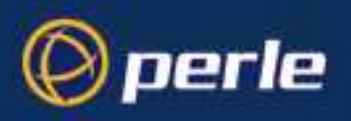

# Perle P850 **Bridge/Router VPN Menu Reference**

Part number 5500069-16

© Copyright 2003 by Perle Systems Ltd.

Throughout this manual, information that is presented by the router and entered into the router will be shown in a bordered box, as shown here.

```
Screen information being displayed or entered.
```
# **Initial Router & Management Console Power-Up**

The following screen information will be seen on the console connected to the router when it is first powered on:

```
Terminals supported:
 teletype ansi, avt, ibm3101, qvt109, qvt102, qvt119, tvi925, tvi950,
vt52, vt100, wyse-50, wyse-vp
Enter terminal type:
```
As the terminal type is not yet defined at the very first power-up, this screen may be slightly mixed up. Enter at least one <RETURN> (up to three if necessary) on the Network Console in order for the router to determine the baud rate of the terminal used for the console (i.e. auto-baud) and then proceed.

Select your terminal if listed and enter its name in lower case at the prompt, or choose the terminal type teletype if your terminal is not listed. The **teletype** terminal type operates in scroll mode and may be used successfully until a custom terminal definition is created.

# **Menu Command Entry**

Once the terminal type is specified, the MAIN (LOGIN) MENU will be displayed.

The P850 router uses a "hotkey " Menu. A menu option is chosen by selection of the desired option number.

Entry of parameters is from the ">" prompt. When a parameter is required, enter the necessary string and end it with a <Return>. If the entry is not accepted, an error message will be reported and the parameter will have to be re-entered. Should you make an error, the <BACKSPACE> key (for most terminals) deletes the most recently entered characters.

# **Menu Structure**

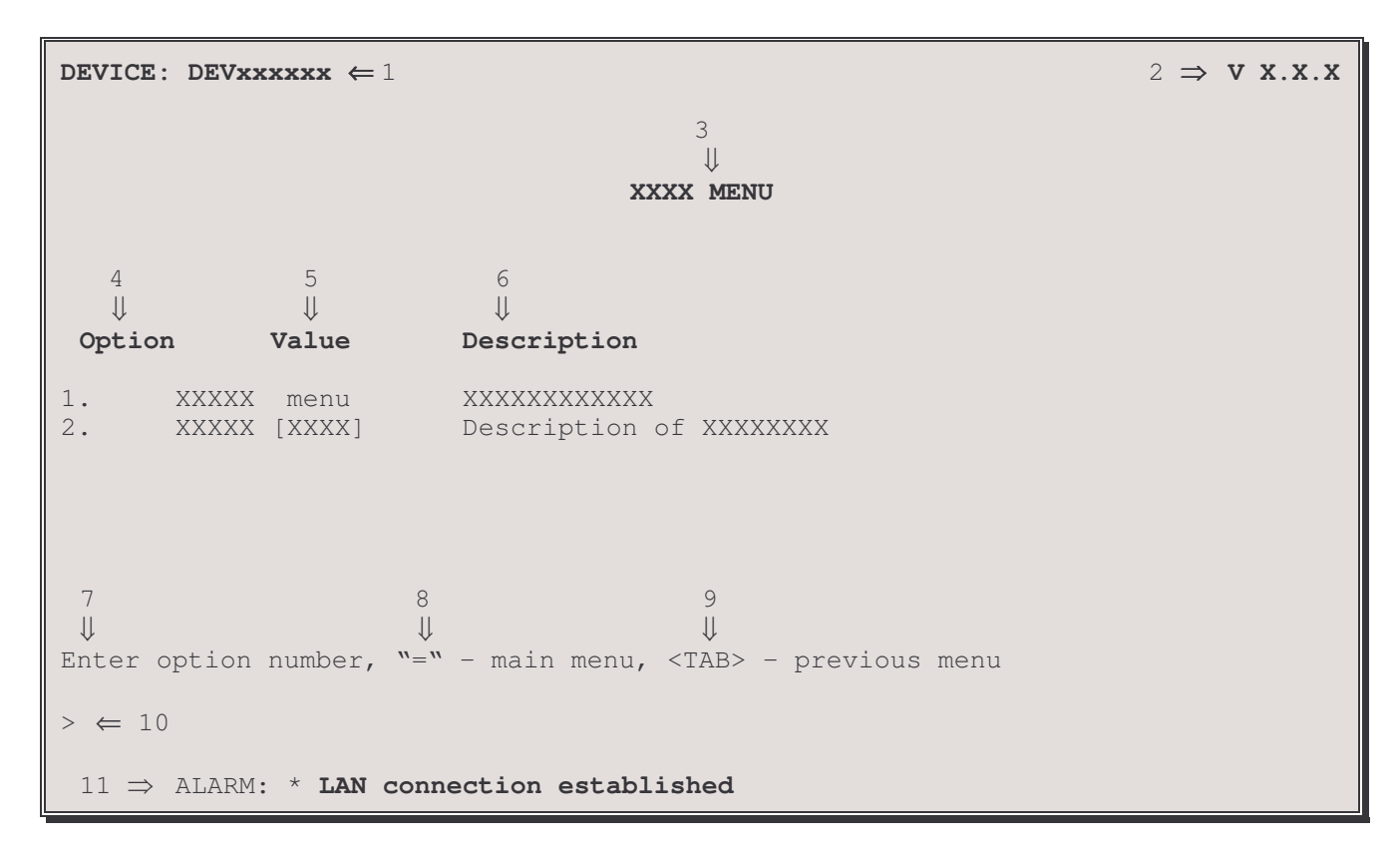

The Menu Screens are structured with 11 primary elements:

- Device Name 1.
- 2. Software Version
- $3.$ Menu Name
- 4. Option Number and Option Name
- Option Value 5.
- Option Description 6.
- Choosing an Option 7.
- 8. Returning to the Main Menu
- 9. Returning to the Previous Menu
- 10. Command Prompt
- 11. ALARM display for a just-happened alarm event

# **Elements of the Menu Screens:**

#### 1. **Device Name**

A default Device Name in the format DEVxx-xx-xx is supplied by the system for each router. (xxxxxx are the last 6 digits of the MAC address of the router). The Device Name may be changed in the Device Set-Up Menu.

#### **Software Version**  $\overline{2}$ .

The version of the software currently installed in the router is shown in the upper right-hand corner of each menu display.

#### **Menu Name**  $\mathcal{Z}$

Each MENU is named to indicate its grouped Options.

#### **Option Number and Option Name** 4.

Choosing the number for the Option makes the selection. If you prefer a command-style interface, typing the first few unique letters of the desired Option is enough to identify the Option. Enter the selection with a <Return>.

#### 5. **Option Value**

The Value of an Option may indicate several parameters—for example:

[enabled], [disabled], [present], [not\_present], ... State Setting  $[5 \text{ sec.}], [5 \text{ min.}], ...$ "menu" indicates a sub-menu Path [ $vt100$ ], [ $Bridge_5$ ], [ $none$ ] Name

#### **Option Description** 6.

This is a single-line description of the Option.

#### Choosing an Option 7.

Select the Option by entering its number or unique first letters at the prompt.

#### 8. Returning to the Main Menu

The equals ("=") sign returns you to the Main Menu. (All major menu paths start at the Main Menu. If you want to switch to the Main Menu, enter " $=$  ").

#### **Returning to the Previous Menu** 9.

To go back to the previous higher level menu, enter  $a **TAB**$ .

## 10. Command Prompt >

All data entry is made at the Command Prompt.

## 11. ALARM display for an occurring event

The display of an ALARM notifies a viewing router manager that an event of significance has occurred. Since not every ALARM can be viewed as it occurs, the latest 199 ALARMs are recorded and can be viewed from the Network Events Menu.

Note: Depending on the configuration setting of this device, some options are not always displayed and some menus will have different options. Display lines with these options are in italics in this manual. If the option may appear on the menu screen with various numbers, the possible numbers are listed in the write up for the option, for example:

## 3/4 Frame Relay Set-Up.

# **Login Menu**

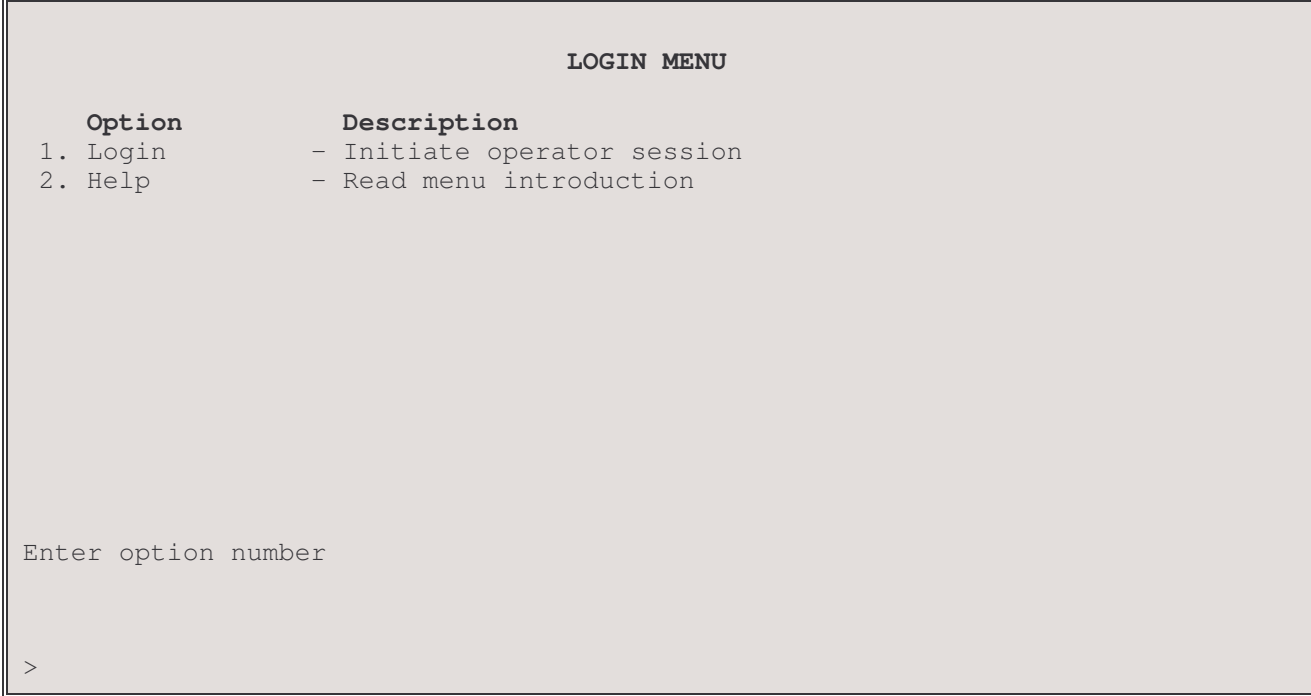

This is the LOGIN MENU seen when powering up a console connected to the router.

#### $1 -$ Login

The Login option allows entry of the password for the router. The default password is "BRIDGE"; change it if security is desired. See the Installation & Applications Guide for information on restoring the default password to the router.

#### **Action to Take:**

Choose the Login Option and use the default password "BRIDGE." The characters will not be echoed on the screen. Once the password is accepted, you will be given the expanded MAIN MENU for full access to router management features.

#### $2 - Help$

The Help option provides a brief description of menu format and usage.

# **Main Menu**

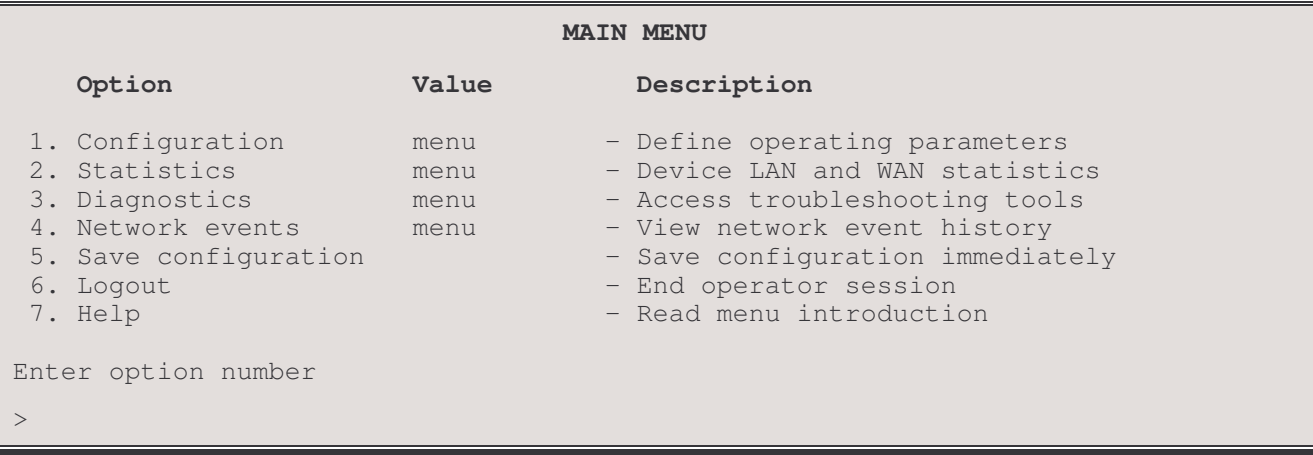

The MAIN MENU is a starting and ending point for management of the router. This menu allows access to menus and provides the Logout Option. Options 1-4 are major paths. To switch major paths, return to the MAIN MENU by entering  $\stackrel{cc=cc}{}$ 

#### 1 - Configuration

The Configuration option takes you to the Configuration Menu, where all the various router parameters are defined. Take this path to define the operating parameters of the terminal used for the router console.

#### 2 - Statistics

The Statistics option takes you to the Statistics Menu, where statistics can be examined to evaluate router, LAN, and link performance.

#### 3 - Diagnostics

The Diagnostics option takes you to the Diagnostics Menu, where special diagnostic functions can be used to analyze LAN, link, and router problems.

#### **4 - Network Events**

The Network Events option takes you to the Network Events Menu, where the 199 latest Alarms can be examined.

#### 5 - Save Configuration

The settings of any configuration options that have been changed from their default values are saved.

#### 6 - Logout

The Logout option terminates your session and secures the router. The next user must log in and enter the correct password to view or change the router configuration.

#### 7 - Help

The Help option provides a brief, one-screen description of menu format and usage.

# **Configuration Menu**

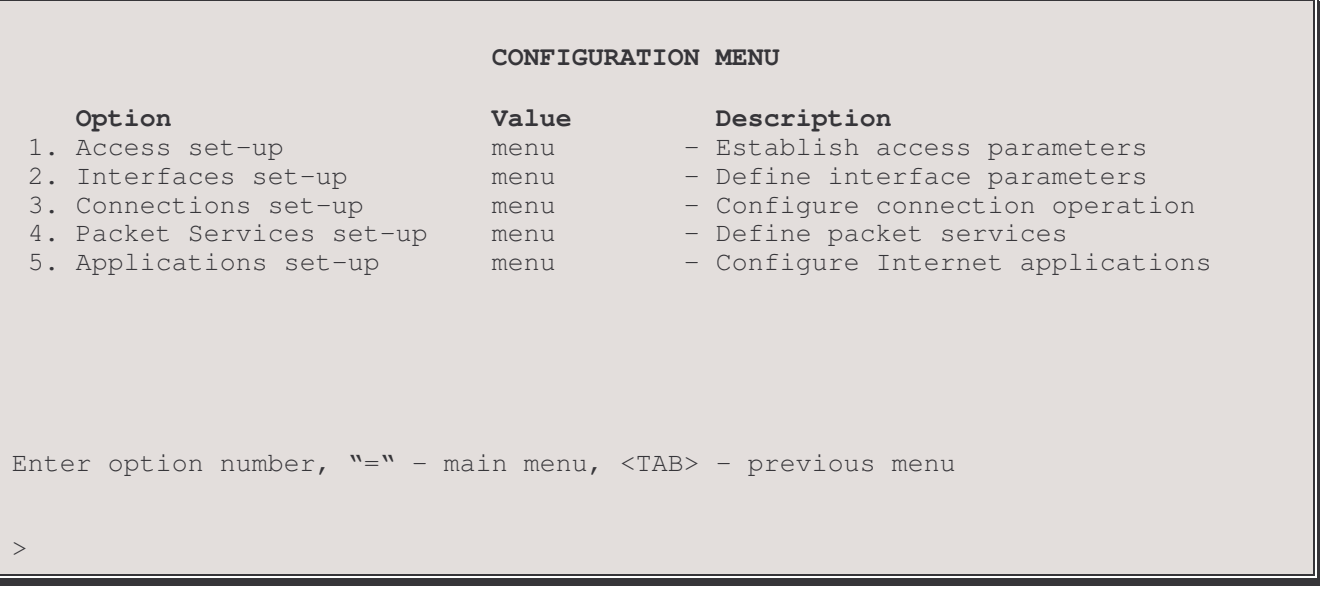

The CONFIGURATION MENU provides paths to menus for configuration of this router.

## 1 - Access Set-Up

The Access Set-up option takes you to the Access Set-Up Menu, where passwords, names, dates, and times are set and viewed. From this menu, you can save or restore the router configuration and connect to another router in the network of routers.

#### 2 - Interfaces Set-Up

The Interfaces Set-up option takes you to the Interfaces Set-up Menu where controls for the LAN, WAN link and the console terminal are set.

#### 3 - Connections Set-Up

The Connections Set-up option takes you to the Connections Set-up Menu, where WAN connections to each remote site location are configured, login security is set, PPP parameters entered and IP address connection tables set.

#### 4 – Packet Services Set-Up

The Packet Services Set-up option takes you to the Packet Services Set-up Menu, where data packet bridging, routing, IP security, filtering and QOS parameters are set.

#### 5 - Applications Set-Up

The Applications Set-up option takes you to the Applications Set-up Menu, where the internet connection management applications for SNMP, DHCP, Firewalls, Network Address Translation and Syslog may be accessed.

# Access Set-Up Menu

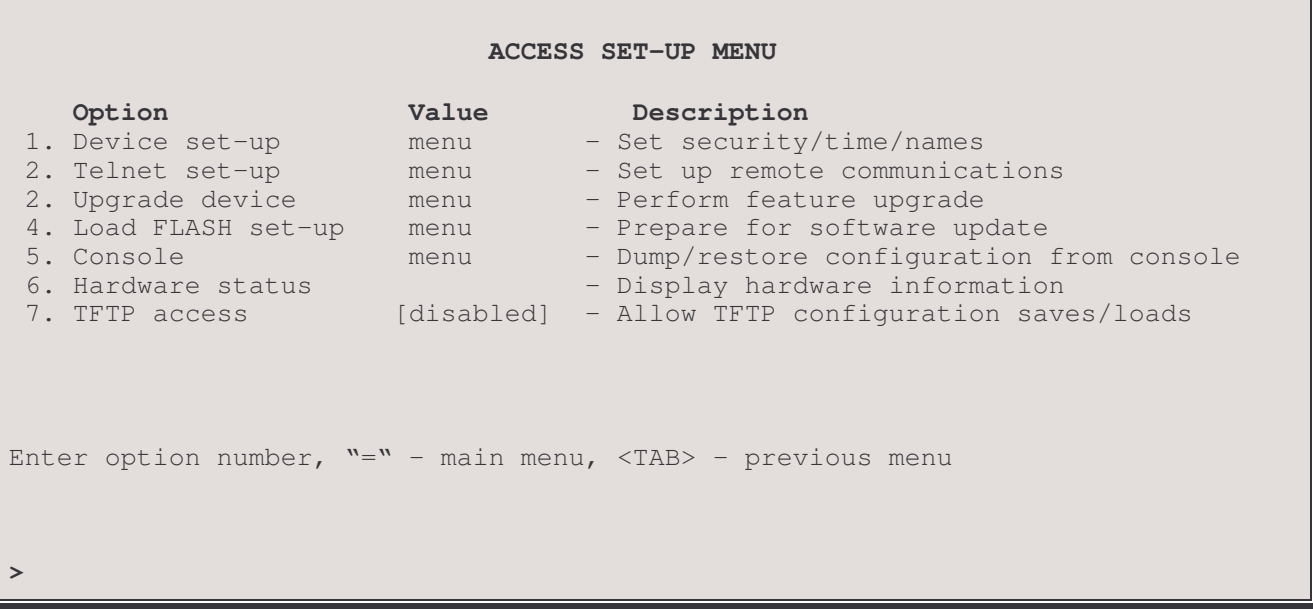

The ACCESS SET-UP MENU provides options for saving and restoring the router configuration as well as paths to menus for terminal, device, and remote access configuration.

## 1 - Device Set-Up

The Device Set-up option takes you to the Device Set-Up Menu, where the device name, password, dates, and times are set and viewed.

#### 2 - Telnet Set-up

The Telnet Set-up option takes you to the Telnet Access Menu, where you can connect to another router in the network of routers.

#### 3 - Upgrade Device

The Upgrade Device option takes you to the Upgrade Device Menu where an upgrade key may be entered to enable optional features on this router.

#### 4 - Load FLASH Set-Up

The Load FLASH Set-up option takes you to the Load FLASH Set-Up Menu, where you can update the software in this device using TFTP or console Z-modem transfers.

Note: this operation cannot be performed from a secondary IP address.

#### 5 - Console

The Console option takes you to the Console Menu, where the present configuration may be dumped to the console computer for storage or a stored configuration uploaded from the console computer.

## 6 - Hardware Status

The Hardware Status option displays the status of the router hardware.

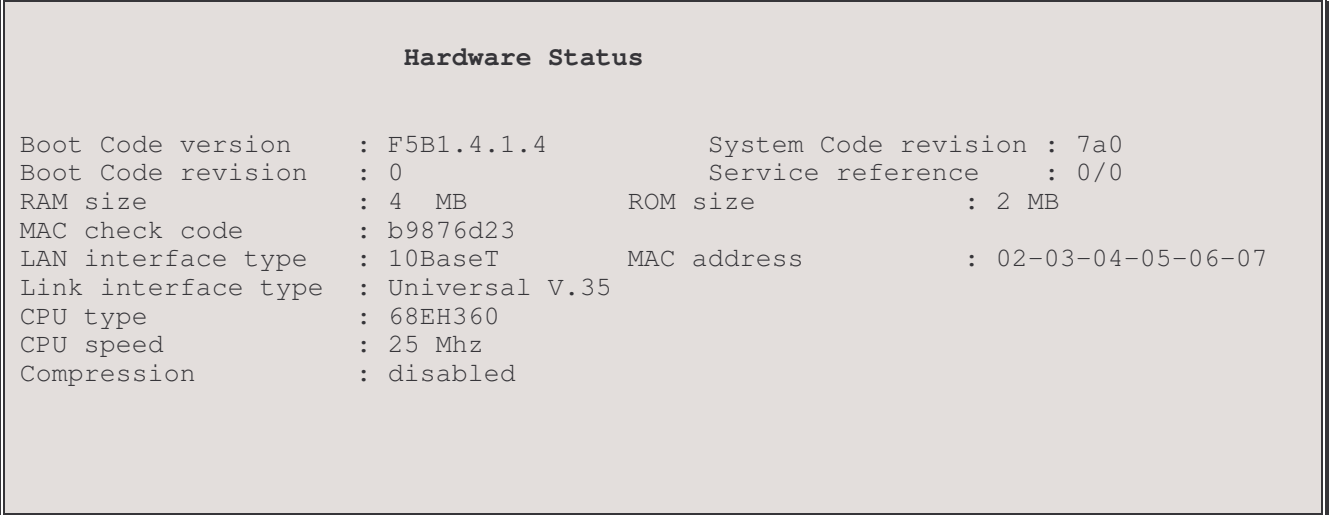

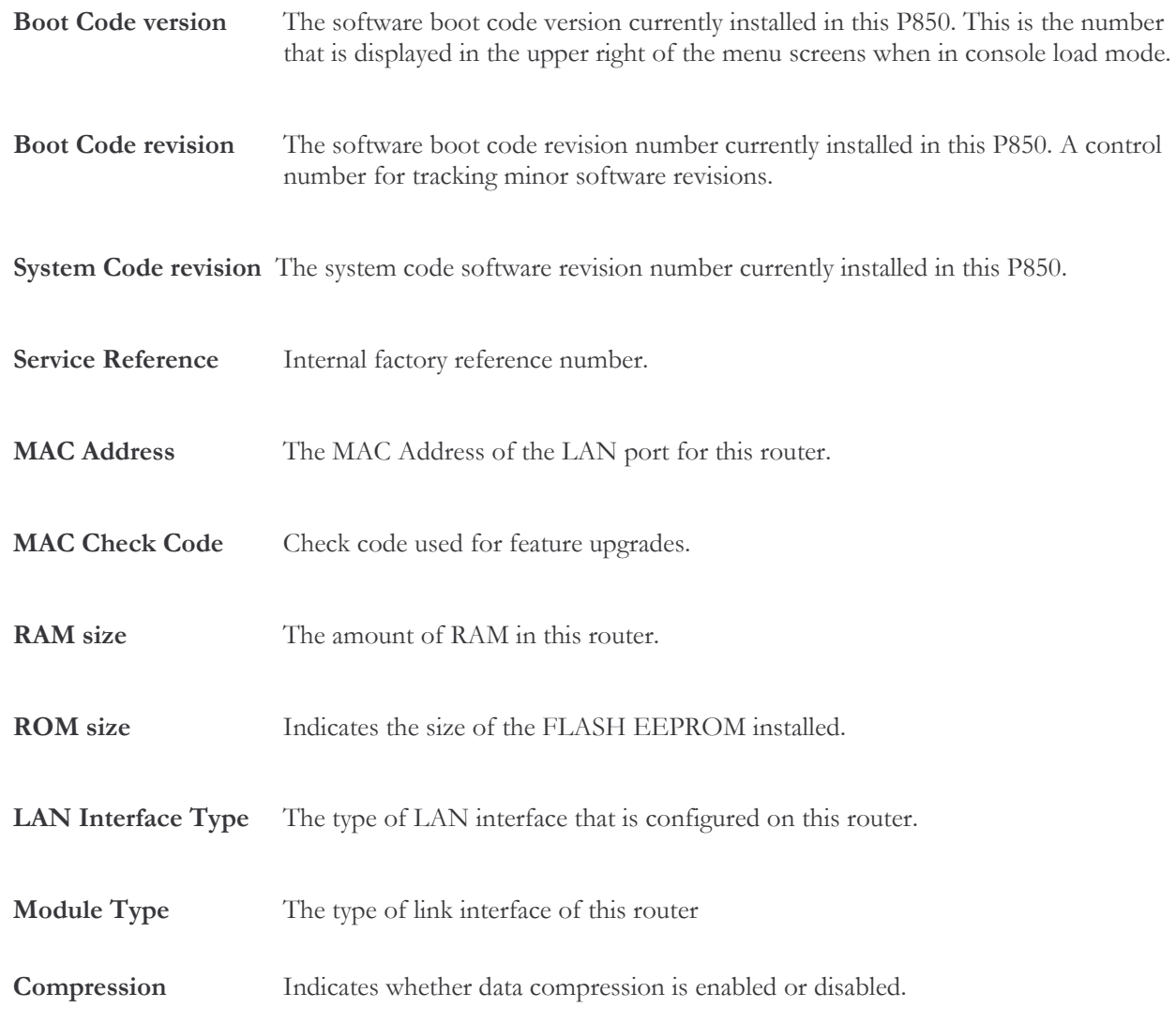

#### $\overline{7}$ - TFTP Access

The TFTP Access option determines whether a remote LAN device will be allowed to make a TFTP connection to this router to dump (get) or restore (put) the configuration.

The TFTP application must be in "netascii" or "ascii" mode for configuration transfers.

Default: [disabled]

## Procedures for performing a Configuration Dump using TFTP:

- Start the TFTP application to be used for transfers to the router.  $1)$ (The IP address of the router may be found in the Internet Set-Up menu.)
- Get the file "config.txt" from the router.  $2)$
- Use a text editor to check the configuration file saved to the PC disk to confirm that the information is still in  $3)$ order. If minor errors occurred, they may be corrected with the text editor. If errors were major, get the configuration file again.

## Procedures for performing a Configuration Load using TFTP:

- Start the TFTP application to be used for transfers to the router. 1) (The IP address of the router may be found in the Internet Set-Up menu.)
- Put the file "config.txt" to the router.  $2)$
- When the transfer is complete, the configuration will have been restored to the router.  $3)$

# Device Set-Up Menu

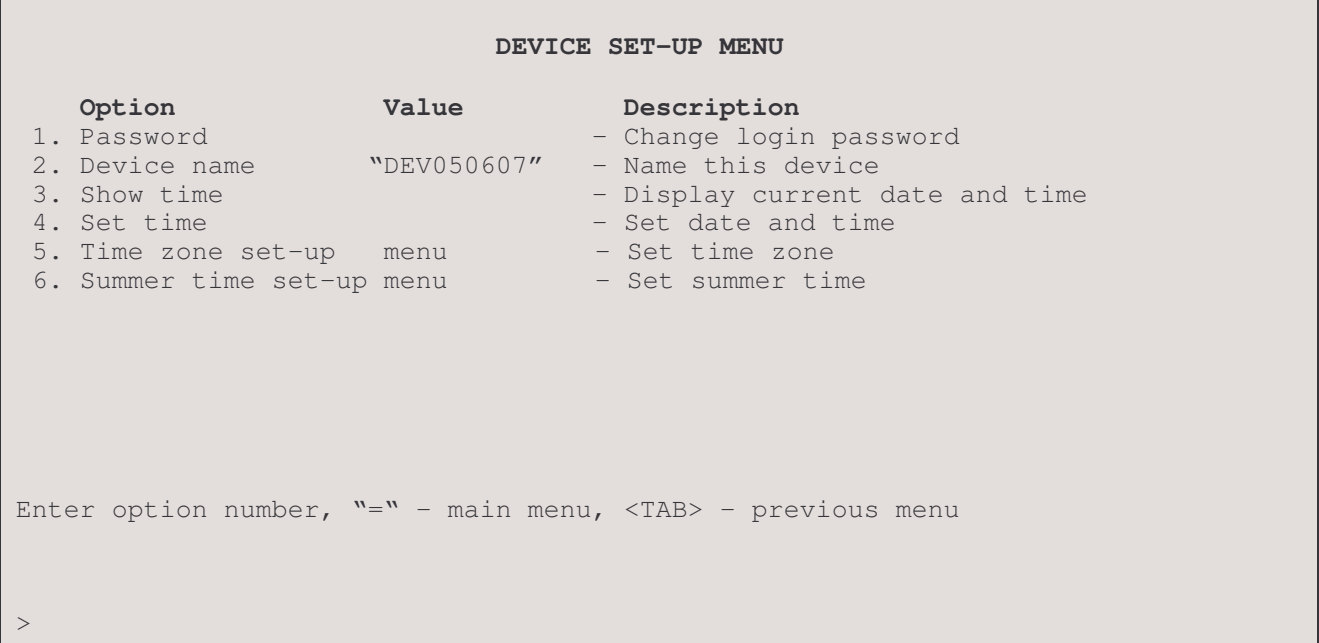

The DEVICE SET-UP MENU allows the definition of the Device name, and a password to control local/remote access to the router management console. You can also set the real-time clock and date. Note that the clock is a 24-hour real-time clock.

#### 1 - Password

The Password option allows you to change the router's login password. (The characters will not be echoed on the screen.) (If you have no need for a password, enter <NONE> in CAPS, and the entry of a password will be bypassed.) The password is case sensitive and must be entered precisely. An example is given below:

```
Enter:
 new password (1 to 8 characters)
> brooklyN
Enter:
 verification of new password (1 to 8 characters)
> brooklyN
New password installed
```
#### 2 - Device Name

The Device Name option allows you to name (or re-name) this device for identification purposes. The router name will be displayed both in the Value column of this option and in the upper left-hand corner of all menu screens. If the router has not been named, the device name in the upper left-hand corner of the screen and the information in the Value column will show a prefix of DEV followed by the last six characters of the LAN port MAC address (e.g. DEV006045).

```
Enter:
Device name string (up to 16 characters)
> Router5
```
#### 3 - Show Time

The Show Time option displays the current day of the week, date and time.

Wednesday 1998-08-05 15:16:16

#### 4 - Set Time

Use the Set Time option to set the date and 24-hour Time Clock. Note that if your network uses features of the P850 router which are controlled by activation times (such as Bandwidth-On-Demand or backup recovery) across different time zones, you must standardize on one time zone for all routers that use this feature.

```
Enter:
Date in format yyyy-mm-dd, no_change
1998 - 09 - 27Enter:
 Time in format hh:mm:ss
14: 25: 00
```
#### 5- Time zone set-up

The Time zone Set-up option takes you to the Time Zone Set-Up Menu, where the router time zone offset in hours and minutes are set as well as the name of the time zone.

#### 6- Summer time set-up

The Summer time Set-up option takes you to the Summer Time Set-Up Menu, where the daylight savings time can be enabled on a specific date or recurring by specifying the date and time for the start and end of summer time.

# **Time Zone Set-Up Menu**

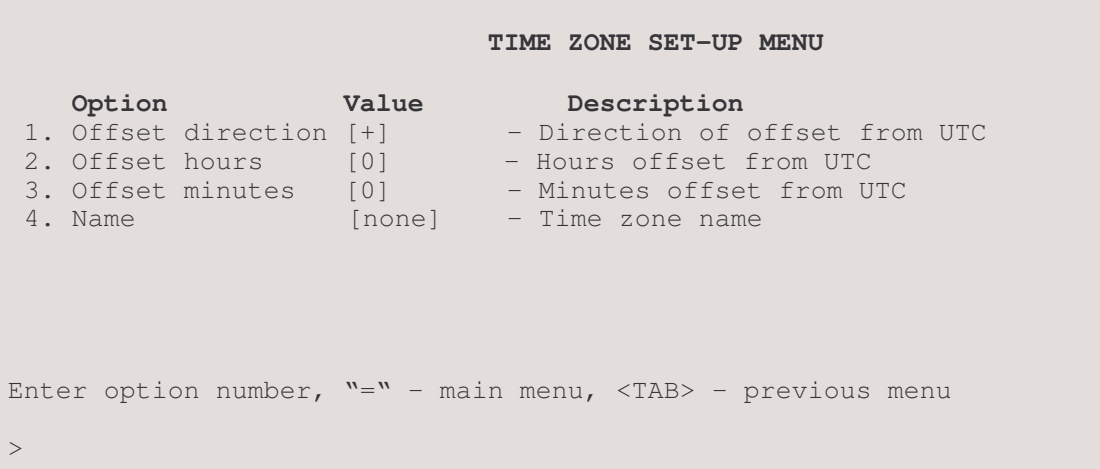

The TIME ZONE SET\_UP MENU allows the router to be configured for a specific time zone

#### 1-Offset Direction

The Offset Direction option allows the internal clock to be adjusted forward (+) or behind (-) UTC.

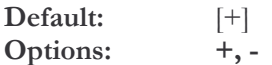

#### 2 - Offset hours

The Offset hours option allows the internal clock to be adjusted to deviate from UTC a specific number of hours.

Default:  $[0]$ 23 or lower Range:

#### 3 - Offset Minutes

The Offset Minutes option allows the internal clock to be adjusted to deviate from UTC a specific number of minutes.

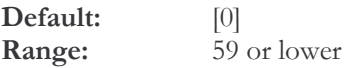

#### $4 - Name$

The Name option allows time zone to be classified up to 4 characters in length. This name will be seen whenever the time is displayed to the user.

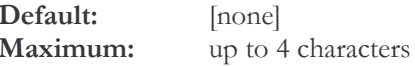

# **Summer Time Set-Up Menu**

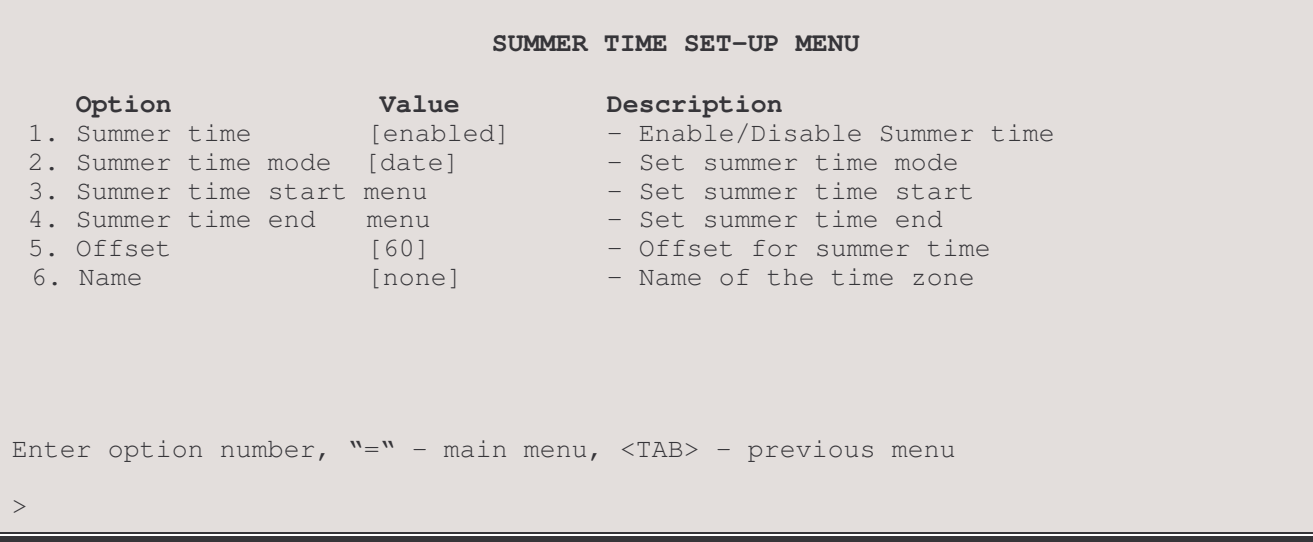

The SUMMER TIME SET\_UP MENU allows the router to be configured for daylight savings time

#### 1 – Summer Time

The Summer Time option enables/disables summer time which accommodates configuration for daylight savings time.

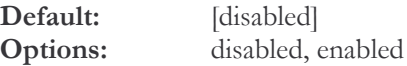

#### 2 - Summer Time Mode

The Summer Time Mode option allows the router to adjust for daylights saving time once or recurring each year. Date option indicates the daylight saving time adjust will occur once and allow you to configure the summer time start and summer end time (year, month, time). Recurring option specifies the daylights savings time will be adjusted each year based upon the rules configured within the summer time start and summer time end (year, month, week, day and time).

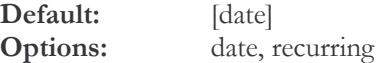

#### 3- Summer Time start

The Summer Time Start option takes you to the Summer Time start Menu, where the summer begin time specifics are configured.

#### 4- Summer Time end

The Summer Time End option takes you to the Summer Time End Menu, where the summer end time specifics are configured.

#### 4- Offset

The Offset option specifies the amount of minutes to adjust the internal clock by when the summer time begin and re-adjusts the internal clock when summer time ends.

Default:  $[60]$  $1 - 180$ Range:

#### $4 - Name$

The Name option specifies the name of the time zone to be displayed to be classified up to 4 characters in length. This name will be seen whenever the time is displayed to the user.

Default: [none] up to 4 characters Maximum:

# Summer Time Start/End Menu (date mode)

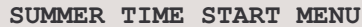

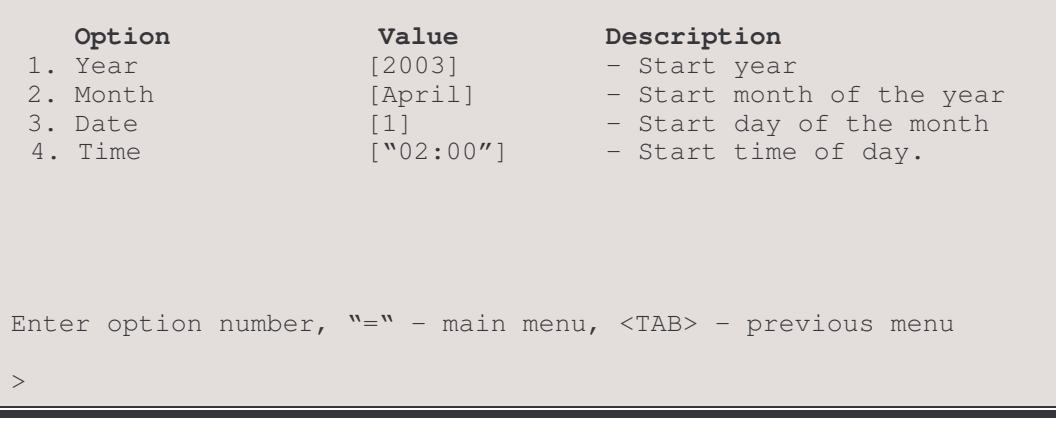

The SUMMER TIME START MENU (date mode) specifies the summer time start/end time parameters for daylights savings time to begin with date mode configured.

#### $1 - Year$

The Year option specifies the year in which summer time will begin/end. The Year option is only available for *date* mode and will not be shown for recurring mode

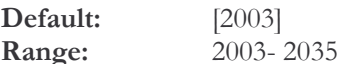

#### $2 - M$ onth

The Month option specifies the month of the year in which daylight savings time will start/end. The month option is available for both *date* and *recurring* mode.

Default: [January] January, February, March, April, May, June, July, August, September, October, November, December Options:

#### 3-Date

The Date option specifies the day of the month to start summer time.

Default:  $\lceil 1 \rceil$ 1 to 31 Range:

#### 4- Time

The Time option specifies the time of day to begin summer time. The time is entered in the hh:mm (hh – hours, mm minutes) format.

Default:  $[$ <sup>"(1:00")</sup>] Format: hh:mm format

# **Summer Time Start/End Menu (recurring mode)**

SUMMER TIME START MENU

```
Option
                        Value
                                        Description
                                        - Start month of the year
 1. Month
                        [April]
                                        - Start week of the month
 2. Week
                        [1]3. Day
                                        - Start day of the week
                        [Sunday]
 4. Time
                        ["02:00"]
                                        - Start time of day.
Enter option number, v = v - \text{main menu}, <TAB> - previous menu
```
The SUMMER TIME START MENU (recurring mode) specifies the summer time start time parameters for daylights savings time to begin with recurring mode configured.

#### $1 - \text{Month}$

The Month option specifies the month of the year in which daylight savings time will start/end.

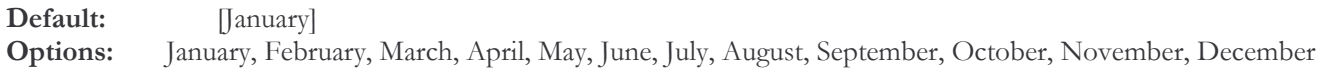

#### $2 -$  Week

The Week option specifies the week of the month n which summer time will start/end.

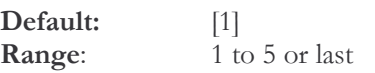

## 3- Day

The Day option specifies the day of the week to start/end summer time.

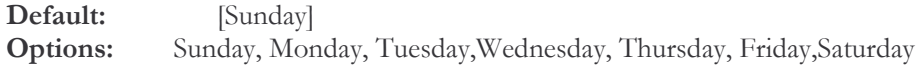

## 4- Time

The Time option specifies the time of day to begin/end summer time. The time is entered in the hh:mm (hh – hours, mm minutes) format.

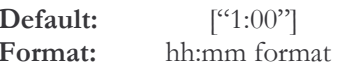

#### 4- Offset

The Offset option specifies the amount of minutes to adjust the internal clock by when the summer time begin and re-adjusts the internal clock when summer time ends.

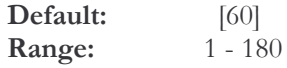

#### $4 - Name$

The Name option specifies the name of the time zone to be displayed to be classified up to 4 characters in length. This name will be seen whenever the time is displayed to the user.

Default: [none] up to 4 characters Maximum:

# **Telnet Set-Up Menu**

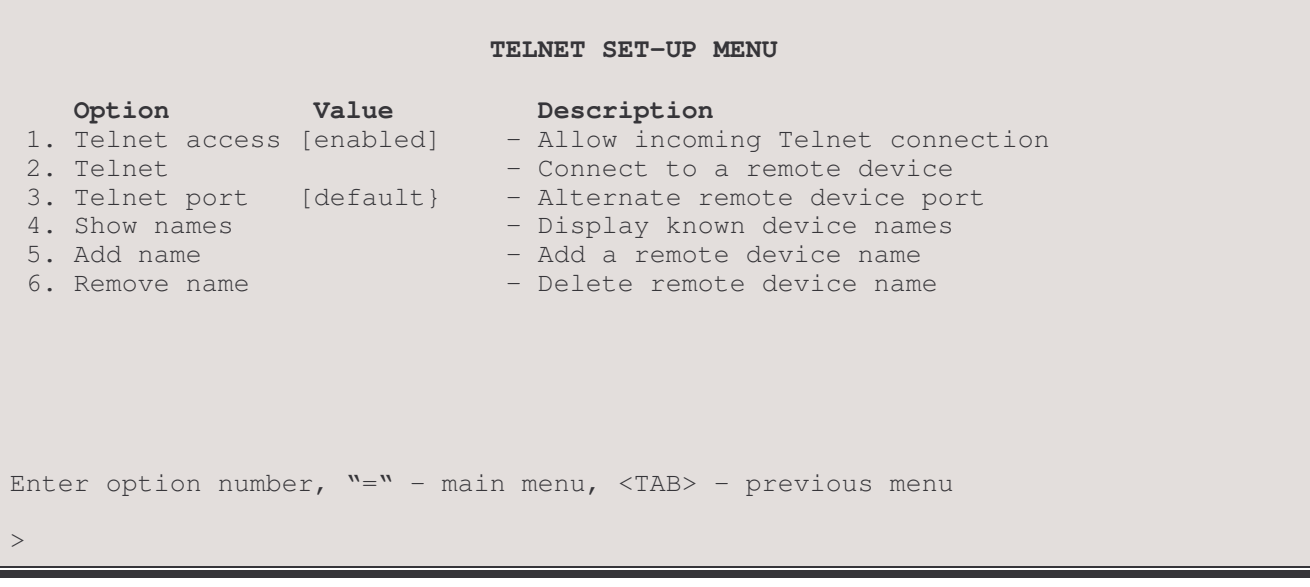

The TELNET SET\_UP MENU allows telnet connections to be made to other routers in the network.

#### 1 - Telnet Access

The Telnet Access option allows LAN/WAN network devices to make Telnet connections to this router for management. Once the connection is established, the network device will be presented with the menu interface for configuration management and statistics viewing.

Default: [enabled]

#### Considerations:

When a Telnet connection is made to a router, ensure that the Telnet session is in character mode, and carriage return padding (or translation) is set to NULL (or no translation). The extra character sent when carriage return padding is on will cause some displays to behave erratically.

Note: A Telnet connection from another IP address is allowed three attempts to login with the correct password. After three failures, that IP address will be rejected for the following ten minutes if any further attempts are made and the following alarm message is logged and displayed on the console:

Alarm: Possible intruder 192.168.89.65 exceeded password attempts limit

#### 2 - Telnet

Choosing the Telnet option, and specifying the name or IP address of the router you wish to connect to, connects to the other router for configuration purposes and viewing of statistics.

The Device name at the top left of each Menu identifies the router being controlled.

If there is no data transmitted or received for a period of 5 minutes, the Telnet session will be disconnected. This time limit cannot be modified.

To disconnect from the router being controlled, enter Control-C ( $\wedge$ C).

#### Considerations:

If the Internet Address of a remotely connected router is changed, immediately disconnect from the remote router by entering a Control-C ( $\wedge$ C) and re-establish a new Telnet connection using the new Internet Address of the remote router.

## 3 - Telnet Port

The Telnet port option allows you to choose an alternate port number that a remote device can use for Telnet access to this router. This is necessary when Telnet is one of the exported services offered under Network Address Translation (NAT), as the well known port number will be used for the network Telnet server. An alternate port number must be supplied to Telnet to this router.

#### 4 - Show Names

The Show Names option displays a listing of device names, their IP addresses and a user entered note of up to 75 characters.

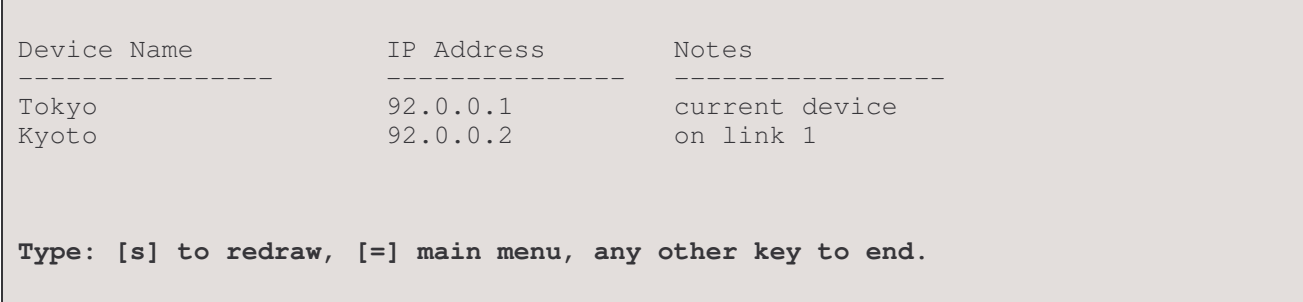

note: the [s] to redraw is case sensitive; it must be lower case.

#### 5 - Add Name

Use the Add Name option to add a device name, IP address and any desired notes. Note that when a note is added, if spaces are desired within the note, you must enclose the note in quotations ("). Ensure that the note is not more than 75 characters in length.

```
Enter:
Device name (up to 16 characters)
\rightarrowEnter:
 IP address
\rm{>}Enter:
 Notes
\geq
```
#### 6 - Remove Name

The Remove Name option allows you to remove a selected name. Note that the removal of a name also automatically removes the IP address and any notes associated with the name.

Enter: all, Device name  $\mathbf{I}$ 

# **Upgrade Device Menu**

```
UPGRADE DEVICE MENU
    Option
                            Description
1. VPN
                             - Upgrade to High Security VPN
Enter option number, N = N - main menu, <TAB> - previous menu
>
```
The Upgrade Device Menu may be used to enter a feature key code to enable VPN support on this router. Please contact your equipment supplier for information about obtaining this upgrade.

# **Load FLASH Set-Up Menu**

```
LOAD FLASH SET-UP MENU
    Option
                               Description
 1. Console (ZMODEM)
                             - Load through serial port
 2. Network (TFTP)
                             - Load through IP network
Enter option number, T = T - \text{main menu}, <TAB> - previous menu
\label{eq:1} \quad
```
From the LOAD FLASH SET-UP MENU, the software in the router may be updated to the latest version. The download file, referred to in this section as "###.all", will be found in the directory with the new software release number ### (e.g.F5P.04.03.02).

## **Considerations:**

When installing a new version of operating software in a router, ensure that the current configuration is backed up before the installation process is started (see Access Setup Menu: Dump and Restore options).

Note: this operation cannot be performed from a secondary IP address.

## 1 - Console (ZMODEM)

Resets the router and places it in Console load mode. Once the router is in Console load mode, the "###.all" file may be sent using the ZMODEM transfer protocol. The Console load mode may only be used with a direct connection to the serial management port of the router.

The ZMODEM application must be in 32 bit CRC mode for software upgrade transfers. This option must be confirmed before operation by typing "yes" when prompted.

#### Procedures for performing a Console ZMODEM Flash Load to upgrade the operating software of the router:

- 1) Save the current configuration of the router (Main menu: option 6).
- $(2)$ Execute the Console (ZMODEM) command from the Load FLASH Set-Up menu.

Confirmation is required. Enter "yes" to proceed.

After the router restarts, the router will be in receive ZMODEM mode. The router will display the following  $3)$ messages on the console port.

> System startup Receiving ZMODEM ... \*\*B0100000023be50

- Start the ZMODEM transfer and send the file "###.all" from the Boot/Operational Code directory on the  $4)$ CD-ROM.
- Once the ZMODEM transfer is complete, the router will verify the file "###.all" in memory, program and verify  $5)$ the FLASH, clear the configuration to default values (except the password), and then reset. After the reset, the router will operate normally using the newly upgraded software. A byte status message will be displayed on the console port during the programming of the FLASH.

On the rare occasion that during the programming of the FLASH something happens to the bridge/router (power hit or hardware reset), causing the FLASH to become corrupted, the bridge/router will restart in ZMODEM receive mode only. If the bridge/router does not start in ZMODEM receive mode: power down the bridge/router, remove the case cover, remove the jumper on pins 3-4 of strap J2, power up the bridge/router, power down the bridge/router, re-install jumper on J2 pins 3-4, replace the case cover and power up the bridge/router. The bridge/router should now restart and be in ZMODEM receive mode. Please refer to the Servicing Information section of the Installation & Applications Guide for information on removing the case and changing the strap settings.

The ZMODEM Load Flash operation may be aborted (by aborting the ZMODEM transfer and then entering 5 control-X characters "<sup> $\chi$ "</sup> from the console keyboard. After the control-X characters are sent, the router will display a limited menu system. Choose the Abort Load option from the Load FLASH Set-Up menu. This will cause the router to reset and return to normal operations operating from the existing software.

If the ZMODEM transfer operation needs to be restarted after it has been canceled or after loading the first file, simply choose the Console (ZMODEM) option from the Load FLASH Set-Up menu once again.

#### **Considerations:**

When the router is placed in Console load BOOT mode, the LAN and WAN interfaces will be disabled. The router will only accept information from the console management port.

The BOOT code of the P850 may be upgraded by performing a load of the "###.all" file from the Boot/Operational Code directory on the CD-ROM.

Maximum connection speed for ZMODEM transfer on an P850 is 9600 Bps.

## 2 - Network (TFTP)

Resets the router and places it in Network Load mode. Once the router is in Network Load mode, a TFTP connection may be made to the router to upgrade to a new version of software. Make sure to disconnect any telnet sessions to the router before starting the TFTP transfer

The TFTP application must be in "octet" or "binary" mode for software upgrade transfers.

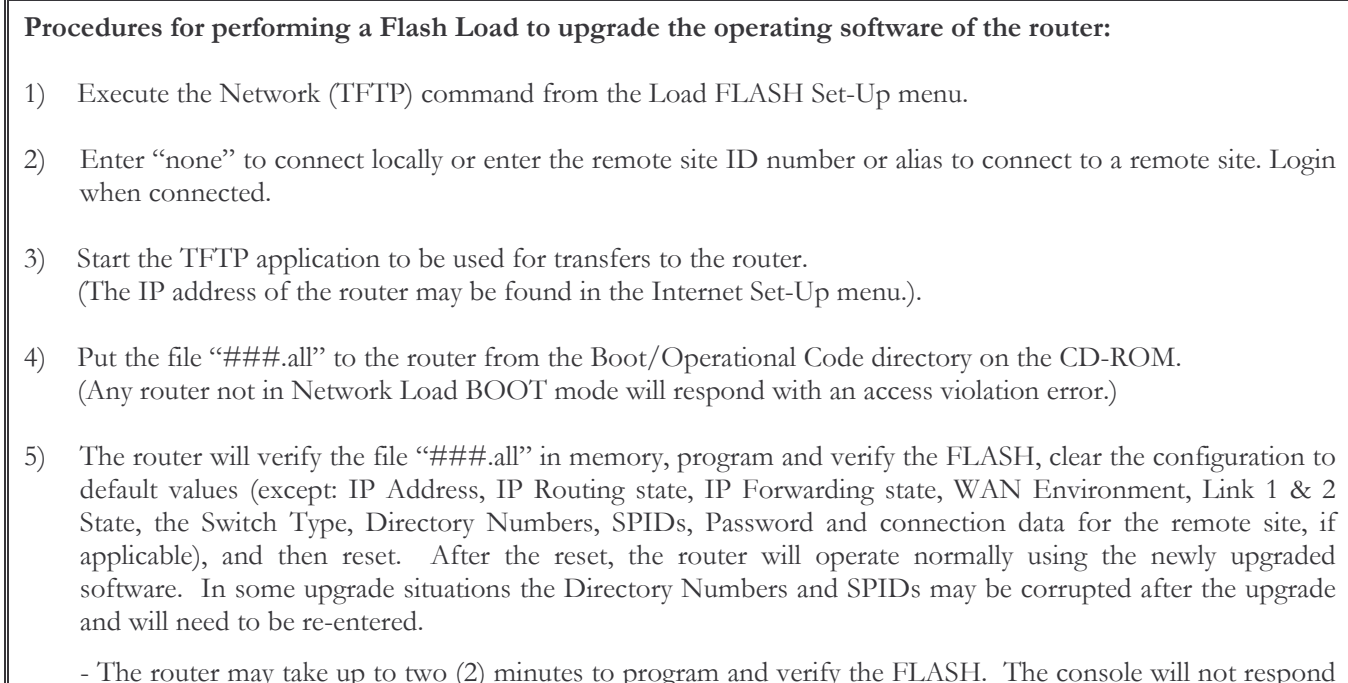

during this time.

To check on the router's current state during this process, get the file "status.txt" from the router. This file will report the router's state: both the mode and version if no errors have occurred, or an error message.

On the rare occasion that during the programming of the FLASH something happens to the bridge/router (power hit or hardware reset), causing the FLASH to become corrupted, the bridge/router will restart in ZMODEM receive mode only. If the bridge/router does not start in ZMODEM receive mode: power down the bridge/router, remove the case cover, remove the jumper on pins 2-5 of strap J2, power up the bridge/router, power down the bridge/router, re-install jumper on J2 pins 2-5, replace the case cover and power up the bridge/router. The bridge/router should now restart and be in ZMODEM receive mode. Please refer to the Servicing Information section of the Installation & Applications Guide for information on removing the case and changing the strap settings.

# Menus Reference Manual: Upgrade Device Menu

The TFTP Load Flash operation may be aborted by re-connecting to the console of the router and choosing the Abort Load option from the Load FLASH Set-Up menu. This will cause the router to reset and return to normal operations operating from the existing software.

#### **Considerations:**

When the router is placed in Network (TFTP) load mode, the router will restart and then remain idle.

In the following diagram of a cluster of routers, when upgrading the three P850 routers in the diagram, the upgrade order should be Router C, then Router B, and finally Router A.

A TFTP software load to router Router C would be performed as follows:

- Using TFTP, get config.txt from each router and save.
- Telnet to Router C. Enter the ID or alias of Router B in the Network (TFTP) option to put Router C in Network Load mode. When Router C restarts in Network Load mode, the connection to "Router B" will be reestablished only if autocall is enabled on router B.
- The TFTP transfer of the upgrade code may now be performed from the PC to Router C. Once Router C has completed programming the flash and has restarted in operational mode, the connection to Router B will be re-established only if autocall is enabled on router B.

Once router C is operating with the new software, the PC may be used to reload the config.txt file back to Router C.

Repeat for Router B, then again for Router A. Perform the Router B upgrade using the ID or alias of Router A. Router A upgrades would not require a remote site ID as the PC used for TFTP transfers is located on the same LAN as Router A.

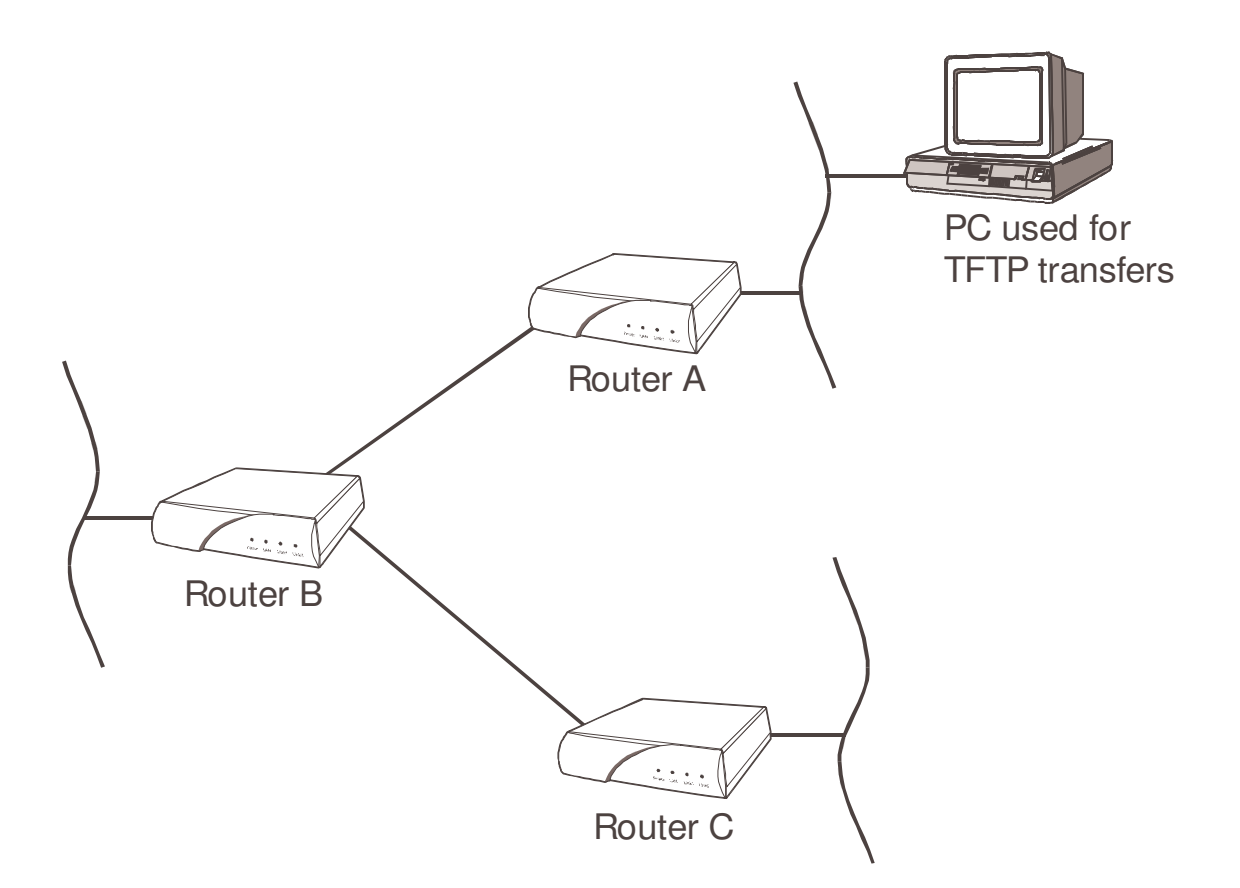

# **Console Menu**

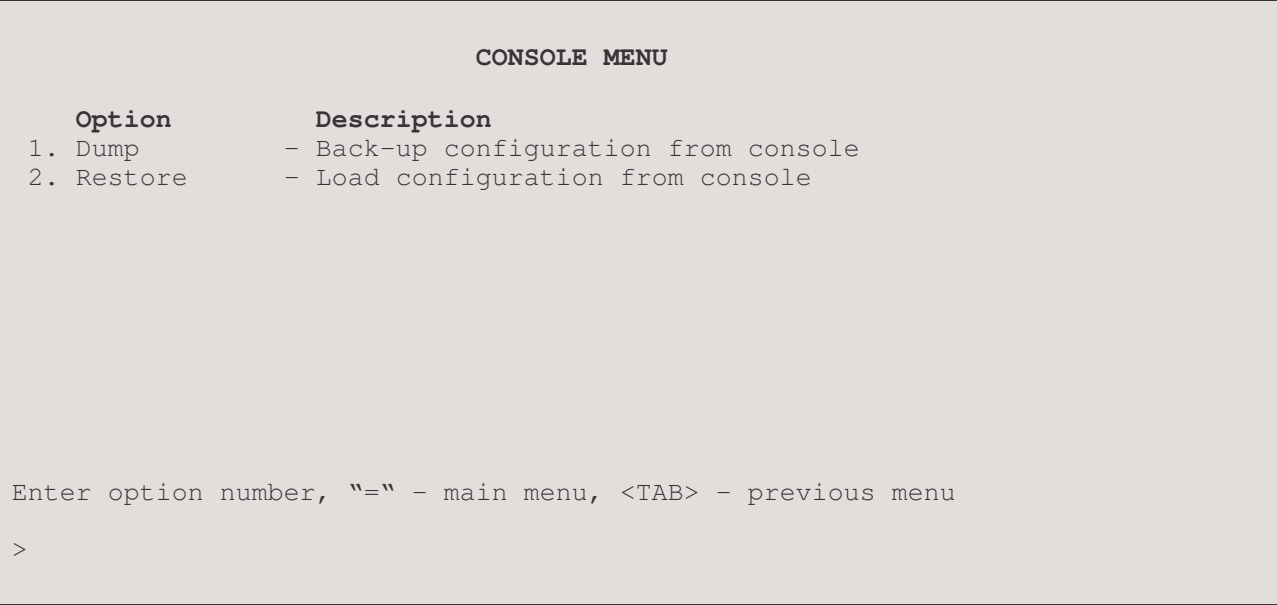

The options in the **Console Menu** allow the current configuration settings of this router to be dumped to a backup device or for a saved configuration to be uploaded to restore the router to a previous configuration.

Note: Dump and Restore may not be performed over a telnet connection.

#### $1 - Dump$

Lists the configuration changes from the default settings to the console so it may be stored on a PC running a terminalemulation package. It is recommended that after configuration of the bridge/router, the configuration changes be saved so that the device may be restored to these settings if required.

The Dump option should not be used during a connection to another bridge/router.

Note that only changes from the default settings are saved, not the entire configuration.

Two kinds of settings are not considered part of the configuration, and therefore are not included in the dump: trace settings and the password.

## Procedures for performing a Configuration Dump:

- Prepare the emulation package so that it is ready to accept the transfer of the configuration file.  $1)$
- $2)$ Send the file (dump) to the PC disk using the Dump command.
- 3) Use a text editor to check the configuration file saved to the PC disk to confirm that information is still in order. If minor errors occurred, they may be corrected with the text editor. If errors were major, check the emulation package settings and dump the configuration again.

#### 2 - Restore

Restores a configuration to the bridge/router that was previously saved to a disk file with the Dump command.

Note that the Restore will only restore those configuration settings that were changed from the default settings at the time the Dump was performed; Restore does not overwrite the entire configuration. Any changes made since the Dump was performed will not be overwritten and will thus remain in effect after the restore. It is strongly recommended that you do a full reset (under the Diagnostics menu) before performing a Restore to be certain that the system is restored to the state it was in at the time of the Dump. After a full reset, the IP address of the router must be re-entered.

#### **Considerations:**

The terminal-emulation package selected should have the capability to pace the loading of commands into the bridge/router. This may be done through the setting of a delay timer (character or line pacing) or a wait for the echo of the character before transmitting the next character.

The pacing function is commonly available, although pacing procedures will vary with each emulation package.

The Load option should not be used during a connection to another bridge/router.

#### Procedures for performing a Configuration Load:

- Prepare the PC to transfer the configuration file.  $1)$
- Execute the Load command.  $(2)$ Confirmation is required. Enter "yes" to proceed.
- $3)$ Send the file from the PC to the router.
- When the transfer is complete, the configuration will have been restored to the bridge/router.  $4)$

# Interfaces Set Up Menu

r.

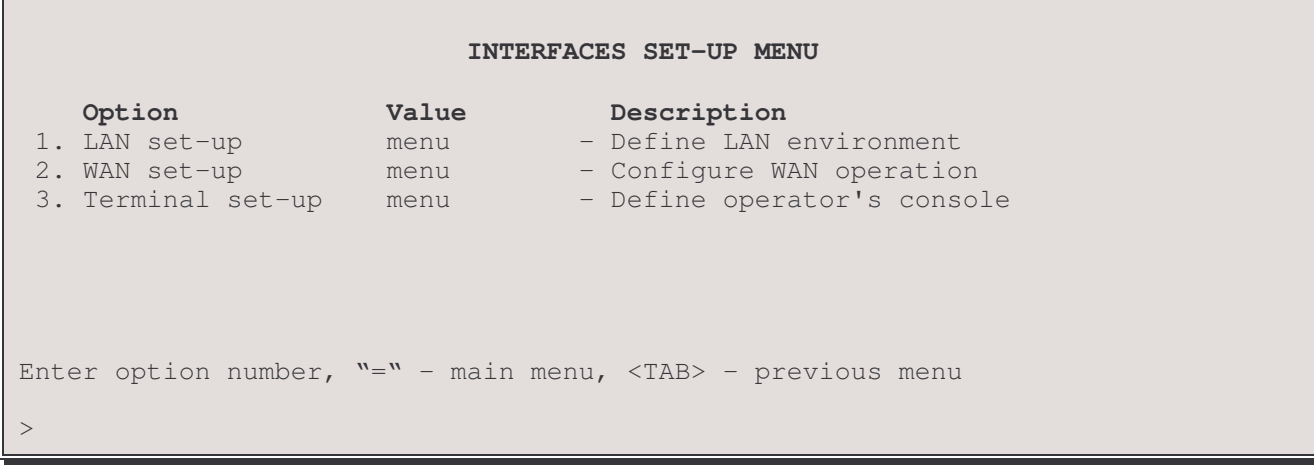

## The INTERFACES SET-UP MENU contains

#### 1 - LAN Set-Up

The LAN Set-up option takes you to the LAN Set-Up Menu, where the parameters for the Local Area Network configuration are configured.

#### 2 - WAN Set-Up

The WAN Set-up option takes you to the WAN Set-Up Menu, where the Wide Area Network link is configured and controlled.

#### 3 - Terminal Set-Up

The Terminal Set-up option takes you to the Terminal Set-Up Menu, where the terminal parameters used for the router console are selected.

# **LAN Set-Up Menu**

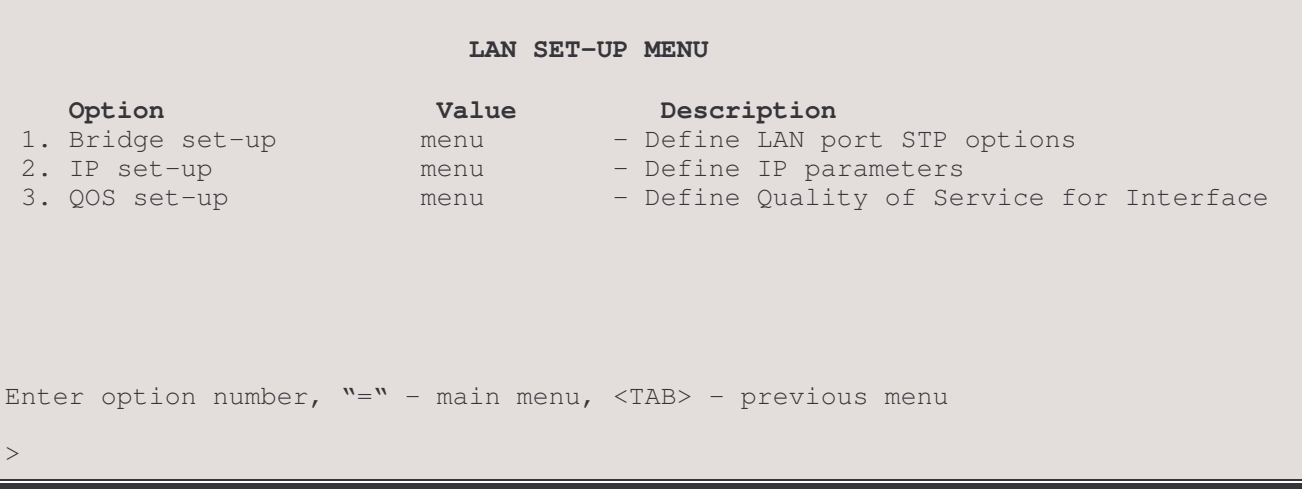

The LAN SET-UP MENU contains options used to enable the router to be recognized as a device on the Local Area Network(s). This will enable it to bridge and route data, to connect to other routers across the LAN, and allow SNMP Network Management Stations to be able to access the router's SNMP agent.

## 1. Bridge Set-Up

The Bridge set-up option directs you to the LAN Bridge-STP Menu where STP Port parameters are set.

## 2. IP Set-Up

The IP set-up option takes you to the LAN IP Set-Up Menu where LAN IP routing parameters may be set for this LAN.

## 3. QOS Set-Up

The QOS Set-up option allows you to assign a QOS feature to this interface.

Note: This option is not displayed for a P1705 model.

# **LAN Bridge-STP Menu**

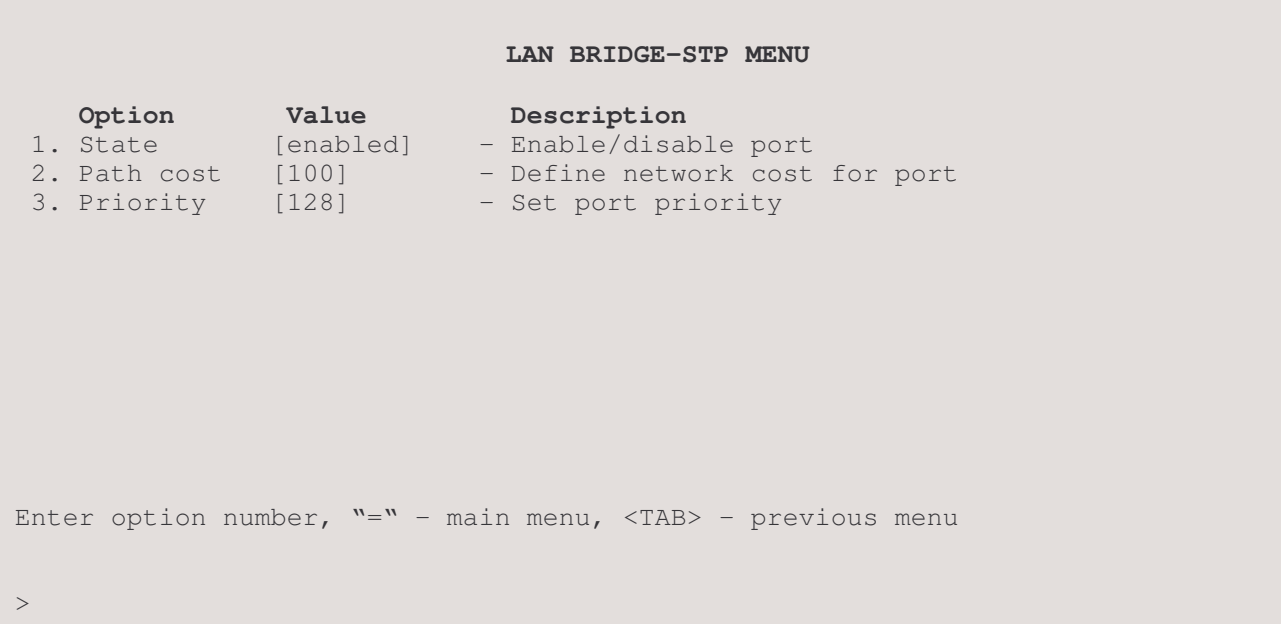

The LAN Bridge-STP MENU allows the management of the LAN bridging state, path cost, and priority.

#### 1 - State

The State option toggles between Enabling and Disabling of the Spanning Tree Protocol for the LAN port.

#### Considerations:

When the port is [enabled] the states are reported as Listen(ing), Learn(ing), Forward(ing) or Block(ing). If the port is disconnected, "Disabled" is shown in the Show Ports display (even if the state is enabled).

When the port is [disabled], it does not participate in frame relay or the learning process. Also, when [disabled] the port is not included in the STP topology calculations and will not be activated by the STP should it be needed to take over from a failed bridge.

#### 2 - Path Cost

The Path Cost option allows the setting of the contributing path cost to the Root for this port.

#### Contribution of Path Cost to Root Path Cost:

The path cost to the Root Bridge is added to those path costs of other bridges along the same stream to the Root Bridge. The result is the Root Path Cost.

Once the Root Bridge is selected, a determination of which bridge(s) will become blocked where necessary is made. This determination is made by comparing the sum of the path costs (i.e. the Root Path Cost) to the Root Bridge. Where redundant paths exist, the bridge with the lowest Root Path Cost to the Root Bridge will become the *Designated Bridge* for the LAN. If all contending bridges' ports have the same Root Path Costs, then first their Bridge IDs (Priority/MAC address) and second their Port IDs (Port Priority) will be used as tiebreakers.

Default:  $[100]$ 

Range: 1 to 65535

#### **Considerations:**

Increasing this value increases the total cost of the path to the Root Bridge. This may (depending on the topology) cause a bridge along the path to the Root bridge to be taken out of service and a blocked bridge to come into service.

Decreasing the value may have the opposite effect.

#### 3 - Priority

The Priority option allows the setting of the port priority. This value is entered in decimal format and appears in hex format in the Port ID/Designated Port identifier (as applicable) of the Port Status display.

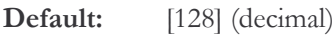

Range:  $0 - 255$ 

#### **Considerations:**

Increasing this value lowers the probability of this port becoming the Root port to the Root bridge. Decreasing this value increases the probability.

# **LAN IP Set-Up Menu**

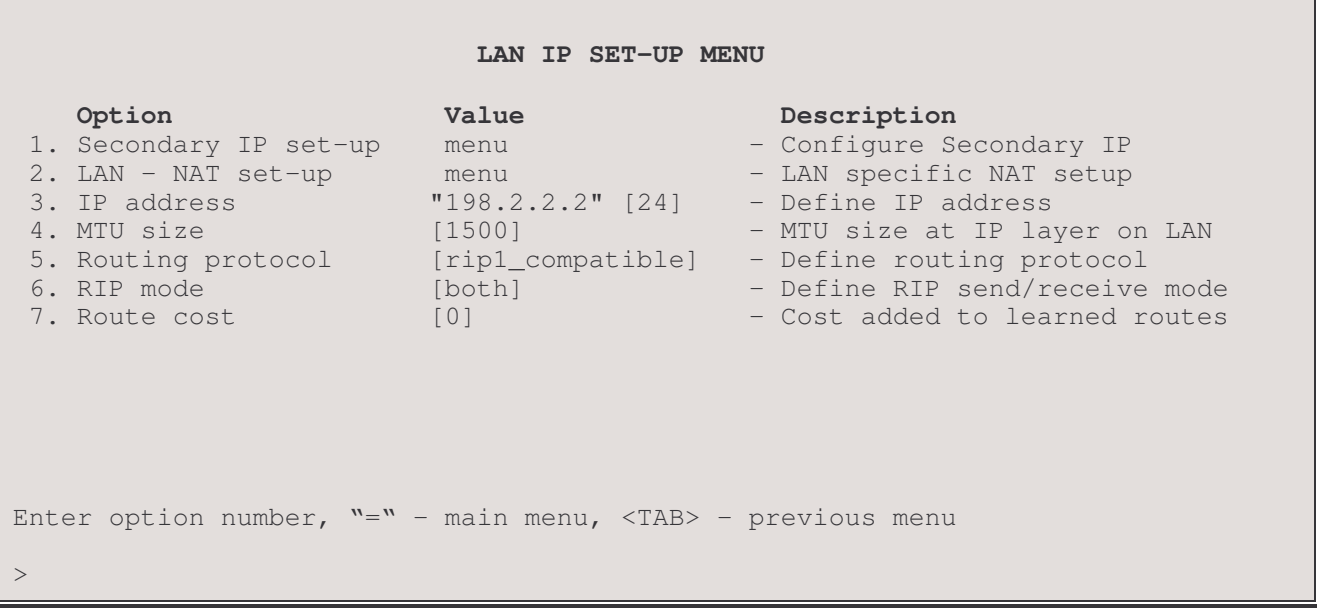

The LAN IP SET-UP MENU contains options used to enable the router to be recognized as an Internet Protocol device on the network, to negotiate IP routes and to route IP data packets on the LAN.

#### 1 – Secondary IP Set-Up

The Secondary IP Set-up option takes you to the Secondary IP set-up Menu, where this LAN may be configured to use secondary IP addresses on the local network for local routing.

## 2 - LAN - NAT Set-Up

The LAN-NAT set-up option takes you to the LAN-NAT set-up Menu, where Network Address Translation parameters for the primary LAN may be assigned. This option would be used when NAT is to be used between the primary LAN and the secondary LAN.

#### $3 - IP$  Address

The IP Address option defines an Internet Protocol (IP) address and corresponding subnet size for the LAN. The LAN requires an IP address.

The P850 router supports SNMP that uses UDP for message transmission, and UDP runs on top of IP. An IP address is also required to connect to other routers across the LAN by using Telnet (for example, from a remote router to a local bridge).

The IP address consists of 4 octets and is represented by 4 fields separated by periods ("","), where each field is specified by a decimal number (e.g. 92.3.1.10). Each decimal number must be less than or equal to 255, that is the maximum value of each 8-bit field.

The size of subnet mask variable defines the number of bits in an IP address to be used for network and subnetwork addressing (the remainder being used for host addressing). Subnetting allows multiple logical networks within a single standard IP network address.

Note: after changing the IP address of this LAN, a soft reset must be performed to bring the change into effect.

#### Default: [none]

```
Enter :
    none, internet address (up to 15 characters)
\overline{\phantom{0}}Enter :
     size of subnet mask (from 8 to 32)
```
## 4. MTU size

The Maximum Transmission Unit – the largest size, in bytes, of the data packet (including headers) transmitted. Data packets above this size will be fragmented. The standard MTU sizes for ethernet and PPP are 1500 bytes. As IPSec processing increases the size of the IP packet, there is an increased chance of fragmentation. If there is a path segment that has a smaller MTU, it is generally better to fragment packets at the origin (this router) using this option than assuming they will be fragmented en route (if the path segment cannot do fragmentation, the packet will not be transmitted). Packet fragmentation can be tuned with the Ping option (8) in the Applications menu.

Default:  $[1500]$ 

## 5 - Routing Protocol

The Routing Protocol option defines the type of IP routing protocol to be used on this Local Area Network. The P850 may be set up to use different types of IP routing protocols on each of its LAN and WAN links.

When the routing protocol is defined as none, the P850 will operate as an IP router but will NOT participate in the exchange of RIP messages between the other IP routers in the network. All IP routing is accomplished by using the static routes table. All routes within the network must be manually entered in the static routing table.

When the routing protocol is defined as rip1, the P850 will operate as a RIP1 IP router. All routing information will be sent and received via broadcast RIP packets.

When the routing protocol is defined as rip1\_compatible, the P850 will operate as a RIP2 IP router in broadcast mode. All routing information will be sent via broadcast RIP2 packets. Routing information may be received as broadcast RIP1, broadcast RIP2, or multicast RIP2.

# Menus Reference Manual: LAN IP Set-Up Menu

When the routing protocol is defined as rip2, the P850 will operate as a RIP2 IP router. All routing information will be sent via multicast RIP2 packets. Routing information may be received as broadcast RIP2 or multicast RIP2.

Partner routers connected on the network do not need to have their IP routing protocols set to the same values. An IP router at a central site may have it's routing protocol set to RIP so that it may continue to listen to RIP messages and adapt to the changes of the local network, while the remote locations, with their default routes back to the main router, cannot propagate any incorrect routing information that might be present on the remote segments. Each of the routers at the remote sites would have their routing protocol set to none.

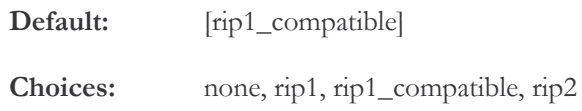

#### 5 - RIP Mode

The RIP Mode option defines how this P850 will participate in RIP IP routing message exchange for this subnet.

When the RIP mode is set to both, the P850 will send and receive RIP routing messages. When the RIP mode is set to send\_only, the P850 will only send RIP routing messages. When the RIP mode is set to receive\_only, the P850 will only receive RIP routing messages.

Default: [both]

both, send\_only, receive\_only Choices:

#### 7 - Route Cost

The Route Cost option defines the amount of extra routing cost to add to routes that are learned from this LAN. This added cost may be useful in forcing learned routes to have a higher cost when they are across a slower LAN connection.

Default:  $[0]$ 

# **Secondary IP Set-up Menu**

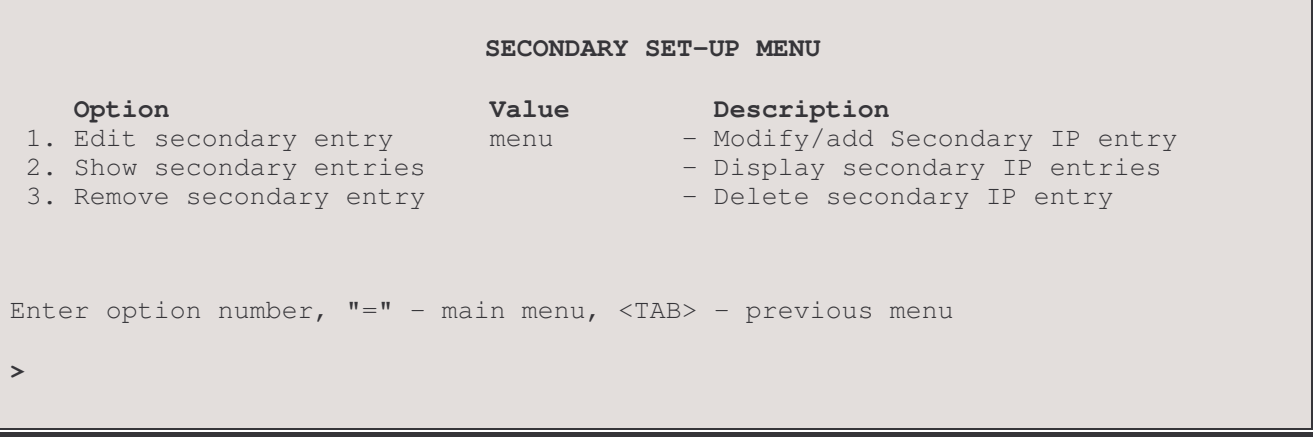

The Secondary IP Set-Up Menu contains options to configure secondary Local Area Networks or subnetworks on this network. This provides the ability to set up a number of independently addressed virtual networks or subnetworks on the same physical local area network (also known as Secondary IP Addressing). Up to 16 secondary IP networks may be defined on this router.

#### 1 - Edit Secondary Entry

The Edit Secondary Entry option takes you to the Edit Secondary Entry Menu, where the parameters for the secondary IP networks are defined.

#### 2 - Show Secondary Entries

The Show Secondary Entries option displays a listing of the entries in the Secondary local network table.

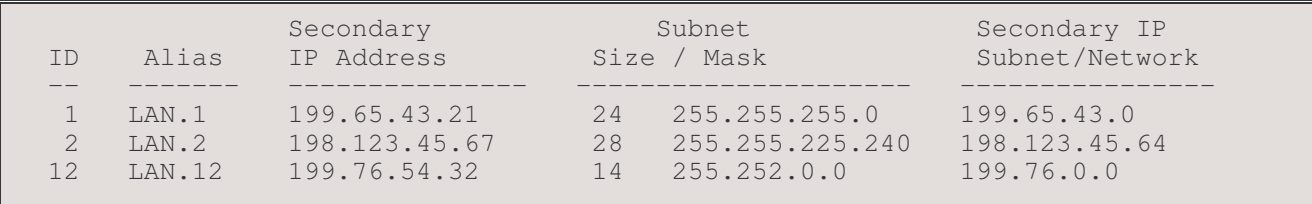

ID: the identification numbers between 1 and 16 entered for the secondary local networks

Alias: the alias names assigned (automatically) to the secondary local networks; set as LAN.id#

Secondary IP Address: the IP addresses of each of the secondary local networks

Subnet Mask Size: the number of bits set in the subnet mask for each of the secondary IP networks

**Subnet mask:** the four decimal number representation of the bits set for the subnet mask.

Secondary IP Subnet / Network: the network or subnet IP address of the secondary subnet or network as defined by the Secondary IP Address and subnet mask.

#### 3 - Remove Secondary Entry

The Remove Secondary Entry option allows you to delete a selected entry from the secondary local network table, or to clear all entries.
# **Edit Secondary Entry Menu**

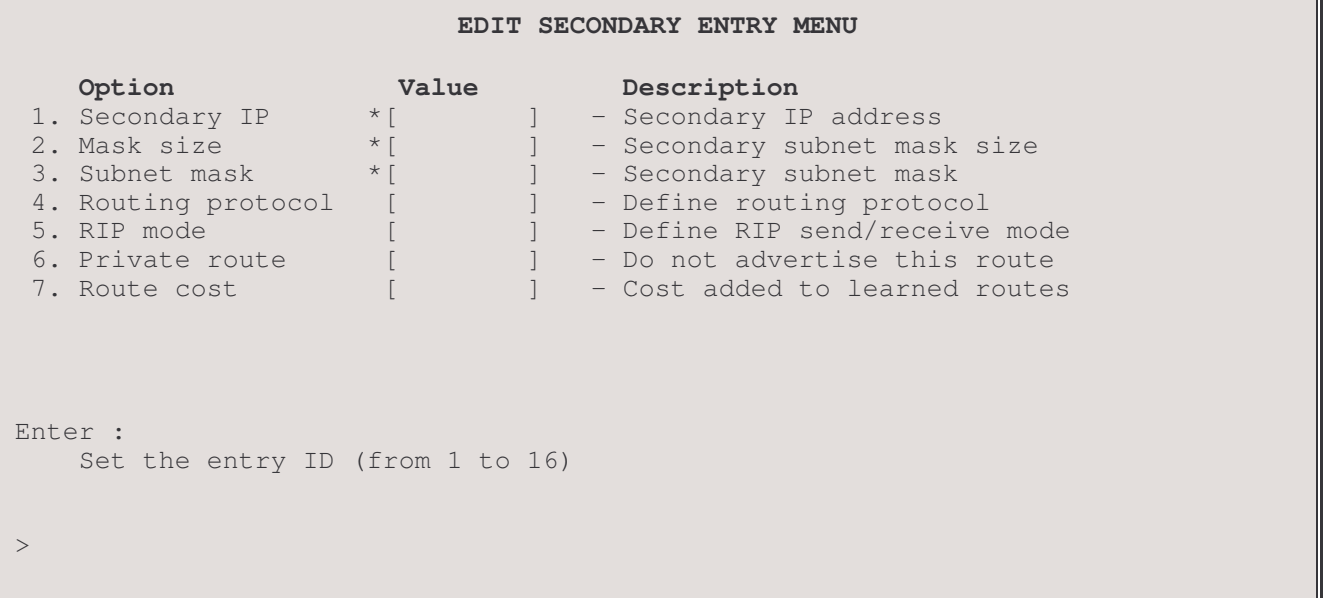

The Edit Secondary Entry Menu provides options for entering parameters for routing to secondary networks or subnetworks through this router.

When an ID number for a secondary network is entered for the first time, you will be prompted to enter the defining IP address and mask size for the network. Once the secondary network is defined, the IP address and mask cannot be edited with this menu; the entry must be removed and re-entered to change these parameters.

## 1 - Secondary IP

The Secondary IP Address for this router on the secondary network or subnet with the new ID number is entered here the first time the ID number for this secondary network is entered.

The secondary IP address is used to access the secondary subnet or network through this router.

The IP address consists of 4 eight-bit fields separated by periods ("","), where each field is specified by a decimal number (e.g. 92.3.1.10). Each decimal number must be less than or equal to 255 (the maximum value of an 8-bit binary number).

\* Display only. This address is set when the entry is defined for the first time and may not be changed here; to make a change, the entry must be removed from the secondary address table and re-entered.

## 2 - Mask Size

The Mask Size defines the number of contiguous bit locations from the start of the IP address to be used for the subnet mask for this secondary network. The Subnet Mask when applied to the secondary IP address defines this Secondary IP subnet or network.

\* Display only. This number is set when the entry is defined for the first time and may not be changed here; to make a change, the entry must be removed from the secondary address table and re-entered.

## 3 - Subnet Mask

The Subnet Mask option displays the subnet mask defined by the subnet mask size in option 2.

\* Display only. This mask is set when the mask size entry is defined for the first time and may not be changed here; to make a change, the entry must be removed from the secondary address table and re-entered.

## 4 - Routing Protocol

The Routing Protocol option defines the type of IP routing protocol to be used on this secondary network.

When the routing protocol is defined as none, the P850 will NOT participate in the exchange of RIP messages for this secondary network with the other networks. Routing on this secondary network is accomplished by using static routes. All routes within this secondary network must be manually entered as the static routes. Host devices and other routers on this network must be statically configured (they will not receive RIP messages). Routes with next hops on this network must be statically configured on this router. In addition to the static routes entered, this router will use routing information learned from other interfaces and networks

When the routing protocol is defined as rip1, the P850 will use RIP1 IP protocol for this secondary network. All routing information will be sent and received via broadcast RIP packets.

When the routing protocol is defined as rip1\_compatible, the P850 will use RIP2 IP protocol in broadcast mode for this secondary network. All routing information will be sent via broadcast RIP2 packets. Routing information may be received as broadcast RIP1, broadcast RIP2, or multicast RIP2.

When the routing protocol is defined as rip2, the P850 will use RIP2 IP protocol for this secondary network. All routing information will be sent via multicast RIP2 packets. Routing information may be received as broadcast RIP2 or multicast RIP2.

Networks on this router do not need to use the same IP routing protocols. For example, one secondary network may be set as RIP\_compatible to learn and advertise changes to the network, while another may be set to none and must use static routes.

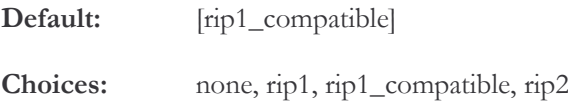

## 5 - RIP Mode

The RIP Mode option defines how this P850 will participate in RIP IP routing message exchange for this subnet.

When the RIP mode is set to both, the P850 will send and receive RIP routing messages.

When the RIP mode is set to send\_only, the P850 will only send RIP routing messages.

When the RIP mode is set to receive\_only, the P850 will only receive RIP routing messages.

Default: [both]

Choices: both, send\_only, receive\_only

#### 6 - Private Route

Setting this secondary network IP address to be a private route causes the IP address and network to not be advertised in the RIP information.

Default: [disabled]

## 7 - Route Cost

The Route Cost option defines the amount of extra routing cost (in hops) to add to routes that are learned from this Secondary network. This can be used in the case of multiple routes to artificially increase the cost of a less preferred route so that it will be used only if the preferred route is not available. The cost will not be added (and thus not appear in the route statistics) until a connection is made.

Default: [0]

# LAN - NAT Menu

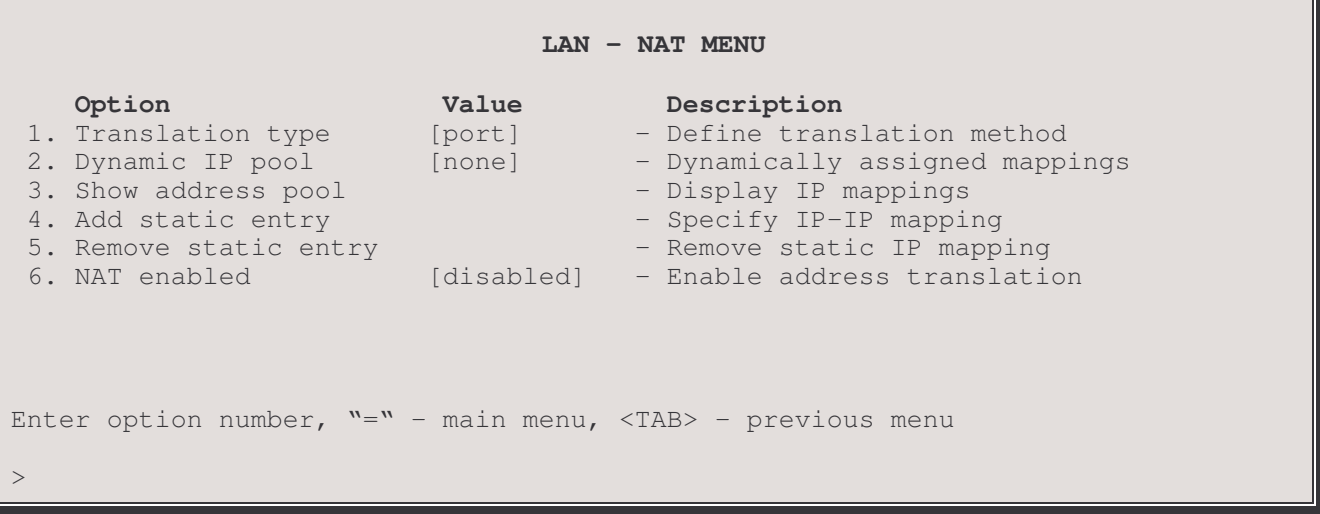

The LAN - NAT Menu sets parameters for the NAT address pool for the primary LAN. Network Address Translation (NAT) is a technique that translates private IP addresses on a private network to valid global IP addresses for access to another network. Network Address Port Translation (NAPT) translates both the IP address and the port. The advantage of port translation is that more than one private IP address can be translated to the same single global IP address. NAPT allows data exchanges initiated from hosts with private IP addresses to be sent to other networks via the P850 using a single global IP address. Port translation can also be used from one private network to another private network if the two networks have conflicting IP addresses.

#### 1 - Translation Type

This option sets the address translation method to be used for NAT. The address may be translated as either a port or an internal IP address. With IP address translation, each internal IP address is mapped to one global IP address; with port translation, several internal IP addresses may be mapped to a single global IP address.

Default: [port]

## 2 - Dynamic IP Pool

The Dynamic IP Address Pool option defines the block of global IP addresses that may be used to map to internal addresses. The router will assign a global IP address from this pool to the internal address of a device on the network.

The first address in the range must be specified followed by the number of addresses in the pool. The pool size may be up to 253 addresses.

Note: The pool may not have a pool size assigned such that the pool would contain an address that is a broadcast address (all binary 1s in the host portion of the IP address) for standard A, B or C class networks. If a pool size is entered which causes this condition, the following warning will be displayed:

Pool can not have that many addresses with the start address specified, Enter:

Enter a smaller size for the pool or assign a different starting address.

#### 3 - Show Address Pool

This option displays the IP address pool for this remote site.

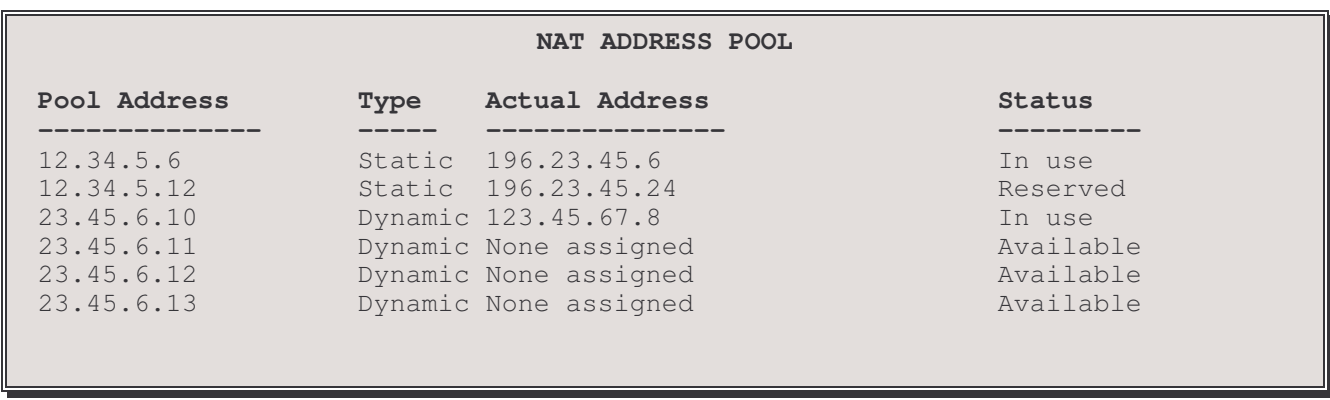

The Pool Address is the internal address to be used on this network; the Actual Address is the global IP address to which the internal address is assigned.

When the last dynamically assigned address in the address pool is reached, the router will automatically use port translation with that address in order to allow as many connections as possible. If there are zero or one address specified for the pool, then port translation will be used for all connections. If zero, the address assigned by the remote router IPCP or the address specified in the "Peer IP address" option will be used. If one address is specified, that address will be used.

#### 4 - Add Static Entry

The Add Static Address option assigns a specific internal IP address of a device to a specific global IP address. When this option is selected, first enter the internal IP address to be assigned then the global IP address.

#### 5 - Remove Static Address

The Remove Static Address option removes the static address assignment from the address pool. Addresses may be removed individually by entering the global IP address to be taken off, or the entire list of static address assignments may be cleared by entering "all".

#### 6 - NAT Enabled

The NAT enable option enables or disables Network Address Translation on the LAN.

When NAT is enabled this router will not send RIP messages out. The router will be able to receive RIP requests. IP pattern filters and Firewall use the non-translated IP address. (i.e. the private IP address that is used on the private network).

Default: [disabled]

# **LAN QOS Set-up Menu**

LAN QOS SET-UP MENU Option Value Description 1. Queuing Strategy [priority] [1] - Define type of queuing strategy Enter option number,  $v = v - \text{main menu}$ , <TAB> - previous menu  $\geq$ 

The LAN QOS SET-UP MENU allows you to specify a Priority List to the interface. A Priority List contains items which defined packet parameters which can be assigned to a high, medium, normal or low priority queue.

## 1. Queuing Strategy

The Queuing Strategy option defines the type of QOS method and the Priority List ID to be assigned to the LAN interface.

The first parameter of the Queueing strategy defines the type of Quality of Service applied to the LAN interface

Default: [none] Choices: none, priority

The second parameter of the Queueing strategy assigns the QOS priority list to be assigned to the LAN interface. The QOS Priority List is defined by numbers and only one can be assigned to the LAN interface.

Default: [no default value] 1 to 16 Range:

Note:

This parameter only appears if the first parameter has been set to priority.

# **WAN Set-Up Menu**

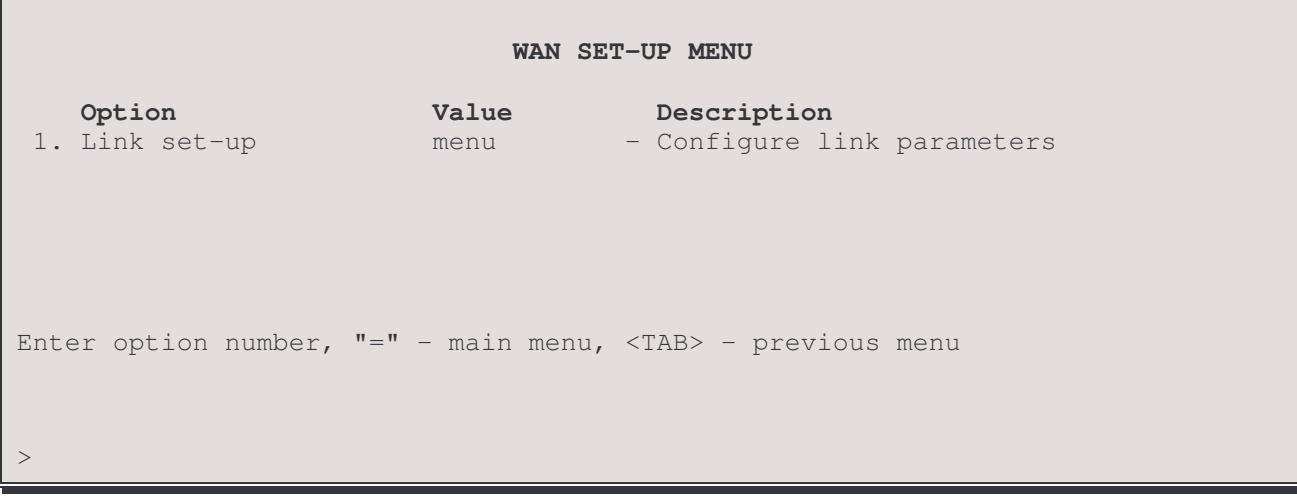

The WAN SET-UP MENU allows the definition of link operation for the router.

## 1 - Link Set-Up

The Link Set-up option takes you to the Link Set-Up Menu, where the link interface is configured.

# Link Set-Up Menu

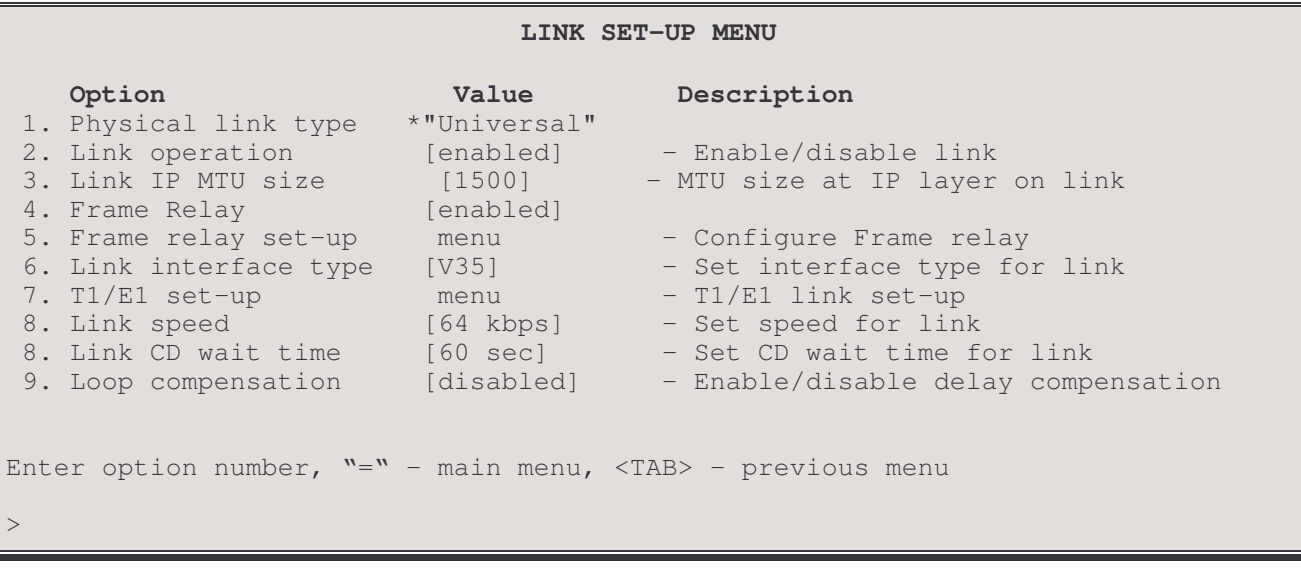

The LINK SET-UP MENU allows the configuration the link connections on this P850. The options displayed for this menu will vary depending on what interface module is installed on this router.

## 1 - Physical link type

The Physical Link Type option displays the type of interface module installed for this link. This is a display-only item and may not be changed.

Values: V.35, LXT441-CSU, Universal, T1/E1

#### 2 - Link Operation

The Link Operation option toggles between [enabled] and [disabled] to allow this link to be used for connections.

Default: nabled]

## 3. Link IP MTU size

The Maximum Transmission Unit – the largest size, in bytes, of the data packet (including headers) transmitted. Data packets above this size will be fragmented. The standard MTU sizes for ethernet and PPP are 1500 bytes. As IPSec processing increases the size of the IP packet, there is an increased chance of fragmentation. If there is a path segment that has a smaller MTU, it is generally better to fragment packets at the origin (this router) using this option than assuming they will be fragmented en route (if the path segment cannot do fragmentation, the packet will not be transmitted). Packet fragmentation can be tested with the Ping option (8) in the Applications menu.

**Default:** [1500]

#### 4 - Frame Relay

The Frame Relay option toggles circuit operation between frame relay and PPP leased to configure the router to match the type of service connected to this interface module. When this operation is selected, the router will request confirmation of the change; enter "yes" to confirm.

When this link is set to use Leased instead of Frame Relay, the Frame Relay options are not displayed on the menu.

Default: If International software loaded: [disabled] – router is in leased line mode. If North American software loaded: [enabled]- router is in Frame Relay mode.

#### **Considerations:**

The state of the Logical Leased type option is saved when performing a software upgrade. This means that when the P850 restarts, it will return to the operation state that was enabled before the upgrade was performed.

#### 5 - Frame Relay Set-Up

The Frame Relay Set-up option takes you to the Frame Relay Set-up menu where auto-learning may be disabled and LMI parameters set.

Note: this option appears only if the Logical Leased Type is set to FrameRelay.

## $5/6 - T1/E1$  Set-Up

If this P850 has a T1/E1 interface, this option takes you to the T1/E1 Set-up menu where T1/E1 parameters may be configured.

#### 5/6 - Link Interface Type

If this P850 has a Universal WAN interface, the type of interface it is to provide is set here.

Default: [NONE]

Values: NONE, EIA530, RS232, V35, V11

#### **Considerations:**

When changing the Universal WAN from one type of interface to another, you must first select "none" (it will be the only option given) before selecting the new interface mode. The following warning will then be displayed:

WARNING: The module interface type has been set to EIA530 (or RS232, V35, V11). Check for right cable connection to avoid damaging the module. Change takes effect after link operation disable/enable action.

Connecting an incorrect cable to the module may result in damage to the module, please ensure that the cable matches the mode selected.

Once the mode has been changed at this menu, the link must be toggled through disable/enable (menu option 2) to put the change into operation.

Note: this option appears only if the router has a Universal WAN imodule installed.

## $5/6/7$  - Link Speed

The Link Speed option allows you to define the clock speed generated internally by the bridge/router for the link.

The link will clock both transmit and receive data from the clock it receives from the DCE device.

This internally generated clock may be used to clock this bridge/router and a partner bridge/router by using a custom back-to-back cable to connect the two bridge/routers together. This back-to-back connection is usually required only for testing purposes.

Choices: 9.6, 14.4, 19.2, 48, 50, 56, 64, 72, 76, 100, 128, 256, 384, 512, 768, 1024, 1544 and 2048 Kbps.

Default:  $[64$  kbps $]$ 

## **Considerations:**

The speed option is not available when an LXT441-CSU module is installed for this link.

## 5/6/7/8 - Link CD Wait Time

The Link CD Wait Time option specifies the time the bridge/router will wait for Carrier Detect on the link. This is used primarily when modems must cycle through various speeds to find the one used for the link.

Default:  $[60 \text{ sec}]$ 

Range:  $0$  to 255 seconds

## **Considerations:**

The CD wait time option is not available when an LXT441-CSU or T1/E1 module is installed for this link.

## $5/6/7/8/9$  - Loop compensation

The Loop Compensation option inverts the transmit clock signal generated by the interface module. This may be required to compensate for phase shifts between the clock signal and transmitted data signal; a problem that may show up as a large number of CRC errors when attempting to operate the connection at speeds greater than 64 Kbps.

Default: [disabled]

# TI/EI Set-Up Menu

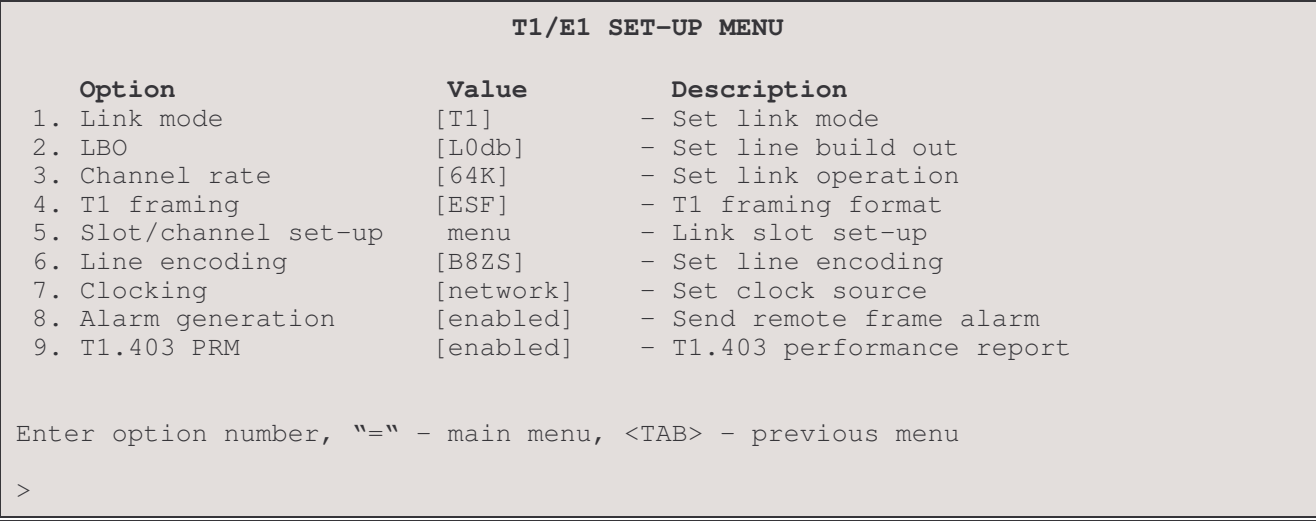

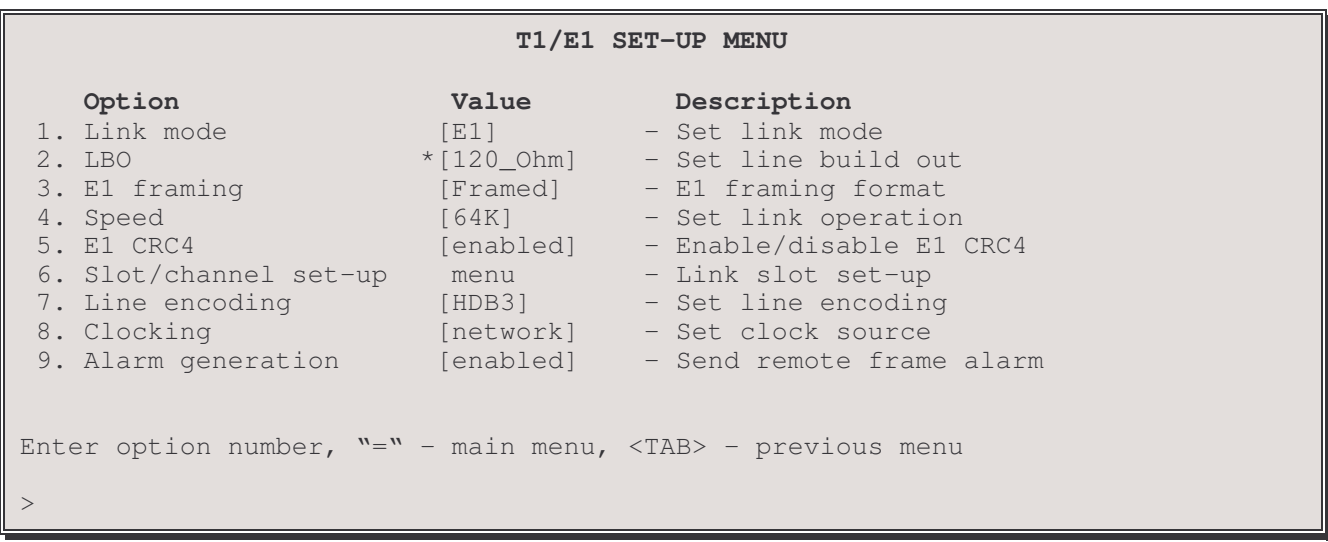

The **T1/E1 SET-UP MENU** allows the configuration the  $T1/E1$  link connections on this P850. Because the options displayed for this menu will vary depending whether the link is operating in T1 or in E1 mode, both displays are shown above.

## 1 - Link Mode

The Link Mode option sets the router to operate as a T1 or an E1 carrier service interface.

Default: North America: [T1] International: [E1]

## $2 - LBO$

If this is a T1 link, the LBO option lets you select line build-out required. Line build out modifies the strength and shape of the transmitted signal to compensate for line losses, so that the received signal is within required specifications. A number of different options are available to meet standards for T1 long haul (direct connection to service providers central office facility), T1 short haul (connection through a local PBX), AT&T TR64211 specification long haul and AT&T TR64211 short haul. Your service provider will tell you which specification their service requires. Short haul LBOs are listed as the length of the cable run (in feet) between the router and the local exchange.

E1 service does not require line build out selection. When operating in E1 mode, this option displays 120 ohms and cannot be changed (display only)

Choices: L0db, L7.5db, L15db, L22.5db - T1 long-haul LBOs.

S0to110ft, S110to220ft, S220to330ft, S330to440ft, S440to550ft, S550to660ft – short haul LBOs

TL0db - AT&T standard TR64211long-haul connection

TS0to110ft, TS110to220ft, TS220to330ft, TS330to440ft, TS440to550ft, TS550to660ft - AT&T standard TR64211 shorthaul connection

Default:  $[L0db]$ 

## 3-T1 Framing

The T1 Framing option allows you to select between D4 Super Frame and Extended Super Frame modes of T1 framing, or to select unframed for unchannelized use of the link.

Choices: SF, ESF, Unframed

Default: [ESF]

#### $3 - E1$  Framing

E1 Framing allows you to select between framed and unframed use of the link.

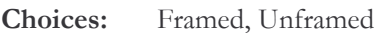

Default: [Framed]

## $4 - Speed$

The Speed option allows you to select the channel data transmission/reception rate to be used over the link. The channel rate will depend on the line encoding format selected. Normally, 56K is used with AMI or inverted AMI encoding, 64K is used with B8ZS or HDB3. The channel rate will likely be specified by the service provider.

Choices: 56K, 64K Default:  $[64K]$ 

## $5 - E1$  CRC4

The E1 CRC4 option toggles 4 bit crc checking on each E1 frame between enabled and disabled.

## 5/6 - Slot/Channel Set-Up

This option taskes you to the Slot/Channel Set-Up menu, where the number of channels / time slots to be used and their operating parameters may be selected.

#### $6/7$  – Line Encoding

The Line Encoding option sets the line-coding format used. Line encoding requirements will be specified by your service provider.

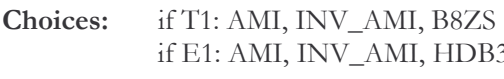

Default:  $if T1: [B8ZS]$  $if E1: [HDB3]$ 

## $7/8$  – Clocking

The Clocking option selects the source for the data transmission timing and sychronization clock (received data is clocked from the received signal).

Network timing loops the received data clocking back to the network for transmission clocking. This setting will normally be used over links from a service provider.

Internal clocking uses the oscillator on the T1/E1 interface of this router to provide the clock signal for transmitted data. This setting could be used on a private line end to end link, with one end providing the clocking (the other end would be set to network clocking).

Choices: network, internal

Default: [network]

#### 8/9 – Alarm Generation

This option toggles this routers ability to generate yellow Carrier Failure alarm notifications after detecting received signal errors.

## 9-T1.403 PRM

This option toggles ANSI specification T1.403 CSU performance reporting between enabled and disabled. If enabled, peformance data is transmitted once per second

# Slot / Channel Set-Up Menu

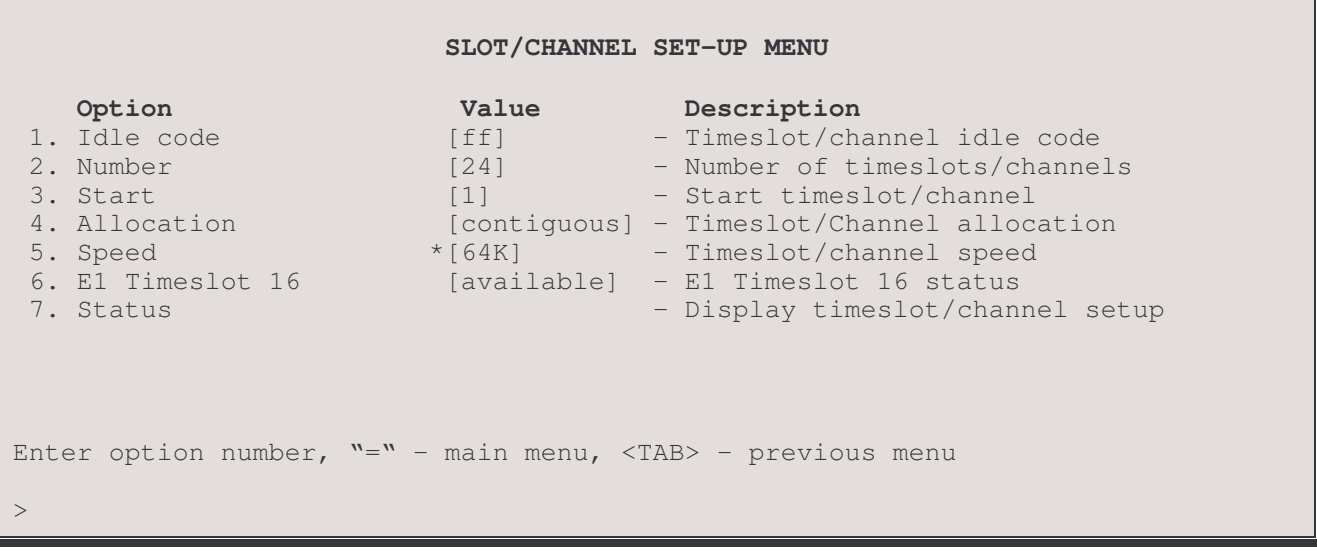

The SLOT/CHANNEL SET-UP MENU controls the fractional T1/E1 settings. The number of channels or timeslots required and where they are positioned in the multiplex frame should be negotiated with your service provide.

#### 1-Idle Code

The Idle code option allows you to set the bit pattern transmitted on the unused channels (for timing purposes). Normally this is all 1s (hexidecimal FF) for T1 service or 0 followed by fifteen 1s (hex 7F) for E1, but may be set as required or specified by the service provider.

Choices: hexidecimal values from 0 to FF

Default:  $if T1: [FF]$ if  $E1: [7F]$ 

#### $2 - Number$

The Number option selects the number of timeslots or channels to be used for data transmission.

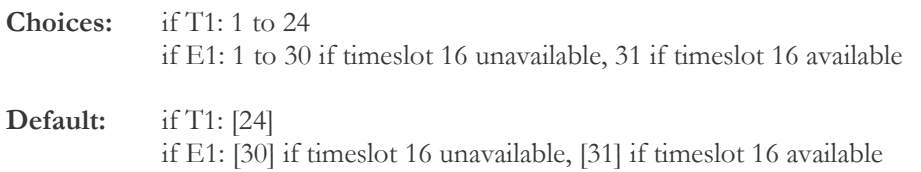

#### $3 - Start$

The Start option specifies the first timeslot or channel number to be used. The remainder of the channels up to the number selected will be filled sequentialy.

Choices: if T1: from 1 to 24 if E1: from 1 to 30 if timeslot 16 unavailable, 1 to 31 if timeslot 16 available

note: the options displayed for a start number will only be those such that the start number plus number of channels is less than or equal to the total number of channels on the service (24 for T1, 30 or 31 for E1)

Default:  $\lceil 1 \rceil$ 

#### 4 - Allocation

If the number of channels used is set to half or less than the total channels on the service, this option allows the channels to be allocatd as a contigous block or as alternating used and unused channels. Your service provider will specify which they prefer. The most common use of alternate channel allocation is to meet pulse density requirements for a 64 Kbps per channel link with AMI or inverted AMI encoding.

Default: [contigous]

note: this option appears only if the number of channels is:

 $T1 - 12$  or less

E1 slot 16 available, odd start number - 16 or less

E1 slot 16 available, even start number - 15 or less

E1 slot 16 unavailable, odd start number - 15 or less

E1 slot 16 unavailable, even start number - 14 or less

If E1 timeslot 16 is toggled from available to unavailable after the maximum number of alternating timeslots has been set, allocation will automatically revert to contiguous.

#### $4/5$  – Speed

The Speed option displays the data rate per channel selected in the  $T1/E1$  set-up menu. This option is display only and cannot be changed here.

#### $5/6$  – E1 Timeslot 16

Some E1 service providers reserve timeslot 16 for line management. If your service specifies that timeslot 16 is for their use, toggle this option to reserved.

## $5/6/7 -$ Slot/Channel Status

The Slot/Chanel status option displays a screen showing the status of the link parameters set with the previous options.

**T1 Channel Setup Link: 1 Start Channel : 1 Number of Channels : 24 (X - Used) Idle Code : 0xff +---+---+---+---+---+---+---+---+---+---+---+---+---+---+---+---+** | 1 | 2 | 3 | 4 | 5 | 6 | 7 | 8 | 9 | 10| 11| 12| 13| 14| 15| 16| **+---+---+---+---+---+---+---+---+---+---+---+---+---+---+---+---+ | X | X | X | X | X | X | X | X | X | X | X | X | X | X | X | X | +---+---+---+---+---+---+---+---+---+---+---+---+---+---+---+---+ +---+---+---+---+---+---+---+---+ | 17| 18| 19| 20| 21| 22| 23| 24| +---+---+---+---+---+---+---+---+ | X | X | X | X | X | X | X | X | +---+---+---+---+---+---+---+---+ Type: [s] to redraw, [=] main menu, any other key to end** >

# **Frame Relay Set-Up Menu**

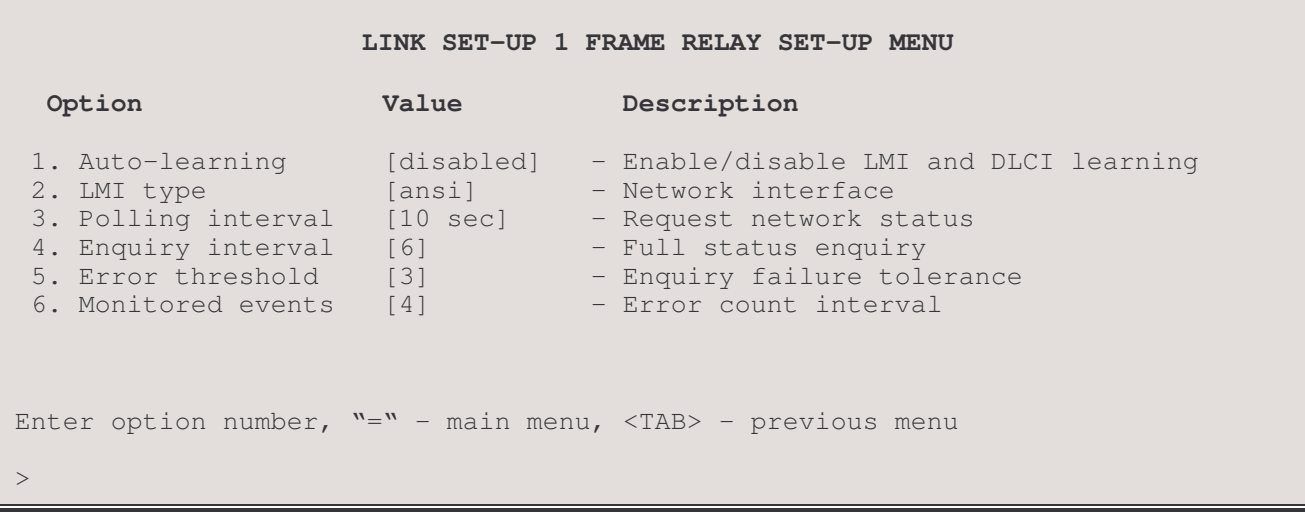

The FRAME RELAY SET-UP MENU allows the configuration of the frame relay parameters for the link. The options displayed in this menu will depend on the Auto-Learning setting selected

Note: this menu will be displayed if this link has Frame Relay enabled in the Link Set-UP Menu.

#### 1 - Auto-Learning

The Auto-Learning option toggles between [enabled] and [disabled] to allow this frame relay router to try to auto-learn the LMI type as well as the configured DLCI values on the frame relay service.

When the frame relay router first starts up it will query the frame relay service to try to determine the LMI type. Once the LMI type is determined, the PVC configurations will be known from the full status inquiry messages. If the DLCI numbers of the PVC's on your service are determined during startup, the P850 will automatically create a remote site profile for each PVC. The automatically created remote site profiles will be named "LinkxDLCIyyy" where x is the physical link number the PVC is on and yyy is the DLCI of the PVC. These automatically created remote site profiles may be renamed for easier usage by changing the Remote Site Alias within the Edit Remote Site menu.

Default: [enabled]

#### **Considerations:**

If during this learning process the maximum number of remote sites has been reached, the P850 will prompt you that there are no remote sites available. A new remote site cannot be auto-created unless one of the existing remote sites is manually deleted. To remove a particular remote site, the PVC for that site must first be disabled (option 8 of the Main/Configuration/WAN set-up/Remote Site/Edit Remote Site/Connection set-up menu), then removed (option 4 of the Main/Configuration/WAN/Remote Site set-up menu). All remote sites on a link may be cleared by toggling the enable/disable function for the link, toggling the enable/disable function for auto-learning, or doing a soft reset.

Note: Auto-leaning with PPP Frame Relay is not compatible with some earlier model routers. In case of problems with auto-learning, try switching to raw 1490 frame relay operation (disable PPP for the remote site connection).

## 2 - LMI Type

The LMI Type option specifies the type of Link Management Interface in use by the Frame Relay service provider for the Frame Relay service.

When the LMI type is set to none, the P850 simply creates frame relay packets and sends them on the defined PVCs. The link is not checked for errors. There is no congestion control checking. The link is only monitored for control signals.

Default: [none]

Choices: ansi, ccitt, lmi, none

#### **Considerations:**

The "ansi" LMI type operates as defined in the ANSI T1.617 Annex D specification and supports only permanent virtual circuits.

The "ccitt" LMI type operates as defined in the ITU-T Q.933 Annex A specification and supports only permanent virtual circuits.

The "lmi" LMI type operates as defined in the "Frame Relay Specification with Extensions Based on Proposed T1S1 Standards" specification and supports only permanent virtual circuits.

The following options are only displayed if the auto-learning option is set to "disabled" and the LMI type is set to a value other than "none":

#### 3 - Polling Interval

The Polling Interval option specifies the time interval at which the P850 will poll the Frame Relay switch for the management status.

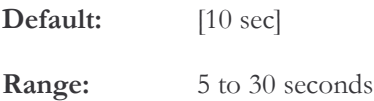

#### 4 - Enquiry Interval

The Enquiry Interval option specifies the frequency at which the P850 will request a full status update from the Frame Relay service. The Enquiry Interval is expressed in numbers of Polling Intervals. By default, every 6th poll will be a full status update instead of just a management update.

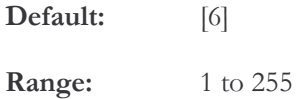

#### 5 - Error Threshold

The Error Threshold option specifies how many unanswered status inquiries to send to the Frame Relay switch before determining that the link has failed.

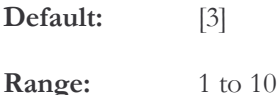

#### 6 - Monitored Events

The Monitored Events option specifies the number of status inquiries that are to be monitored when determining the Error Threshold. By default, if the P850 does not receive responses to 3 of the last 4 status inquiries, the link will be considered failed.

Default:  $[4]$ 

Range:  $1$  to  $10\,$ 

# **Terminal Set-Up Menu**

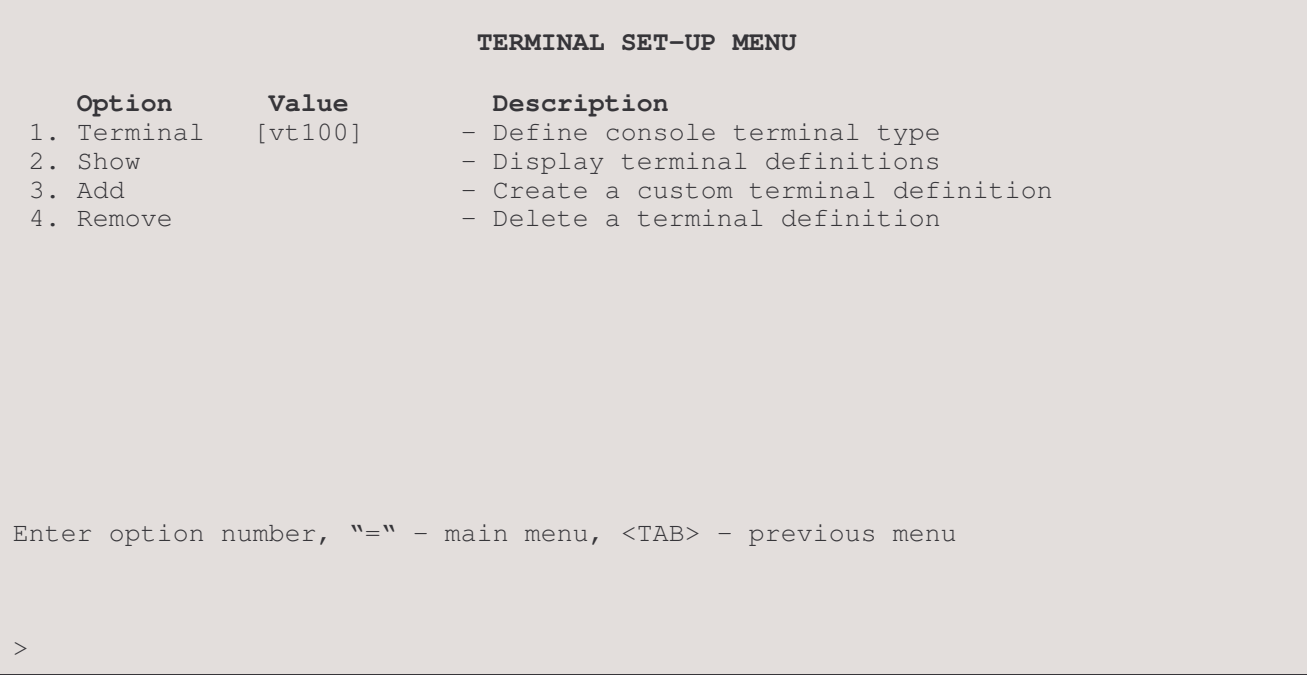

From the TERMINAL SET-UP MENU, the terminal used for the router console is defined. A custom definition can be added if the terminal to be used is not presently supported by the router.

#### 1 - Terminal

The Terminal option defines the terminal type to be used for the router console. The current terminal type is displayed in the Value column for this option. When this option is selected, the available terminal types are displayed.

Default: Terminal type chosen at first power-up

Choices: ansi, avt, ibm3101, qvt109, qvt102, qvt119, tvi925, tvi950, vt52, vt100, wyse-50, wyse-vp, teletype

#### **Considerations:**

If your terminal is not listed:

- 1) Choose another of the same make to try the features it provides; or,
- Choose the terminal type **teletype**. This terminal type operates in scroll mode and does not offer the highlighting  $(2)$ that may be provided with the pre-defined or custom terminal types. Operating in this mode does not prevent any of the operations of the router.
- 3) For a complete solution, create your own custom terminal type and add it to the types supported by the router using the Add option.

#### $2 - Show$

The Show option displays all terminal definitions. This listing may be of use if you need to create a custom terminal definition.

#### $3 - Add$

The Add option allows you to define a custom terminal type if you will be using a terminal that is not supported as one of the Terminal option choices. You must enclose the definition string for the custom terminal in quotations ("). Use the previous option (Show) to display definition strings for supported terminals.

#### 4 - Remove

The Remove option deletes a terminal definition. This will delete a newly created definition. To delete a terminal definition, enter the name of the terminal as shown when the Add or Show option is selected

# **Connections Set-Up Menu**

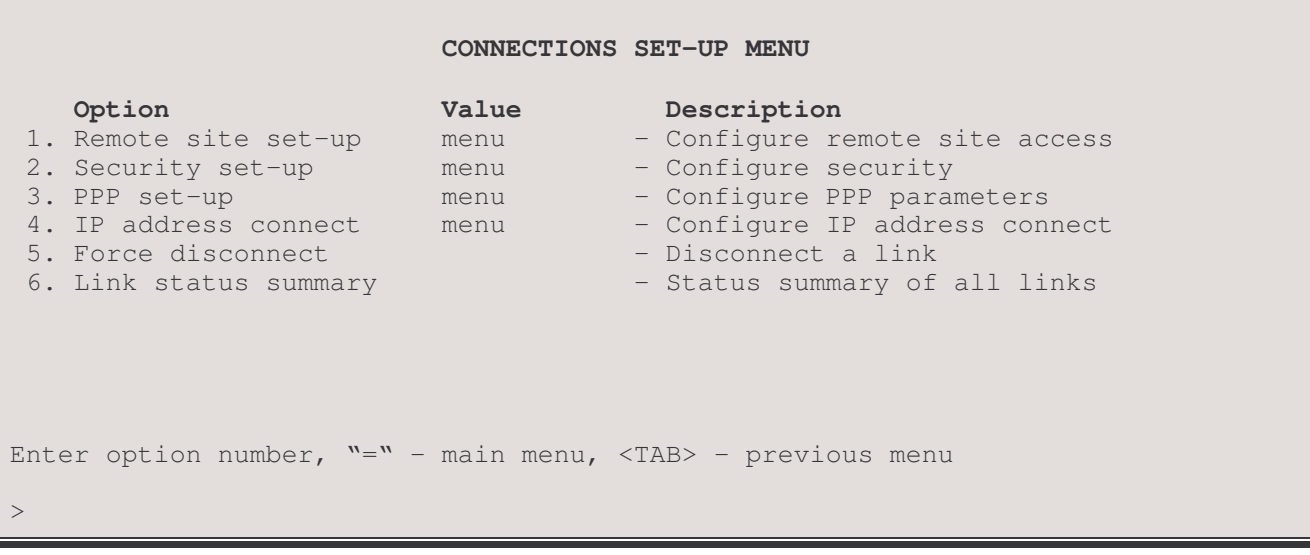

## The CONNECTIONS SET-UP MENU allows

## 1 - Remote Site Set-Up

The Remote Site Set-up option takes you to the Remote Site Set-Up Menu, where configuration parameters required to establish PPP connections to remote devices are maintained.

#### 2 - Security Set-Up

The Security Set-up option takes you to the Security Set-Up Menu, where PPP security options are maintained.

## 3 - PPP Set-Up

The PPP Set-up option takes you to the PPP Set-Up Menu, where general PPP options are maintained.

## 4 - IP Address Connect

The IP Address Connect Menu allows you to define PPP remote sites to be called depending upon the destination IP address of IP traffic on the local LAN.

#### 5 - Force disconnect

Disconnects the link specified.

#### 6 - Link status summary

Displays a summary of the links available on this device, their connections (if any) and the link speed.

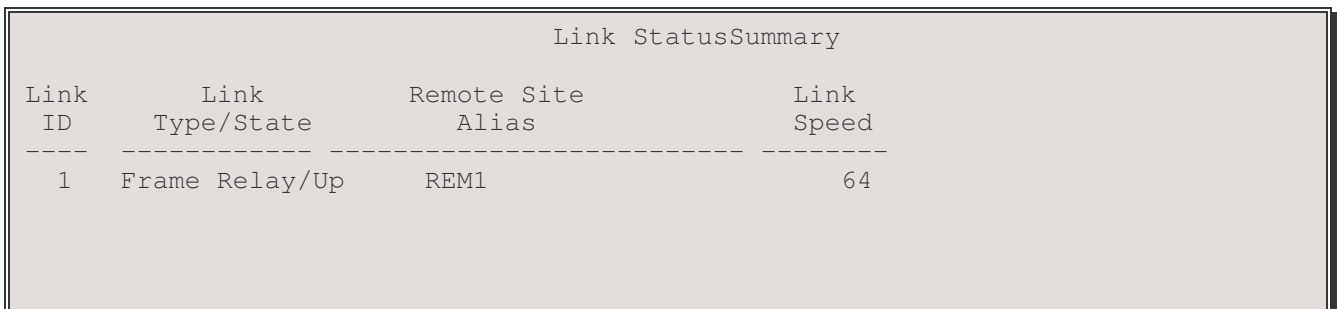

Link ID - the identification number associated with the link interface module

Link State - whether the link is up or down

Remote Site Alias - the name assigned to the remote site associated with the link.

Link Speed - the nominal transmission speed of the link in Kilobits per second

Link Type - the type of connection for the link Types: Leased, Frame Relay

# **Remote Site Set-Up Menu**

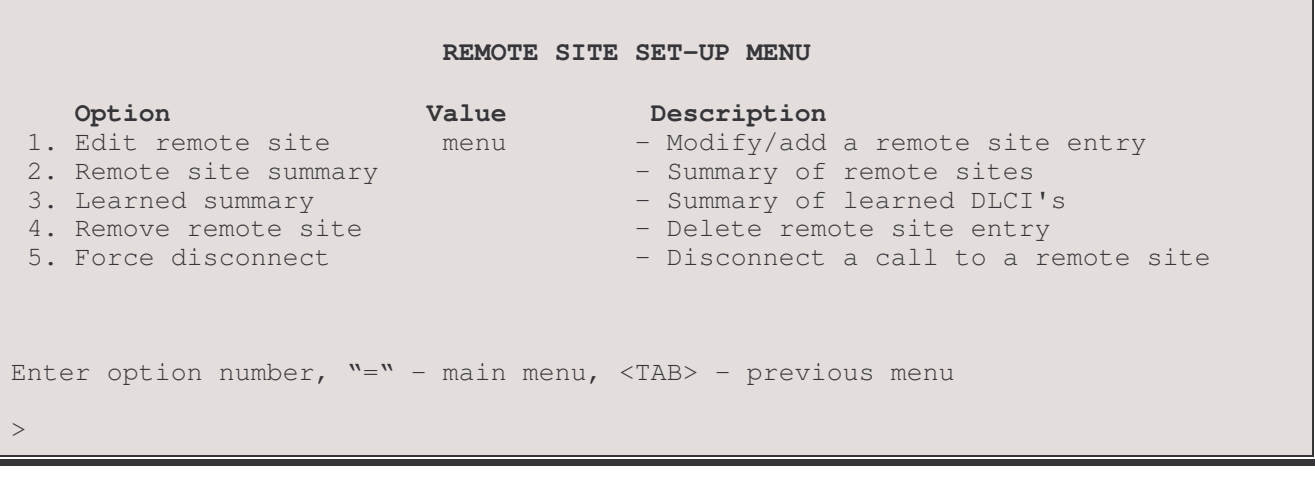

The REMOTE SITE SET-UP MENU allows the display, configuration, and creation of remote site profiles. Remote site profiles are used to establish PPP connections to other PPP routers. The appearance of this menu will vary depending on the interface modules installed and their configuration.

Important: When configuring this P850 to be the originator of PPP leased line connections, always define a remote site for each of the possible remote partner routers that this P850 may connect to. For Frame Relay connections, remote site profiles are created automatically if auto-learning is enabled. If auto-learning is disabled, then frame relay remote sites must be manually configured as well. Each of the remote sites created stores all of the configuration information required to properly maintain the PPP connection to that remote PPP router. The remote site alias is used to match against the incoming user name during authentication. If an authenticated user name is the same as one of the configured remote site profiles, that connection will use the configuration defined within the remote site profile.

The configuration parameters for a remote site profile may be set by using another profile as a template. Three remote site table entries have been reserved for leased line and Frame Relay remote site profile templates; these are:

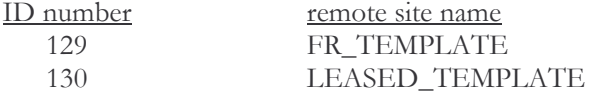

Parameters for these profiles may be set under the "Edit Remote Site" menu option If a number of remote sites will have a similar profiles, copying the remote site profile from a template can save considerable time in setting them up.

When displaying status or statistic information on the connections to a remote site PPP router, most of the information is displayed according to a particular remote site. Within the Statistics section, a remote site is chosen and then the information for that connection may be displayed. The name of the remote site that the connection has been attached to may be viewed in the Event log file available within the Network Events menu.

There are 40 configurable remote sites available. Each of these remote sites will have a remote site alias associated with them. When a connection is made to a particular remote site, the call will be attached to that remote site profile after the connection has been established. Statistics for a connection are stored under the remote site profile alias or ID number.

Two remote site profiles, numbered 42 through 43, are reserved as templates that may be used for faster remote site configuration.

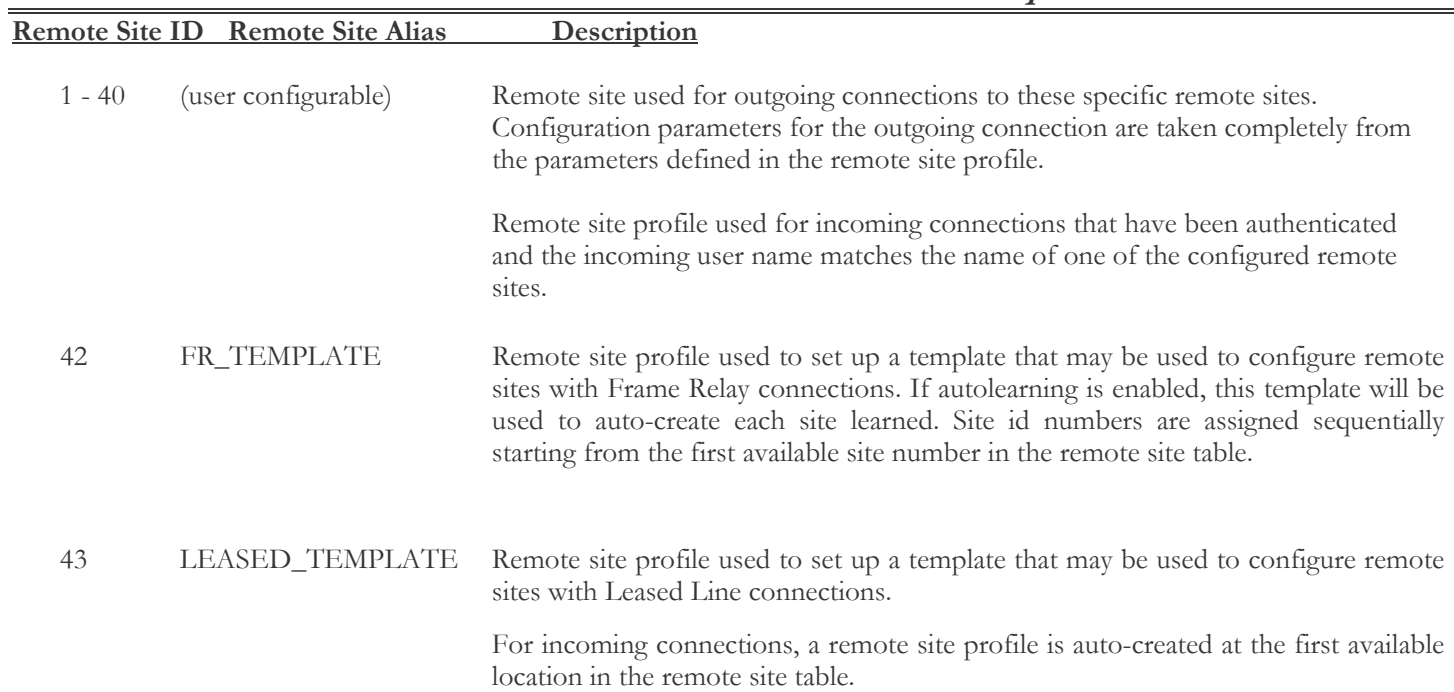

#### 1 - Edit Remote Site

The Edit Remote Site option directs you to the Edit Remote Site Menu where the remote site profiles are maintained.

40 remote sites may be defined.

#### 2 - Remote site summary

The Display Summary option displays an overview of the remote site profiles configured on this P850. Each of the options is shown as "E" for enabled, "D" for disabled or "NA" for not available.

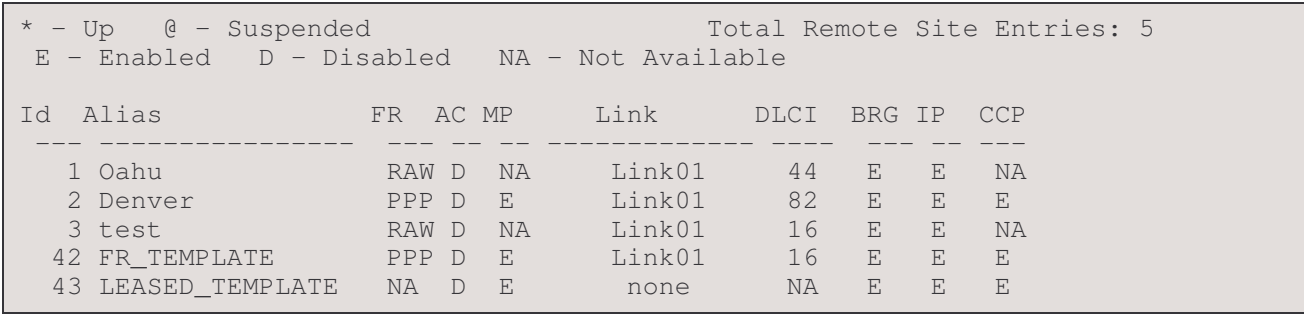

- Entry number in the Remote Site table. The Index number may be used to reference this entry in the IP Id: Address Connect table or for viewing statistics.
- Text name used to easily reference this entry in the table. The Alias may be used to reference this entry Alias: in the IP Address Connect table or for viewing statistics.
- Frame Relay displays whether PPP encapsulation is enabled (PPP) or disabled (RAW) over Frame FR: Relay. This column displays not applicable (NA) in a non-frame relay environment.
- $AC:$ The state of the Auto-call option for this remote site profile.
- MP: The state of the Multilink option for this remote site profile.
- Link: The link used to connect to this remote site. Always Link 01 or none for this router.
- DLCI: The Frame Relay DLCI number of this remote site. Not applicable (NA) in a non-frame relay environment.
- BRG: The state of the BCP (bridging) option for this remote site profile.
- The state of the IPCP (IP routing) option for this remote site profile. IP:
- CCP: The state of the CCP (compression) option for this remote site profile.

## 3 - Learned summary

The Display Learned Summary option displays the current results of the latest full status update. This display will show the DLCI's reported from the frame relay service and their corresponding state. This status display will be updated after each enquiry interval.

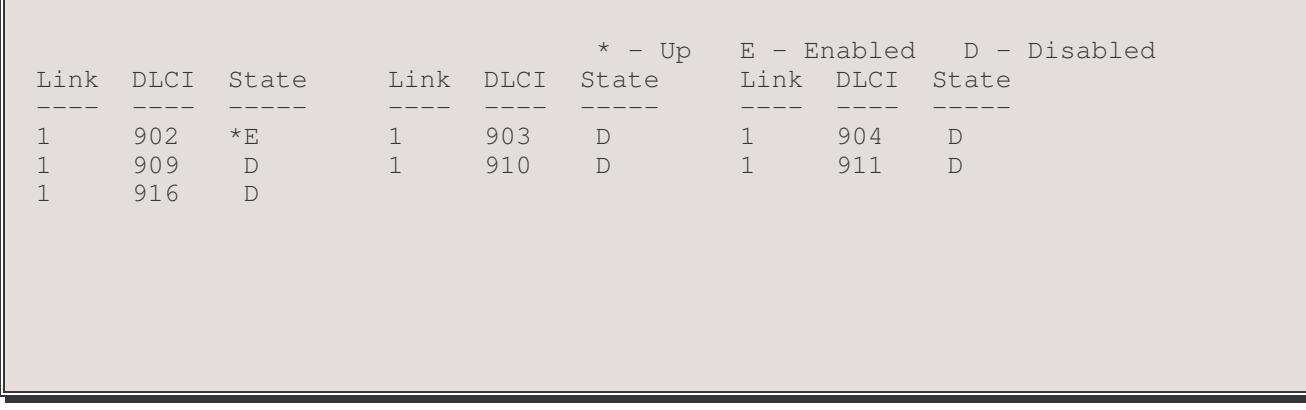

Link: The link interface used for this PVC in this remote site profile (always 1 for this router).

DLCI: The Data Link Connection Identifier (DLCI) value used for this PVC in this remote site profile.

State: The state of the PVC in this remote site profile. An asterisk (\*) beside the state indicates that the PVC is currently up. 4 - Remove Remote Site

The Remove Remote Site option deletes individual entries or all of the entries from the Remote Site table.

```
Enter:
     all, id or alias to delete
\overline{\phantom{1}}
```
#### 5 - Force Disconnect

The Force Disconnect option will cause the chosen remote site connection to be disconnected.

Enter : remote site id or alias to disconnect

## **Edit Remote Site Menu**

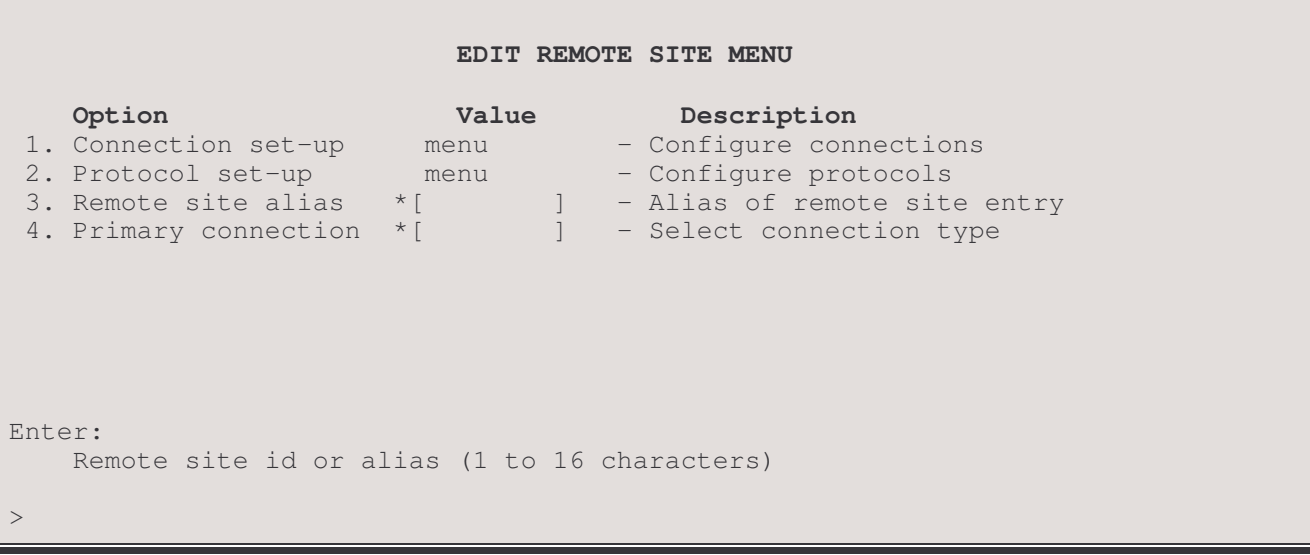

The above display is the first level of the EDIT REMOTE SITE MENU. Enter the ID number or alias of the site you wish to edit.

## Note: the options on this menu are not active until the Remote Site ID is entered.

When creating a new remote site profile, an alias must be entered for the new site. The first available identifier number will be assigned to this alias. The alias may be up to 16 characters long; blank spaces and the character "!" may not be used and the alias must start with a letter of the alphabet. You will then be prompted to enter a Template id number or profile; if this remote site will have a profile similar to an existing site, entering the alias or id number of that site will copy that remote site profile to this one. If you wish to start from the default settings, enter "none" (case sensitive).

After the remote site id or alias is supplied, the next level menu specific to that site appears

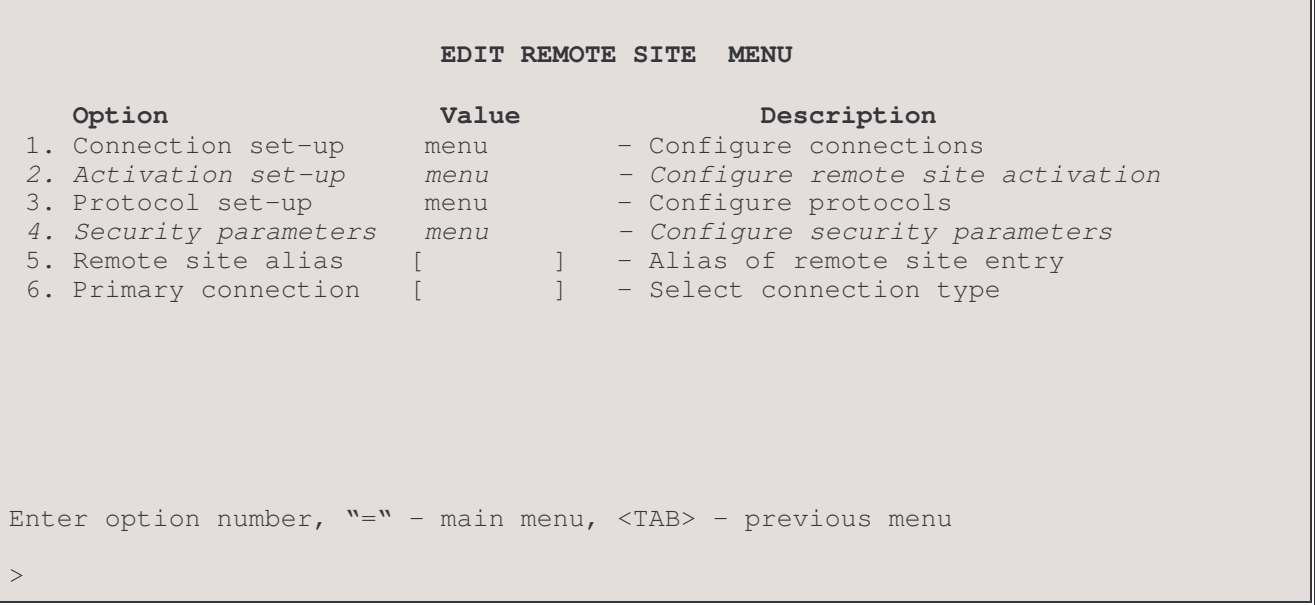

## 1 - Connection Set-Up

The Connection Set-up option takes you to the Connection Set-Up Menu for the chosen remote site. Here you define the connection parameters that will be used to establish the connection to the remote site device.

#### 2 - Activation Set-Up

The Activation Set-up option takes you to the Activation Set-up menu for the chosen remote site, where activation conditions are defined for the main connection to this remote site. The activation conditions for the primary connection consist of the activation schedule, which determines when the connection may be operational, the usage limits and the load thresholds at which the link will be brought up or down.

The Activation conditions are not applicable when placing a manual call to this remote site.

Note: This option does not appear for site profiles with a Frame Relay Primary connection.

#### 2/3 - Protocol Set-Up

The Protocol Set-up option takes you to the Protocol Set-up menu for the chosen remote site, where the BCP, IPCP, and CCP protocol parameters are configured.

#### 3/4 - Security Parameters

The Security Parameters option allows you to set the password that this remote site will use for incoming security authorization and to set a user name and password for outgoing security authorization.

Note: This option will not appear if the remote site is configured for raw 1490 frame relay.

## 3/4/5 - Remote Site Alias

The Remote Site Alias option defines the name used to represent this remote site. The remote site alias is used to match against the incoming user name during authentication. If an authenticated user name is the same as one of the configured remote site profiles, that call will use the configuration defined within the corresponding remote site profile.

The remote site alias is case sensitive and may consist of 1 to 16 alphanumeric characters. Use the underscore character instead of a space character.

#### $4/5/6$  – Primary connection

The Primary connection option defines what type of service will be used on the primary connection. If the currently selected primary link is not configured for the chosen connection type, a warning is displayed: the connection will not be established if the link is not configured for the chosen connection type.

Options: Frame\_relay, Leased

# **Connection Set-Up Menu**

The appearance of the Remote Site Connection Set-Up Menu will vary depending on the WAN options selected.

# A - Primary link set to Leased connection.

```
REMOTE SITE n CONNECTION SET-UP MENU
    Option
                    Value
                                  Description
 1. Primary link
                                - Configure primary link number
                   [none]
Enter :
   none, link_number (1)
```
## $1 -$ Primary link

The Primary link option defines the link number that will be used to connect to this remote site. Selecting none will disable the link.

Options: 1, none

Default:  $[1]$ 

# B – Primary link set to Frame Relay.

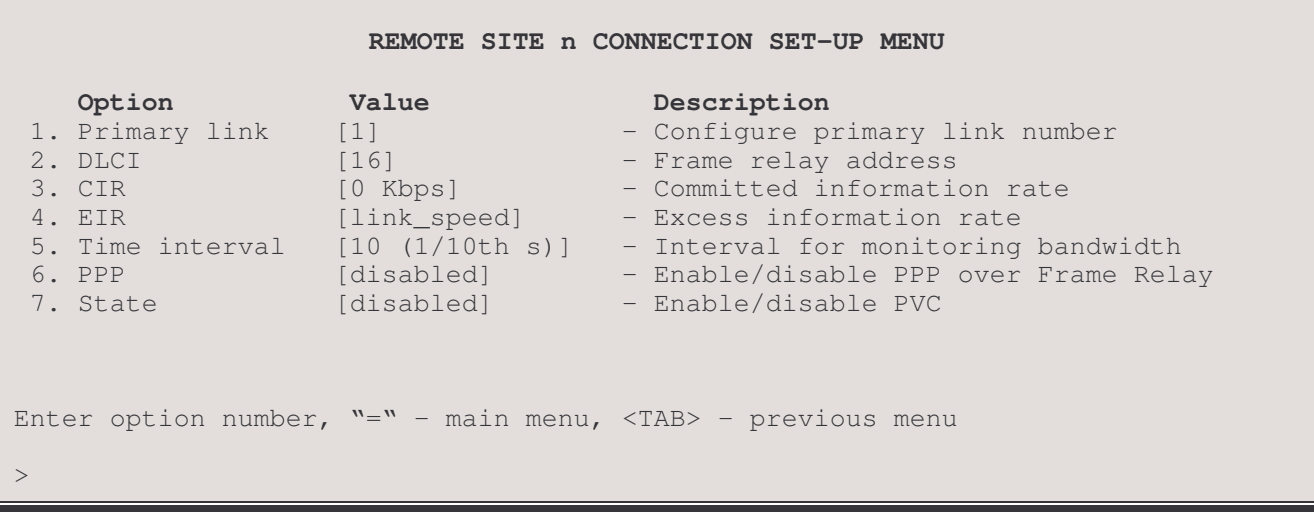

This version of the REMOTE SITE CONNECTION SET-UP MENU allows the setting of frame relay parameters used to configure the Permanent Virtual Circuit (PVC) that is used to connect to this remote site. Up to 40 remote site PVCs may be defined.

## 1 - Primary Link

The Primary link option defines the primary link number that will be used to connect to this remote site. Selecting none will disable the link. LAN interfaces are available for the primary link for PPPoE feature. If the primary link is chosen as a LAN interface then the Auto-Call will automatically be enabled.

Options: none, Lan, link number (1 or higher)

Default: [1]

#### Considerations:

The PVC must be toggled (disable - enable option 7. State) before this option may be takes effect.

#### 2 - DLCI

The Data Link Connection Identifier (DLCI) option specifies the Frame Relay LAPF address for the PVC. This value must be set to be the same as the value provided by the Frame Relay network provider.

When the frame relay router first starts up it will query the frame relay service to try to determine the LMI type. Once the LMI type is determined, the PVC configurations will be known from the full status enquiry messages. If the DLCI numbers of the PVC's on your service are determined during startup, the P850 will automatically create a remote site profile for each PVC. The automatically created remote site profiles will be named "LinkxDLCIyyy" where x is the physical link number the PVC is on and yyy is the DLCI of the PVC.

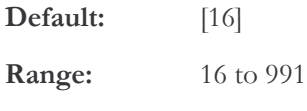

Considerations:

The PVC must be toggled (disable – enable option 7. State) before this option may be takes effect.

## $3 - CIR$

The Committed Information Rate (CIR) option specifies the data rate that the Frame Relay service has guaranteed to provide.

This value must be set to the same as the value provided by the Frame Relay network provider. If the Frame Relay network provider supplies values for Bc and T only, simply calculate the CIR value by using the following formula: CIR  $=$  Bc/T.

Default:  $[0 k]$ 

Range: 0 to 2048 Kbps

#### **Considerations:**

When changing the CIR option for this PVC, the PVC must be toggled (disable – enable option 7. State) before the new value will take effect.

The value of 0 indicates that there is no commitment on the data rate.

The actual CIR may exceed the configured CIR because only complete frames are transmitted. Frames will not be broken to fit within CIR when the upper limit is met, the final frame will be transmitted in full. The only time this does not happen is when traffic exceeds CIR + EIR, in which case the frame which would cause CIR to be exceeded will not be transmitted.

The only restriction is that  $CIR + EIR > 0$ 

#### $4 - EIR$

The Excess Information Rate (EIR) option specifies the data rate that the Frame Relay service indicates may be available for this PVC.

This value must be set to the same as the value provided by the Frame Relay network provider.

Default: ["link\_speed"]

Range: 0 to 2048 Kb, "link\_speed"

#### **Considerations:**

When changing the EIR option for this PVC, the PVC must be toggled (disable – enable option 7. State) before the new value will take effect.

When EIR =  $0$ , no excess burst data is allowed to be transmitted. If EIR is non-zero, bursting is allowed.

The only restriction is that  $CIR + EIR > 0$ 

#### 5 - Time Interval

The Time Interval option specifies the time period (in 10ths of a second) that the P850 uses for monitoring PVC bandwidth.

This value must be set to the same as the value provided by the Frame Relay network provider.

Default:  $[10 \ 1/10$ <sup>th</sup> sec]

10 to 40  $1/10$ <sup>th</sup> second Range:

#### 6 - PPP Encapsulation

The PPP Encapsulation option enables the P850 to send data to this remote site using the Point to Point Protocol (PPP) over frame relay. When this option is disabled, the P850 will send data to this remote site using standard RFC-1490 frame relay frames.

Default: [disabled]

## **Considerations:**

When this P850 is configured with PPP Encapsulation disabled and the remote site router has PPP enabled, this P850 will bring the PVC up and there will be no indication that the connection negotiation is not proceeding. This local P850 will indicate that the PVC is up, however there will be no traffic sent over the PVC. If the remote site router is an P850, the remote site router will continue to display the alarm "PPP connection attempt to remote site  $n$ " until the connection is established.

#### 7 - State

The State option toggles between [enabled] and [disabled] to activate the PVC or take the PVC out of service.

Default: [enabled]

## **Activation Set-Up Menu**

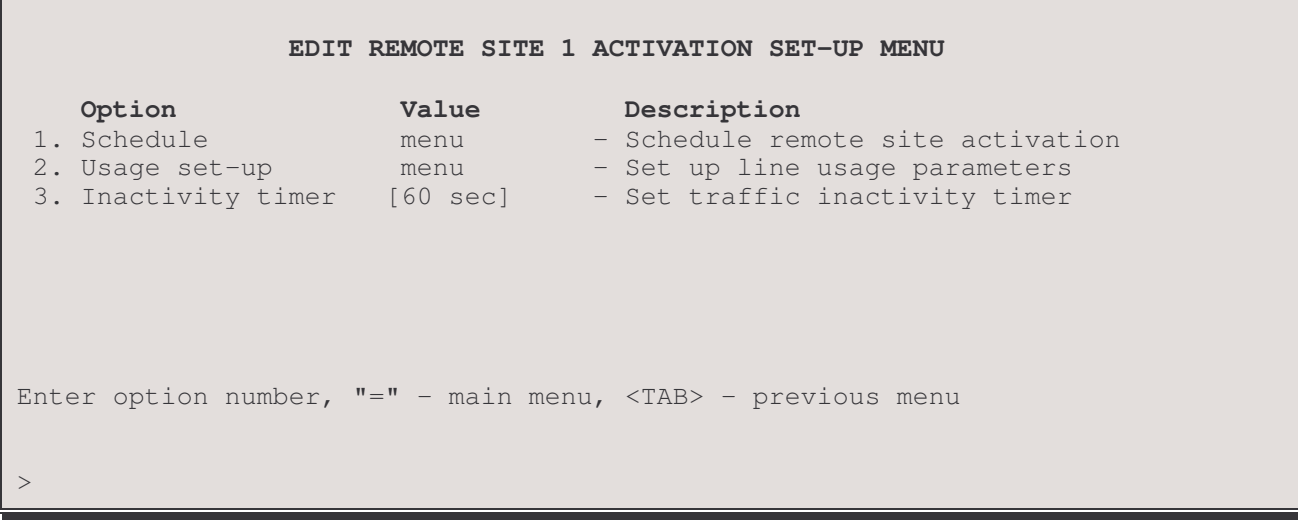

The ACTIVATION MENU allows the setting of the activation schedule and usage limits for the primary link used to connect to the remote site router.

Note: the activation schedules of both partner routers on the link must be set up identically. If one is set to be active while the other is not, the active router will continuously try to bring up the link to the partner router, which will reject the connection because its activation table is set to have the connection to that remote site inactive. If the routers are in different time zones, you must decide on a standard time to be used by both.

#### 1 - Schedule

The Schedule option takes you to the Schedule Menu where the times that the primary link will be activated or deactivated are set.

## 2 - Usage Set-Up

The Usage Set-up option takes you to the Usage Set-up Menu, where the circuit usage limits may be set.

#### 3 - Inactivity Timer

The Inactivity Timer option defines the connection idle timer that is used to determine when a connection will be terminated. This timer monitors traffic on the link. If the link traffic is idle for a period longer than this setting, the connection will be suspended.

When the Inactivity Timer is set to off, this P850 will not terminate the connection. This may be used to have only one of the connected P850s monitor the link traffic to determine when to terminate the connection.

Default:  $[60 \text{ sec}]$ 

Range: off, 20 to 3600 seconds

## **Schedule Menu**

```
EDIT REMOTE SITE 1 ACTIVATION SET-UP SCHEDULE MENU
   Option Description
1. Activation intervals - Set activation intervals
2. Display schedule - View activation timetable
                            - View current date and time
Enter option number, "=" - main menu, <TAB> - previous menu
>
```
The PRIMARY ACTIVATION MENU allows the setting of the activation schedule for the primary link to be used to connect to the remote site PPP router. It controls outgoing calls from this router to the remote site router - incoming calls are not controlled by these options.

The Primary Activation conditions are not applicable when placing a manual call to this remote site.

#### 1 - Activation Intervals

The Activation Intervals option defines the times that the primary link will be activated or deactivated.

Choose an action:

```
Enter:
 activate, deactivate, remove, clear
> activate
```
The Remove option will let you remove a specified activation time.

The Clear option will clear the entire table of all activation times.

The following example show the set-up for a connection to be active from 7:00 AM to 11:00 PM on weekdays and 10:00 AM to 5:00 PM on Saturdays:

Specify the day(s):

```
Enter:
Sunday, Monday, Tuesday, Wednesday, Thursday, Friday, Saturday,
Weekends, Weekdays
> Weekdays
```
Specify the time:

```
Enter:
 Time (hour or hour: 00 or hour: 30)
> 07
```
The above Time can be specified in any one of three ways: 7, 07, or 7: 00. Valid hour values are 0 to 23 (24 hour clock). Settings on the half-hour are also permissible, e.g. 7: 30.
Set link disconnect time:

```
> deactivate
```
- $\,>$ Weekdays
- $>$ 23

For a deactivation time of midnight on a given day, you must specify hour 0 of the next day. Note that hour 0 starts a given day and hour 23: 30 is the last time specifiable for a given day.

Add Saturday:

> activate > Saturday  $> 10$ 

- > deactivate
- > Saturday
- $> 17$

# 2 - Display Schedule

Call 1 Activation Schedule 0 1 2 3 4 5 6 7 8 9 10 11 12 13 14 15 16 17 18 19 20 21 22 23  $S$ <sub>11</sub>n  $-$ <u>aan aan aan aan aan aan</u>  $Mon$  --Tue  $- Wed$  -- $--$ Thu  $- Fri$   $--$ Sat  $--$ Activation Schedule Entries Weekdays - 23: 00 Deact Saturday - 10: 00 Act Weekdays - 7: 00 Act Saturday - 17: 00 Deact Type: [s] to redraw, [=] main menu, any other key to end.

note: the [s] to redraw is case sensative; it must be lower case.

The display schedule shows the current schedule of when the primary connection to this remote site will be activated.

- A indicates that the connection will be active at this time
- indicates that the connection is inactive at this time

### 3 - Display Time

The Display Time option displays the current router time and date in the format: Day of the week yyyy-mm-dd hh:mm:ss

# **Usage Set-Up Menu**

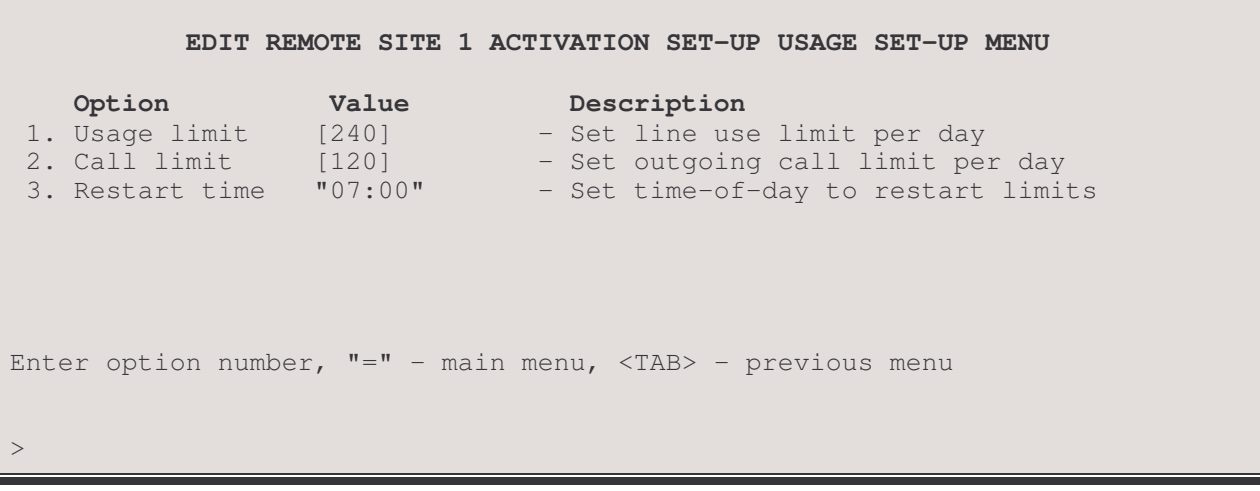

### 1 - Usage Limit

The Usage Limit option defines the maximum connection time for this remote site. The time limit is defined in minutes of connection time and is the maximum connection time per day. The Restart Time option determines when the P850 will restart the usage limit timer.

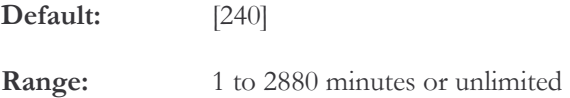

### 2 - Call Limit

The Call Limit option defines the maximum number of connections allowed to this remote site per day.

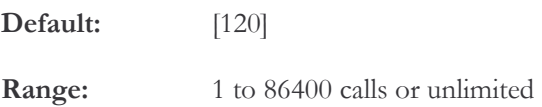

#### 3 - Restart Time

The Restart Time option defines the time of day that the call limit and usage limit timers will start recounting. Time is specified as a 24 hour clock and may be set in 30 minute increments. Time can be specified in any one of three ways: 7,  $07$ , or  $7:00$ . Valid hour values are  $0$  to 23. Valid minute settings are :00 or :30, e.g. 7: 30.

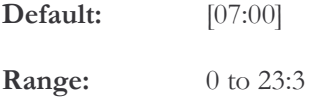

Note: Changing the Restart Time will reset all statistics counters; all current statistics will be erased.

# **Protocol Set-Up Menu**

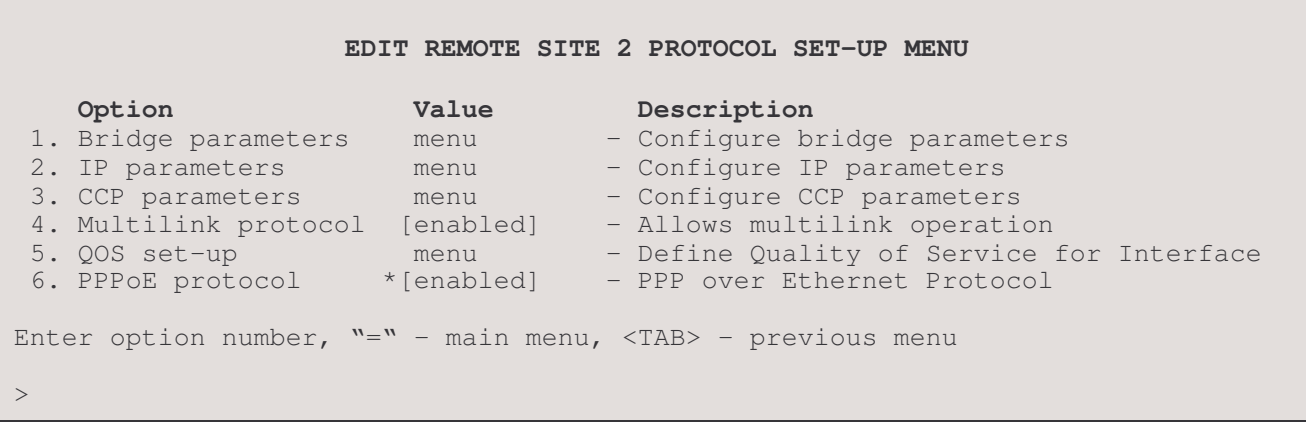

### 1 - Bridge Parameters

The Bridge Parameters option takes you to the Bridge Parameters menu for the chosen remote site, where the bridge parameters are configured.

### 2 - IP Parameters

The IP Parameters option takes you to the IP Parameters menu for the chosen remote site, where the IP parameters are configured. The type of link is specified as numbered or unnumbered. The type of IP routing is set within this menu: . none, RIP1, RIP2 or RIP1\_compatible. Both local and peer IP addresses are defined here, NAT and NAPT may be enabled and configured and some connection management parameters are set.

### 3 - CCP Parameters

The CCP Parameters option takes you to the CCP Parameters menu for the chosen remote site, where the CCP (Compression) parameters are configured.

### 4 - Multilink Operation

Some vendors routers require Multilink protocol to operate. This option may be enabled to provide compatibility with this requirement.

Note: enabling multilink may cause a drop in data transmission performance.

### 5 - QOS Set-Up

The QOS Set-up menu allows you to assign a QOS service to this remote site connection.

### $6$  -  $PPP<sub>0</sub>E$

This PPPoE field will be displayed when the remote connection primary link is configured for a LAN interface. This option will automatically be enabled. This is a read-only field.

# **Bridge Parameters Menu**

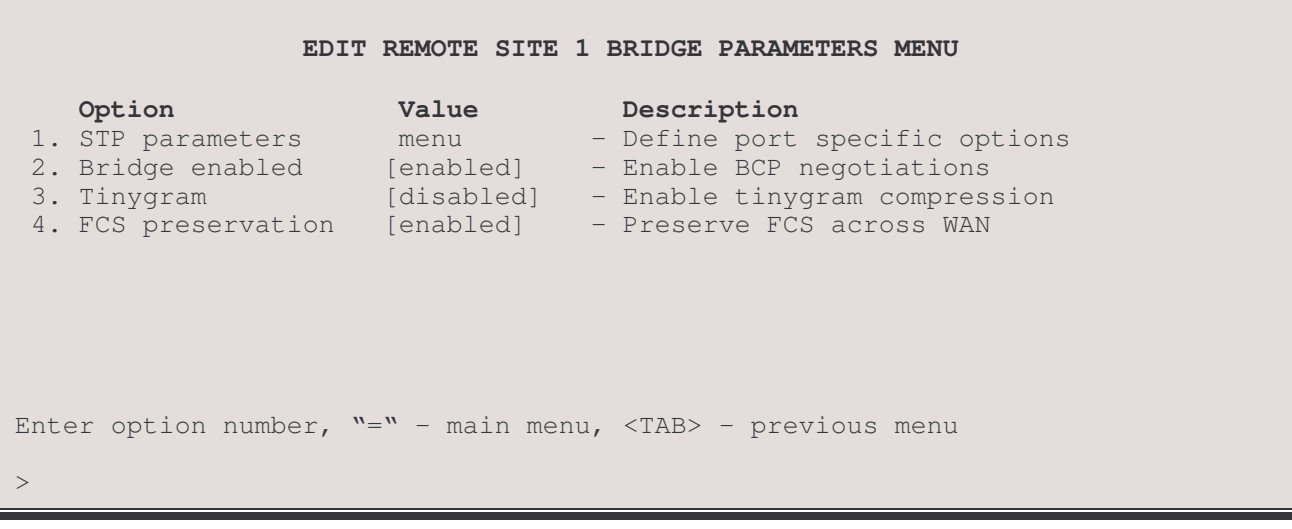

The BRIDGE PARAMETERS MENU allows the setting of the type of Bridge link connection to the remote site PPP router. The parameters defined here are used by the BCP (Bridge Control Protocol) functions of the router for negotiating bridging during call establishment.

# 1 - STP Parameters

The STP Parameters option directs you to the STP Parameters Menu where STP Port parameters for this remote site are set.

### 2 - BCP Enabled

The BCP Enabled option enables or disables the Bridge Control Protocol negotiations for this remote site. When a connection to this remote site does not require bridging, this option may be disabled causing BCP not to be negotiated.

Default: [enabled]

### 3 - Tinygram

The Tinygram option enables or disables the compression of bridge frames that are smaller than the minimum frame size of 64 bytes. Tinygram compression simply suppresses the trailing zeroes of a small frame.

Default: [disabled]

### **4 - FCS Preservation**

The FCS Preservation option enables or disables the transmission of the Frame Check Sequence (FCS) for bridge frames that are passed to the remote site PPP device.

When set to disabled, this P850 will not send the FCS on bridge frames sent to the remote site PPP partner.

This option may need to be disabled when connecting to some Cisco routers.

Default: [enabled]

# **STP Parameters Menu**

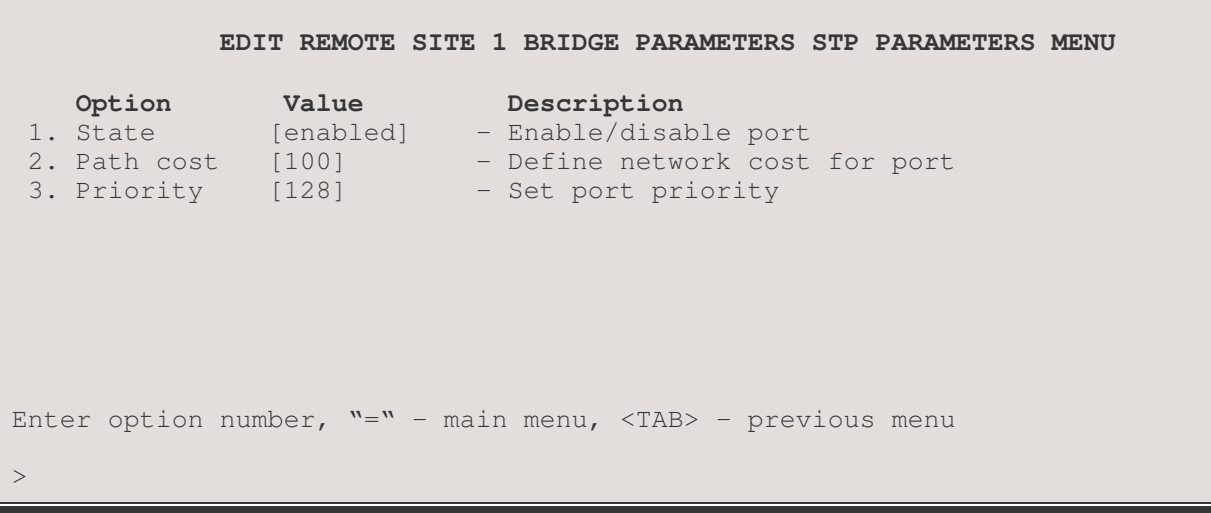

The **STP PARAMETERS MENU** allows the setting of the STP port parameters used by the BCP (Bridge Control Protocol) functions of the router for negotiating bridging during call establishment. All of the settings in this menu will be ignored when STP is disabled within the Bridging Set-up menu.

### 1 - State

The State option toggles between enabling and disabling this WAN port when running Spanning Tree Protocol on the WAN connection to this remote site device.

### 2 - Path Cost

The Path Cost option allows the setting of the contributing path cost to the Root for this port.

#### **Contribution of Path Cost to Root Path Cost:**

The path cost to the Root Bridge is added to path costs of other bridges along the same stream to the Root Bridge. The result is the Root Path Cost.

Once the Root Bridge is selected, a determination of which bridge(s) will become blocked where necessary is made. This determination is made by comparing the sum of the path costs (i.e. the Root Path Cost) to the Root Bridge. Where redundant paths exist, the bridge with the lowest Root Path Cost to the Root Bridge will become the Designated Bridge for the LAN. If all contending bridges' ports have the same Root Path Costs, then first their Bridge IDs (Priority/MAC) address) and second their Port IDs (Port Priority) will be used as tiebreakers.

Default:  $[100]$ 

Range: 1 to 65535

#### **Considerations:**

Increasing this value increases the total cost of the path to the Root Bridge. This may (depending on the topology) cause a bridge along the path to the Root bridge to be taken out of service and a blocked bridge to come into service.

Decreasing the value may have the opposite effect.

### 3 - Priority

The Priority option allows the setting of the port priority. This value is entered in decimal format and appears in hex format in the Port ID/Designated Port identifier (as applicable) of the Port Status display.

Default:  $[128]$  (decimal)

Range:  $0 - 255$ 

# Considerations:

Increasing this value lowers the probability of this port becoming the Root port to the Root Bridge. Decreasing this value increases the probability.

# **IP Parameters Menu**

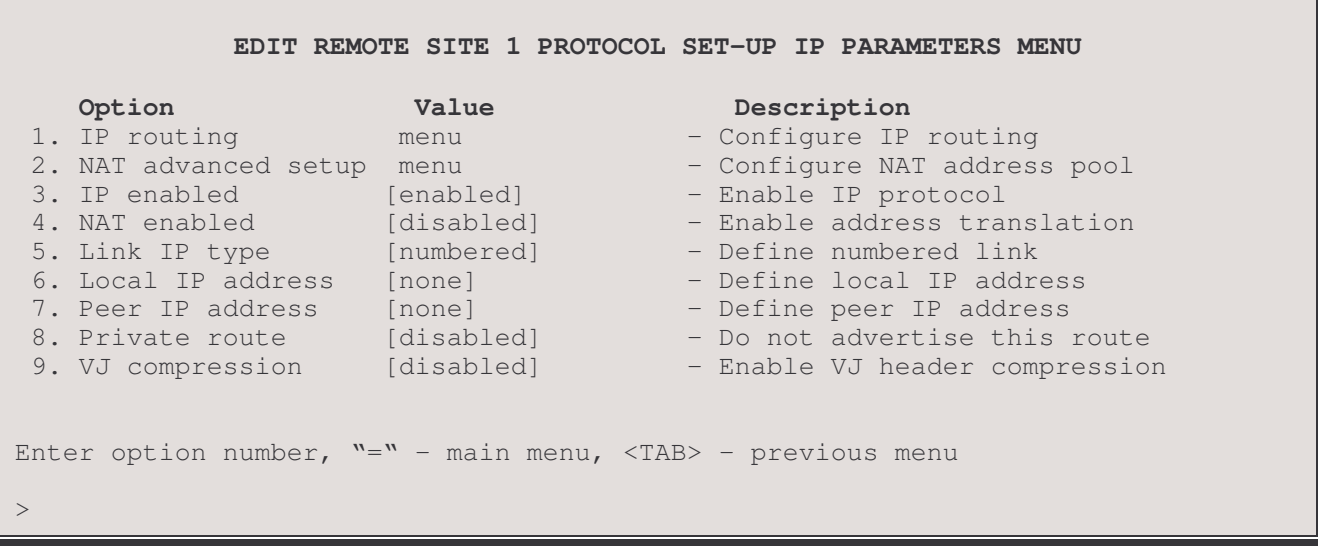

The IP PARAMETERS MENU allows the setting of the type of IP link connection to the remote site PPP router. The parameters defined here are used by the IPCP (Internet Protocol Control Protocol) functions of the router for negotiating IP routing during call establishment. The menu options are shown in the above screen for both the numbered and unnumbered link IP type settings. Some of the above menu options will not be displayed when unnumbered link IP type is enabled.

Each side of the connection must have an IP address assigned to the router in order to properly route IP packets between the two routers.

The IP routing parameters defined here are for this connection to the remote site peer IP router only. The IP routing performed on the local LAN is defined within the IP Routing menu under the Configuration menu. This allows the IP routing to be set independently for each interface on this P850 router.

# 1 - IP Routing

The IP Routing option directs you to the IP Routing Parameters Menu where the IP routing parameters for this remote site are set. The parameters include the type of IP routing, the use of triggered RIP, and others.

### 2 - NAT Advanced Setup

The NAT Advanced Setup option takes you to NAT Advanced Setup menu where parameters for the Network Address Translation pool for this remote site may be assigned.

### 3 - IP Enabled

The IP Enabled option enables or disables the Internet Protocol negotiations for this remote site. When a connection to this remote site does not require IP routing, this option may be disabled causing IP not to be negotiated.

Default: nabled]

# Menus Reference Manual: Edit Remote Site - IP Parameters Menu

# 4 - NAT Enabled

Network Address Translation (NAT) is a technique which translates private IP addresses on a private network to valid global IP addresses for access to the Internet. Network Address Port Translation (NAPT) translates both the IP address and the port. The advantage of port translation is that more than one private IP address can be translated to the same single global IP address. NAPT allows data exchanges initiated from hosts with private IP addresses to be sent to the Internet via the P850 using a single global IP address. Port translation can also be used from one private network to another private network if the two networks have conflicting IP addresses.

A global IP address must be assigned to the WAN link upon which NAT is enabled for NAT to work. The global IP address may be configured locally or negotiated if numbered links are enabled. If unnumbered links are enabled, the router must accept an IP address for the WAN link from the remote site.

When NAT is enabled this router will not send RIP messages out. The router will be able to receive RIP requests. IP pattern filters and Firewall use the non-translated IP address (i.e. the private IP address that is used on the private network).

Remember: if NAT is enabled with IP addressing and Firewall is enabled, then the IP address for this remote site must be in the firewall table.

- Default: [disabled]
- Note: In a raw 1490 frame relay environment, if NAT is changed from enabled to disabled, any static IP addresses at the remote site will become invalid. In this case, clear the static routes entries with a "Remove Static routes – all" command from the NAT Advanced Menu.

# 5 - Link IP Type

The Link IP Type option defines the type of link connection that will be established with the remote site PPP router. The link may be numbered, in which both sides of the WAN connection have IP addresses assigned; or unnumbered, in which the peer (remote partner PPP router) and the calling router use their device IP address.

When operating in unnumbered mode, each of the two IP routers operates as half of a complete router. The WAN connection is considered a common internal data path with the IP routing actually taking place between the two remote LAN<sub>s</sub>.

When the link IP type is set to unnumbered, the Local IP Address option is not available. For an unnumbered link, the local IP address is taken from the IP address assigned to this router in the Internet Set-Up menu.

Default: [unnumbered]

Choices: numbered, unnumbered

### 6 - Local IP Address

The Local IP Address option allows the definition of an Internet Protocol (IP) address and corresponding subnet size for the link of this router.

When the link IP type is set to unnumbered, the Local IP Address option is not available. For an unnumbered link, the local IP address is taken from the IP address assigned to this router in the Internet Set-Up menu.

The IP address consists of 4 octets and is represented by 4 fields separated by periods ("."), where each field is specified by a decimal number (e.g. 92.3.1.10). Each decimal number must be less than or equal to 255, that is the maximum value of each 8-bit field.

The Subnet Mask Size variable partitions the host field of an IP address into two parts: a subnet number and a host number. The subnet mask is defined as a series of contiguous bit locations from the start of the IP address.

Default:  $[none]$ 

```
Enter :
    IP address (up to 15 characters)
>
Enter :
    subnet mask size(from 8 to 32)
>
```
Caution: when using numbered links, both the local IP address AND the subnet mask size MUST be entered. If only the IP address is entered and no subnet mask size, the router has no way of determining the subnet location - the link will not operate.

### 6/7 - Peer IP Address

The Peer IP Address option allows the definition of an Internet Protocol (IP) address and corresponding subnet size for the link side of the PPP IP router at the remote site. If the link IP type is set to numbered, the peer IP address must be on the same network as the local IP address.

The IP address consists of 4 octets and is represented by 4 fields separated by periods ("."), where each field is specified by a decimal number (e.g. 92.3.1.10). Each decimal number must be less than or equal to 255, that is the maximum value of each 8-bit field.

The subnet mask size is not specified when the link IP type is set to numbered. The subnet mask is defined as a series of contiguous bit locations from the start of the IP address.

Default: [none]

```
Enter :
    IP address (up to 15 characters)
>
Enter :
    subnet mask size(from 8 to 32)
>
```
# 7 - Negotiate Address

The Negotiate Address option is only available when the Link IP Type is set to unnumbered. Address negotiation causes this P850 to negotiate with the peer IP router to determine the IP addresses of each device. This allows this P850 to supply an IP address to the peer IP router if the Peer IP Address option is defined.

When address negotiation is enabled, this P850 will accept an IPCP PPP connection from a peer IP router even if the global IP address of this P850 is not configured. This P850 will use the negotiated address that the peer has provided.

When address negotiation is disabled, this P850 will not initiate address negotiations but will respond to address negotiations if requested by the peer IP router.

Default: [enabled]

### 8 - Private Route

The Private Route option is only available when the Link IP Type is set to numbered. Setting this numbered link connection to be a private link causes the IP connection to the peer IP router to not be advertised in the RIP information.

Default: [disabled]

# 8/9 - VJ Compression

The VJ Compression option enables or disables Van Jacobson header compression on packets send to this remote site.

Default: [disabled]

# **IP Routing Menu**

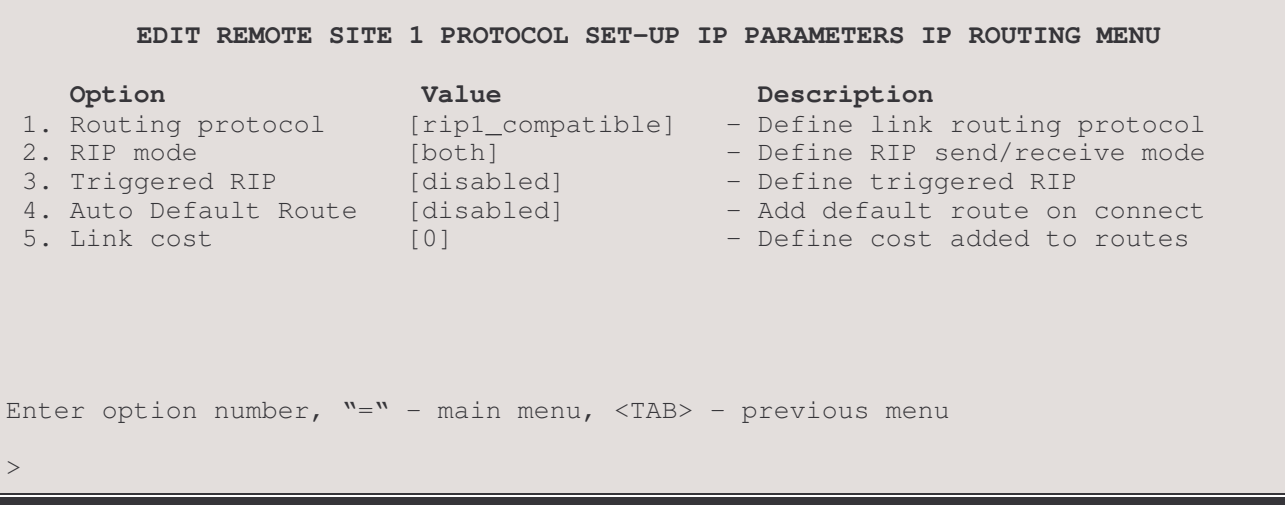

The IP PARAMETERS - IP ROUTING MENU allows the setting of the IP routing parameters to use for this IPCP connection to the peer IP router. The parameters defined here are used by the IPCP (Internet Protocol Control Protocol) functions of the router for negotiating IP routing during call establishment.

# 1 - Routing Protocol

The Routing Protocol option defines the type of IP routing protocol to be used on this link interface. The P850 may be set up to use different types of IP routing protocols on each of its interfaces: LAN and WAN link.

When the routing protocol is defined as none, the P850 will operate as an IP router but will NOT participate in the exchange of RIP messages between the other IP routers in the network. All IP routing is accomplished by using the static routes table. All routes within the network must be manually entered in the static routing table.

When the routing protocol is defined as rip1, the P850 will operate as a RIP1 IP router. All routing information will be sent and received via broadcast RIP packets.

When the routing protocol is defined as rip1\_compatible, the P850 will operate as a RIP2 IP router in broadcast mode. All routing information will be sent via broadcast RIP2 packets. Routing information may be received as broadcast RIP1, broadcast RIP2, or multicast RIP2.

When the routing protocol is defined as rip2, the P850 will operate as a RIP2 IP router. All routing information will be sent via multicast RIP2 packets. Routing information may be received as broadcast RIP2 or multicast RIP2.

Partner routers connected on the WAN do not need to have their IP routing protocols set to the same values. An IP router at a central site may have it's routing protocol set to RIP so that it may continue to listen to RIP messages and adapt to the changes of the local network, while the remote locations, with their default routes back to the main router, cannot propagate any incorrect routing information that might be present on the remote segments. Each of the routers at the remote sites would have their routing protocol set to none.

Default: [rip1\_compatible]

Choices: , rip1, rip1\_compatible, rip2

### 2 - RIP Mode

The RIP Mode option defines how this P850 will participate in RIP IP routing messages over the link to this remote site.

When the RIP mode is set to both, the P850 will send and receive RIP routing messages over the link to this remote site.

When the RIP mode is set to send\_only, the P850 will only send RIP routing messages over the link to this remote site.

When the RIP mode is set to receive\_only, the P850 will only receive RIP routing messages over the link to this remote site.

Default: [both]

Choices: both, send\_only, receive\_only

### 3 - Triggered RIP

The Triggered RIP option disables or defines the type of triggered RIP to use on the link to this remote site.

Disabling this option will cause the RIP routing tables to be transmitted every 60 seconds.

Entering "standard" enables triggered RIP; the P850 will only send RIP messages over the link to this remote site when the routing information has actually changed.

Entering "link\_up\_only" enables triggered RIP; the P850 will only send RIP messages over the link to this remote site when the routing information has actually changed **and** the link is currently up. If the link is down due to suspension, the routing information will be queued and then sent the next time the link is brought up for user data.

When triggered RIP is enabled, if the remote site router refuses to negotiate triggered RIP on the initial connection, this router will attempt to negotiate triggered RIP for 5 minutes. During the 5 minutes, this router will use normal RIP. If triggered RIP has not been negotiated after the 5 minutes, this router will fall back to using normal RIP.

Default: [disabled]

Choices: disabled, standard, link\_up\_only

Considerations: If you are running spoofing with Triggered RIP, both routers must be set to Triggered RIP "link\_up\_only". The P850 will automatically configure to this setting but the remote partner router should be checked to make certain that it is correctly configured.

#### 4 - Auto Default Route

The Auto Default Route option allows a default IP route to be added to the routing tables when a connection is established to this remote site. When the link to this remote site goes down, the auto default route will be removed from the routing table.

Default: [disabled]

#### 5 - Link Cost

The Link Cost option defines the amount of extra routing cost to add to routes that are learned from this link connection. This added link cost may be useful in forcing learned routes to have a higher cost when they are across a slower link connection.

Default:  $[0]$ 

# **NAT Advanced Set-Up Menu**

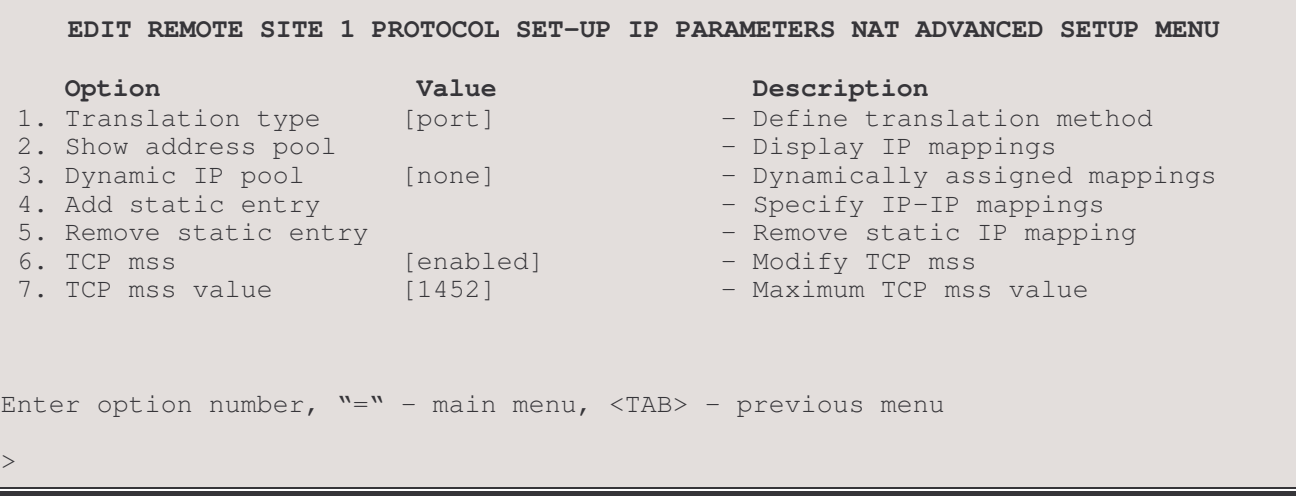

The NAT Advanced Set-Up Menu allows you to set parameters for the NAT address pool for this remote site router.

# 1 - Translation Type

This option sets the address translation method to be used for NAT. The address may be translated as either a port or an internal IP address. With IP address translation, each internal IP address is mapped to one global IP address; with port translation, several internal IP addresses may be mapped to a single global IP address.

Default: [port]

### 2 - Show Address Pool

This option displays the IP address pool for this remote site.

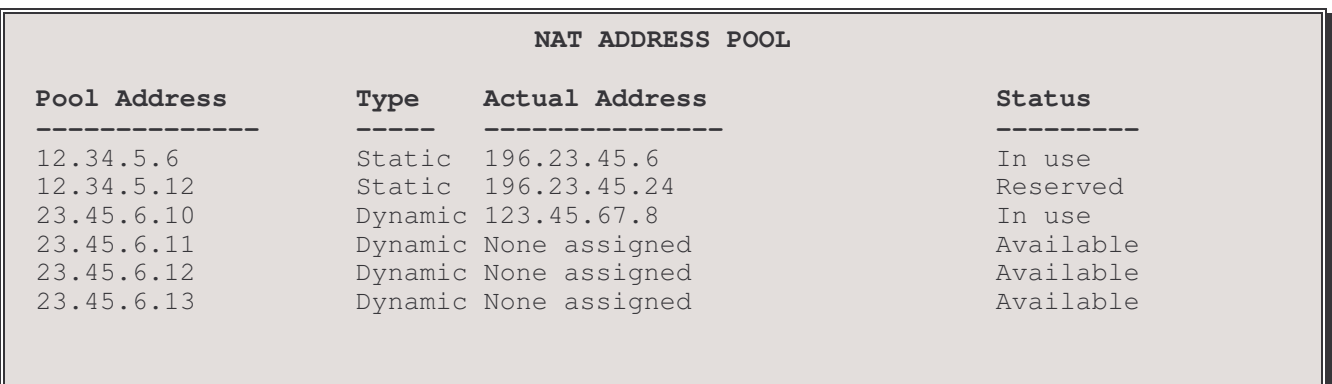

The Pool Address is the internal address to be used on this network, the Actual Address is the global IP address to which the internal address is assigned.

When the last dynamically assigned address in the address pool is reached, the router will automatically use port translation with that address in order to allow as many connections as possible. If there are zero or one address specified for the pool, then NAPT will be used for all connections. If zero, the address assigned by the remote router IPCP or the address specified in the "Peer IP address" option will be used. If one address is specified, that address will be used.

### 3 - Dynamic IP Pool

The Dynamic IP Address Pool option defines the block of global IP addresses that may be used to map to internal addresses. The router will assign a global IP address from this pool to the internal address of a device on the network.

The first address in the range must be specified followed by the number of addresses in the pool.

# 4 - Add Static Entry

The Add Static Address option assigns a specific internal IP address of a device to a specific global IP address. When this option is selected, first enter the internal IP address to be assigned, then the global IP address.

### 5 - Remove Static Address

The Remove static address option removes the static address assignment from the address pool. Addresses may be removed individually by entering the global IP address to be taken off, or the entire list of static address assignments may be cleared by entering "all".

### 6- TCP mss enabled

When enabled the TCP Maximum Segment Size (MSS) value will be evaluated for determining the maximum amount of TCP data in a single IP datagram. When disabled this value is ignored.

Options: enabled, disabled Default: disabled

# 7 - TCP mss value

The TCP Maximum Segment Size (mss) value can be configured to specify the maximum amount of TCP data in a single IP datagram. The default value is set to 1460 which is typical for an Ethernet interface.

Range: 536 to 1460 Default: 1460

# **Compression Parameters Menu**

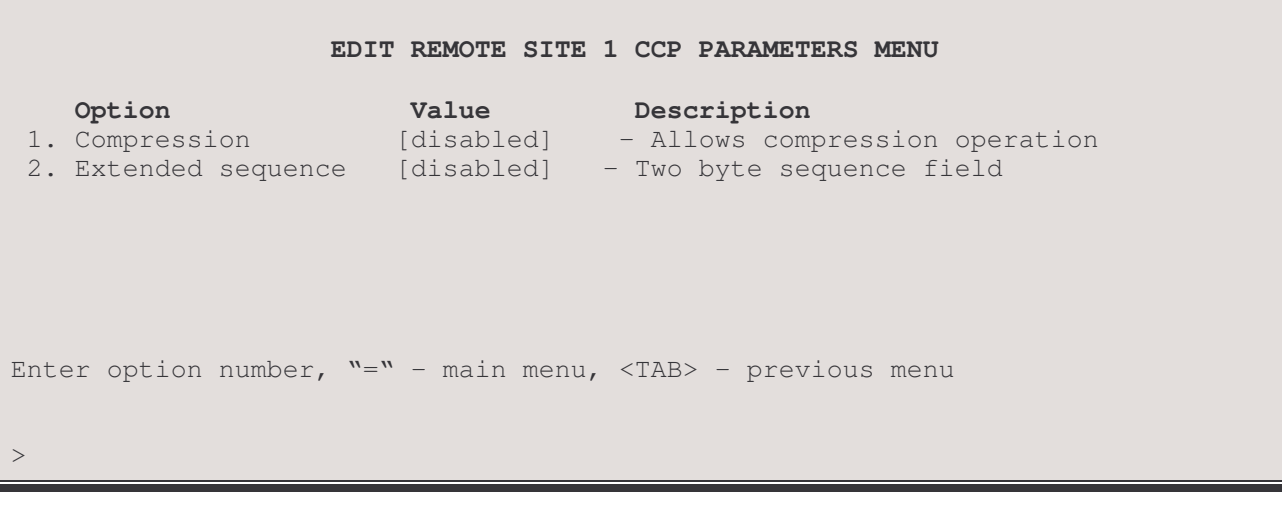

The COMPRESSION (CCP) PARAMETERS MENU allows the setting of data compression on the link connection to the remote site PPP router. The parameters defined here are used by the CCP functions of the router for negotiating data compression during call establishment.

# 1 - Compression

The Compression option enables or disables the negotiation of data compression for data packets sent from the remote site PPP router and received by this router. The P850 performs data compression at the bundle level and not at the link level. Link based compression will be rejected. The P850 supports CCP option 17 - PPP Stac LZS Compression Protocol.

When the Compression option is enabled, this router will allow data compression to be negotiated from the remote site PPP router for data that is sent from this router to the remote site router.

When compression is disabled, this router will not allow data compression to be negotiated for the connection.

#### Default: [disabled]

**Considerations:** Compression requires a number of processor cycles from the routers CPU, hence there will be some crossover point where it requires more time to compress the data than to trannsmit the raw numbers. This occurs at a transmission rate of approximately 256 Kbps. If you are running link speed below this, you should enable compression. Above this speed, compession should be disabled. As compression is dependent on the type of data, you may want to perform some tests over the link with actual data to see whether comperssion will be useful or not.

### 2 - Extended Sequence

The Extended Sequence option enables or disables the use of a two-byte sequence number for inter-router communications. When disabled, the sequence number is one byte.

This option should be enabled when connecting to a PPP router that uses a two-byte sequence number instead of a one-byte sequence number. Some Cisco routers with software versions IOS 11.0 and IOS 11.1 use a two-byte sequence number.

#### Default: [disabled]

### **Considerations:**

If compression has been negotiated for the connection but many data errors are received and very little data, the Extended Sequence number may need to be enabled to allow for the two byte sequence numbering.

# **QOS Menu**

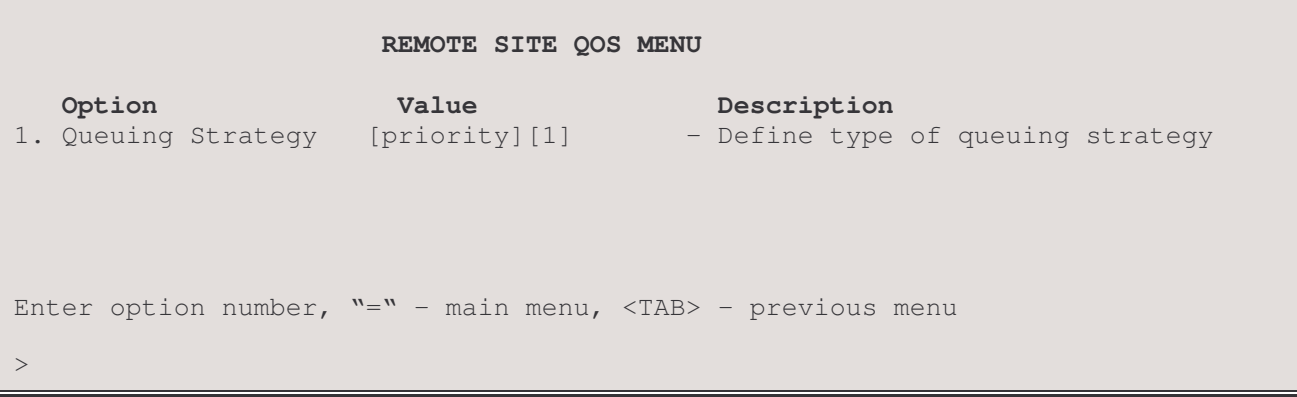

The QOS MENU allows the setting of the queuing strategy applicable to the remote site connection. The QOS parameters defined here are used by the outbound traffic to the connection to the remote router.

# 1. Queuing Strategy

The first parameter of the Queuing Strategy assigns the type of QOS mechanism applied to the remote connection. Default: [priority]

Choices: none, priority

The second parameter for the Queuing Strategy assigns the QOS priority list applicable to the remote site connection. The QOS priority list are defined by numbers and only one QOS priority list (each list can contain several QOS items) can be defined for each remote connection.

Default: [no default value] 1 to 16 Range:

Note:

This parameter only appears if the first parameter has been set to priority.

# **Security Set-Up Menu**

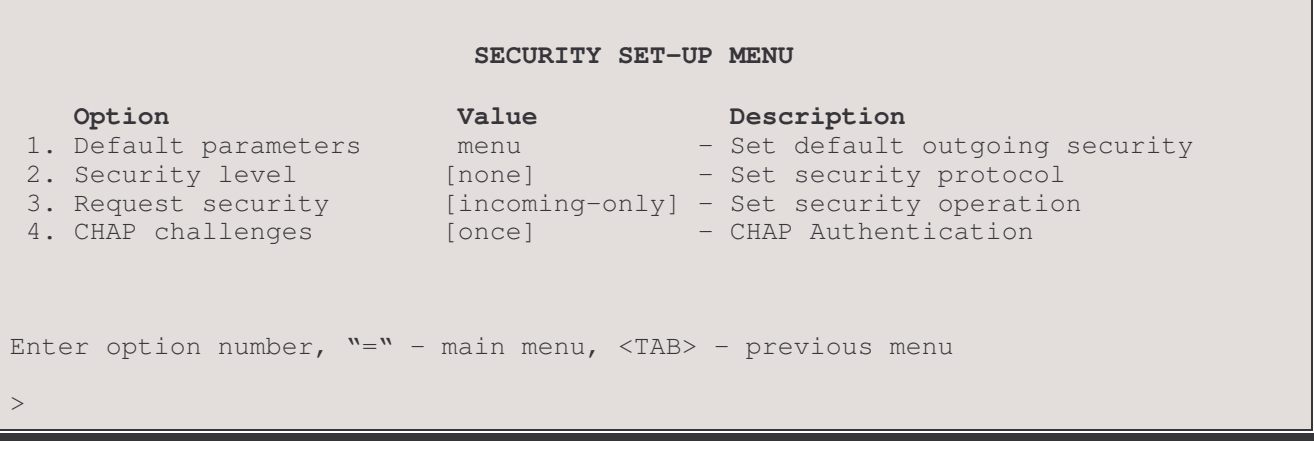

The SECURITY SET-UP MENU allows the configuration of the PPP security options used between this router and the remote site for which a profile is currently being configured.

### 1 - Default parameters

The Default Parameters option takes you to the Default Parameters menu where the outgoing PPP security options to be used by this router when calling the remote site are configured.

#### 2 - Security Level

The Security Level option defines the type of PPP security to use for incoming connections. When a security level is set, the P850 will always require authentication on incoming connections. The P850 will ask for authentication on outgoing calls when a security request is set to always (see below).

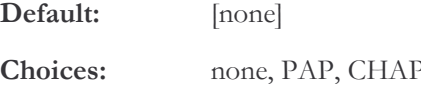

### 3 - Request security

This specifies when the remote site router should be requested to authenticate:

- always (when this router makes an outgoing call OR receives an incoming call)

- incoming\_only (ONLY when this router receives an incoming call)

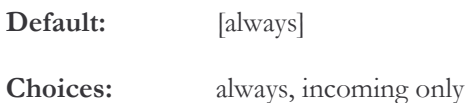

# 4 - CHAP Challenges

The CHAP Challenges option defines the frequency of CHAP challenges that this P850 PPP router will require when authenticating a remote site PPP router.

Default: [once]

Choices: once, continuous

# **Default Parameters Menu**

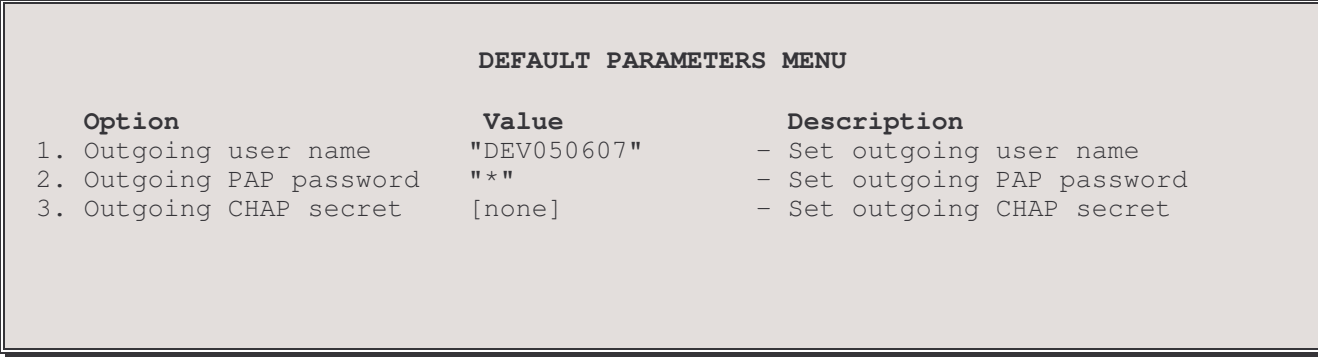

The DEFAULT PARAMETERS MENU allows you to set default outgoing PPP security options for this router. The values set in this menu will be used for any calls originating from this router rather than from a remote site (calls originating from a remote site will use the security parameters set for that site).

### 1 - Outgoing user name

The Outgoing User Name option defines the user name that this P850 PPP router will send to the called remote site PPP router when responding to authentication requests from the remote site PPP router. The outgoing user name defaults to the device name. If the device name is changed, all remote sites are searched and any remote site whose outgoing user name matches the old device name will be updated to use the new device name.

The outgoing user name must be defined the same as the user name defined in the PPP security settings for the remote site router.

The outgoing user name is case sensitive and may consist of 1 to 32 alphanumeric characters. Use the underscore character instead of a space character.

Default: [\*] Default device name

### 2 - Outgoing PAP password

The Outgoing PAP Password option defines the PAP password that this P850 PPP will use when responding to authentication requests from the remote site PPP router.

Default: [none]

### 3 - Outgoing CHAP secret

The Outgoing CHAP Secret option defines the CHAP secret that this P850 PPP will use when responding to authentication requests from the remote site PPP router.

Default: [none]

# **PPP Set-Up Menu**

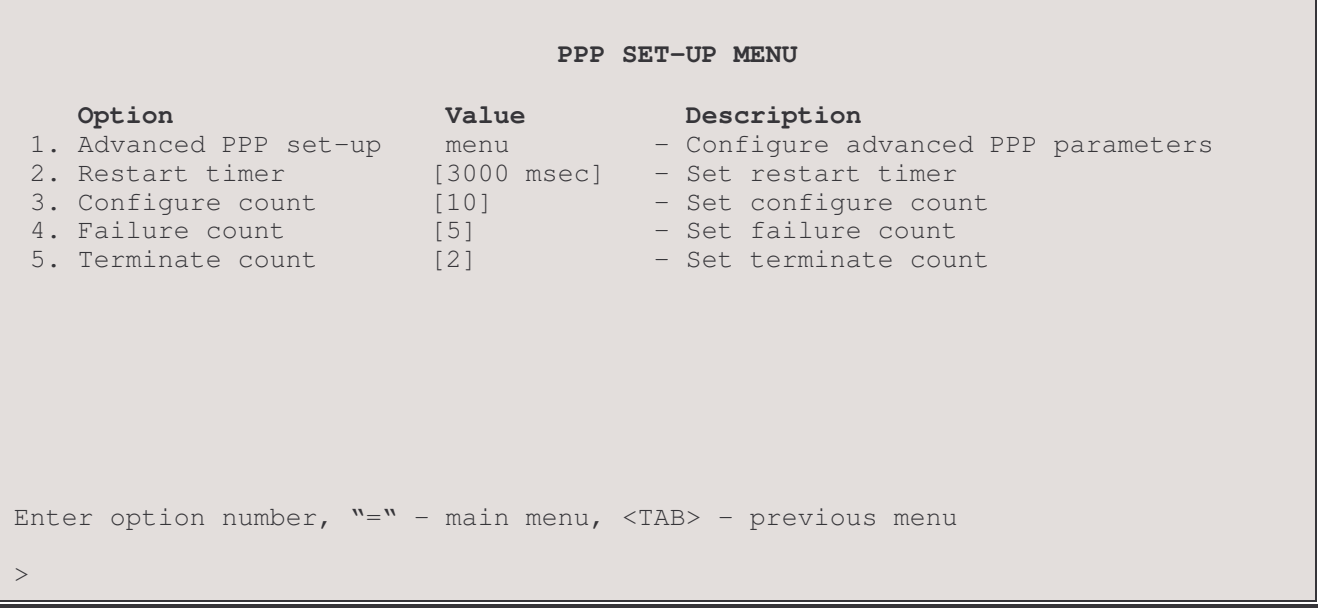

The PPP SET-UP MENU configures PPP circuit parameters used during LCP (Link Control Protocol) negotiations with a remote site PPP router.

This P850 PPP router will request the configuration parameters defined here when initiating a PPP connection to a remote site PPP router.

When negotiating the LCP parameters for incoming PPP connections initiated by the remote site PPP router, this P850 will use these values as defaults but will accept a request for different values from the remote site PPP router.

If any of these LCP configuration parameters are required to be of a known value for a particular PPP connection, the parameters should be set to the same values on the routers on each end of the PPP link.

# 1 - Advanced PPP Set-Up

The Advanced PPP Set-up option takes you to the Advanced PPP Set-Up Menu. Here you set the advanced LCP parameters such as field compression, Quality protocol, and the type of multilink sequencing.

# 2 - Restart Timer

The Restart Timer option specifies the time between retransmissions of Configure Request or Terminate Request packets. When attempting to establish a PPP link connection, if the Restart Timer expires before a response is received for a Configure Request, another Configure Request will be sent.

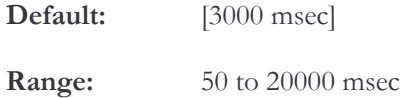

### 3 - Configure Count

The Configure Count option specifies the number of Configure Request packets that will be sent without receiving a valid Configure Ack, Configure Nak, or Configure Reject packet. If a valid response packet is not received within the count specified, it is assumed that the peer PPP router is unable to respond.

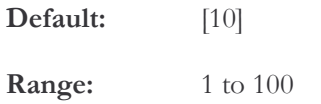

### 4 - Failure Count

The Failure Count option specifies the number of Configure Nak packets that will be sent without sending a Configure Ack before assuming that the configurations requested are not converging. A Configure Nak packet is sent when one of the PPP routers wishes to negotiate the particular LCP parameter to be a different value than the one proposed by the initiating PPP router.

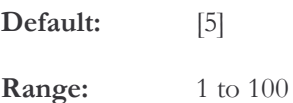

#### 5 - Terminate Count

The Terminate Count option specifies the number of Terminate Request packets that will be sent without receiving a Terminate Ack before assuming that the peer PPP router is unable to respond.

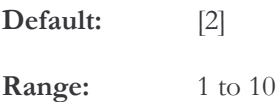

# **Advanced PPP Set-Up Menu**

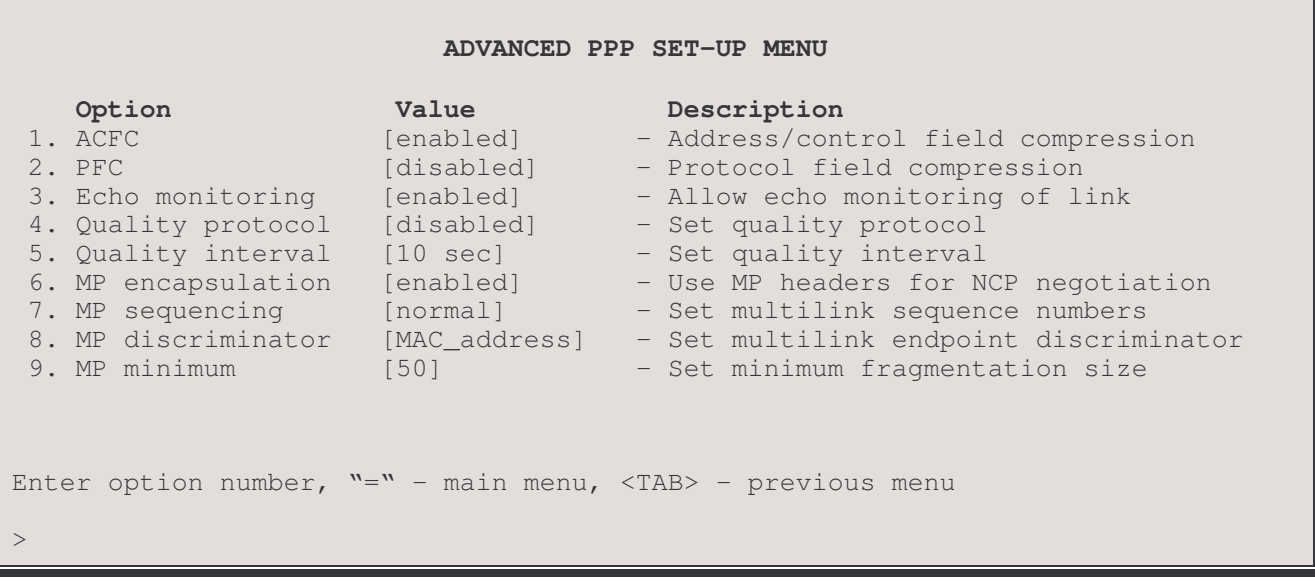

The ADVANCED PPP SET-UP MENU provides for more advanced PPP circuit parameter set-up. The parameters configurable from this menu are used during LCP (Link Control Protocol) negotiations with a remote site PPP router. This P850 PPP router will request the configuration parameters defined here when initiating a PPP connection to a remote site PPP router.

When negotiating the LCP parameters for incoming PPP connections initiated by the remote site PPP router, this P850 will use these values as defaults but will accept a request for different values from the remote site PPP router.

If any of these LCP configuration parameters are required to be of a known value for a particular PPP connection, the parameters should be set to the same values on the routers on each end of the PPP link.

# $1 - ACFC$

The ACFC (Address/Control Field Compression) option determines if this P850 PPP router will request Address and Control Field Compression on the PPP link.

Default: [enabled]

#### $2 - PFC$

The PFC (Protocol Field Compression) option determines if this P850 PPP router will request Protocol Field Compression on the PPP link.

Default: [disabled]

#### 3 - Echo Monitoring

The Echo Monitoring option determines if this P850 PPP router will generate Echo-Request messages on the PPP link.. Echo monitoring is used to help debug a link and verify data transmission. A change to the Echo Monitoring state will take effect the next time the link starts.

Default: [enabled]

# 4 - Quality Protocol

The Quality Protocol option determines if this P850 PPP router will request Link Quality Protocol monitoring on the PPP link.

Default: [disabled]

# 5 - Quality Interval

The Quality Interval option specifies the time interval between Link Quality Report packets that are generated and sent to the peer PPP router.

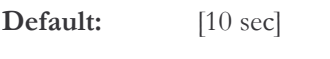

Range: 1 to 60 seconds

# 6 - MP Encapsulation

The MP Encapsulation option when set to enabled, specifies that the NCP negotiation messages are encapsulated within a Multilink header.

Default: [enabled]

# 7 - MP Sequencing

The MP Sequencing option specifies the size of the Multilink sequencing number used in the Multilink header during frame transmission. A setting of normal will use a 4 byte sequencing number and a setting of short will use a 2 byte sequencing number.

Default: [normal]

Choices: normal, short

### Considerations:

When connecting to a Combinet PPP device, the MP Sequencing should always be set to short.

### 8 - MP Discriminator

The MP Discriminator option specifies the type of identification used to identify this P850 PPP router during a Multilink connection. The MP Discriminator allows the remote site PPP router to uniquely identify this Multilink link when it requests establishment.

[MAC\_address] Default:

Choices: MAC\_address, IP\_address, directory\_number

### 9 - MP Minimum

The MP Minimum option specifies the minimum size of PPP frame that will not be fragmented when sent to the remote site PPP router. PPP frames equal to or larger than this value will be fragmented across the link in a Multilink connection. A value of zero causes all inter-router frames to be fragmented.

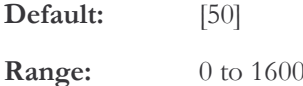

# **Packet Services Set-Up Menu**

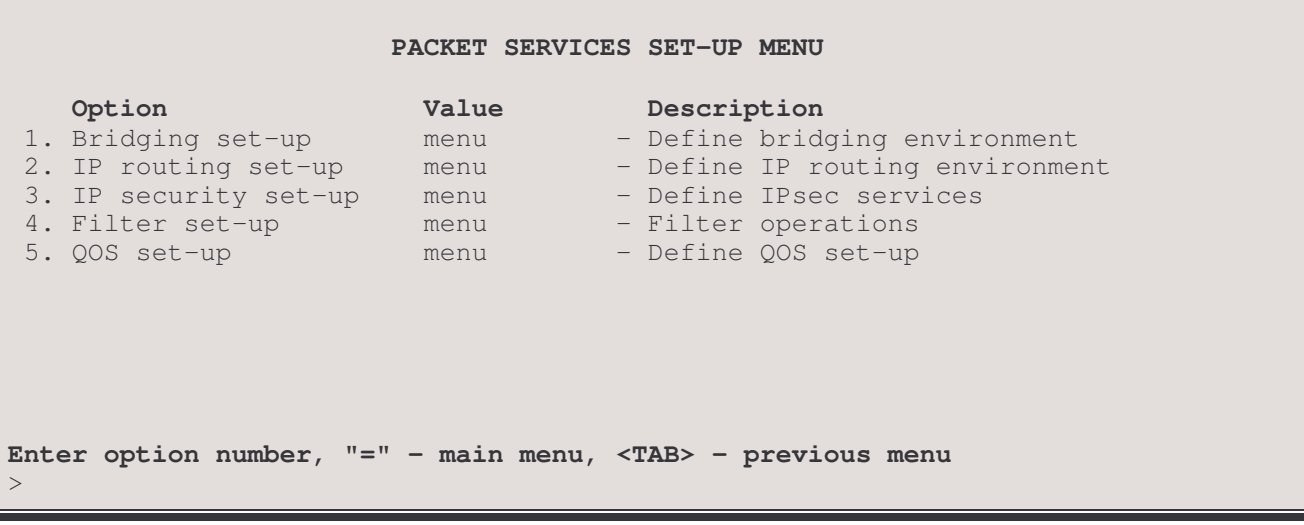

# The PACKET SERVICES SET-UP MENU provides

# 1 - Bridging Set-Up

The Bridging Set-up option takes you to the Bridging Set-Up Menu, where the parameters for bridging are configured.

### 2 - IP Routing Set-Up

The IP Routing Set-up option takes you to the IP Routing Set-Up Menu, where the parameters for IP routing are configured. IP routing may be enabled or disabled in this menu.

#### 3 - IP Security Set-Up

The IP Security Set-up option takes you to the IP Security Set-up Menu, where parameters for IPSec may be configured.

### 4 - Filter Set-Up

The Filter Set-up option takes you to the Filter Set-Up Menu, where you can create filters based on protocol types and custom specifications.

### 5 - QOS Set-Up

The QOS Set-up option takes you to the QOS menu where you are able to define QOS Priority Lists and its associated items.

# **Bridging Set-Up Menu**

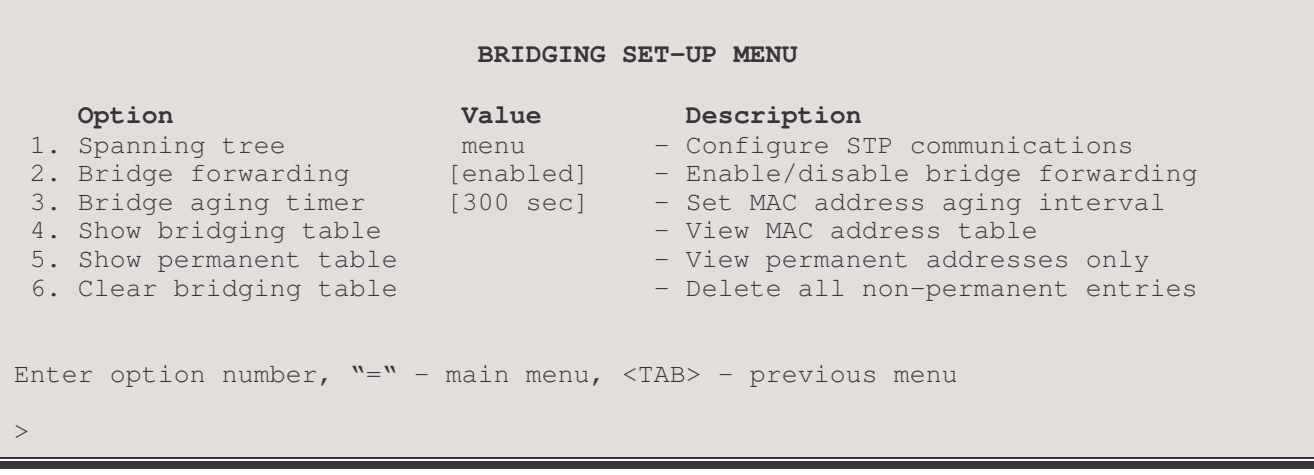

The BRIDGING SET-UP MENU provides access to management of the bridge/router frame-routing functions. These include Spanning Tree settings, management of the address tables, and adjustment of the aging timer.

# 1 - Spanning Tree

The Spanning Tree option directs you to the Spanning Tree Menu, where parameters of the Spanning Tree Protocol for this bridge are set and viewed.

# 2 - Bridge Forwarding

The Bridge Forwarding option enables or disables the frame forwarding operation of the bridge.

Default: [enabled]

### 3 - Bridge Aging Timer

The Bridge Aging Timer option sets the interval after which unused, non-permanent entries are removed from the address table.

Default:  $[300 \text{ sec}]$ 

Range: off (disabled), 10 to 1,000,000 seconds.

### **Considerations:**

Increasing the value of the bridge aging timer will remove unused entries less frequently. This will offer an increase in bridge performance, as the table will not be rebuilt as often when stations come on and off the LAN.

Decreasing the bridge aging timer will remove unused entries more frequently. This will cause the table to be rebuilt more often, which may, depending on the size of the network, consequently decrease bridge performance.

Balancing the bridge aging timer according to the size of the local LAN and the frequency of station usage and moves can assist in optimizing bridge performance. If a closely managed topology remains stable with high usage and few station additions or moves, it could be advantageous to initially let the bridge learn all station addresses and then increase or disable the aging timer. When a station deletion or move occurs, the timer value can be temporarily reduced to clear the entry from the table more quickly. In any case, learning never stops, and the new/moved station will be learned and added to the address table when encountered.

### 4 - Show Bridging Table

The Show Bridging Table option displays all addresses in the Bridge Filter Table, identifies the active/inactive and permanent/non-permanent addresses, identifies addresses to be filtered if they are a source and/or destination, describes their location, and gives the total number of address table entries.

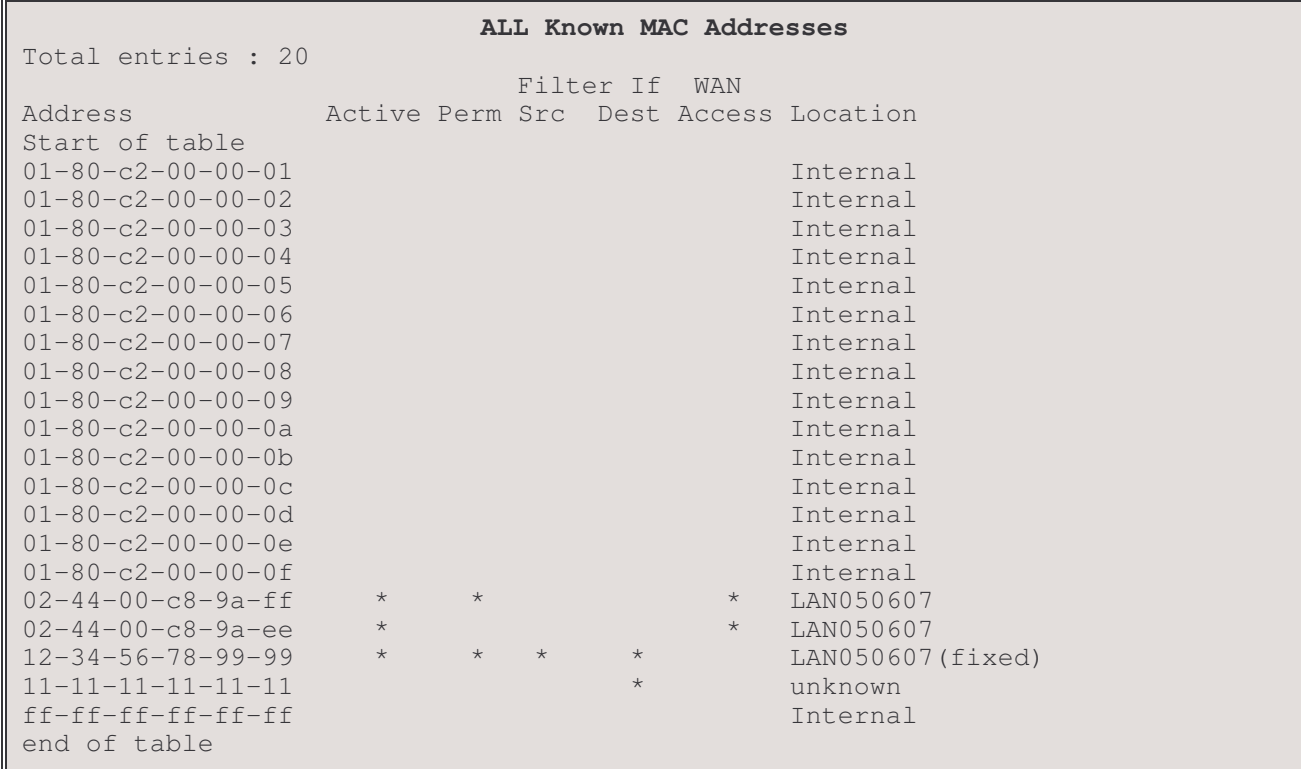

### **Address**

The sixteen addresses  $01-80-c2-00-001$  to  $01-80-c2-00-00-0f$  are reserved for future use in the 802.1d standard.

The address (ff-ff-ff-ff-ff-ff) is a permanent address that, in its default state (unknown), will not filter any frames. Only one choice—Filter if Destination is available for this broadcast address. If applied, this will prevent broadcast frames from being put onto the LAN the bridge is connected to.

The address (12-34-56-78-99-99) is an active, permanent address that resides on LAN050607 (in this example, this is the LAN the bridge is attached to). Frames to and from this address will not cross the bridge, since they are identified as both filter-if-destination and filter-if-source. The "(fixed)" descriptor is added when the location of the address has been identified by management action.

The address (11-11-11-11-11-11) is an inactive, permanent address with a currently unknown location. Frames to this address will not cross the bridge, since they are identified as filter-if-destination. Note that this address should be made permanent, because if it is not encountered within the aging-timer interval it will be removed from the table.

The address (02-44-00-c8-9a-ff) is an active, permanent address that resides on LAN050607 and is allowed to transmit data on the WAN connection. This address is marked permanent because the operator enabled the permanent option within the Edit MAC Address menu of the MAC Address Filters menu.

The address (02-44-00-c8-9a-ee) is an active address that resides on LAN050607 and is allowed to transmit data on the WAN connection. Since this address is marked as having WAN access but not marked as permanent, this indicates that this address has been learned from the local LAN and assigned to have WAN access because it was one of the first 10 addresses encountered.

# Active

A<sup>\*</sup> in the Active column indicates the address is active. An address is considered active if it has been encountered within the aging-timer interval. Permanent addresses are not subject to the aging timer, but will be reported as active if they are encountered.

# Perm

A<sup>\*</sup> in the Perm column indicates the address is permanent. An address is considered permanent if it has been identified as such by the bridge manager. Permanent addresses are not subject to the aging timer, but will be reported as active if they are encountered.

# **Filter if Src**

This indicates that a bridge/router manager has specified that frames having this source address will be filtered.

# **Filter if Dest**

This indicates that a bridge/router manager has specified that frames having this destination address will be filtered.

# Filter if Src / Dest

This indicates that a bridge/router manager has specified that frames having this source or destination address will be filtered. (This station can neither send data across the bridge/router, nor receive data from across the bridge/router.)

# **WAN Access**

This indicates that the LAN device with this MAC address is allowed to pass data over the WAN connection to the remote site.

### Location

### Internal

These are the STP Multicast and LAN port MAC addresses that are internal to the bridge/router itself. Note that the bridge/router's MAC address is used for the default bridge/router and LAN names. Partner bridge/router's MAC addresses will also be listed as internal. Internal addresses are not subject to the aging timer, but will be reported as active if they are encountered.

### LANxxxxxx (unknown)

These addresses are identified as to their location on a specific LAN, or as an (unknown) location. Their LAN location is identified either by manual entry or through the Learning Process when encountered.

### 5 - Show Permanent Table

The Show Permanent Table option displays all of the permanent filter-table addresses entered by the bridge/router manager for which the locations were identified (Internal addresses are not displayed.) The "(fixed)" Location descriptor indicates that a manager made the entry and specified the LAN location.

Operator Defined MAC Addresses Filter if WAN Active Perm Src Dest Access Location Address Start of table  $02 - 44 - 00 - c8 - 9a - ff$  $\star$ LAN050607  $12 - 34 - 56 - 78 - 99 - 99$ LAN050607 (fixed)  $\star$ End of table

# 6 - Clear Bridging Table

The Clear Bridging Table option removes all non-permanent filter table addresses.

# **Considerations:**

To prevent accidental removal of all non-permanent addresses, this option must be confirmed by entering "yes" at the prompt. (Refuse by entering "no" or use the TAB key to back out).

# **Spanning Tree Menu**

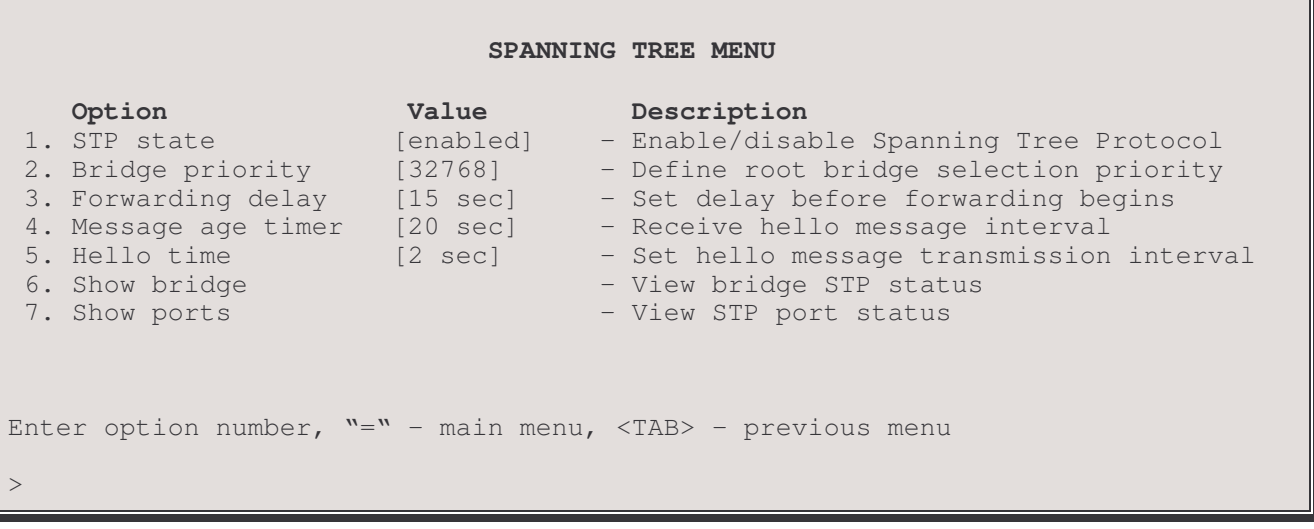

The **SPANNING TREE MENU** allows the management and display of the 802.1D Spanning Tree Protocol (STP) parameters.

Note: For remote bridge/routers in a WAN, the following values set on one bridge/router will be automatically set the same on all other remote bridge/routers in the WAN. (This is because all remote bridge/routers function together as one unified bridge).

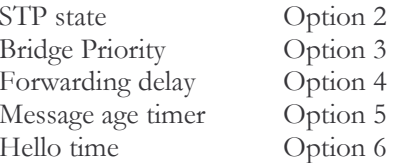

If these values are set differently upon start-up, the values set on the bridge/router with the lowest MAC address will prevail.

# 1 - STP State

The STP State option toggles between the [enabled] / [disabled] states of the Spanning Tree Protocol for the bridge.

### **Considerations:**

STP needs to be [enabled] only if a known or potential loop is probable in the network.

If the Spanning Tree Protocol is to be [disabled], Options 1, 3, and 5 - 8 have no relevance. Note that Option 4 (Forwarding Delay) is used as the Learning timer in a non-STP configuration.

The default state for STP is disabled.

# 2 - Bridge Priority

The Bridge Priority option specifies the bridge's priority for becoming the Root Bridge. The bridge with the lowest bridge priority is elected to be the Root Bridge.

 $[32768]$  \* (IEEE 802.1D recommendation) Default:

Range: 0 to 65535

### **Considerations:**

# \* This value is the first part of the Bridge ID For example: 32768-0000d0111111

If you want the bridges to decide among themselves which is to be the Root bridge, then set all bridges' bridge priorities to the IEEE 802.1D default 32768. In this instance, with all bridge priorities being the same, the bridge with the lowest MAC address will be chosen as the Root Bridge.

### **Lower Value**

If you want this bridge to become the Root Bridge, then set this number to be lower than the other bridges in the network.

# **Higher Value**

If you want this bridge to become blocked (become the standby bridge where a redundant path exists), then set this number higher than the other bridge(s) competing to be the *designated bridge* for a LAN.

# 3 - Forwarding Delay

During a change in topology, the Forwarding Delay value specifies the time the bridge will wait in each of the Listening and Learning States before forwarding of frames begins.

In the Listening State, the bridge "listens" for the other bridges' topology and configuration information. (Non-permanent addresses are aged-out and cleared from the address table before the Learning State is entered.)

In the Learning State, the bridge learns the addresses of as many stations as possible, so when entering the Forwarding State it avoids flooding the network with packets destined for unknown addresses.

During the Listening and Learning State intervals, forwarding is blocked although during the Learning State, learned station information is included in the address table.

Default: [15 sec] (IEEE 802.1D recommendation)

4 to 30 seconds Range:

### **Considerations:**

The Forwarding Delay time of the bridge is applicable only if the bridge is, or becomes, the Root bridge, since the Root values override a non-root's Forwarding delay time value. The Root value is known as the Network Forward(ing) Delay.

### **Lower Value**

If this bridge is the Root, or becomes the Root, setting the Forwarding Delay to a lower value might cause the network to flood with packets destined for addresses not yet learned. During the *Listening State*, the Root Bridge might also miss another bridge's information about a *Topology Change* if the Forwarding Delay is set too low.

# **Higher Value**

Setting the value higher will increase the time spent in each of the Listening and Learning States when a reconfiguration is under way. A higher value will increase the time the network is unavailable for use during reconfiguration.

# **Recommendations:**

The default value of 15 seconds is recommended by the IEEE 802.1D standard as a reasonable balance of performance. If a change is deemed necessary, increasing the value in consideration with Message (Max) Age is the recommended course of action.

The following relationship to Message (Max) Age must be maintained:  $2 \times$  (fwd\_delay - 1.0) > max\_age

# 4 - Message Age Timer

The Message Age Timer option specifies the length of time stored protocol information is considered valid. If a nonroot bridge hasn't received protocol confirmation from the Root within this interval, it will broadcast to the other bridges that the topology has changed, and a reconfiguration calculation will be performed.

Default: [20 sec] (IEEE 802.1D recommendation)

Range: 6 to 40 seconds

# **Considerations:**

The Maximum Age of the bridged network is set by the Root Bridge. If a reconfiguration of the bridged network occurs and this bridge becomes the Root, the value set at this bridge becomes the Network's value.

### **Lower Value**

A much lowered Maximum Age value may cause more frequent reconfigurations of the bridged network (even if not necessary) if configuration information is delayed. A slightly lower value may trigger a reconfiguration more quickly should a bridge fail or a management action requests a change.

# **Higher Value**

A higher Maximum Age value will allow more time for confirmation of the network configuration. This could be beneficial if delays are introduced and the network is frequently "going down" for unnecessary reconfigurations.

### **Recommendations:**

The default value of 20 seconds is recommended by the IEEE 802.1D standard as a reasonable balance of performance. If a change is deemed necessary, increasing the value in consideration with Forwarding Delay and Hello Time is the recommended course of action.

The following relationship to Forwarding Delay must be maintained:  $2 \times$  (fwd\_delay - 1.0) > max\_age

The following relationship to Hello Time must be maintained: Max Age  $> 2x$  (Hello Time  $+ 1.0$ )

# 5 - Hello Time

The Hello Time option specifies the interval between the transmission of protocol configuration information by a bridge that is, or is attempting to become, the Root. In the Spanning Tree Protocol, only one bridge can be the Root Bridge. The Root Bridge generates a Configuration message after an interval set by this timer. (The Root is saying, "Hello, I'm still here".) All other bridges in the network wait for this Configuration message within the Network Hello Time to confirm that the topology is stable. If any bridge does not receive the Configuration message within the expected time, it will send out Topology Change messages to the other bridges in order to calculate a new configuration.

Default: [2 sec] (IEEE 802.1D recommendation)

Range: 1 to 10 seconds

# **Considerations:**

This value is not directly used in configuration calculations but the bridged network uses the value set at the Root Bridge. (I.e. Network Hello Time).

# **Lower Value**

Reducing this value increases the frequency of Configuration messages on the network, potentially creating excessive network traffic.

# **Higher Value**

A higher value results in a slower response to a change in the topology of the network (e.g. addition/deletion/failure of bridges or communications paths).

### **Recommendations:**

The default value of 2 seconds is recommended by the IEEE 802.1D standard as a reasonable balance of performance. If a change is deemed necessary, increasing the value in small steps is the recommended action.

The following relationship to Max Age must be maintained: Max Age  $> 2x$  (Hello Time  $+1.0$ )

# 6 - Show Bridge

The Show Bridge option displays the Spanning Tree Protocol status of the bridge. The display of a Root bridge is shown below:

#### Bridge Status

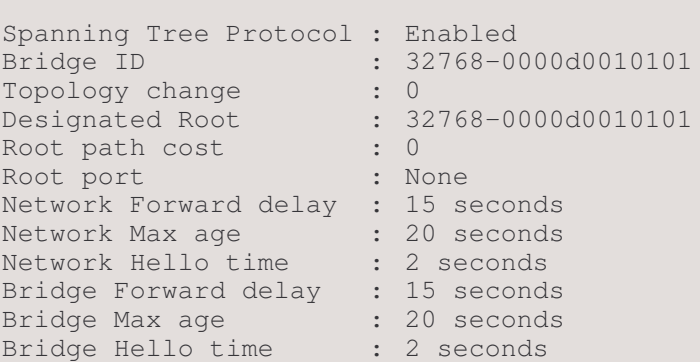

#### **Spanning Tree Protocol** Enabled  $\ddot{\cdot}$

Indicates whether the Spanning Tree Protocol is Enabled or Disabled.

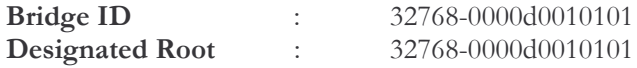

The first part of each string indicates the (default) decimal Bridge Priority (32768). Refer to Option 4.

The remaining part of the string is the MAC address of the bridge and of the Root Bridge respectively.

If the Bridge ID string is identical to the Designated Root (bridge) string, then this bridge is the Root Bridge.

The Designated Root is the bridge sending/receiving frames to/from the attached LAN towards the Root Bridge.

Topology change  $\overline{0}$ 

> If the topology is stable, this value is 0. If the topology is changing, this value is 1.

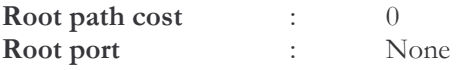

If this bridge is the Root Bridge, the Root path cost is 0 and the Root port value is None, as shown in the above display.

If this bridge is a non-root bridge, the cost is determined by the sum of this bridge's path costs leading to the Root Bridge.

The Root port of a non-root bridge is the port closest to the Root Bridge. It sends and receives protocol messages to/from the bridge and the Root Bridge. If this bridge is not the Root Bridge, the Root Port value will be in the format 0x8001. The "0x" is an indicator that the values to follow are in hex. Following the "0x" is the hex value of the decimal Port Priority. (The default Port priority of decimal 128 yields a hex value of 80.) Following the hex value is the port number (01). Default port priority values therefore yield a Root port value of 0x8001.

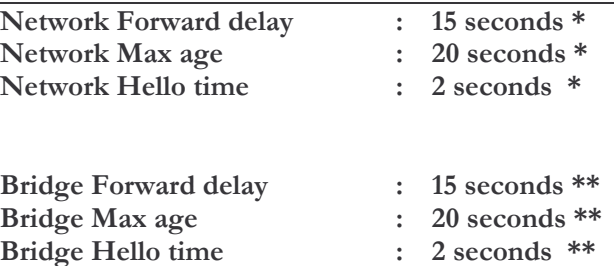

- These parameters are defined by the Root bridge.
- These parameters are defined at each bridge with Options 4, 5, and 6.  $\ast\ast$

If this bridge is the Root bridge, corresponding parameters will be the same. If it is not the Root Bridge, these values may differ. (It is very possible that these values can be the same if this is not the Root Bridge, since these are the values recommended by the IEEE 802.1D standard. Check and compare the Bridge ID to the Root ID for confirmation of the Root.)

### 7 - Show Ports

The Show Ports option displays the status of this bridge's STP ports.

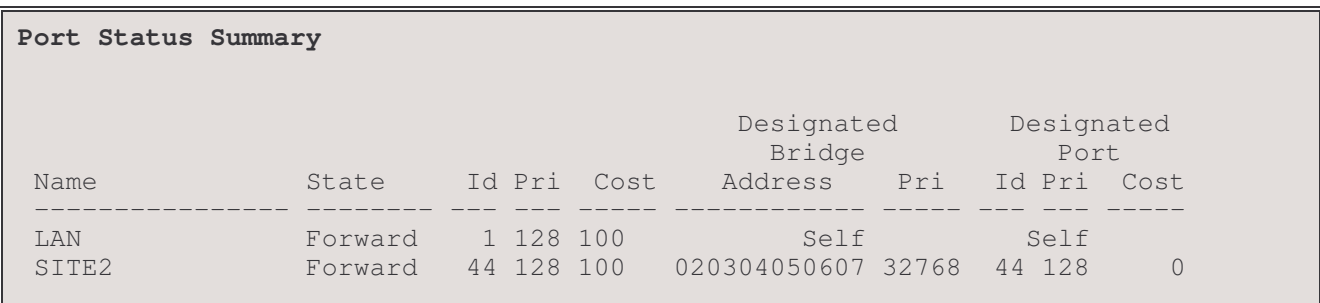

#### Name

The Name column shows either the name of the STP port. LAN for the local LAN, or the remote site profile alias name for a properly connected remote site device.

#### **State**

The State column indicates the current port states that may be Disabled (by management action); or either Listen(ing), Learn(ing), Forward(ing) or Block(ing) (by STP action).

### ID

In the above display, there are two indicators of the LAN port identifying numbers. They are found under the ID columns. They may not fall in order, as the listing is based on the MAC address of each bridge.

### Cost

The Cost columns indicate the contributing cost of each port's path to the Root Path Cost.

### **Designated Bridge**

If "self" is listed, then the bridge is the designated bridge for the LAN it is attached to.

# Address

This is the MAC address for the designated bridge attached to the specified LAN.

# Priority

This is the port priority given to the designated bridge.

# **Designated Port**

# $ID$

This is the Port ID number.

# Priority

This is the priority of the Designated Port.

# Cost

If this is the Root Port, the priority is 0.

# **IP Routing Set-Up Menu**

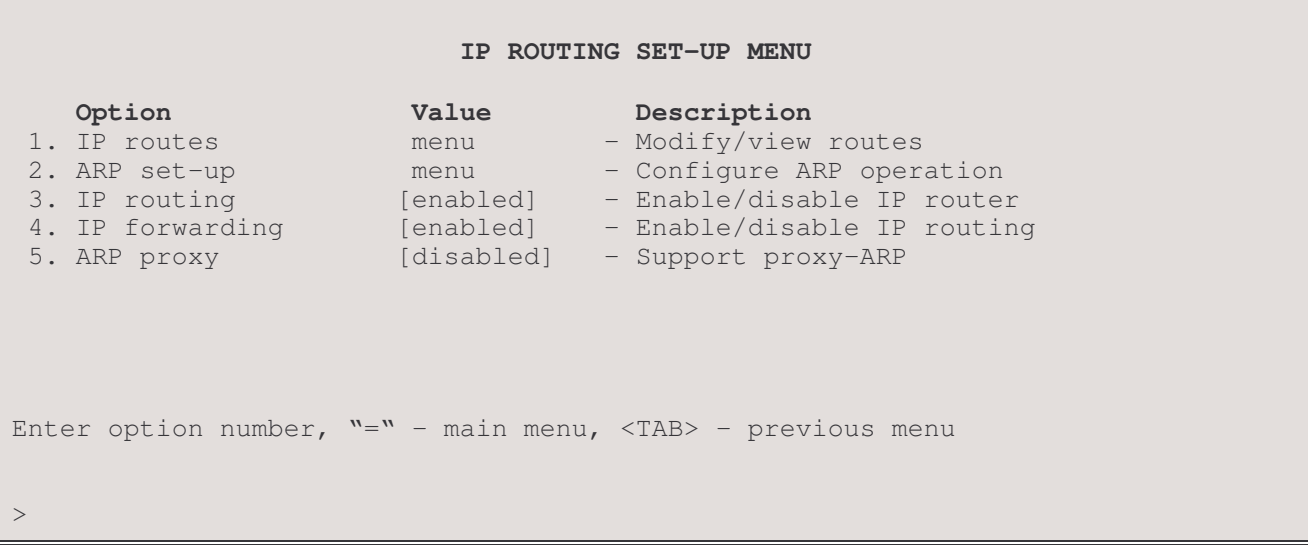

The IP ROUTING SET-UP MENU allows the display and configuration of the IP Routing parameters for the router.

# 1 - IP Routes

The IP Routes option directs you to the IP Routes Menu, where the routing tables are displayed and changed.

### 2 - ARP Set-Up

The ARP Set-up option directs you to the ARP Set-Up Menu, where the ARP timers may be set and the ARP table may be viewed.

# 3 - IP Routing

The IP Routing option enables or disables the IP routing functions of the router.

Default: nabled]

#### Considerations:

When IP Routing is disabled, all learned RIP routes will be cleared from the routing table.

### 4 - IP Forwarding

The IP Forwarding option enables or disables the forwarding of IP traffic when IP routing is enabled. When the IP forwarding option is disabled, IP traffic across the WAN link will be blocked

Default: nabled]
## 5 - ARP Proxy

When this option is enabled, the P850 will respond to local network ARP requests destined for other networks. The P850 will reply to any matching route in the routing table. The P850 will also reply for a station that is supposed to be on the local LAN but is connected through a remote route in the routing table.

Default: [disabled]

# **IP Routes Menu**

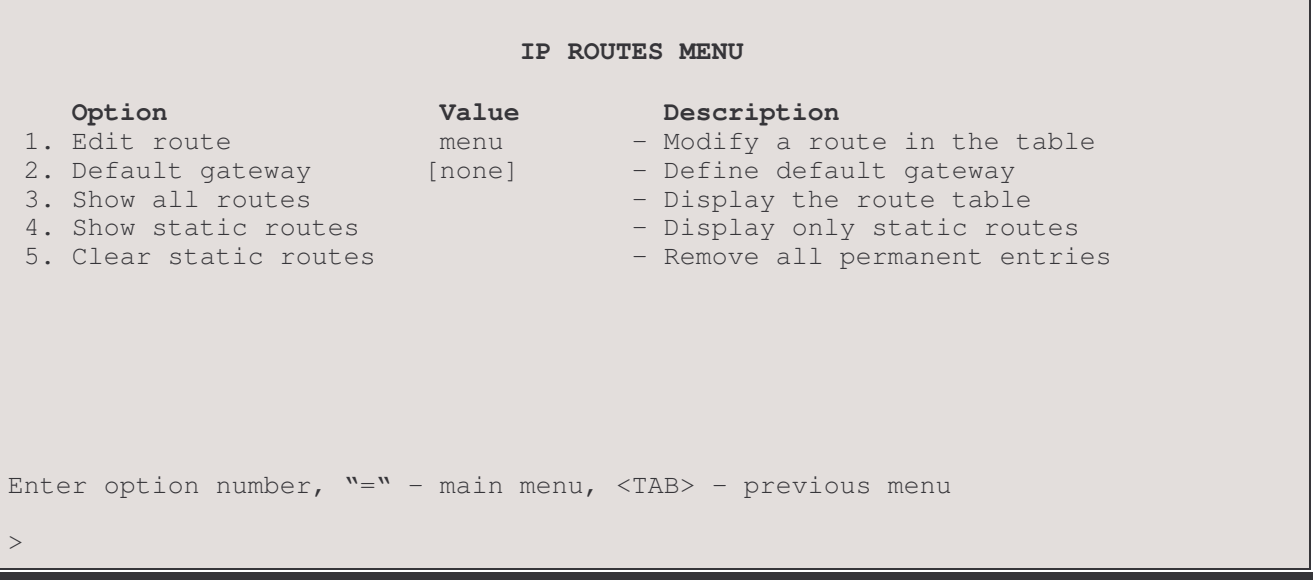

The **IP ROUTES MENU** allows the display and configuration of the routing tables.

### 1 - Edit Route

The Edit Route option directs you to the Edit Route Menu where the routing tables are modified.

### 2 - Default Gateway

The Default Gateway option allows the identification of a default gateway (i.e. router). Messages destined for hosts not on this (sub-)network are forwarded to the default gateway. The default gateway may be located on the local LAN or may be one of the remote site peer IP routers.

Note: If using raw 1490 Frame Relay, either enable "Auto Default Route" or configure the Default Gateway remote site peer address to access the Default Gateway.

If PPP is used and the IP address of the remote site peer IP router is not known, the default gateway may be defined as the remote site ID. This will cause the default gateway to become whatever device is currently connected at that remote site.

When an SNMP message is to be sent to an NMS, first the routing table is checked for a known route. If a route to the NMS is unknown, the SNMP message will then be sent to the default gateway. If the default gateway cannot provide the best route, it will send the message to the gateway that can provide the best route. After the default gateway sends the message to the other gateway for delivery, the default gateway will send an ICMP Redirect message back to the router that points to the best route gateway. In this manner, the router is informed of the best route for future SNMP message delivery.

A configured Default Gateway will override a default route learned from RIP. If there is more than one default gateway defined within the routing table, the default gateway with the lowest cost will be used and displayed in this option.

Default:

[none]

```
Enter :
   none, gateway IP address, remote site ID or alias (up to 18 characters)
```
## 3 - Show All Routes

The Show All Routes option displays all of the routes currently in use by the router. The table is sorted by destination IP address. The default gateway, either learned or defined, will be displayed as "default route."

There is a maximum of 512 route entries allowed in the table.

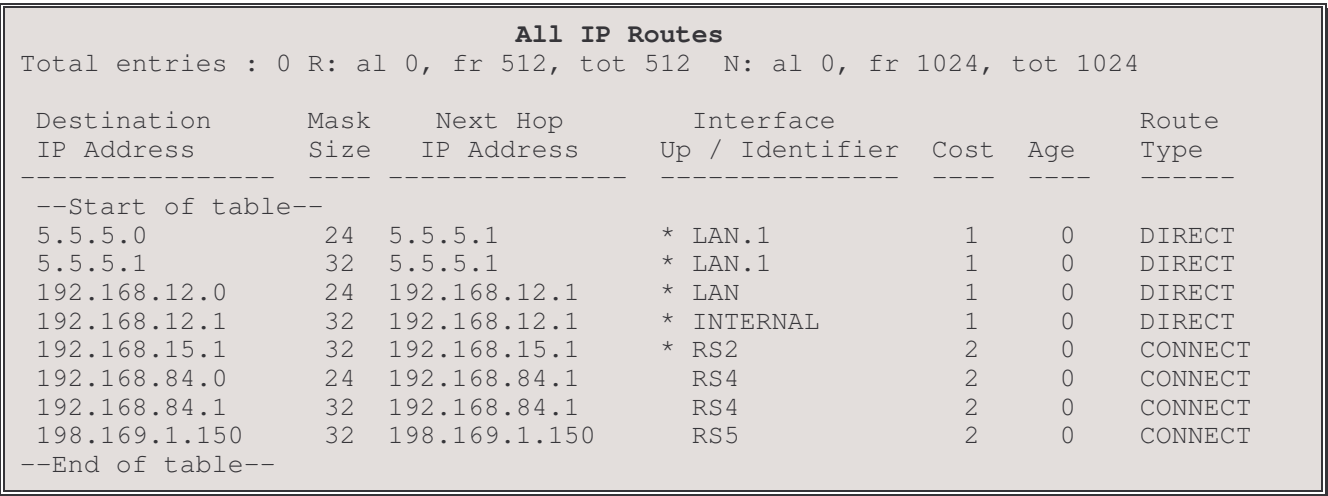

**Destination IP Address:** Network IP address of the remote network. Routes listed with a "+" indicate that these are secondary routes to the same destination network. If the main route goes away, the secondary route will be used.

Mask Size: Subnet mask size defined for the route.

Next Hop IP Address: IP address of the next hop router to use to reach the Destination IP Address.

Interface Up An asterisk will be displayed if this route is up.

Interface Identifier RS followed by a number indicates the Remote site profile ID number that this route is currently using. LAN indicates that this route is on the local LAN. A decimal point and number following the LAN indicates that this is a secondary network. INTERNAL indicates that this is the IP address of a port on this device

Number of hops to reach the Destination IP Address. Cost:

Age: Actual cost to reach the Destination IP Address. Triggered RIP routes will be indicated as RIP routes with a constant age of 0.

Route Type: Type of route used: RIP, LOCAL, CONNECT, DIRECT, or OTHER. LOCAL is used for static routes. CONNECT indicates the route is on a connected peer IP router on an unnumbered link.

DIRECT indicates that the route is directly connected to one of the interfaces. This could also indicate the peer IP router of a numbered link.

### 4 - Show Static Routes

The Show Static Routes option displays all of the static routes currently in use by the router.

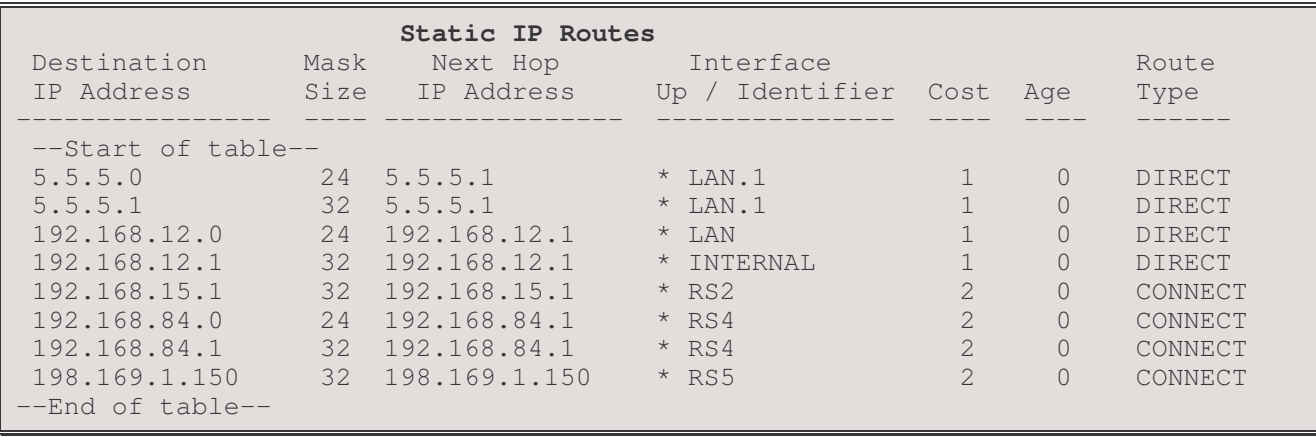

### 5 - Clear Static Routes

The Clear Static Routes option clears all of the static routes from the routing table.

Note: any Default Gateway static routes that were automatically created will be deleted by this operation. A warning will be displayed if there was a default gateway defined in the static routing table.

# **Edit Route Menu**

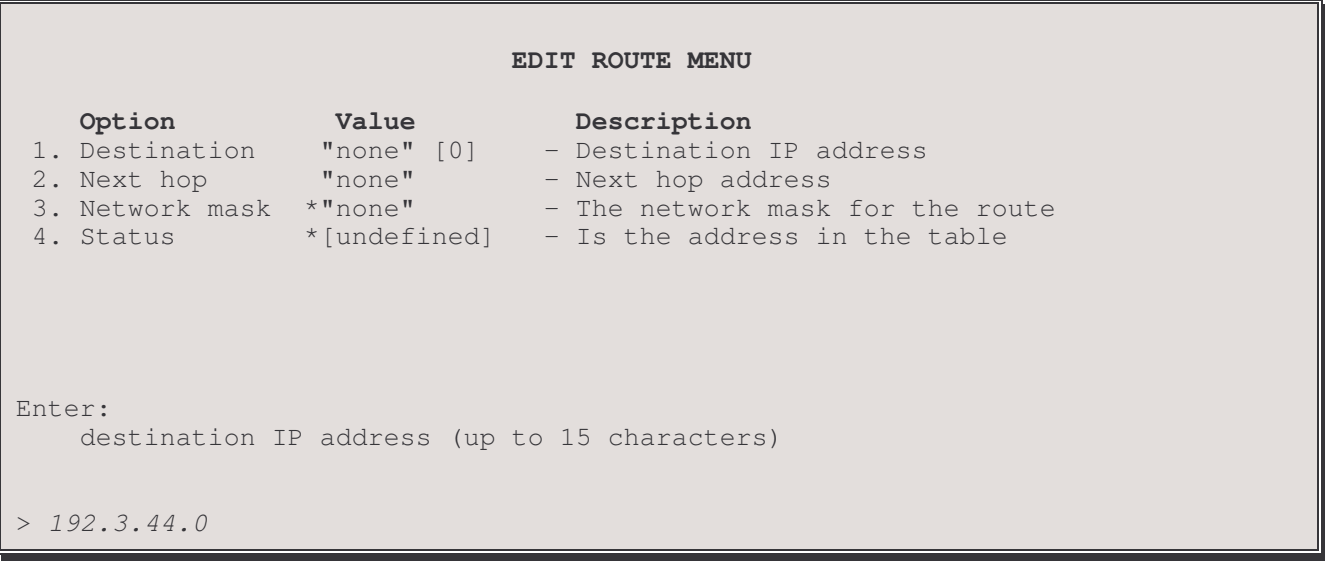

The above display is the first level of the EDIT ROUTE MENU. The destination network IP address must be entered as well as the subnet mask size associated with the destination IP address. Once the destination network IP address and mask size have been entered, the next hop IP address or remote site ID/alias must be entered.

The menu title will change to indicate the destination IP network address and the subnet size that are being edited.

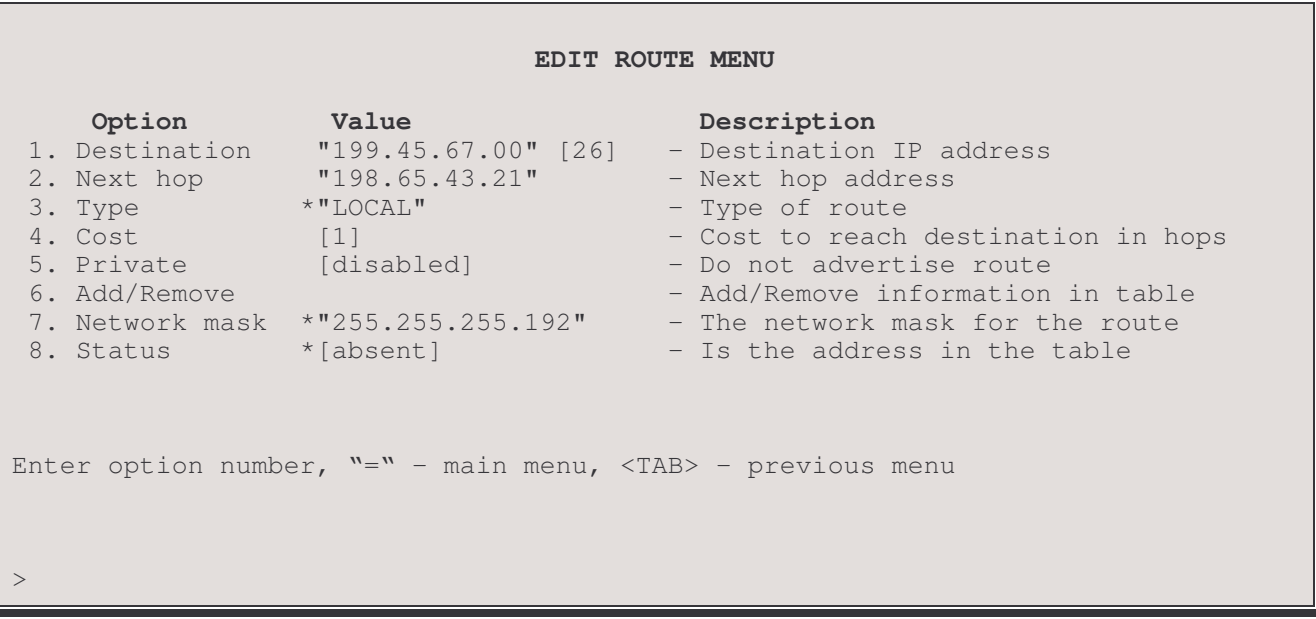

NOTE: A Static Route will NOT be replaced with a RIP route, even if the cost is lower.

### 1 - Destination

The destination IP address to be entered into the static routes table. The IP address is entered as four decimal numbers between 1 and 255, separated by decimal points. After the IP address is entered, the mask size will be requested; enter a number between 1 and 32 to indicate the number of bits to be used for the subnet mask. A mask size of 32 will specify the exact destination address entered.

### 2 - Next Hop

The Next Hop option defines the IP address or remote site profile ID or alias of the next-hop router to be used to reach the destination IP address.

### $3 - Type$

The Type option displays the type of route. The route type may be either RIP or LOCAL. RIP is a learned route from the RIP updates on the network. LOCAL is a static route entered by the operator of the router.

### $4 - Cost$

The Cost option defines the number of hops required to reach the destination IP address.

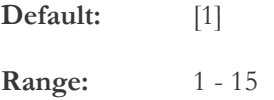

### 5 - Private

The Private option when set to enabled causes the P850 to not advertise this route in the RIP messages.

Default: [disabled]

### $6 - Add/Remove$

This option toggles between Add and Remove depending on whether the entry is present in the route table or not. The Add option adds the IP address to the routing table.

The Remove option removes the IP address from the routing table. If the route is a RIP route, the route may be relearned by the next RIP route update from partner routers.

### 7 - Network Mask

The subnet mask for the destination IP network is calculated from the entered destination IP network address and the subnet size value. The resulting subnet mask is displayed here. This is a display only value.

### 8 - Status

The Status option tells whether the address is "Present" or "Not Present" in the Routing Table. When the address is first entered, "Added" is the Status value. The \* beside the value indicates that this value is changed automatically as an address is added or deleted and cannot be manually redefined.

Default: \* [Not Present]

# **ARP Set-Up Menu**

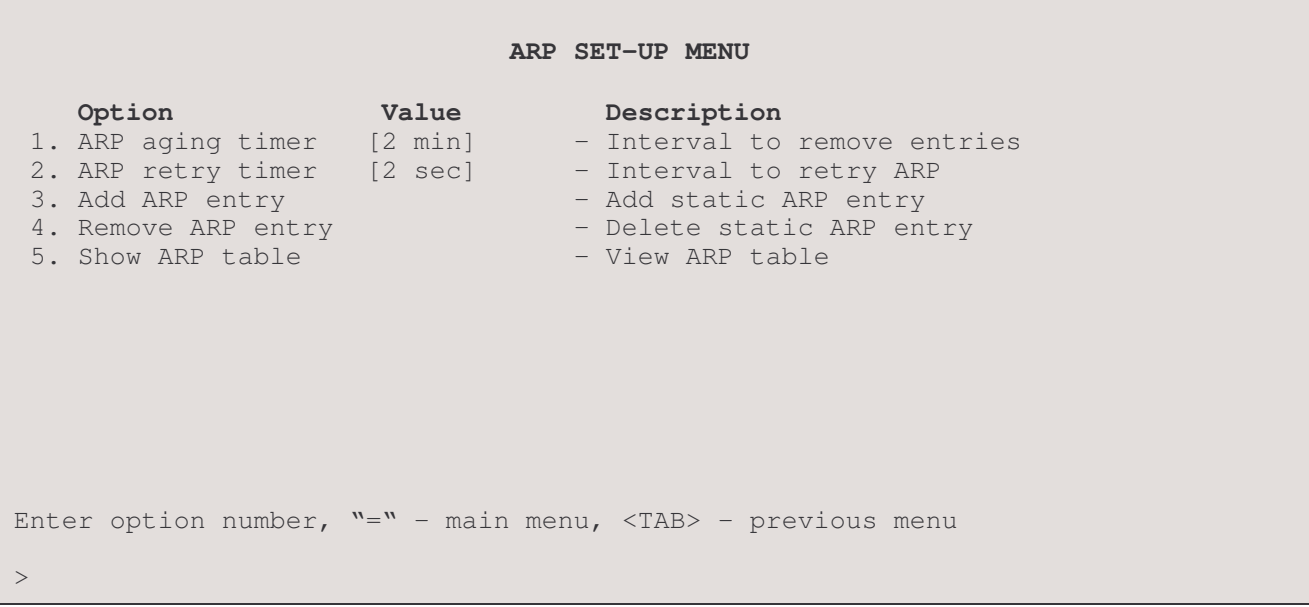

The ARP SET-UP MENU contains options used to view and maintain the ARP table for this device.

## 1 - ARP Aging Timer

The ARP Aging Timer option sets the ARP (Address Resolution Protocol) aging timer. Upon the expiration of the ARP aging timer, unused entries are removed from the ARP cache.

Default: [2 min] Range: **ange:**  $1$  to  $1440$  minutes  $(1 \text{ day})$ 

### 2 - ARP Retry Timer

The ARP Retry Timer option sets the time-out value after which an ARP message will be resent.

Default:  $[2 \text{ sec}]$ 

Range:  $\text{angle:}$   $1 - 20$  seconds

### 3 – Add ARP Entry

The Add ARP Entry option allows the manual entry of static addresses into the ARP table. When this option is selected, you are requested to enter the IP address, then to enter the MAC address of the node to be added.

### 4 – Remove ARP Entry

The Remove ARP Entry option allows removal of node addresses from the ARP table. Entries may be removed individually by entering the IP address of the node to be removed. Groups of addresses may also be removed: all static addresses may be taken out by entering "static", all dynamically assigned addresses by entering "dynamic" or the entire table may be cleared by entering "all".

## 5 - Show ARP Table

The Show ARP Table option displays all of the devices that have responded to ARP requests from this router and the devices that this router has responded to with an ARP reply. IP address information learned (possibly via RIP) will also be added to the table to eliminate the need for generating an ARP request when data needs to be sent to that address in the future.

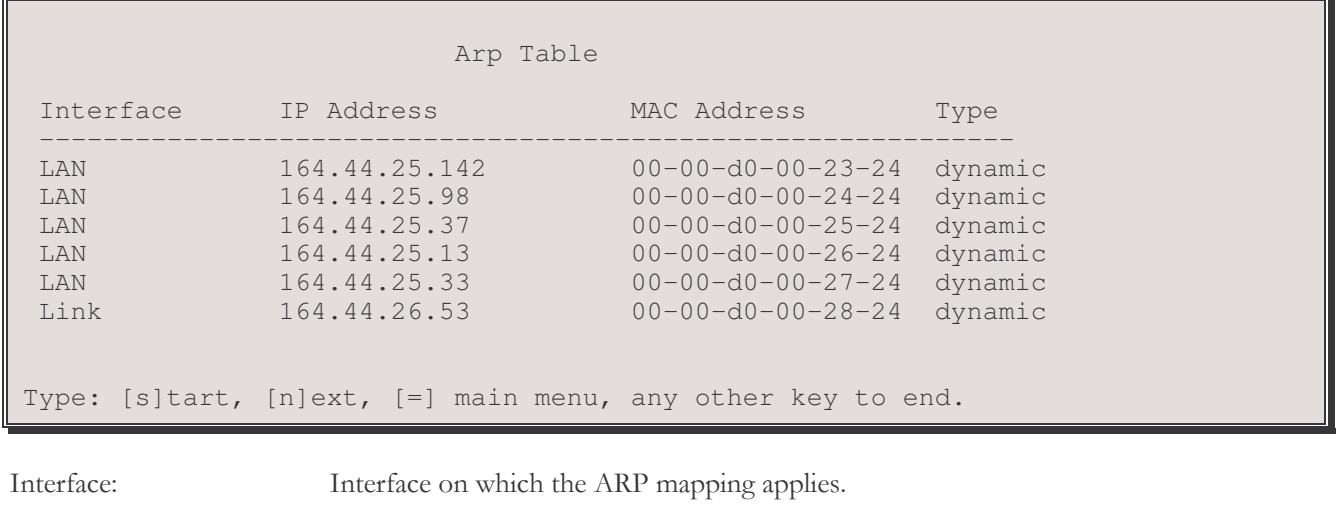

IP Addre ss: IP address of the device in the ARP table.

MAC Address: ss: MAC address of the device in the ARP table.

Type: : Type of entry in the table, either dynamic (learned via ARP requests) or static (configured via SNMP or console).

# **IP Security Set-Up Menu**

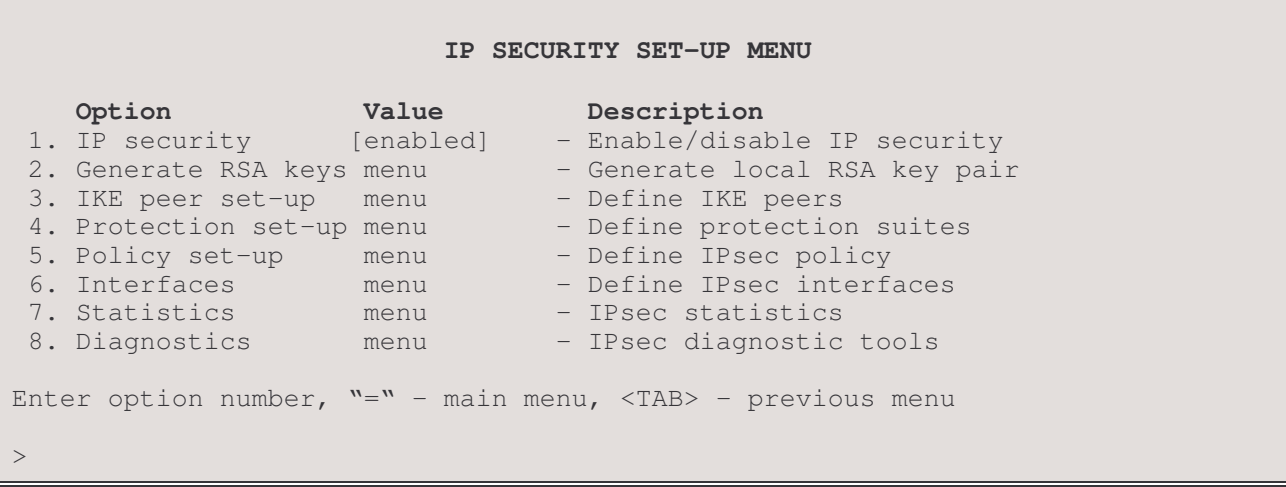

The IP SECURITY SET-UP MENU allows IPSec to be enabled or disabled and provides menus for setting IPSec policies, for defining where the IPSec interface is to be, for IPSec statistics and to set up and send IPSec diagnostic packets.

### $1 - IP$  Security

The IP Security option toggles the IPSec protocol suite of IP extensions that provide network security through a suite of cryptography methods.

Default: [enabled]

### 2 - Generate RSA keys

The Generate RSA Keys menu allows you to generate local RSA key pairs.

### 3 – IKE peer Set-up

The IKE peer Set-up menu allows you to define IKE peers

### 4 – Protection Set-up

The protection Set-up menu allows you to define protection suites.

### 5 - Policy Set-up

The Policy set-up option takes you to the IP Policy Set-up Menu where IPSec policy items may be reviewed and edited.

### $6$  – Interfaces

The Interfaces option takes you to the Interfaces Menu where the interface at which IPSec is to operate is set.

### $7 - Statistics$

The Statistics option takes you to the IPSec Statistics Menu where IPSec policy and item stats are reviewed.

### 8 - Diagnostics

The Diagnostics option takes you to the IPSec Diagnostics Menu where an IPSec test packet may be set up and tested against the policy table to see which item (if any) matches the test packet.

## Generate RSA Keys menu

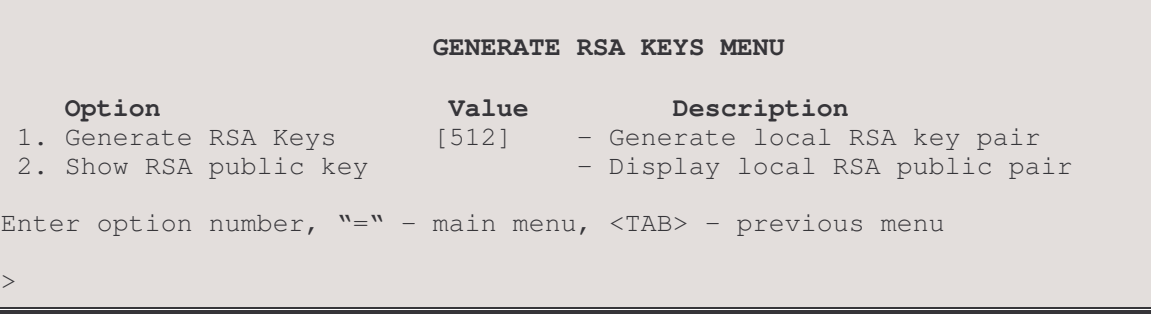

## 1 - Generate RSA keys

The Generate RSA keys option allows you to generate local RSA keys. You need to generate RSA keys (private key and public key) first if you intend to use RSA encrypted nonces as authentication method. You also need to select a key size. A key size must be provided to generate RSA keys. The key size supported is a 512 bit key. The longer the key the more secure however the CPU time to generate these keys significantly increase with key size.

Range: 360 to 512

## 2 - Show RSA public key

The Show RSA public key option display the router's own RSA public key and the key size.

```
Local RSA public key:
305c300d 06092a86 4886f70d 01010105 00034b00 30480241 00c6b443 dc3a83f8
3ea046a5 60f314e2 d95e699f 9ad22c2c 047d9fd6 f045027e 9f9014d7 5a203b05
68d5e9a1 e858aec2 8b65ae93 a5baab91 501d87e2 625ae4ef 79020301 0001
Enter option number, "=" - main menu, <TAB> - previous menu
>
```
## **IKE Peer Setup Menu**

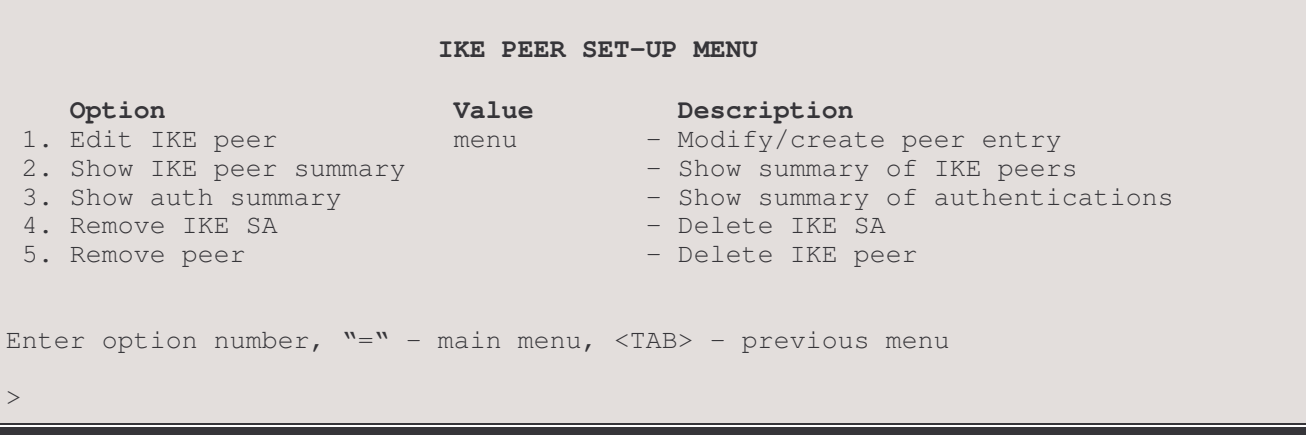

## 1 - Edit IKE Peer

The Edit IKE Peer menu allows you to define IKE peers.

### 2 - Show IKE Peer Summary

The Show IKE Peer Summary option lists all the IKE peers defined.

### 3 - Show Auth Summary

The Show Auth Summary option shows the authentication method and keys for each peer.

### 4 - Remove IKE SA

The Remove IKE SA option allows you to deletes IKE SA.

**Options:** all, id or alias to delete

### 5 - Remove Peer

The Remove IKE SA option allows you to deletes IKE peers.

**Options:** all, id or alias to delete

## **Edit IKE peer menu**

#### **EDIT IKE PEER MENU**

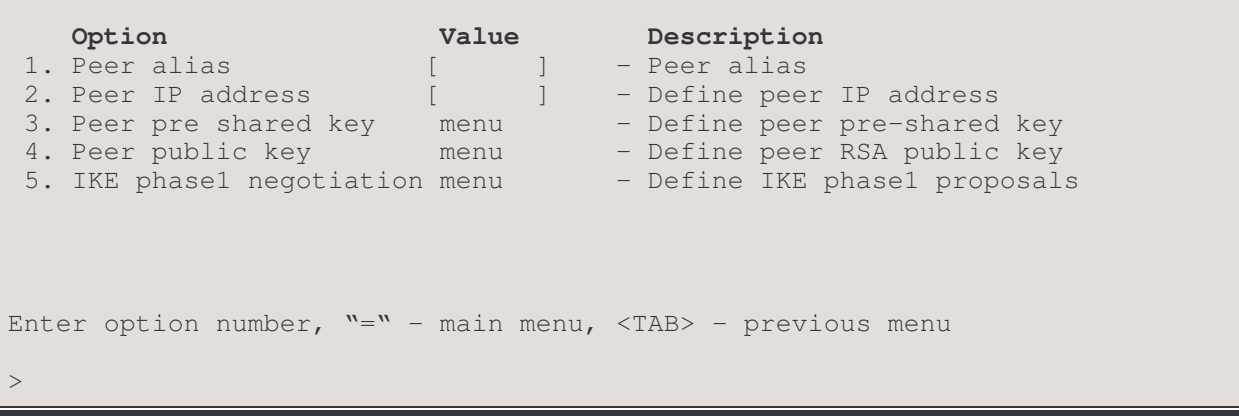

## 1 - Peer alias

The Peer alias option shows the current alias for this IKE peer and allows you to change it if desired. The alias may be up to 16 alpha-numeric characters long, no spaces, use underscore.

### 2 - Peer IP address

The Peer IP address option defines the address of remote end of this IKE SA connection. This address will be checked on each incoming IKE packets.

Default: [none] Options: , IP address

### 3 - Peer pre shared key:

The Peer pre shared key option defines a pre-shared authentication key.

You must configure this key if you specify pre-shared key as the authentication method for this IKE peer. This key may be any combination of 6 to 128 alpha-numeric characters. It is used to authenticate remote peer and must be identical at both sites.

Default: [none] Option: , define pre-shared key (6 to 128 characters)

### 4 - Peer public key:

The Peer public key option specifies the RSA public key generated from remote peer.It should be a string of hex charectors. You must configure this key if you choose RSA encrypted nonces as the authentication method for this IKE peer. You need to divide the RSA public key into multiple lines with up to 64 charectors each line and enter the key manually.

Default: [none] Option: , define RSA public key

# **IKE** phase I negotiation menu

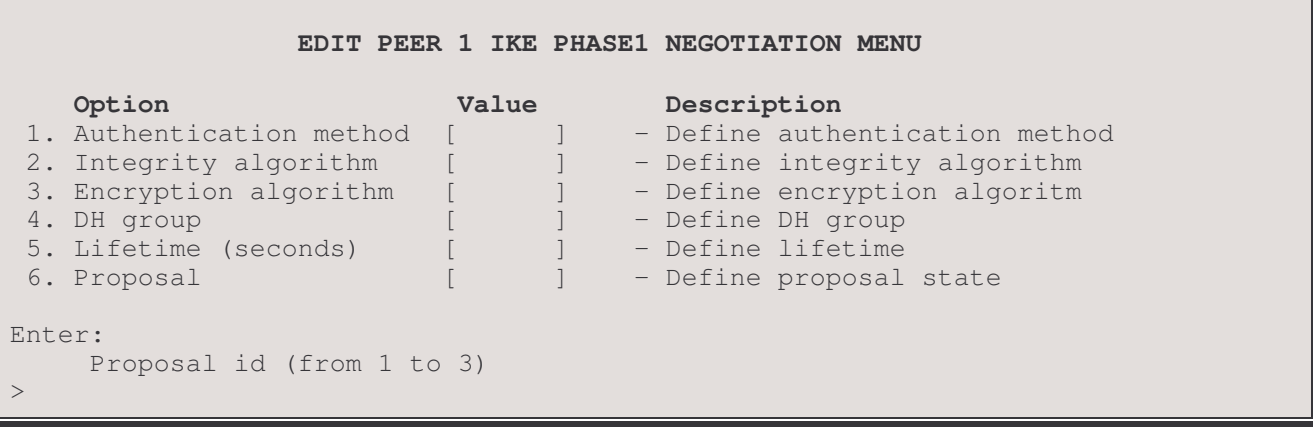

### 1 - Authentication method:

The Authentication method option defines the method used to authenticate the remote peer in IKE phase 1 negotiation. There are two method currently supported, Pre-shared key and RSA encrypted nonces. You have to configure the key for the method which you have selected.

Default: [Pre-shared] Pre-shared, RSA-encr Option:

### 2 - Integrity algorithm:

The Integrity algorithm option defines the authentication algorithm used to protect IKE negotiation. It has two options: HMAC-MD5 and HMAC-SHA1. HMAC-MD5 has a smaller digest and is considered to be slightly faster then HMAC-SHA1.

Default: [HMAC-MD5] HMAC-MD5, HMAC-SHA1 Option:

### 3 - Encryption algorithm:

The Encryption algorithm option defines the algorithm used to encrypte and decrypte IKE data. It has two options: DES and 3DES. 3DES is securer, but require mach more CPU time to execute.

Default:  $[DES]$ Option: DES, 3DES

### 4 - DH group:

The DH group option specifies Diffie-Hellman groups used for key exchange in IKE phase 1. It has two options group1(768-bit MODP) and group2(1024-bit MODP). Group2 is harder to crack, but require mach more CPU time to execute.

Default:  $\left[\text{group1}\right]$ Option: group1, group2

## 5 - Lifetime (seconds):

The Lifetime (seconds) option specifies the lifetime for IKE security association.

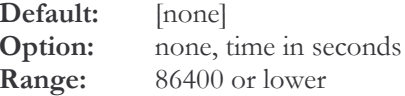

## 6 - Proposal:

The Proposal Option shows the state for the current proposal and allows you to change it if desired. Only active proposals will be used.

Default: [Inactive] Inactive, Active Option:

# **Protection Suite Setup menu**

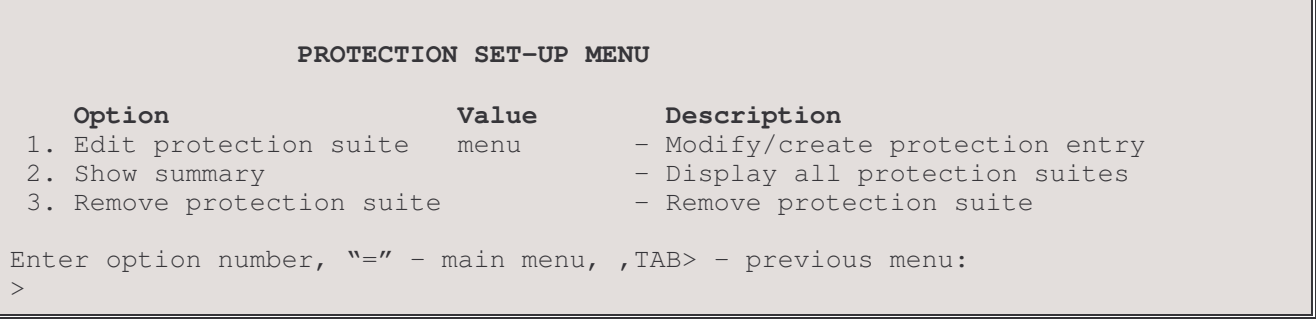

### 1 - Edit Protection Suite

The Edit Protection Suite menu allows you to define protection suites, used to configure IPsec security associations.

### 2 - Show Summary

The Show Summary option lists all the protection suites defined.

### 3 - Remove Protection Suite

The Remove Protection Suite option allows you to deletes protection suites.

Options: all, id or alias to delete

## **Edit protection suite menu**

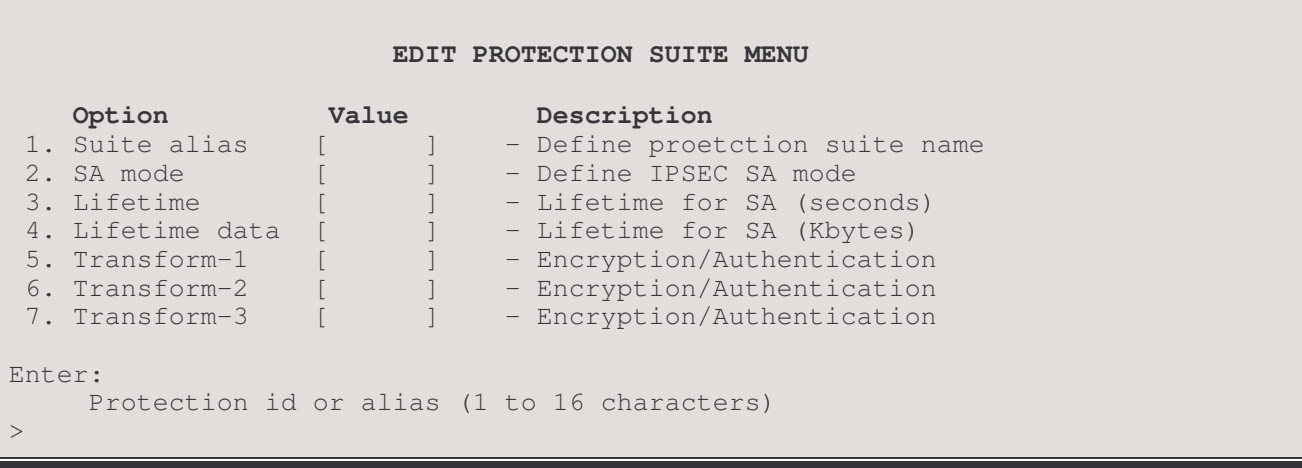

### 1 - Suite alias:

The Suite alias option shows the current alias for this protection suite and allows you to change it if desired. The alias may be up to 16 alpha-numeric characters long, no spaces, use underscore.

### 2 - SA mode:

The SA mode option defines whether the IPsec Security Association is to operate in tunnel or transport mode. For details see manual IPsec.

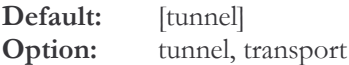

### 3 - Lifetime:

The Lifetime option specifies the lifetime in seconds for IPsec security association.

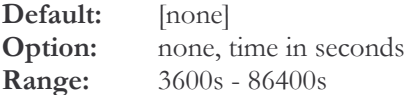

### 4 - Lifetime data:

The Lifetime data option specifies the lifetime in kilobytes for IPsec security association.

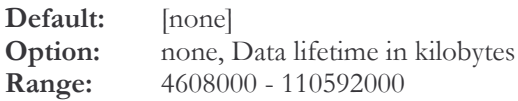

### 5 - Transform-x:

The Transform-1 option defines the transform with highst priority for current protection suite. Each protection suite can have up to 3 transforms. Each tranform defines the encryption and authentication algorithms used for IPsec SA. The transforms are disabled at default. You can enabled it by choosing an encryption algorithm.

Default: [disabled] Option: disabled, DES, 3DES, null

# **Policy Set-Up Menu**

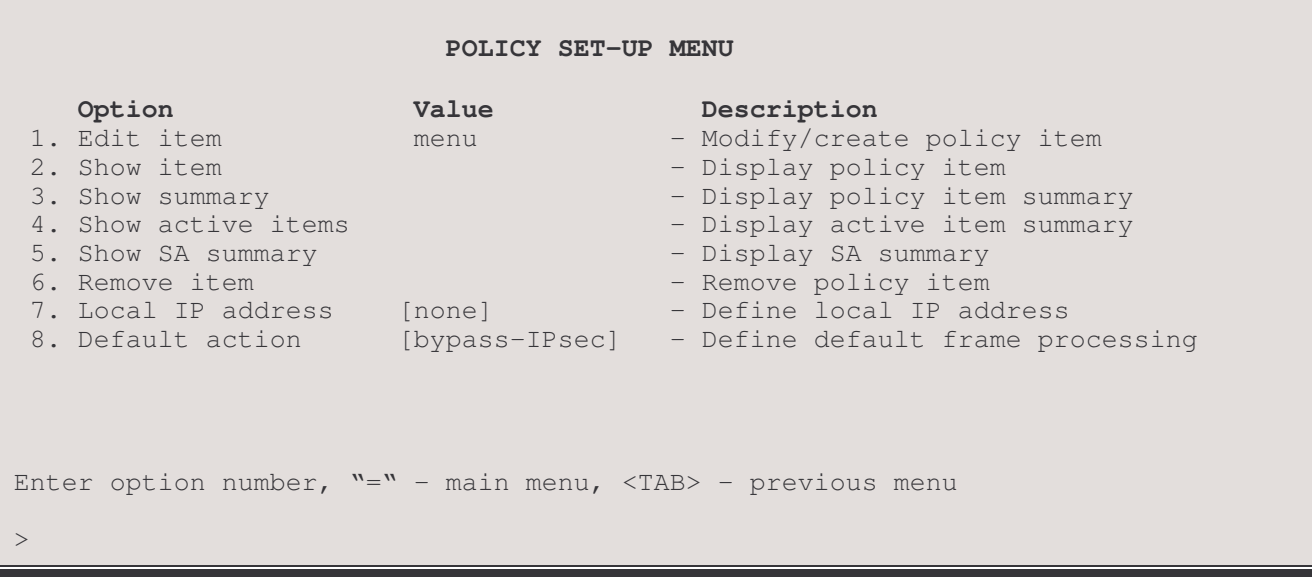

The POLICY SET-UP MENU displays IPSec policy items, lets you set up policy items, defines a local IP address and sets the action to be taken with packets that fail to match an IPSec policy item.

An IPSec Policy consists of the table of items that define IPSec processing for any packet that passes through the IPSec interface(s).

A policy item consists of the set of rules that packets will be tested against, the Security Association that defines the connection parameters between the two end points of the link, and the processing actions that are performed on the packets.

A Security Association defines a dedicated secure virtual connection between two nodes. The nodes are typically IPSec enabled routers (also known as security gateways) with a LAN as one connection and an unsecure network (such as the Internet) on another. The SA is identified by of the IP Address of the destination, identification codes for the SA, and the protocol to be used (always Encapsulating Security Payload protocol for this software release). Included within th SA are the algorithms used for authentication and encryption of the packets, and the keys for encodeing and decoding packets with those algorithms.

An SA is defined from an originating node to a destination node; it is, therefor a one way connection. To allow secure two way traffic across the unsecured network, two corresponding SAs will be defined on the peer routers that will be mirror images of each other, that is, all outbound parameters on one node will be set as inbound parameters on the peer and vice versa.

An essential part of the security provided by IPSec is the encapsulating of the original packet for transmission across the unsecured portion of the network. Both the data and header information, including original source and destination address, protocol, and packet size, are encrypted and wrapped in a packet with only the addresses of the end points on the unsecured network and the SA idendifier code visible during transmission across the SA. What this provides in effect is a secure tunnel between the two nodes through the unsecured network.

With this software release, only one IPSec policy may be set; Policy and Security Association (SA) parameters such as encryption and authentication keys must be set manually. An IPSec policy is made up of one or more (up to a maximum of 32) items.

## $1 -$ Edit Item

The Edit Item option takes you to the Edit Item Menu where IPSec Policy Items may be configured.

### 2 - Show Item

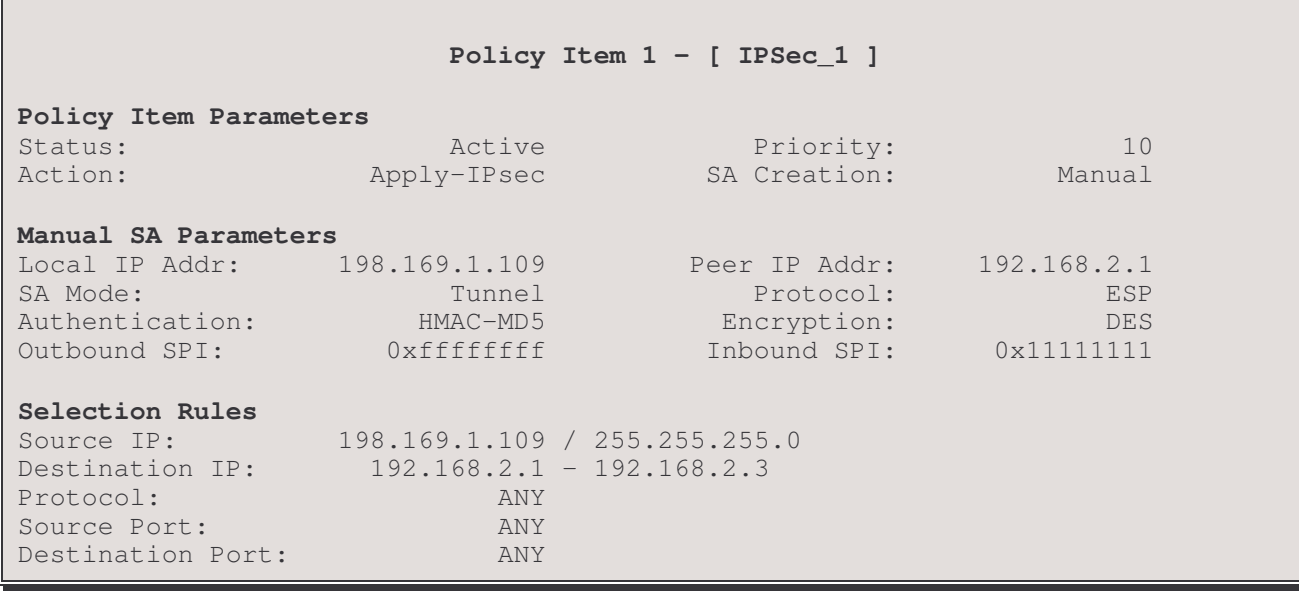

The Show Item option displays a detailed listing of the settings for the requested item:

### **Policy Item Parameters**

**Status:** policy item is active, inactive or modified

Action: processing that will be applied to packets that match this policy item: apply-IPsec, bypass-IPsec, discard

**Priority:** indicates the priority of this item in the policy list. Items are checked from lowest to highest priority

SA Creation: IKE, Manual

### **Manual SA Parameters**

Local IP Addr: IP address for the local end of IPSec Security Association (SA(s))

SA Mode: tunnel or transport

Authentication: MD5 or none

Outbound SPI: 32 bit (8 hex character) Security Parameter Index transmitted with the outbound packet as part of the identification of the outbound IPSec SA

**Peer IP Addr:** IP address for the remote end of IPSec SA(s)

Protocol: always ESP

Encryption: DES, 3-DES (if option enabled) or null

Inbound SPI: 32 bit (8 hex character) Security Parameter Index that is used to identify the IPSec SA for an inbound packet.

### **Selection Rules**

**Source IP:** the source address against which packets will be tested for this item. The address may appear as:.

A single address listing indicates that the source must be this specific IP address

Two addresses seperated by a dash indicates that the source may be within a range of IP addresses; any address that falls on or between the addresses shown will match the rule.

An address followed by a slash and a number indicates that the destination may be on a subnet as specified by the address and the mask size shown. Any address on the subnet will match the rule.

Destination IP: the destination address against which packets will be tested for this item. The address may appear as:

A single address listing indicates that the destination must be this specific IP address

Two addresses seperated by a dash indicates that the destination may be within a range of IP addresses; any address that falls on or between the addresses shown will match the rule.

An address followed by a slash and a number indicates that the destination may be on a subnet as specified by the address and the mask size shown. Any address on the subnet will match the rule.

**Protocol:** Protocol number to compare against the protocol of a packet (any or a protocol number between 1 and 255)

**Source Port:** any port or a specific port number (between 1 and 65535)

**Destination Port:** any port or a specific port number (between 1 and 65535)

3 - Show Summary

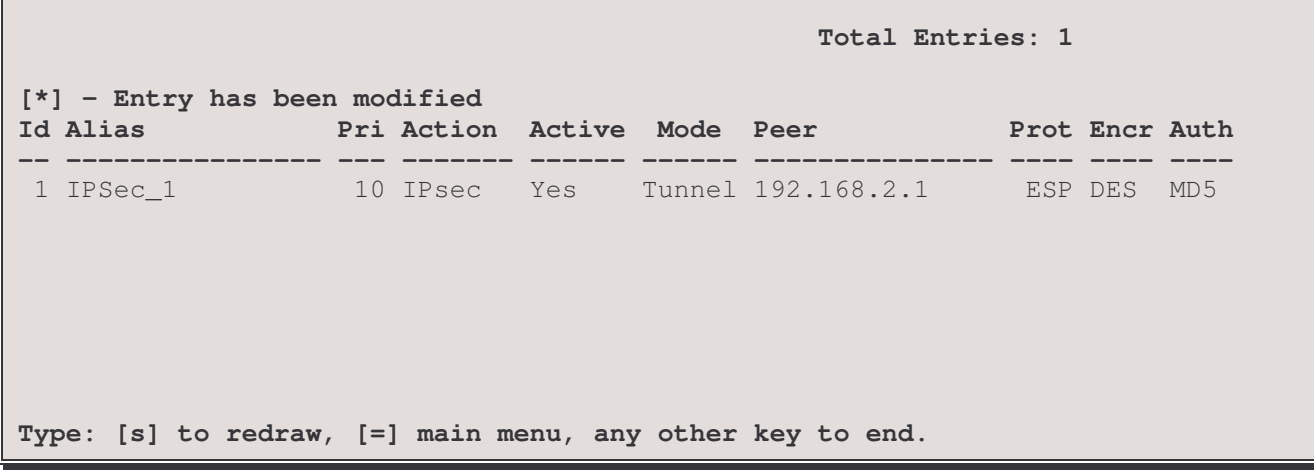

The Show Summary option lists all the items in the policy table in order if their ID numbers, with the following parameters for each item:

Id: the identification number assigned to this item

Alias: the user defined name assigned to this item

**Pri:** the priority level of this item, packet matching is done from lowest to highest priority

Action: processing that will be applied to packets that match this policy item: apply-IPsec, bypass-IPsec, discard

Active: yes if this policy item is active, no if the item has been modified but not activated

Mode: tunnel or transport

Peer: IP address of the remote end of the IPSec SA(s)

**Prot:** Protocol used with this item - always ESP

Encr: type of encryption - DES, 3-DES (if option enabled), or null

Auth: authentication mode - MD5 or none

4 - Show Active Items

F

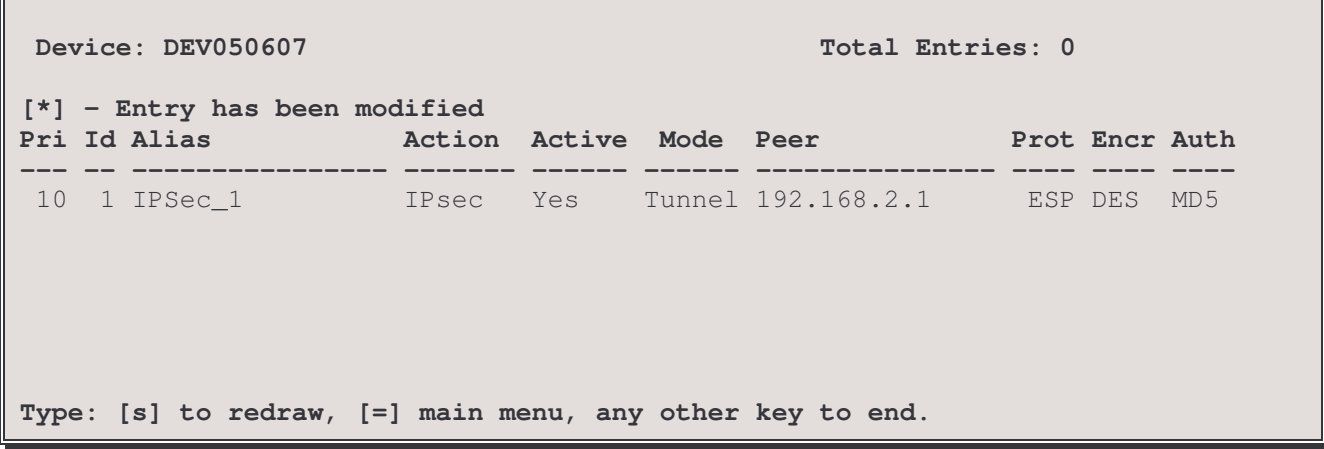

Active Items are shown in order of priority, lowest to highest, with the following parameters for each item:

Pri: the priority level of this item, packet matching is done from lowest to highest priority

Id: the identification number assigned to this item

Alias: the user defined name assigned to this item

Action: processing that will be applied to packets that match this policy item: apply-IPsec, bypass-IPsec, discard

Active: will always be yes as this is the active policy items display

Mode: tunnel or transport

Peer: IP address of the remote end of the IPSec SA(s)

Prot: Protocol used with this item - always ESP

**Encr:** type of encryption – DES, 3-DES (if option enabled), or null

Auth: authentication mode - MD5 or none

### 5 - Show SA Summary

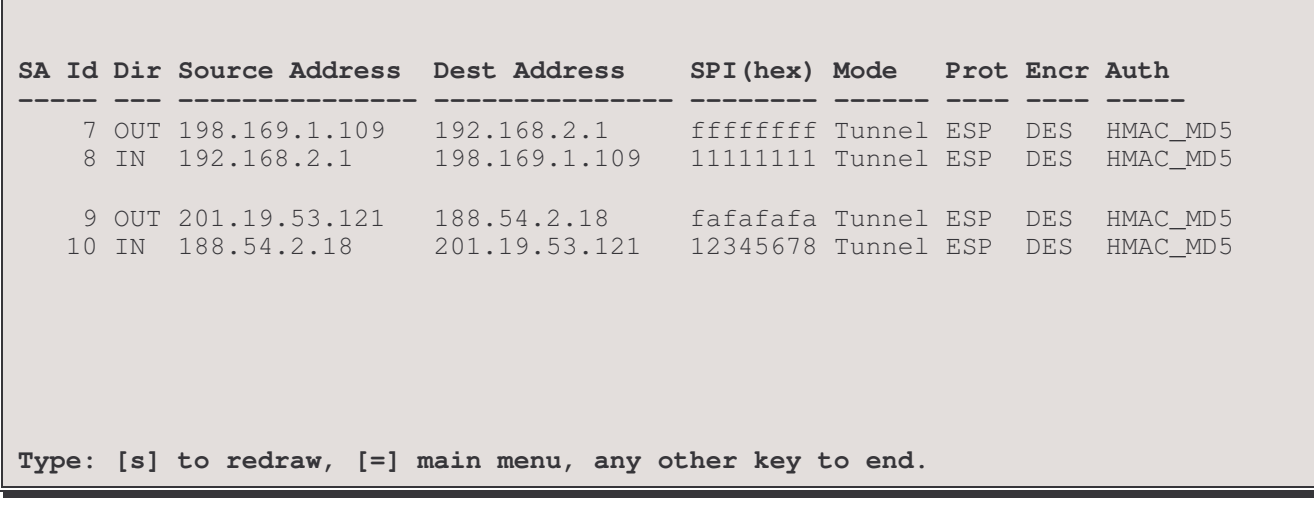

The Show SA Summary option displays a listing of current Security Associations, each related SA pair is shown grouped together.

SA Id: an arbitrary identification number assigned to this security association

**Dir:** the direction of the SA – inbound or outbound

Source Address: the IP address of the originating SA connection

Dest Address: the IP address of the receiving SA connection

SPI: Security parameter index – the 32 bit (8 hex characters) number assigned when this SA was created; used by each router to identify this SA.

Mode: tunnel or transport

**Prot:** Protocol used with this item - always ESP

Encr: type of encryption - DES, 3-DES (if option enabled) or null

Auth: authentication mode - MD5 or none

### 6 - Remove Item

The Remove Item option deletes and item from the policy table.

## 7 - Local IP Address

The Local IP Address to be used for Security Association negotiations. This must be a public address of this device known to the local network. This address should not be dynamically assigned.

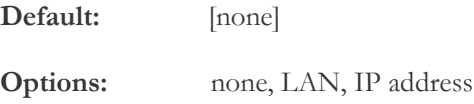

## 8 - Default Action

The Default Action option defines the processing that will be applied to packets, which fail to match any of the items in the policy table.

Note: bypass-IPSec is intended for set-up purposes only as it allows packets from any source to any destination across the interface. This is useful for remote configuration of the router but is insecure and should be changed to discard for normal operation.

Default: [bypass-IPsec] apply-IPSec, bypass-IPSec, discard Options:

# **Edit Item Menu**

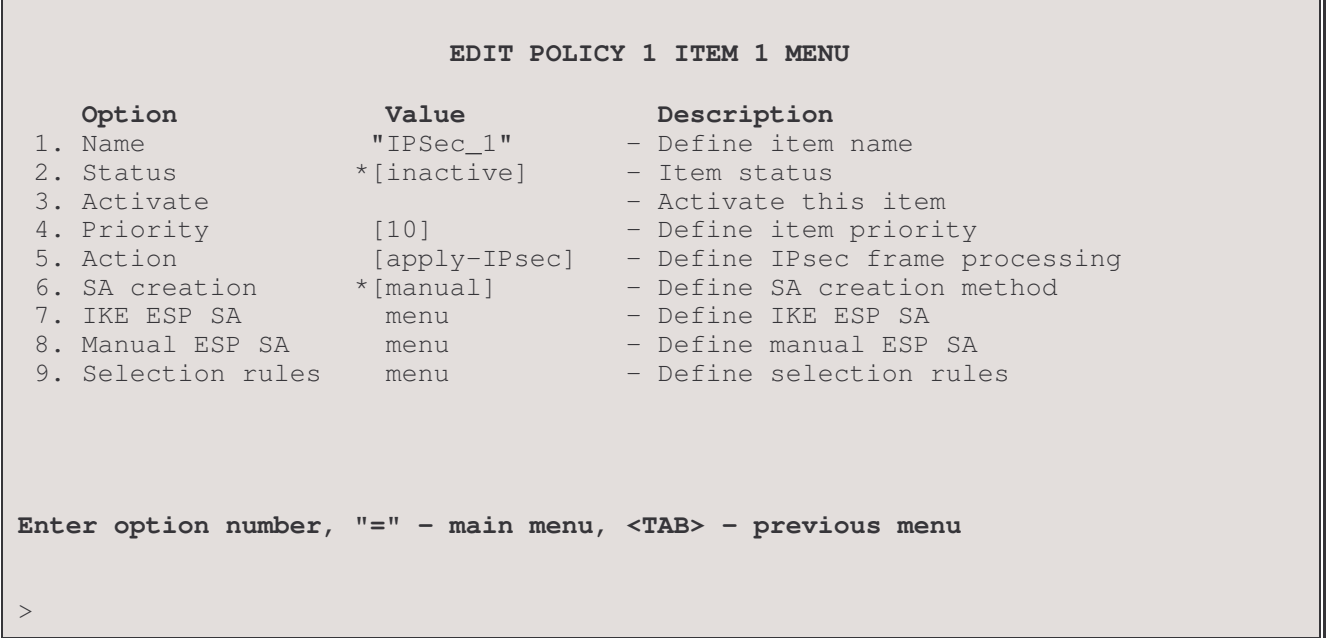

The EDIT ITEM MENU will appear as above until the ID number or alias for the policy item is entered. If the policy item is being created, enter an alias name for the item (up to 16 alphanumeric characters, no spaces); the next sequential ID number will be automatically assigned. Once the identity of the item has been established, the will change to reflect the characteristics of that item, as shown on the following page.

# **Edit Policy I Item x Menu**

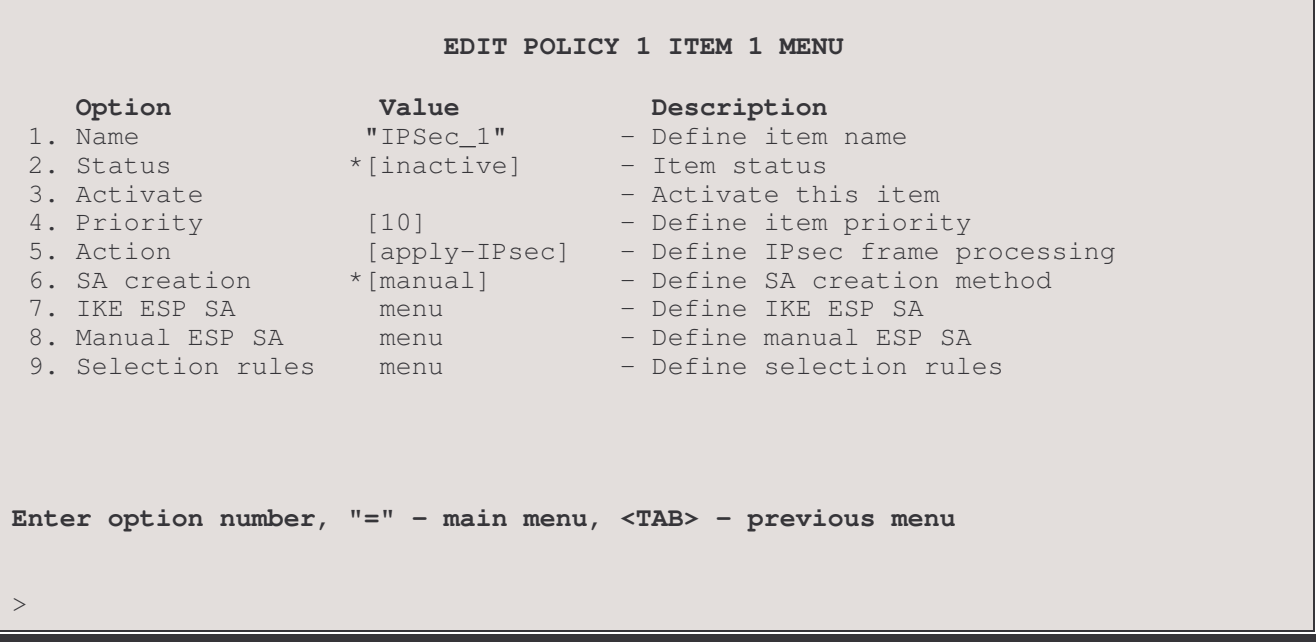

The **EDIT POLICY 1 ITEM x MENU** defines the parameters of a policy item. A policy may have up to 32 items.

A policy item consists of the set of rules that packets will be tested against, the Security Association that defines the connection parameters between the two end points of the link, and the processing actions that are performed on the packets. Packet matching tests are performed in the order of priority of the items in the policy table, lowest to highest.

When a policy item is configured, the reference direction will be OUTBOUND from this interface; parameters for both outbound and inbound Security Associations are to be set according to this reference. Remember that for two-way communication, the peer router (security gateway) must be set up with a coresponding policy item that mirrors the parameters of this item.

### $1 - Name$

The Name option shows the current alias for this policy item and allows you to change it if desired. The alias may be up to 16 alpha-numeric characters long, no spaces, use underscore.

### $2 - Status$

The Status option shows whether this item is active or inactive. Only active policy items are used in IPSec processing. An item is initially inactive when it is created. When an item has been modified, the status field will change to reflect this, but the item will remain active with the original settings until the modification is updated with option 4 below.

## 3 - Activate/Dectivate

The Activate option enables an inactive policy item; Deactivate disables an active item.

### $4 - Update$

Update enables a modified policy item. When an item is modified, the changes made by editing have no effect until the item is updated.

Note: this option appears only when the item has been modified and not yet updated.

### $4/5$  – Priority

The Prority option sets where this item test will occur compared to other items in the policy table. Packets are processed and applied against Active Policy Items in order of item priority from lowest to highest priority.

When an item is created, it is automatically assigned a priority of 10 more than the current largest priority. This number may be changed to put the item in the desired order of processing. Leaving a gap between item priority numbers allows room for insertion of future items into a desired spot in list.

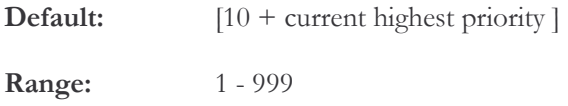

### $5/6$  – Action

The Action option defines the processing that will be applied to packets matching this policy item.

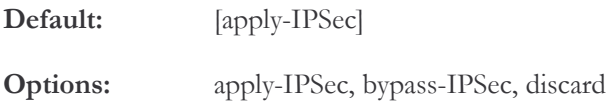

### $6/7$  – SA Creation

The SA creation option specifies how this security association will be created. It has two options: manaul and IKE.

Default: manual Options: manual, IKE

### $7/8$  – IKE ESP SA

The IKE ESP SA menu defines the parameters used for establishing IPsec security association through IKE negotiation.

### 8/9 - Manual ESP SA

The Manual ESP SA option takes you to the Manual ESP SA menu where Encapsulating Security Payload Security Association parameters may be set.

### $9/10$  – Selection Rules

The Selection Rules option takes you to the Selection Rules menu where the source and destination packet selection rules for this policy item may be set.

# **IKE ESP SA Menu**

```
EDIT POLICY 1 ITEM 1 IKE ESP SA MENU
```
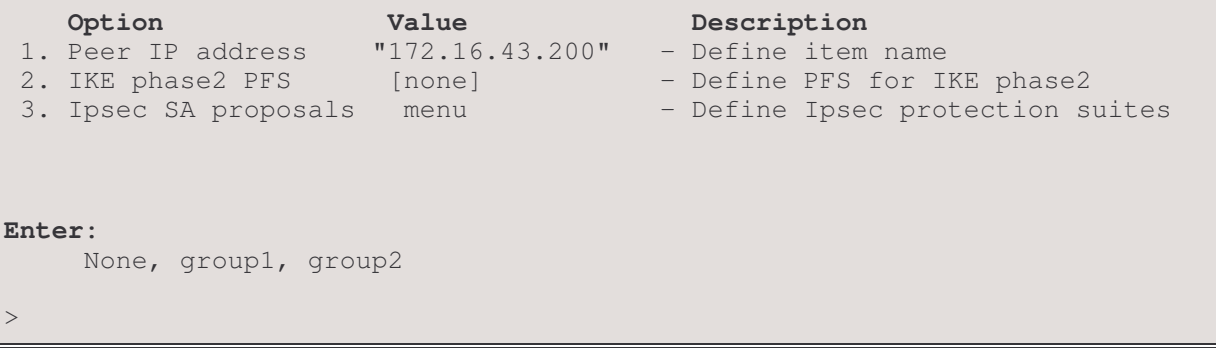

### 1 - Peer IP address

The Peer IP address option defines the address of remote end of this IPsec SA connection. It should match the IP address in the IKE peer menu.

Default: [none] Options: none, IP address

### 2 - IKE phase2 PFS

The IKE phase2 PFS option defines a optional IKE feature to provide perfect forwared secrecy(PFS). PFS adds another level of security because every time a new security association is negotiated, a new Diffic-Hellman exchange occurs (This exchange requires additional processing time). It has two options: group1(768-bit MODP) and group2(1024-bit MODP). Group2 is harder to crack, but require mach more CPU time to execute.

Default: [none] Option: none, group1, group2

### 3 - IPsec SA proposals

The protection suite option shows the name of the protection suite used to establish IPsec security association. Before you enter the name for the protection suite, you must first define it in protection suite menu

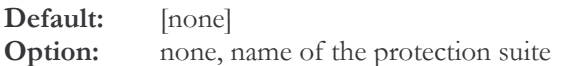

# Edit Policy I Item x Manual ESP SA Menu

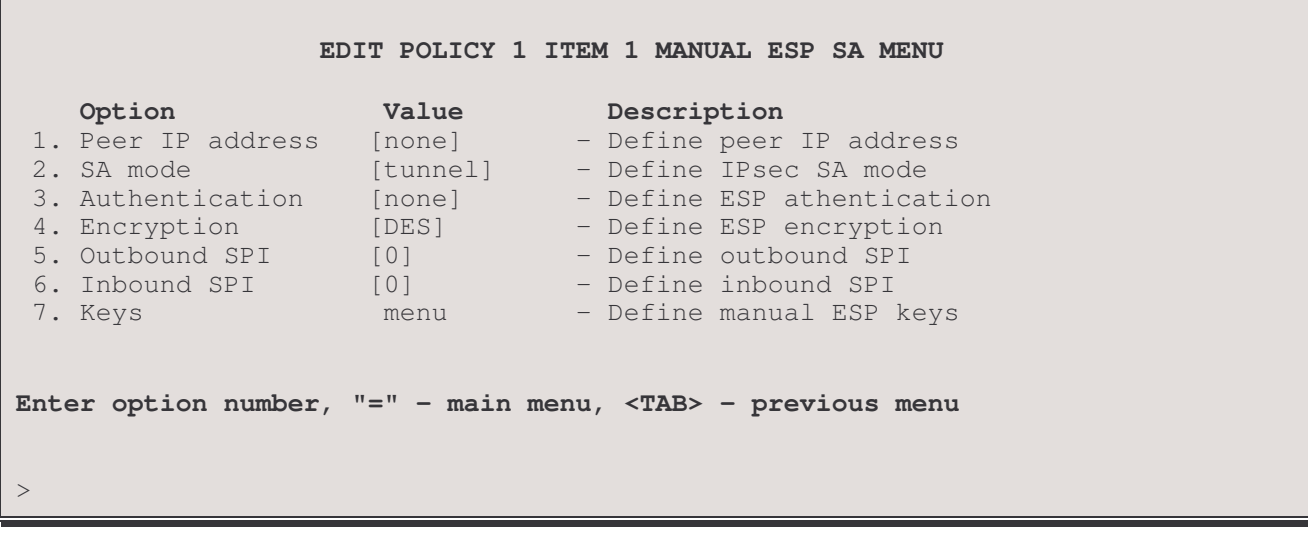

The EDIT POLICY 1 ITEM x MANUAL ESP MENU allows you to manually set the Encapsulating Security Payload Security Association parameters for this policy item. The SA of a policy item is identified by

### 1 – Peer IP Address

The Peer IP Address option defines the address of remote end of this SA connection. This address will be checked on incoming packets, along with the Inbound SPI and the portocol of the packet.

Default: [none]

Options: none, IP address

### $2 - SA Mode$

The SA mode option defines whether the IPSec Security Association is to operate in tunnel or transport mode. In tunnel mode, the originating and destination IP addresses are encapsulated in the packet transmitted over the network, only the addresses of the gateways at either end of the connection are not encrypted. This option should be set to tunnel mode for regular IPSec communication over the network. In transport mode, the data packet is encrypted, but the origin and destination addresses will be those of the security gateway routers. Transport mode is intended to bu used for router management communication, such as setting IPSec parameters.

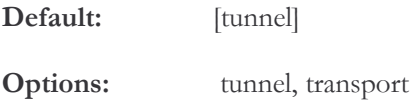

### 3-Authentication

The Authentication option defines whether or not this policy item is to use HMAC MD5 authentication. The "none" option is available only if encryption (option 4) has been set to a value other than "null"; ie. you can't turn off both authentication and encryption at the same time.

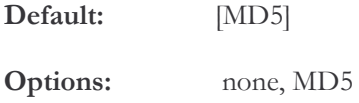

## Menus Reference Manual: IP Security – Edit Policy Item – Manual ESP SA Menu

### $4 - Encryption$

The Encryption option defines the type of encryption, if any, to be used for this policy item. 3-DES encryption is available as an upgrade option, please see page 22 for upgrade information. The "null" option is available only if authentication (option 3) has been set to a value other than "none"; ie. you can't turn off both authentication and encryption at the same time.

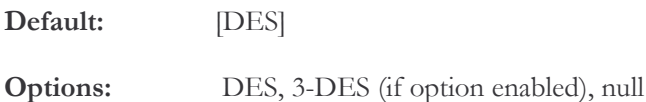

### 5 - Outbound SPI

The Outbound SPI option defines the 8 hexadecimal character (32 bit) Security Parameter Index to be sent with outbound packets to identify this IPSec Security Association. This SA will be identified by the receiving gateway by matching this SPI, plus the destination address (Peer IP address in option 1), plus the protocol (ESP).

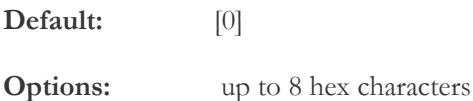

### 6 - Inbound SPI

The Inbound SPI option defines the 8 hexadecimal character (32 bit) Security Parameter Index to be checked for on inbound packets to identify if they were sent using this Security Association. Packets will be tested against this SPI, plus the destination address (Local IP address of this router) and the protocol (ESP). Packets that match will use this SA for decryption.

Default:  $[0]$ 

Options: up to 8 hex characters

Note: when setting up an SA connection between two routers, the SPI entries in this menu on each router will be mirror images; for example, the Outbound SPI on one router will be the Inbound SPI on the peer router at the other end of the connection.

### $7 - **Keys**$

The Keys option takes you to the Keys menu where the Encryption and Authentication keys may be set.

# Edit Policy I Item x Manual ESP SA Keys Menu

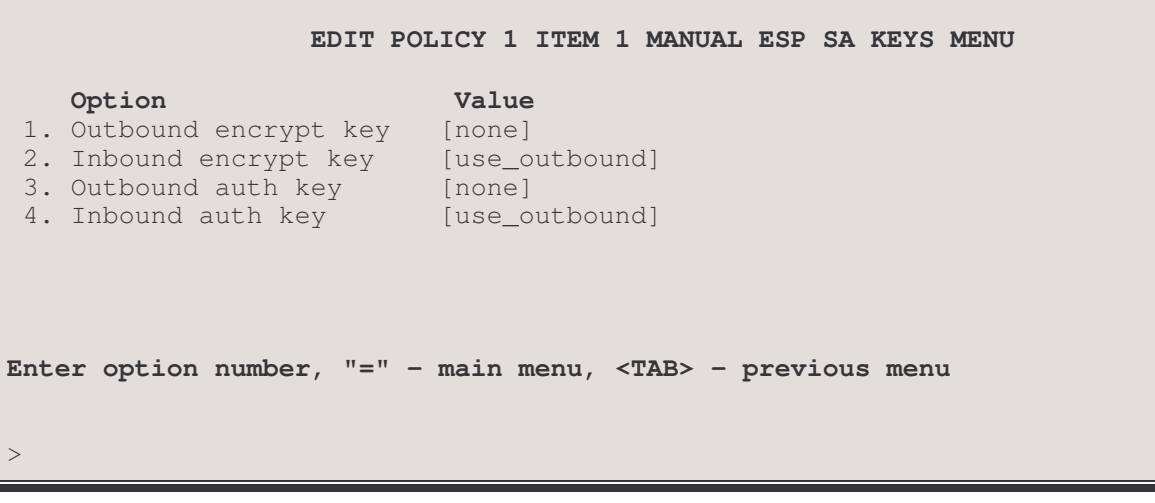

The EDIT POLICY 1 ITEM x MANUAL ESP SA KEYS MENU allows you to manually set the values for the Encapsulating Security Payload Security Association keys to be used with this policy item.

Note: when setting up an SA connection between two routers, the key entries in this menu on each router will be mirror images; for example, the Outbound encryption key on one router will be the Inbound encryption key on the peer router at the other end of the connection.

### 1 – Outbound Encrypt Key

The Outbound Encrypt Key option defines the 16 or 48 hex character key to be used for encrypting the Encapsulating Security Payload (ESP) portion of outbound data packets.

Note: the DES keys must be exactly 16 hex characters, 3-DES keys must be exactly 48 hex characters.

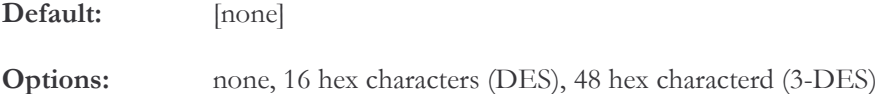

### 2 – Inbound Encrypt Key

The Inbound Encrypt Key option defines the 16 or 48 hex character key to be used for decrypting the Encapsulating Security Payload (ESP) portion of inbound data packets.

Note: DES keys must be exactly 16 hex characters, 3-DES keys must be exactly 48 hex characters.

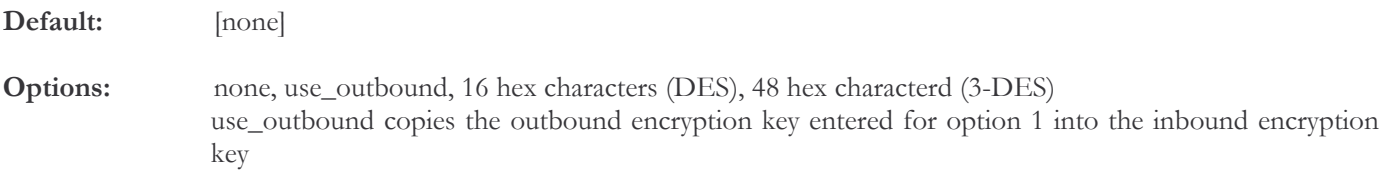

# Menus Reference Manual: IP Security - Edit Policy Item - Manual ESP SA Keys Menu 3 - Outbound Auth Key

## The Outbound Auth Key option defines the 32 hex character key to be used for the authentication algoritm (MD5) applied to outbound data packets.

Note: the entry must be exactly 32 hex characters.

Default: [none]

Options: none, 32 hex characters

### 4 - Inbound Auth Key

The Inbound Auth Key option defines the 32 hex character key to be used for the authentication algoritm (MD5) applied to inbound data packets.

Note: the entry must be exactly 32 hex characters.

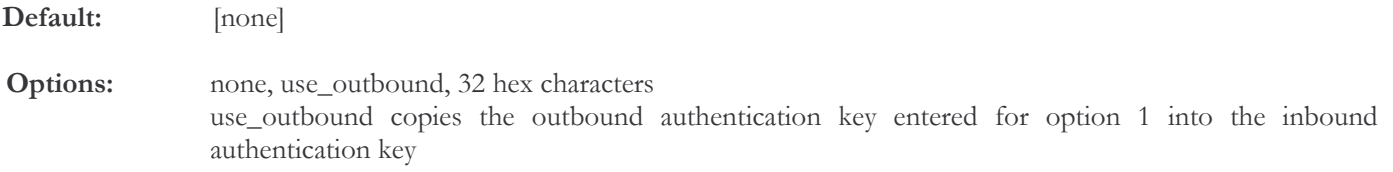

## **Edit Policy 1 Item x Selection Rules Menu**

```
EDIT POLICY 1 ITEM 1 SELECTION RULES MENU
    Option
                 Value
                                Description
 1. Src IP
                              - Define Source IP address
                 [any]
 2. Dest IP
                              - Define Destination IP address
                 [any]
 3. Protocol
                              - Define protocol
                 [any]
                              - Define source port
 4. Src port
                 [any]
 5. Dest port
                              - Define dest port
                 [any]
Enter option number, "=" - main menu, <TAB> - previous menu
\mathbf{I}
```
The EDIT POLICY 1 ITEM x SELECTION RULES MENU defines the policy item rules against which a packet will be tested.

When a policy item is configured, parameters for both outbound and inbound cases must be set. For this menu the reference direction will be OUTBOUND; the source and destination parameters will automatically be swapped to configure the inbound case.

Note that the policy item rules for inbound IPSec packets will not be tested until the packet has passed SA identification, authorization and decryption

### $1 -$ Src IP

The Src IP option defines the source IP address (specific or range) to match against packets.

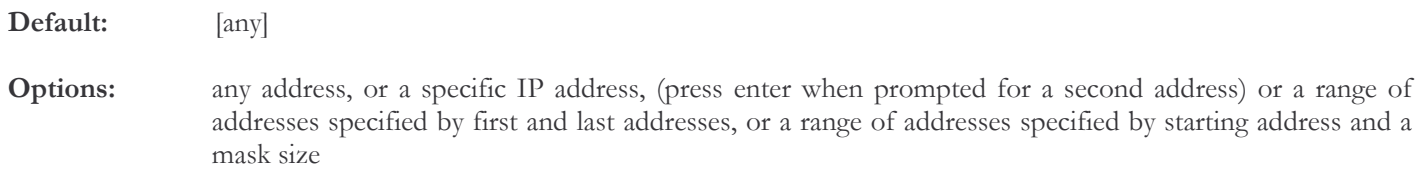

### $2 - Dest$  IP

The Dest IP option defines destination the IP address (specific or range) to match against packets.

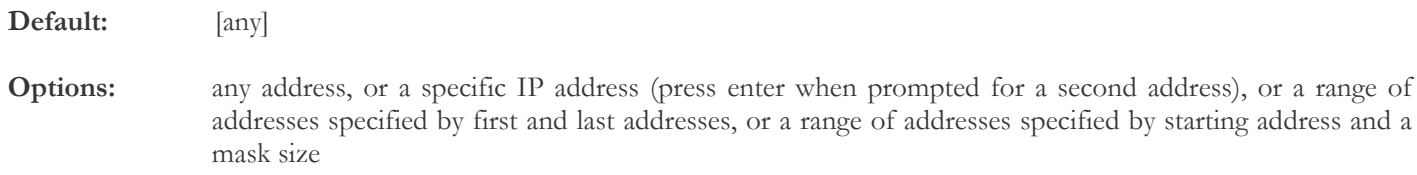

## Menus Reference Manual: IP Security - Edit Policy Item - Selection Rules Menu

### $3 - Protocol$

The Protocol option defines the protocol number (between 1 and 255 inclusive) to match against packets for this policy item. The most common protocol numbers are: 6 (TCP), 17 (UDP) and 1 (ICMP – e.g. Ping).

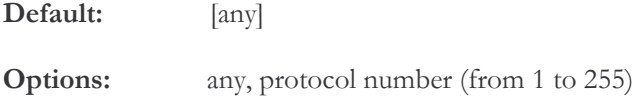

### $4 - Src$  Port

The Src Port option defines the port number to match against packets for this policy item.

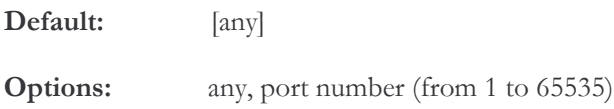

### 5 - Dest Port

The Dest Port option defines the to match against packets for this policy item.

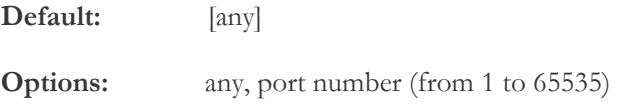

# **Interfaces Menu**

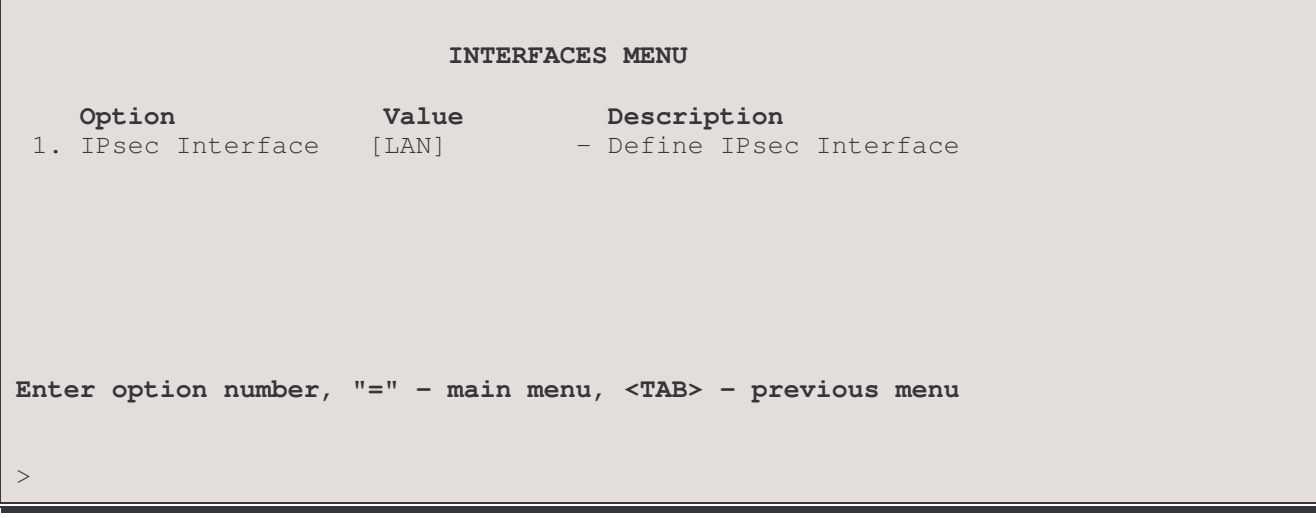

## 1-IPSec Interface

The IPSec Interface option defines the interface at which IPSec protocols are to be applied. Selecting the "none" option will effectively turn IPSec off.

Default:  $[**LAN**]$ none, LAN, WAN Options:

# **Statistics Menu**

#### **STATISTICS MENU**

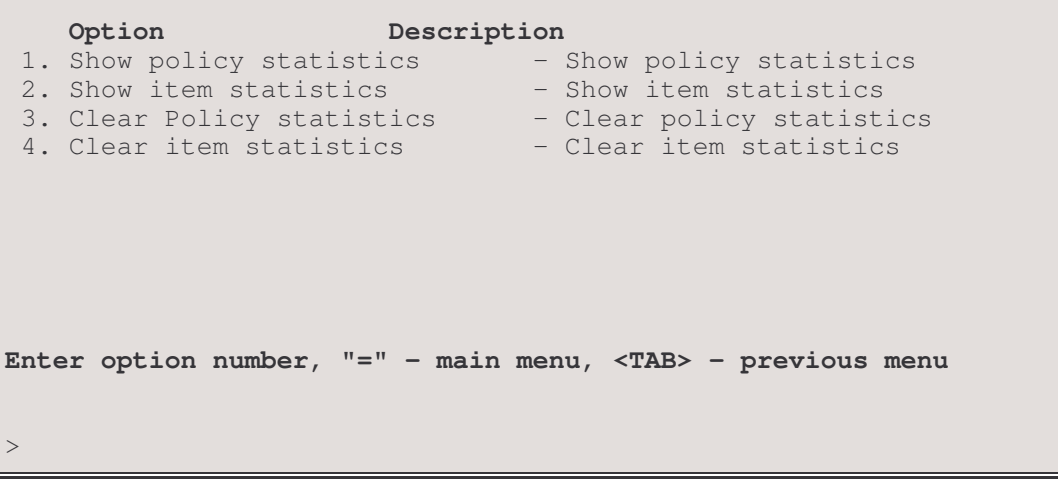

The STATISTICS MENUdisplays the statistics for an IPSec policy or a policy item and allows the statistics to be reset.

### 1 - Show Policy Statistics

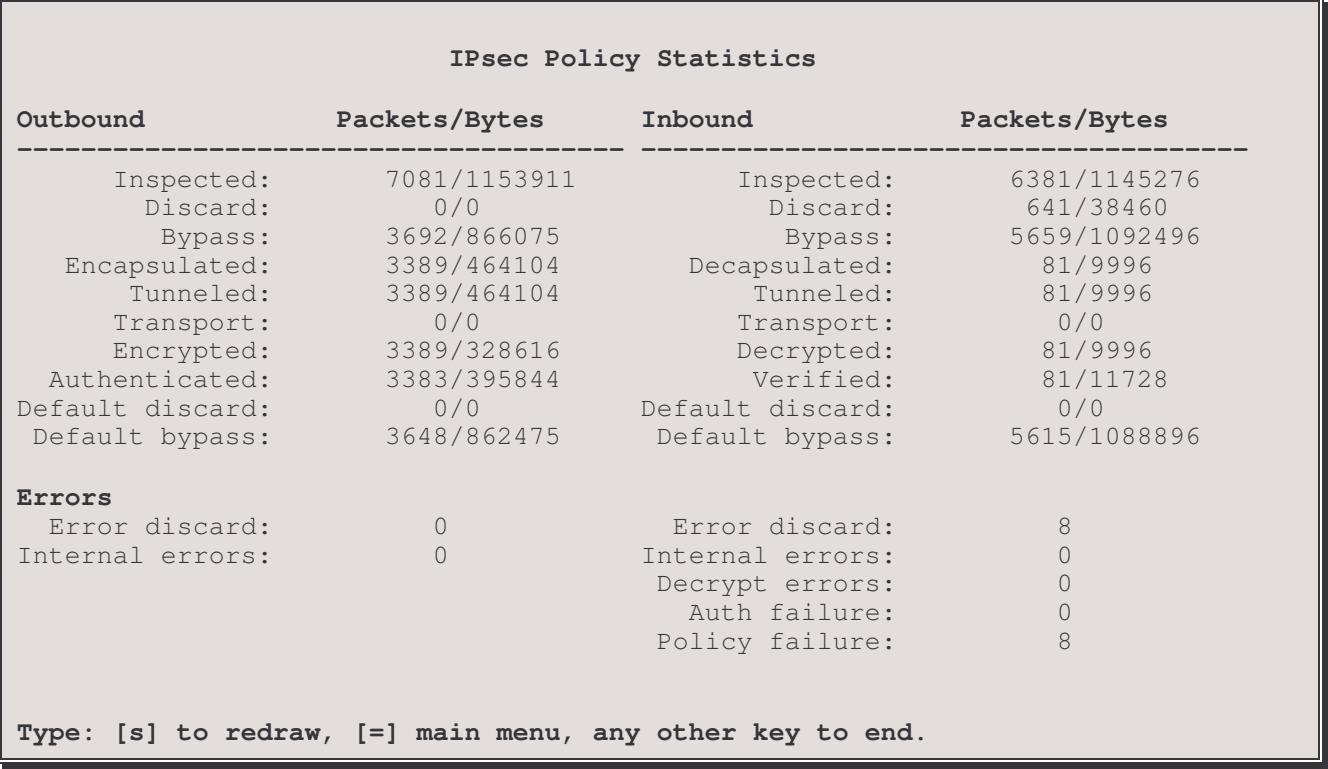

The Show Policy Statistics displays IPSec traffic statistics for all items of this policy

Inspected: count of total packets / bytes tested against this policy

Discard: count of total packets / bytes discarded after matching an item under this policy or by the default action for this policy
Bypass: count of total packets / bytes bypassed around IPSec processing after matching an item under this policy

**Encapsulated:** count of total transmitted or default action packets / bytes encapsulated by IPSec processing after testing against this policy

**Decapsulated:** count of total received packets / bytes decapsulated by IPSec processing

Tunneled: count of total packets / bytes transmitted or received through IPSec tunneling after testing against this policy

Transport: count of total packets / bytes transmitted or received through IPSec transport after testing against this policy

**Encrypted:** count of total Outbound packets / bytes encrypted by IPSec processing after testing against this policy

**Decrypted:** count of total Inbound packets / bytes decrypted by IPSec processing after testing against this policy

**Authenticated:** count of total Outbound packets / bytes authenticated by IPSec processing after testing against this policy

Verified: count of total Inbound packets / bytes with authentication verified by IPSec processing after testing against this policy

**Default discard:** count of total packets / bytes discarded after failing to match an item under this policy

Default bypass: count of total packets / bytes bypassed around IPSec processing after failing to match an item under this policy

**Error Discards:** summation count of packets discarded due to one of the errors listed below

Internal Errors: count of packets discarded due to being received with an unknown authorization or encryption algorithm

**Decrypt Errors:** count of packets discarded due to detection of a corrupted packet by the decryption algorithm.

Auth Failure: count of packets discarded due to authentication failure

Policy Failures: count of packets which passed authentication but were discarded due to failure to match any item in the policy table after decapsulation, decryption and authentication (post processing for incoming tunnel packets)

#### 2 - Show Item Statistics

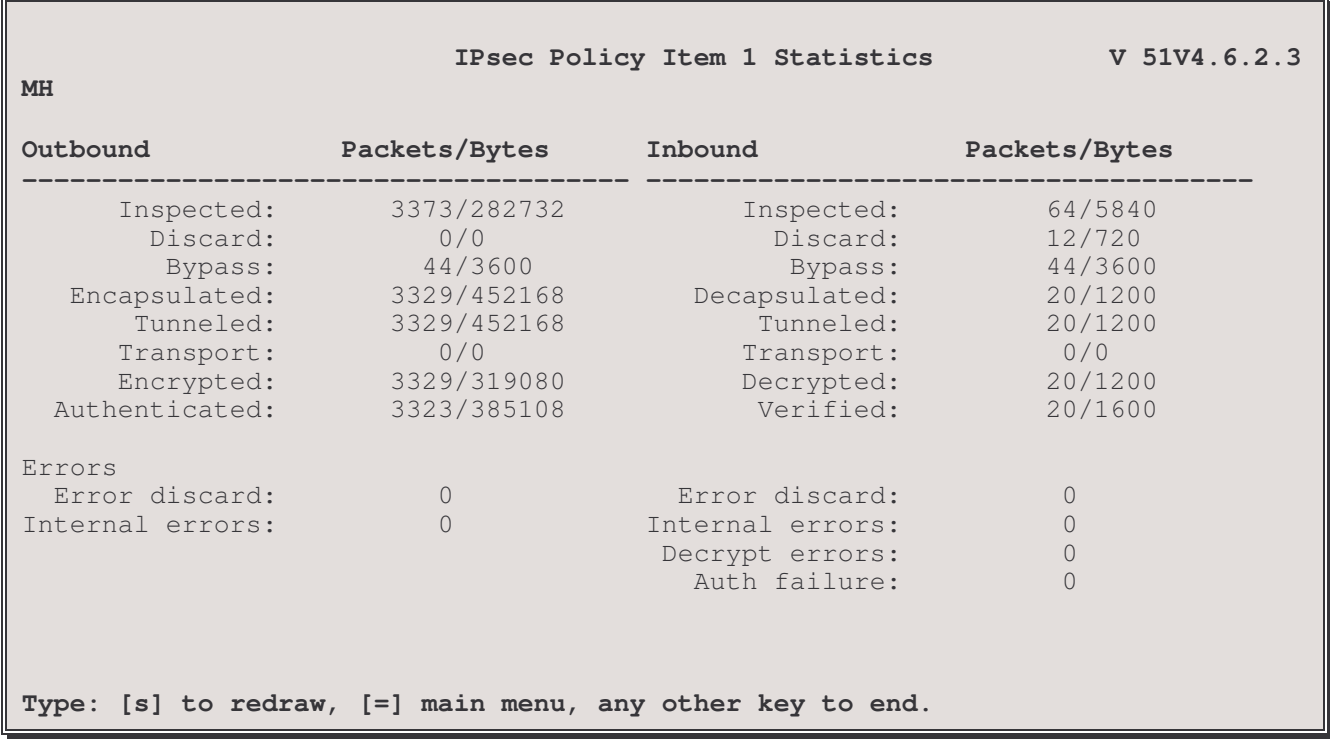

The Show Policy Statistics displays IPSec traffic statistics for a selected item of this policy. After selecting this option, you will be requested to enter the ID number or alias of the policy item you wish to view statistics for.

The display descriptions are the same as for the previous statistics display.

## 3 - Clear Policy Statistics

The Clear Policy option resets the statistics counters in the Show Policy display to zero.

Options: totals – resets only the totals summed from the policy list but leaves the stats for individual items all – resets both overall totals and individual item ststs

#### 4 – Clear Item Statistics

The Clear Item option resets the statistics counters for the item ID number or alias entered to zero.

# **Diagnostics Menu**

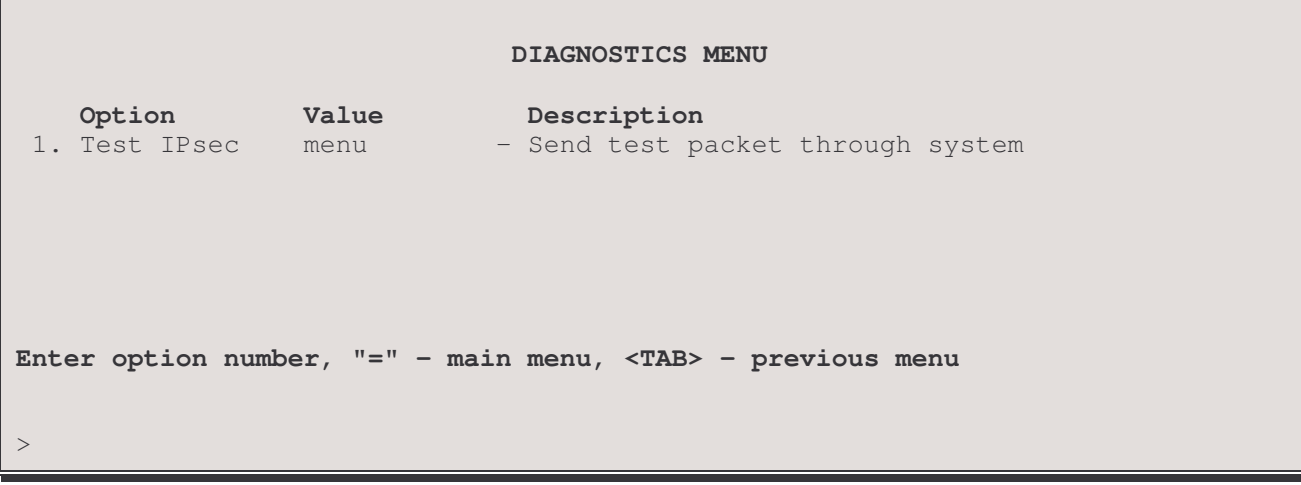

The DIAGNOSTICS MENU contains one option, which takes you to the Test IPSec menu on the following page.

# **Test IPSec Menu**

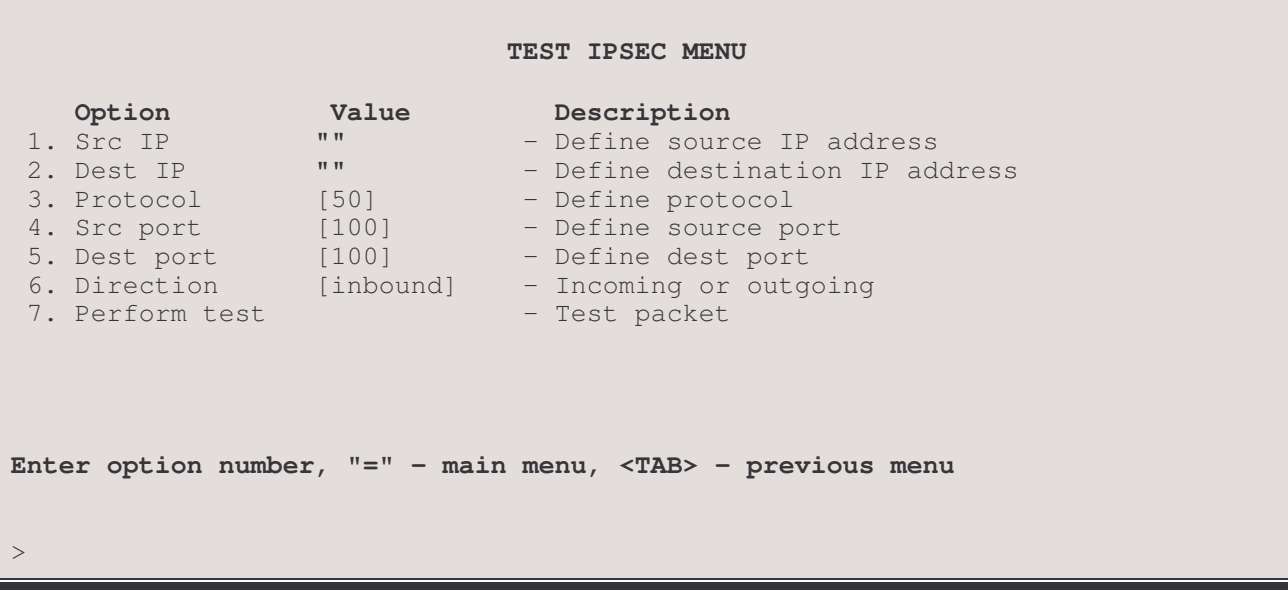

The TEST IPSec MENU allows formatting of an IPSec test packet and internal testing of that pacet against the IPSec table of policy items.

# $1 - Src$  IP

The Src IP option defines the source IP address to set for the test packet.

# $2 - Dest$  IP

The Dest IP option defines destination the IP address to set for the test packet.

#### $3 - Protocol$

The Protocol option defines the protocol number (between 1 and 255 inclusive) to set for the test packet packets. The most common protocol numbers are: 6 (TCP), 17 (UDP) and 1 (ICMP – e.g. Ping).

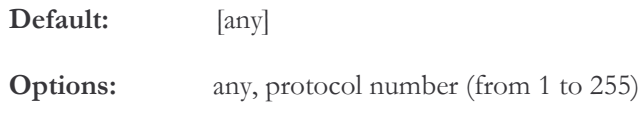

### $4 - Src$  Port

The Src Port option defines the source port number to set for the test packet.

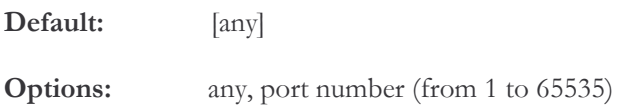

#### 5 – Dest Port

The Dest Port option defines the destination port number to set for the test packet

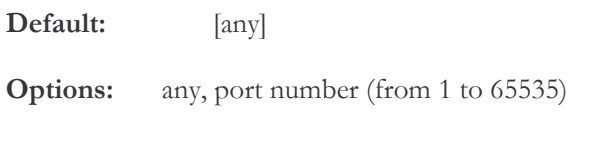

# $6 - Director$

The Direction option defines the direction to set for the test packet to cross the IPSec interface

Default: [Inbound]

**Options:** Inbound, Outbound

# 7 – Perform Test

The Perform Test option matches the test packet configured above against the items in the policy table until a match is found or the end of the table is reached and displays the results of the test. As shown below:

**POLICY TEST \* - Match ! - No Match NA - Not Applicable <-- - Selected Policy Id Pri SrcIP DstIP Prot SrcPort DstPort Action Match?** -- --- ----- ----- ---- ------- ------- ----------- ------ 1 10 !! \* \* ! Apply IPsec NO<br>4 40 \* \* \* \* \* \* Apply IPsec YES <--4 40 \* \* \* \* \* \* \* Apply IPsec -- End of Active Policy list -- Press <Tab> or <Esc> to return to menu

# Filter Set-Up Menu

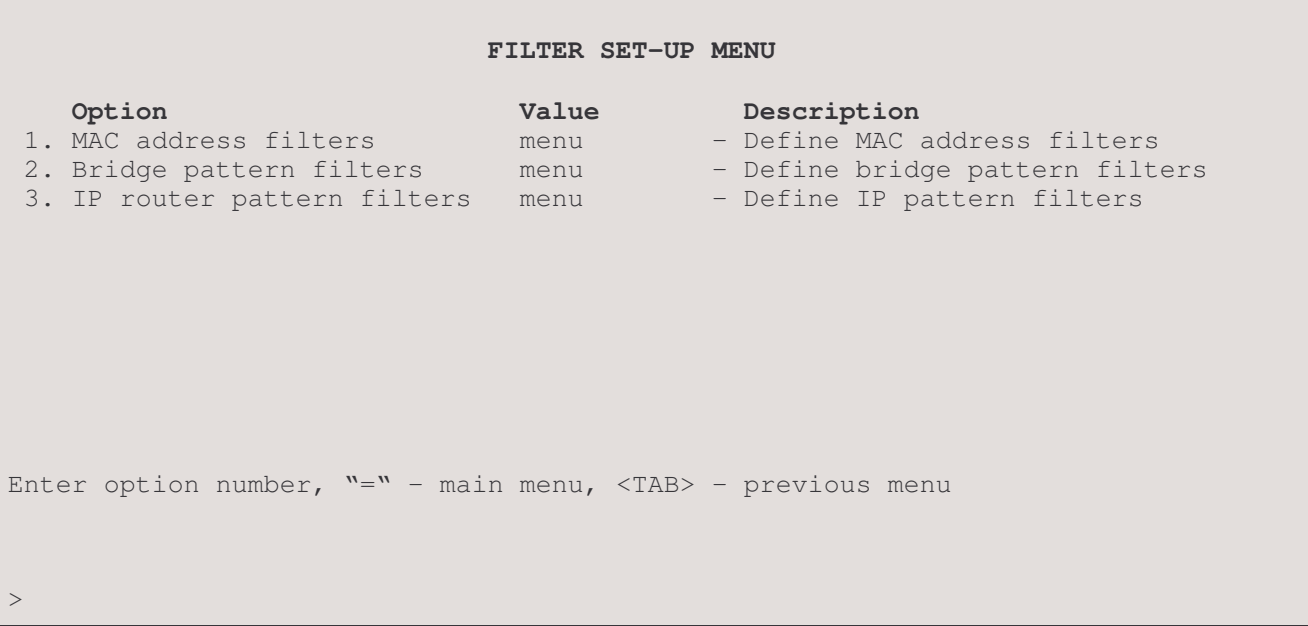

The FILTER SET-UP MENU provides paths to Menus for complete filter configuration.

# 1 - MAC Address Filters

The MAC Address Filters option takes you to the MAC Address Filters Menu, where you can define parameters for Source MAC Filters.

### 2 - Bridge Pattern Filter

The Bridge Pattern Filter option takes you to the Bridge Pattern Filter Menu, where you can create bridge filters based on custom specifications.

# 3 - IP Router Pattern Filter

The IP Router Pattern Filter option takes you to the IP Router Pattern Filter Menu, where you can create IP filters based on custom specifications.

# **MAC Address Filters Menu**

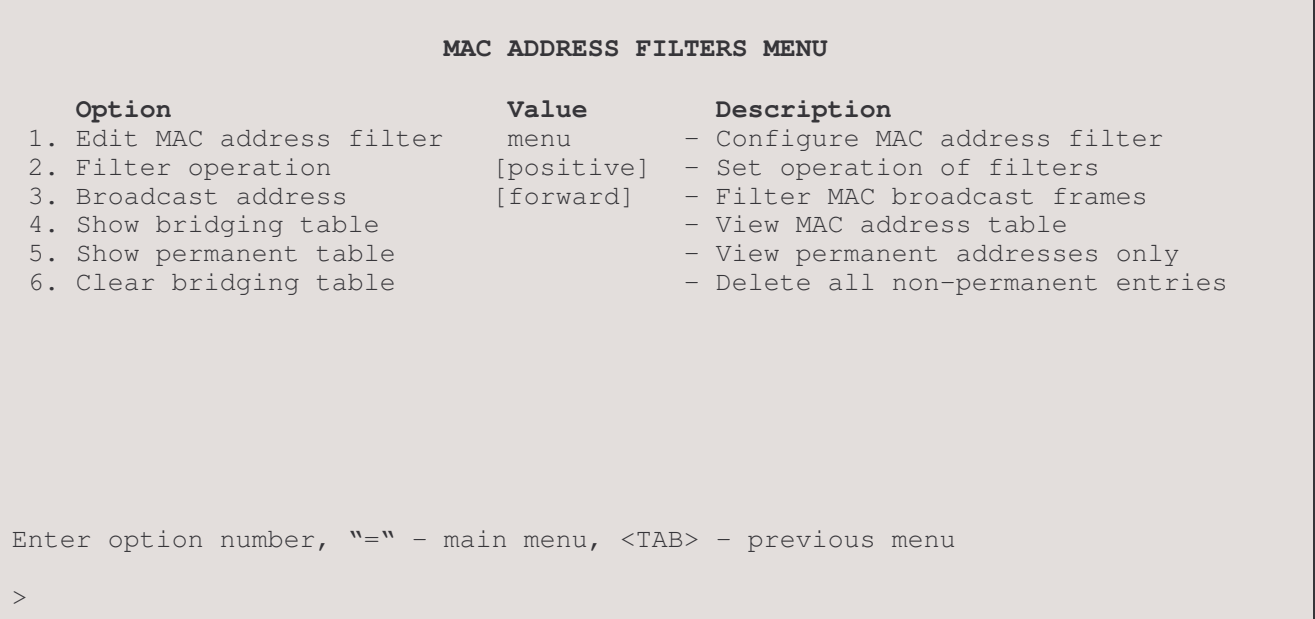

The MAC ADDRESS FILTERS MENU allows the display and configuration of the MAC Address Filters for the router.

## 1 - Edit MAC Address Filter

The Edit MAC Address Filter option takes you to the Edit MAC Address Filter Menu, where the MAC Address Filters are modified.

#### 2 - Filter Operation

The Filter Operation option changes the operation of the MAC address filters defined in the bridging table from positive to negative.

When Filter Operation is positive, all frames with MAC addresses as defined in the bridging table will be filtered.

When Filter Operation is negative, all frames with MAC addresses as defined in the bridging table will be forwarded.

Internal addresses will not be affected by the current state of the Filter Operation. All internal addresses will automatically be corrected for proper operation regardless of the current setting of Filter Operation.

Default: [Positive]

#### 3 - Broadcast Address

The Broadcast Address option allows the choice of filtering or forwarding of MAC broadcast frames for bridged data.

When set to forward, all MAC broadcast frames will be forwarded.

When set to filter, all MAC broadcast frames will be filtered.

Default: [forward]

#### 4 - Show Bridging Table

The Show Bridging Table option displays all addresses in the Bridge Filter Table, identifies the active/inactive and permanent/non-permanent addresses, identifies addresses to be filtered if they are a source and/or destination, describes their location, and gives the total number of address table entries.

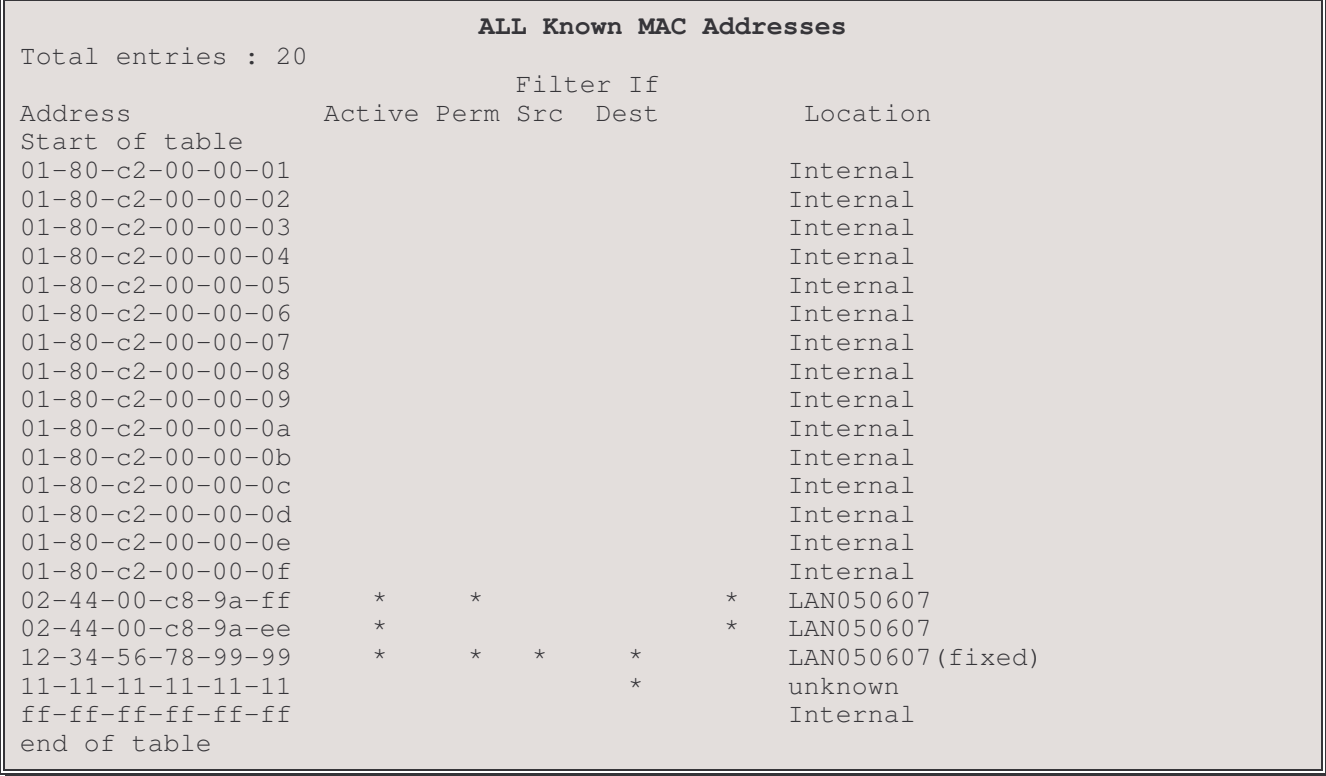

Refer to the Show Bridging Table option of the Bridging Set-up menu for more details.

## 5 - Show Permanent Table

The Show Permanent Table option displays all of the permanent filter table addresses entered by the router manager for which the locations were identified (Internal addresses are not displayed.) The "(fixed)" Location descriptor indicates that a manager made the entry and specified the LAN location.

```
Operator Defined MAC Addresses
                                   Filter if WAN
Address
                     Active Perm Src Dest Access Location
Start of table
02 - 44 - 00 - c8 - 9a - ffLAN050607
12 - 34 - 56 - 78 - 99 - 99LAN050607 (fixed)
End of table
```
# 6 - Clear Bridging Table

The Clear Bridging Table option removes all non-permanent filter table addresses.

## Considerations:

To prevent accidental removal of all non-permanent addresses, this option must be confirmed by entering "yes" at the prompt. (Refuse by entering "no" or use the TAB key to back out).

# **Edit MAC Address Filter Menu**

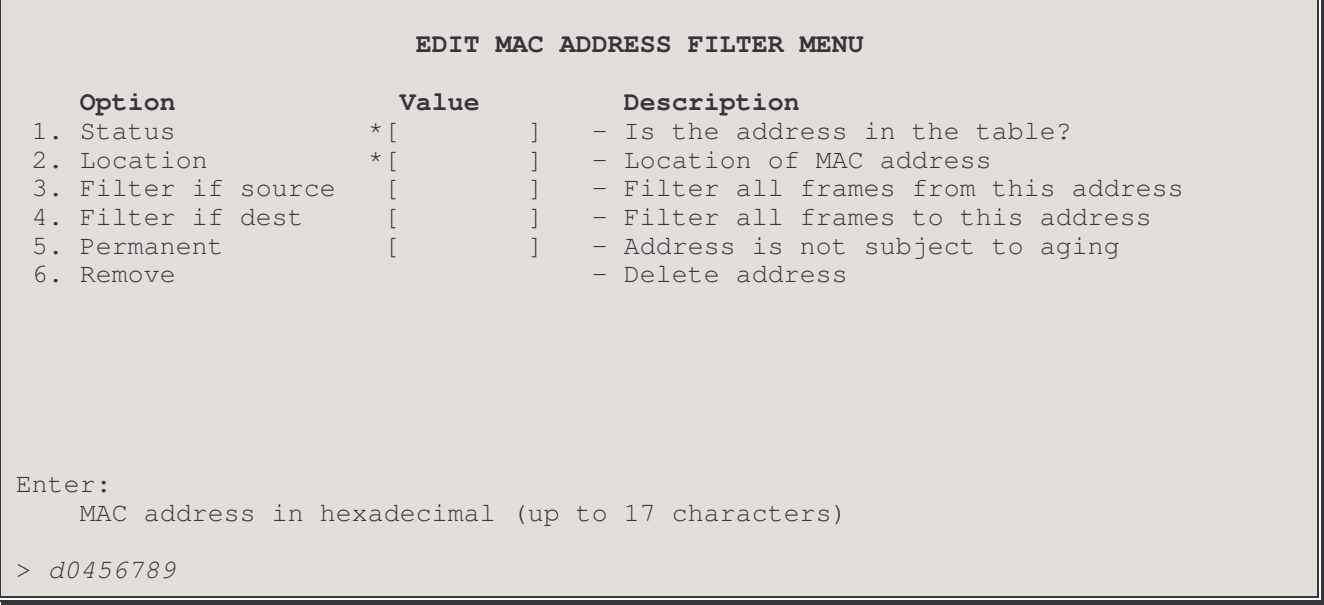

The above display is the first level of the Edit MAC Address Filter Menu. Once the MAC address is entered (leading 0s are padded), the address specified is added to the menu title bar, the values are shown for the address, and the options become available, as shown below:

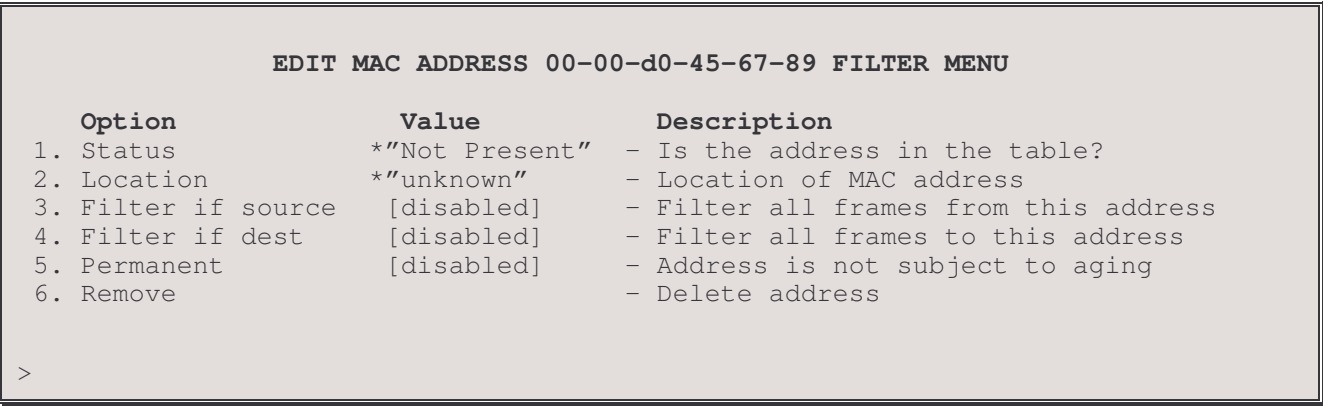

#### 1 - Status

The Status option tells whether the address is "Present" or "Not Present" in the Address Table. When the address is first entered, "Not Present" is the Status value, and a Location value of [unknown] is shown. The \* beside the value indicates that this value is changed automatically as an address is added or deleted and cannot be manually redefined.

**Default:** \* [Not Present]

#### 2 - Location

The Location option identifies the location of the MAC address. The locations will either be "unknown" or the LAN name of one of the partner connected P850 routers. The \* beside the value indicates that this value is changed automatically as the location is learned and cannot be manually redefined.

Default: \* [unknown]

# 3 - Filter (Forward) If Source

The Filter If Source option toggles between Enabling and Disabling of the Source Filtering (Forwarding) feature for the specified address.

#### Default: [disabled]

# **Considerations:**

When the Filter Operation is set to positive, enabling this option will prevent frames from this address from crossing the bridge/router to the associated LAN. Once Filter if Source is chosen, the Permanent value is set to [enabled]. This may be toggled back to [disabled] if a non-permanent entry is desired.

When the Filter Operation is set to negative, enabling this option will allow frames from this address to cross the bridge/router to the associated LAN. Once Forward if Source is chosen, the Permanent value is set to [enabled]. This may be toggled back to [disabled] if a non-permanent entry is desired.

## 4 - Filter (Forward) If Destination

The Filter If Destination option toggles between Enabling and Disabling of the Destination Filtering feature for the specified address.

#### Default: [disabled]

## **Considerations:**

When the Filter Operation is set to positive, enabling this option will prevent access to this address from another LAN station located across the bridge/router. Once Filter if Destination is chosen, the Permanent value is set to [enabled]. This may be toggled back to [disabled] if a non-permanent entry is desired.

When the Filter Operation is set to negative, enabling this option will allow access to this address from another LAN station located across the bridge/router. Once Forward if Destination is chosen, the Permanent value is set to [enabled]. This may be toggled back to [disabled] if a non-permanent entry is desired.

#### 5 - Permanent

The Permanent option toggles between Enabling and Disabling of the Permanent Address Value.

#### Default: [disabled]

#### **Considerations:**

This Value must be [enabled] if you want to make the Address Permanent. If [enabled] the Address will not be subject to removal by the expiration of the Aging Timer or the Clear Filter Table option (found in the Bridging Set-Up Menu or the MAC Address Filters Menu).

If a station is not expected to move, making the address Permanent will offer a slight increase in bridge/router performance.

#### 6 - Remove

Select the Remove option to remove the specified address (permanent or non-permanent). Internal and system-supplied addresses cannot be removed.

# **Bridge Pattern Filter Menu**

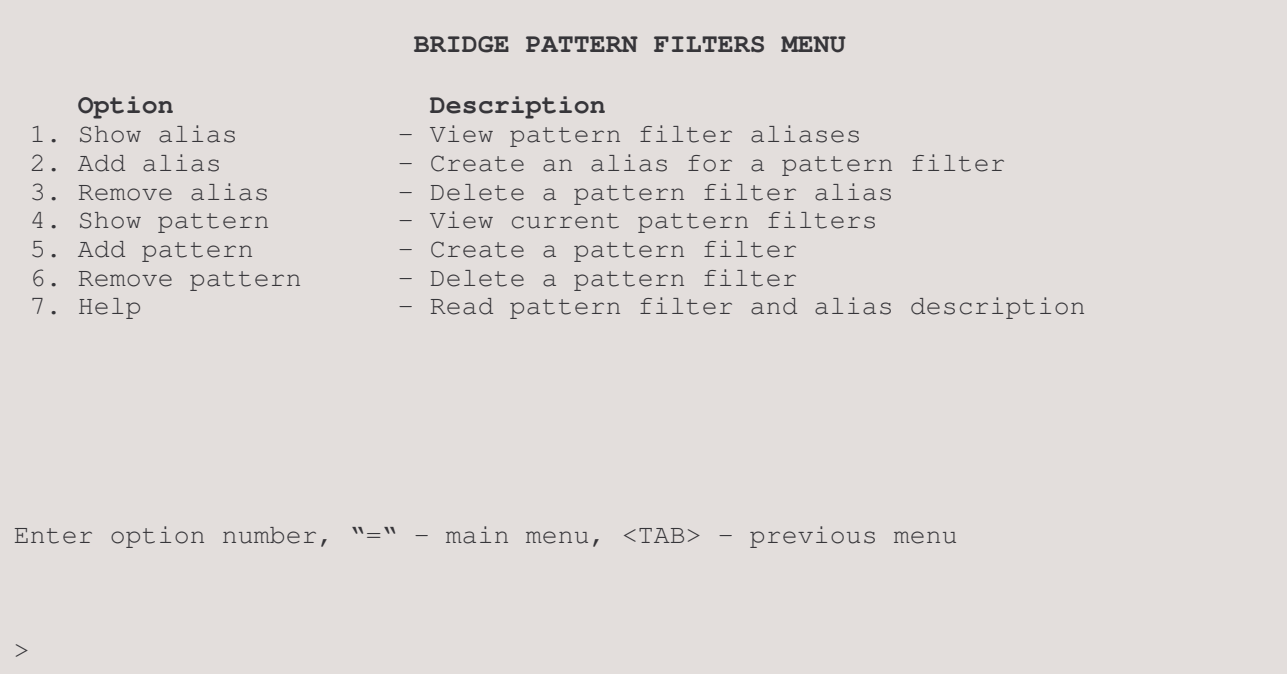

The BRIDGE PATTERN FILTER MENU allows for the inclusion of custom-programmable filters in the filter table to provide increased security and maximum local LAN usage.

The bridge/router supports up to 64 patterns and 32 aliases (including the defaults). Each pattern may be up to 80 characters in length. The total number of characters in all defined patterns must not exceed 500.

**EXAMPLES:** Re fer to the Programmable Filtering section of the Reference Manual file, for detailed filter construction information with examples.

#### 1 - Show Alias

The Show Alias option displays existing default Aliases and those created with the Add Alias option.

|                                                                                                  | Bridge Pattern Filter Aliases                                                                                                    |
|--------------------------------------------------------------------------------------------------|----------------------------------------------------------------------------------------------------|
| $1.$ TP<br>2. TCP<br>3. UDP<br>4. ARP<br>5. NETWARE<br>6. APPLE<br>7. DECNET<br>8. LAT<br>9. XNS | $-12-0800$<br>$-$ TP & 23-06<br>$-$ TP & 23-11<br>$-12 - 0806$<br>$-12 - 8137$   12-8138<br>$-12 - 809B$<br>$-12-6003$<br>$-12-6004$<br>$-12-0807$ |
|                                                                                                  | Type: [s] to redraw, $[=]$ main menu, any other key to end.                                                                                        |

note: the[s] to redraw is case sensitive; it must be lower case.

#### 2 - Add Alias

The Add Alias option allows the creation of an easily identifiable string of characters to identify a complex Filter Mask:

```
Enter:
 alias name (up to 8 characters)
> bmCast
Enter:
filter pattern for alias (up to 80 characters)
> 0-ffffffffffff
Enter:
alias ID number (from 1 to 32)
> 3
```
Once an alias is created, you must use Add Pattern to add the alias to the filter table and make it operational:

```
Enter:
 filter pattern (up to 80 characters)
> bmCast
Enter:
pattern ID number (from 1 to 64)
>5
```
Check the alias filter assignment with the Show Pattern option:

#### **Bridge Filter Patterns**

```
ID Pattern
-- ----------------------------
\begin{array}{cc} 1 & 12-600 \text{x} \\ 2 & 0-010203 \end{array}0-010203040506&12-809B
...
5 bmCast
```
### 3 - Remove Alias

The Remove Alias option deletes an Alias from the Alias Table. (Confirm with Show Alias.)

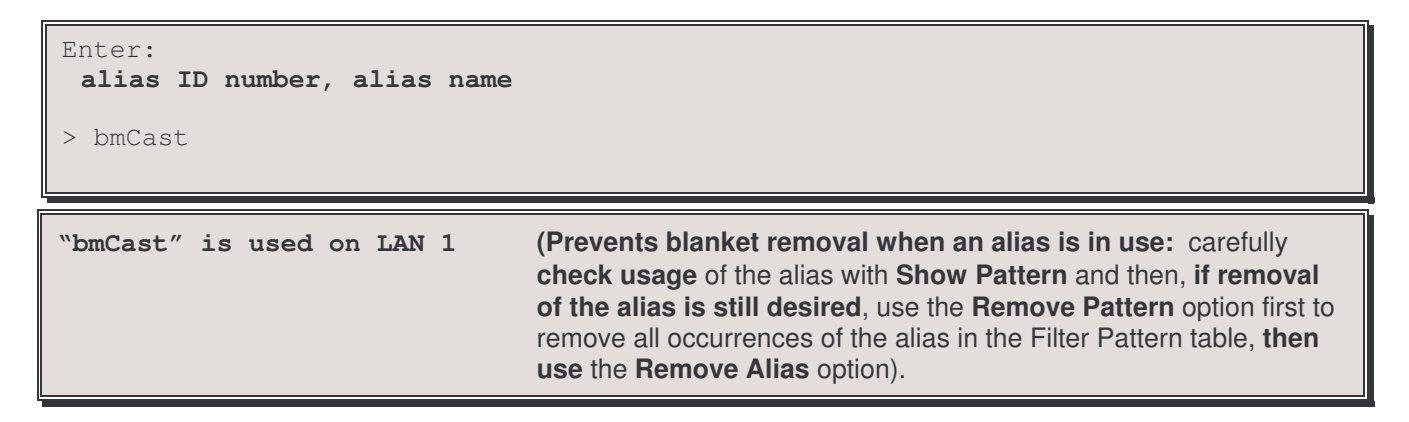

#### 4 - Show Pattern

The Show Pattern option displays the filter masks that have been defined with the Add Pattern option:

```
Enter:
 all, global, lan, Remote site id or alias
>
```
global

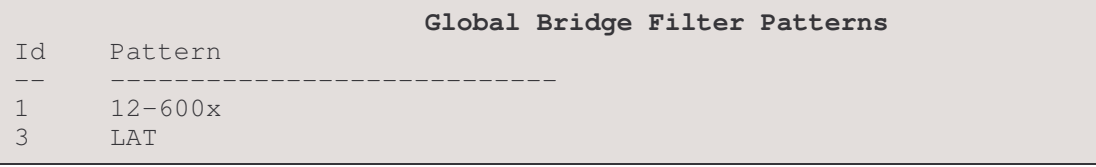

## **MARKETING** - (Remote Site Alias)

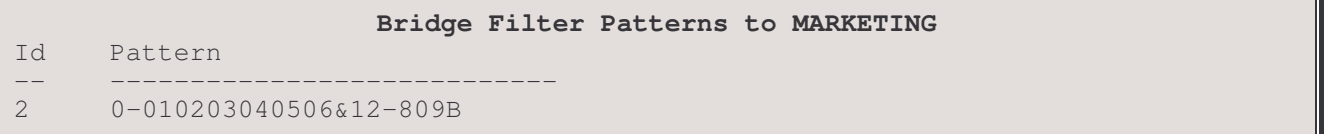

all

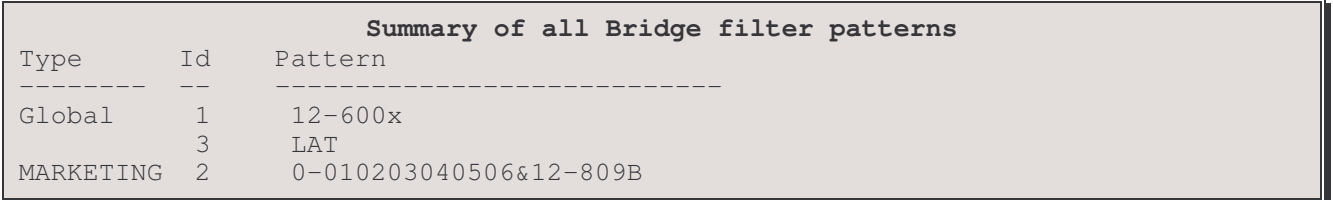

## 5 - Add Pattern

The Add Pattern option allows the definition of a filter mask and adds it to the filter table. Filter masks are checked against the frame in the order of their index numbers, so those that are most likely to be encountered should have the lowest index numbers.

```
Enter:
 global, lan, Remote site id or alias
\mathbf{I}Enter:
 filter pattern (up to 80 characters)
> 12 - 600xEnter:
 pattern ID number (from 1 to 64)
```
A global filter pattern will be applied to all bridge data.

A LAN filter pattern will be applied to all bridge data being sent to the local LAN.

A Remote Site Id or Alias filter pattern will be applied to all bridge data being sent to the specified remote site only. The Remote Site Alias specified must be defined on this device.

## 6 - Remove Pattern

The Remove Pattern option deletes a previously created filter mask (in this case, a filter mask with the pattern ID of "2"). (Confirm the removal with Show Pattern).

```
Enter:
 all, pattern ID number
>2
```
# 7 - Help

The Help option provides Help screens describing the creation of Filter Masks.

To move between the Help screens, type: [s]tart, [n]ext, or [p]rev. (You must use lower-case letters)

# **IP Router Pattern Filter Menu**

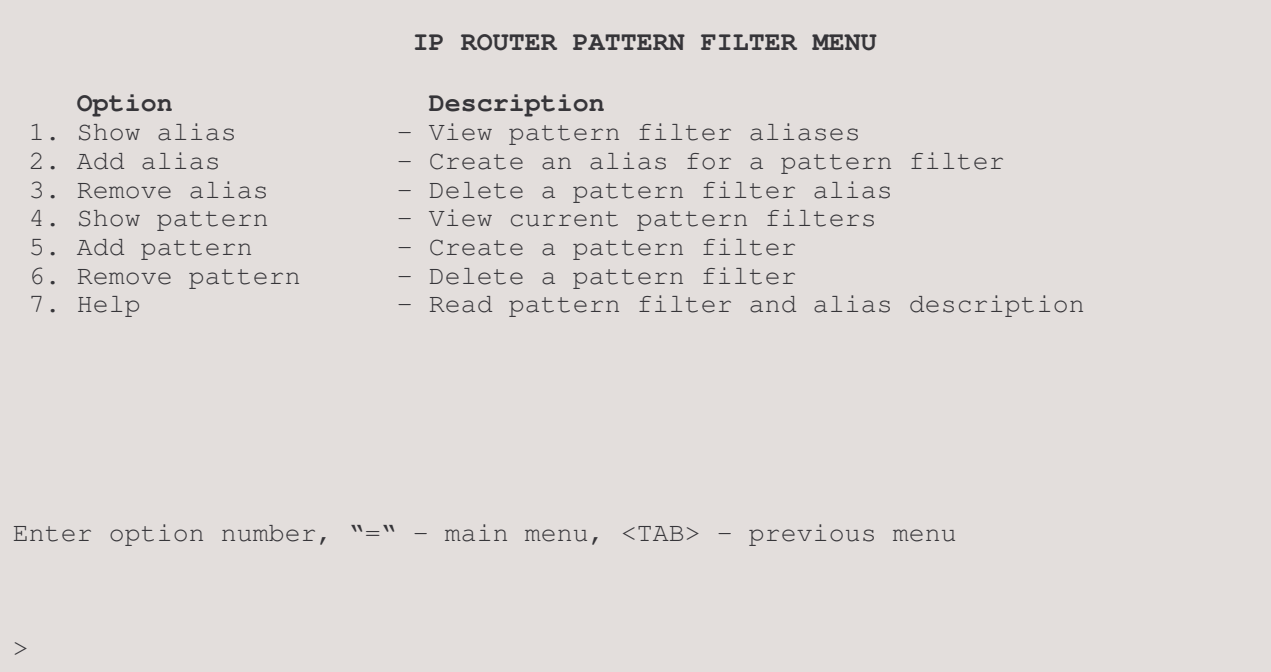

The IP ROUTER PATTERN FILTER MENU allows for the inclusion of custom programmable filters in the filter table to provide increased security and maximum local LAN usage.

The router supports up to 64 patterns and 32 aliases (including the defaults). Each pattern may be up to 80 characters in length. The total number of characters in all defined patterns must not exceed 500.

**EXAMPLES:** Refer to the Programmable Filtering section of the Reference Manual file, for detailed filter construction information with examples.

#### 1 - Show Alias

The Show Alias option displays existing default Aliases and those created with the Add Alias option.

```
IP Router Pattern Filter Aliases
1. TCP
             -09-062. UDP-09-11-20 - 00890033. MSBROWSE
Type: [s] to redraw, [=] main menu, any other key to end.
```
note: the [s] to redraw is case sensitive; it must be lower case.

#### 2 - Add Alias

The Add Alias option allows the creation of an easily identifiable string of characters to identify a complex Filter Mask:

```
Enter:
 alias name (up to 8 characters)
> bmCast
Enter:
filter pattern for alias (up to 80 characters)
> 0-ffffffffffff
Enter:
 alias ID number (from 1 to 32)
> 3
```
### 3 - Remove Alias

The Remove Alias option deletes an Alias from the Alias Table. (Confirm with Show Alias.)

```
Enter:
 alias ID number, alias name
> bmCast
"bmCast" is used on LAN 1 (Prevents blanket removal when an alias is in use: carefully
                                     check usage of the alias with Show Pattern and then, if removal
                                     of the alias is still desired, use the Remove Pattern option first to
                                     remove all occurrences of the alias in the Filter Pattern table, then
                                     use the Remove Alias option).
```
# 4 - Show Pattern

The Show Pattern option displays the filter masks that have been defined with the Add Pattern option:

```
Enter:
 all, global, lan, remote site id or alias
>
```
global

```
Global IP Pattern Filters
Id Pattern
-- ----------------------------
1 12-600x
3 LAT
```
Vancouver (Remote Site alias) **IP Pattern Filters to Vancouver** Id Pattern -- ---------------------------- 2 0-010203040506&12-809B

Menus Reference Manual: IP Router Pattern Filter Menu

all

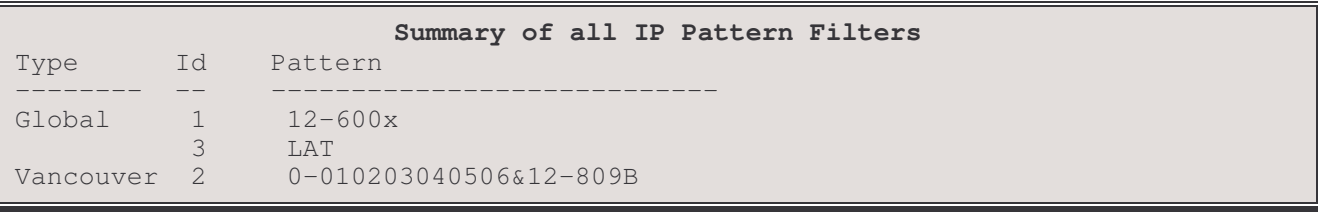

#### 5 - Add Pattern

The Add Pattern option allows the definition of a filter mask and adds it to the filter table. Filter masks are checked against the frame in the order of their index numbers, so those that are most likely to be encountered should have the lowest index numbers.

```
Enter:
 global, lan, Remote site id or alias
> Vancouver
Enter:
 filter pattern (up to 80 characters)
> 12-600xEnter:
pattern ID number (from 1 to 64)
 > 2
```
A global filter pattern will be applied to all IP routed data.

A LAN filter pattern will be applied to all IP routed data being sent to the local LAN.

A Remote Site Id or Alias filter pattern will be applied to all IP routed data being sent to the specified remote site only. The Remote Site Alias specified must be defined on this device.

#### 6 - Remove Pattern

The Remove Pattern option deletes a previously created filter mask (in this case, a filter mask with the pattern ID of "2"). (Confirm the removal with Show Pattern.)

```
Enter:
 all, pattern ID number
> 2
```
#### 7 - Help

The Help option provides Help screens describing the creation of Filter Masks.

To move between the Help screens, type: [s]tart, [n]ext, or [p]rev. (You must use lower-case letters)

# **QOS Set-up Menu**

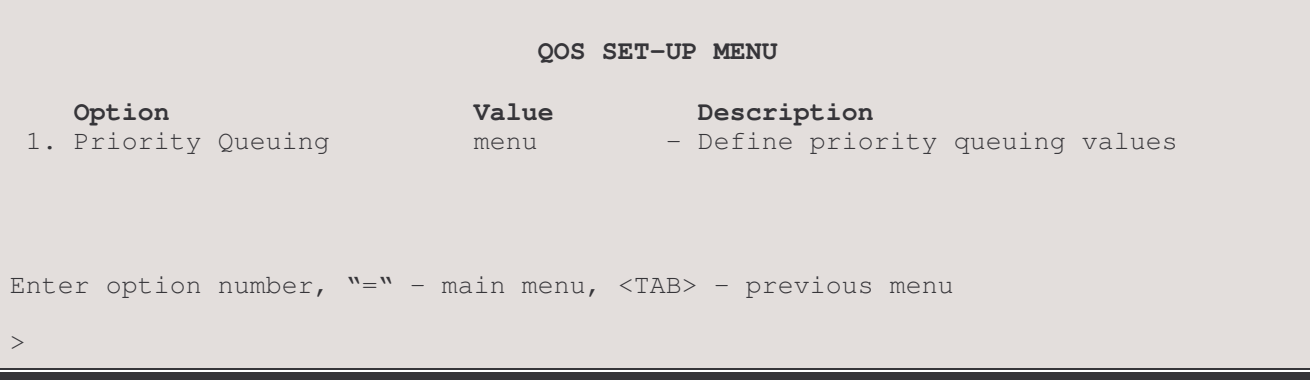

The QOS SET-UP MENU allows the router to support QOS features.

# 1 - Priority Queuing

The Priority Queuing options allows you to define an assignment of priority to outbound packets onto outbound priority queues consisting of high, medium, normal or low.

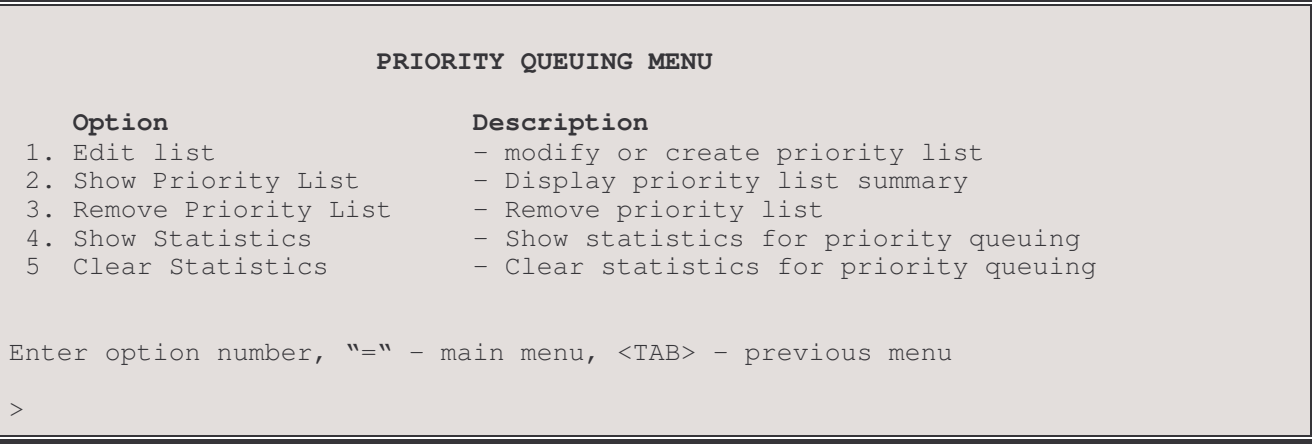

### 1 - Edit List

The Edit List menu takes you to the Edit Priority List menu where items can be defined and associated to a specific priority list

# 2 - Show Priority List

The Show Priority List options displays all of the Priority Lists configured for this router.

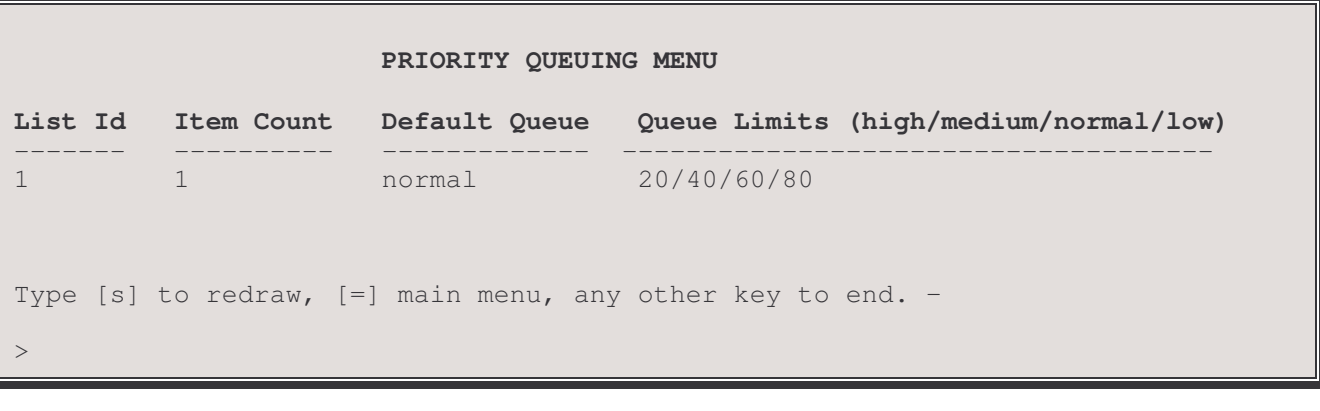

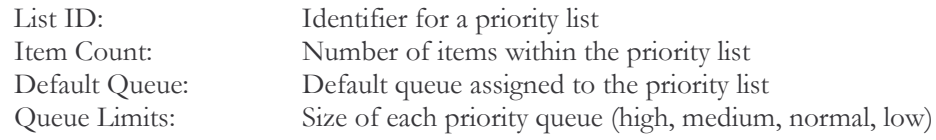

# 3 - Remove Priority List

The Remove Priority List option deletes priority list from the router configuration

```
Enter :
         All, priority list ID number
\mathbf{I}
```
Enter:

All, priority list ID number

# 4 - Show Statistics

The Show Statistics option displays priority list assigned to interfaces and the statistics of the queues for those interfaces.

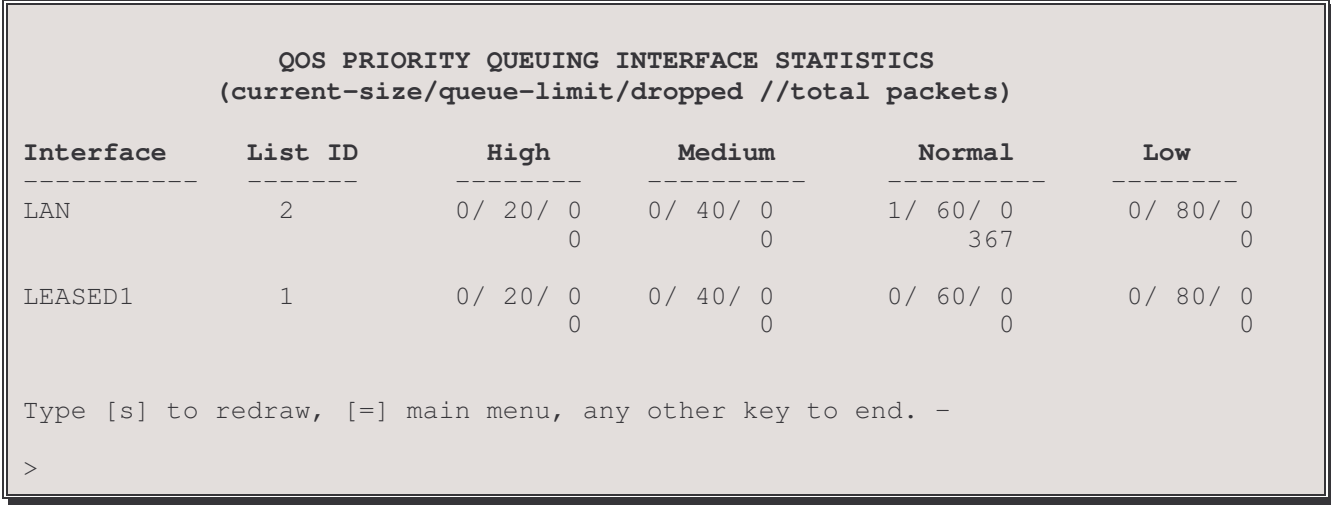

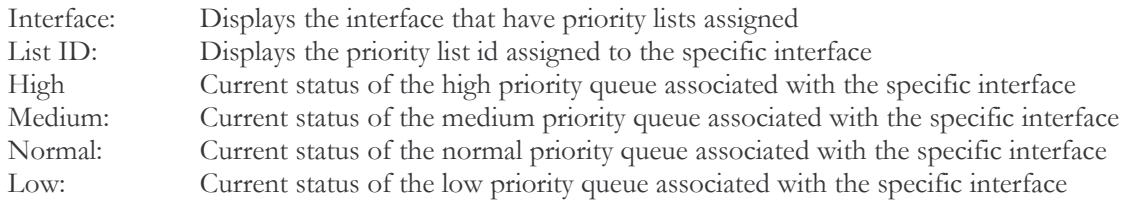

# 5 - Clear Statistics

The Clear Statistic option resets all the statistical parameters for a specific interface, all interfaces or a specific remote site Enter:

All, lan, Remote site id or alias

# **Edit Priority List Menu**

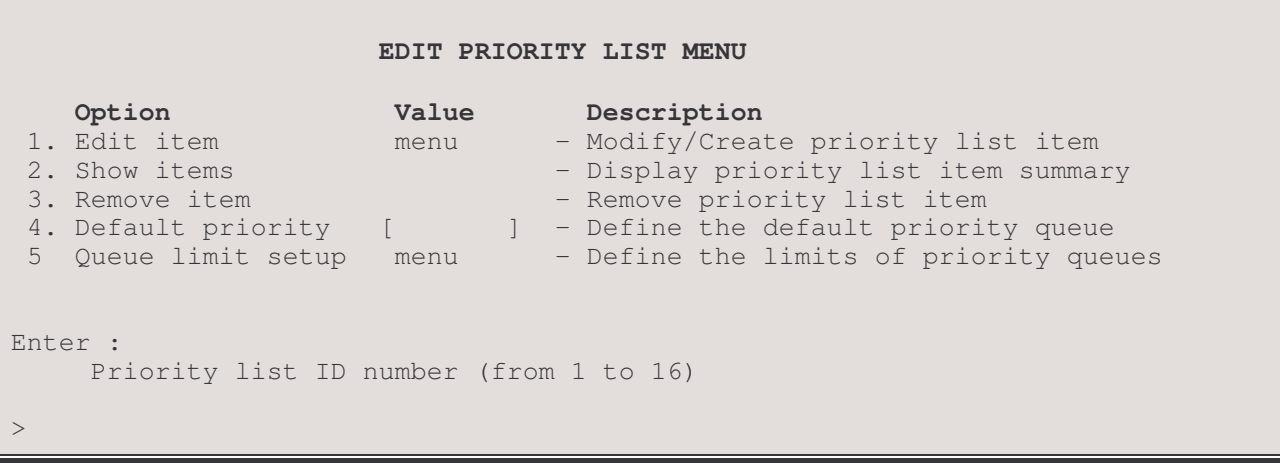

The **EDIT PRIORITY LIST MENU** defines the specific items associated with a Priority List. A Priority List consists of a table of items that define which priority queue it is assigned for any packet that matches all item criteria within the Priority List. A maximum of 16 priority lists can be defined. Within each Priority List up to 32 Items can be defined that matches any or all item criteria within the Priority List.

In order to perform priority queuing using a Priority List, a Priority List must be assigned to a specific interface. Once a Priority List is assigned to an interface, all outbound packets are matched up with the items defined within the Priority List. Each packet is compared to the items defined in the priority list based upon the order of entry within the priority list. For example, the item #1 defined in the priority list will be matched first and if assigned to a specific priority queue the remaining items defined are not compared and the next outbound packet is then examined based upon the order of the item numbers within the Priority List.

Before any Priority List menu options can be entered, you must provide the Priority List number which requires modification or defining.

#### Enter:

Priority list ID number (from 1 to 16)

# 1 - Edit Items

The Edit Items options takes you to the Edit Item Menu where items associated with the requested Priority List can be defined or modified.

# 2 - Show Items

The Show Items option displays the items that are currently implement with the specified Priority List

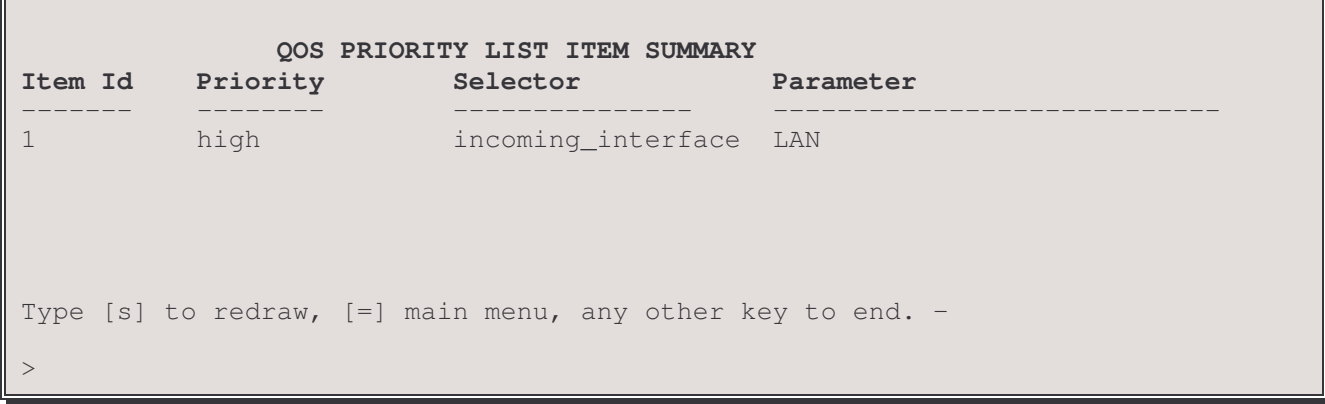

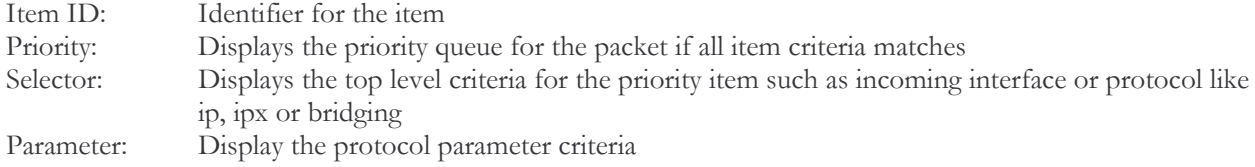

#### 3 - Remove Item

The Remove Item option can remove a specific item from the specified Priority List

Enter:

All, priority list item ID number

## 4 - Default Priority

The Default Priority option assigns a priority queue for those packets that do not match any item criteria in the Priority List. The default queue can be assigned to the high, medium, normal or low queues

Default: [normal] Choices: [high, medium, normal, low]

#### 5 - Queue Limit Setup

The Queue Limit Setup option directs you to a menu allowing each priority queue associated with the Priority List to be specified a maximum number of packets within the queue.

# Queue Limit Setup Menu

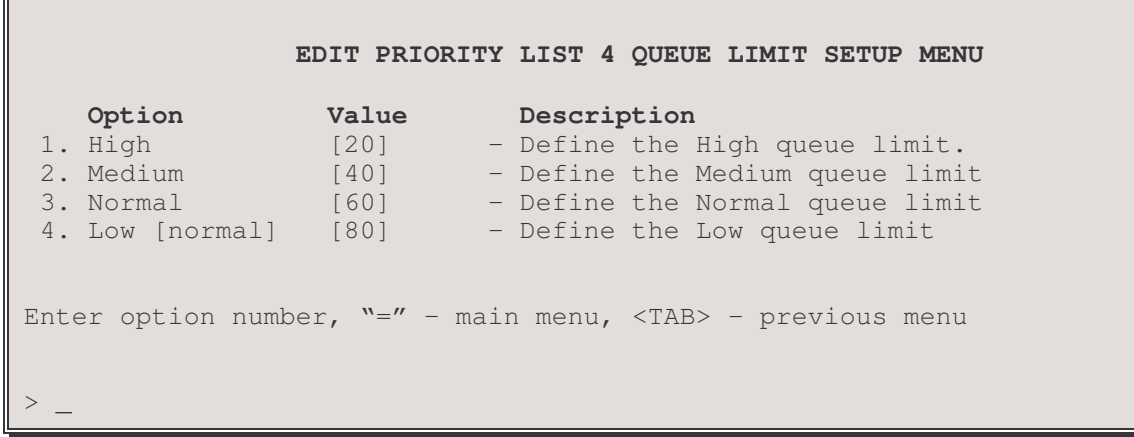

The QUEUE LIMIT SETUP MENU specifies the maximum number of packets allowed in each of the priority queues. The High, Medium, Normal and Low outbound queues can be assigned a value between (between 1 to 65535)

## 1-High

High option defines the high queue maximum capacity Default: [20] Range: [between 1 to 65535]

2- Medium

Medium option defines the medium queue maximum capacity

Default: [40] Range: [between 1 to 65535]

#### 3- Normal

Normal option defines the normal queue maximum capacity

Default: [60] Range: [between 1 to 65535]

 $4 - Low$ Low option defines the low queue maximum capacity

Default: [80] Range: [between 1 to 65535]

# PRIORITY LIST X EDIT ITEM Y MENU

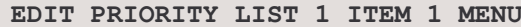

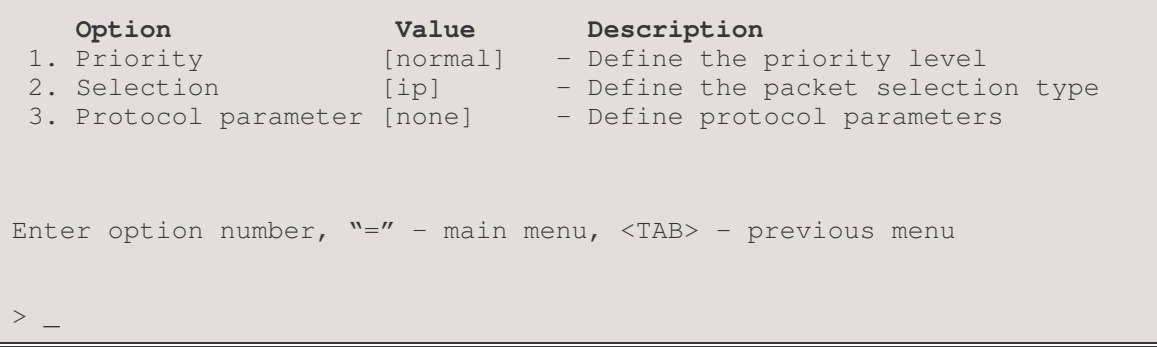

The EDIT ITEM MENU defines each item criteria associated with a priority list.

#### 1 - Priority

The Priority option specifies what level of priority queue an outbound packet is assigned to when the packet matches all item criteria.

Default: [normal] Choices: [high, medium, normal, low]

#### 2 - Selection

The Selection option specifies what type of protocol or specific incoming interface you wish to use to filter an outbound packet.

Default: [ip] Choices: [incoming\_interface, bridging, ip, ipx]

#### 3 - Interface number

When the Selection option is configured for incoming interface, the interface number must be configured. Depending upon the configuration of the router, interface number options will vary. For example, the LAN option will be an available option but Link1 and Link2 option will be displayed depending upon the router hardware configuration. These options will only become available when the Selection option is configured for incoming interface.

Default: [lan] Choices: [lan, link number (1 or 2)]

# **3- Protocol Parameters**

When the Selection option is configured for a protocol such as bridging, ip or ipx, this option allows you to configure specific protocol options such as filter, byte\_count, fragment or none.

## Default: [none]

Choices: [none, byte\_count, filter, fragment (IP only)]

None option configured the protocol list item to have no specific protocol criteria and all protocol (selection) packets will apply to this configured item

Byte count displays allows you to specify packets greater than (gt) or less than (lt) a specified byte count value of (65535 or less).

Filter option will direct you to the protocol filter menus (IP Filter Menu, Bridge Filter Menu or IPX Filter Menu). Depending upon the protocol configured in the Selection field, the filter menu will allow you to configure specific protocol filters in which outgoing packets are assigned to a specific priority queue.

Fragment option is only available if the Selection protocol is configured for IP. Fragment IP packets do not have header information in which to prioritize the packet. Enabling the fragment option allows for fragmented packets with an offset of non-zero to be prioritize onto an appropriate queue.

## 4 - Byte Count

The byte count defines the packet size in which the IP, IPX or Bridging packets are assigned to a priority queue. The byte\_count option can specified less than (lt) or greater than (gt) a set value of 65535 or less.

The Byte Count option will only be displayed when the Protocol Parameter is defined to byte count.

## 4-Bridging Filter Menu

The Bridging Filter Menu directs you to a menu that allows you to define the bridging filter including source and destination MAC address. The Bridging Filter Menu will only be displayed when the selection field is configured for the bridging protocol and the Protocol Parameter field is configured for filter.

#### 4-IPX Filter Menu

The IPX Filter Menu directs you to a menu that allows you to define the IPX filter including source and destination network, node, subnet mask and socket parameters that define the IPX filter. The IPX Filter Menu will only be displayed when the Selection field is configured for IPX and the Protocol Parameter is configured to filter.

#### 4-IP Filter Menu

The IP Filter Menu directs you to a menu defining the IP filter including source and destination IP address, subnet mask, port and protocol type. The IP Filter Menu will only be displayed when the Selection field is configured for the IP and the Protocol Parameter is configured to *filter*.

<missing something for fragment option>

# PRIORITY LIST X EDIT ITEM Y IPX FILTER MENU

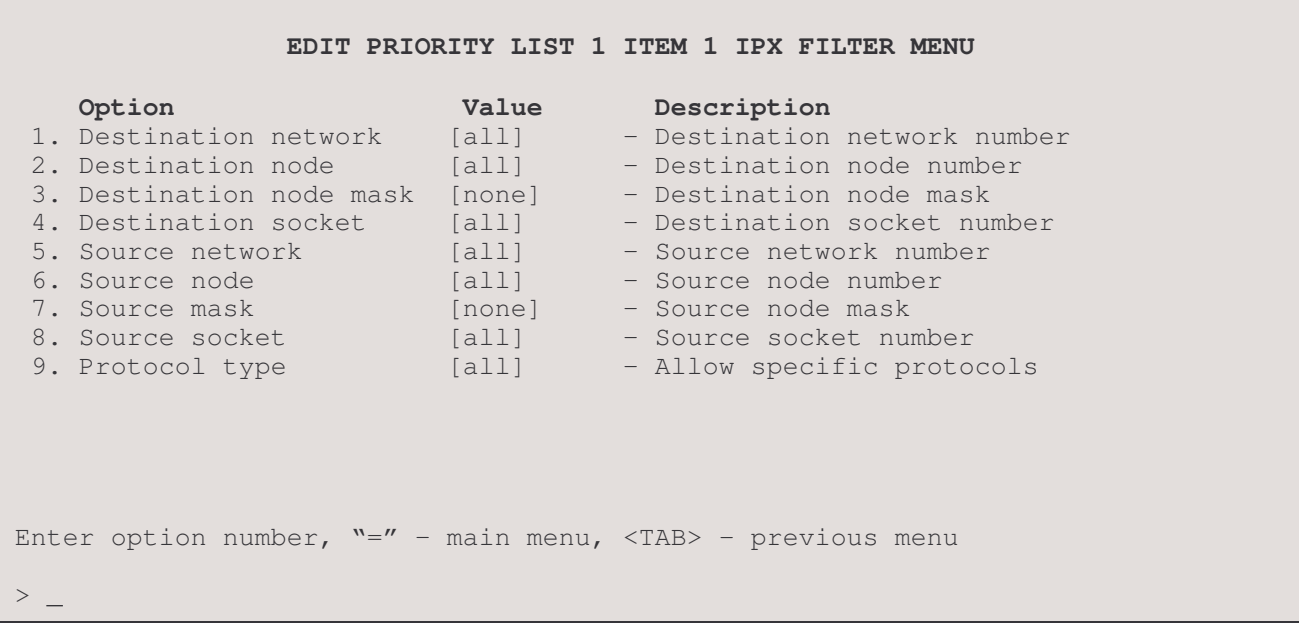

The ITEM IPX FILTER MENU defines the protocol parameter of the IPX filter for the Priority List item. By specifying the IPX Filter parameters any IPX packets with matching source or destination network and node address will be assigned to the items configured priority queue.

#### 1 - Destination network

The Destination network option defines the number of the network to which the packet is being sent. This is an eight-digit hexadecimal number that uniquely identifies a network cable segment. It can be a number in the range 1 to FFFFFFFE. The default is set to all so all IPX packets with a destination address will be filtered unless otherwise defined.

Default: [all]

#### 2 - Destination node

The Destination node defines the node on destination-network to which the packet is being sent. The node and node mask are respresented by 6 sets of 2 digit hexidecimal numbers each separated by a dot. (xx.xx.xx.xx.xx.xx.xx). The default is set to all so all IPX packets with a destination node will be filtered unless otherwise defined.

Default: [all]

#### 3 - Destination node mask

The Destination node mask defines Mask to be applied to the *destination-node* argument. The node and node mask are respresented by 6 sets of 2 digit hexidecimal numbers each separated by a dot. (XX.XX.XX.XX.XX.XX.XX). Place ones in the bit positions you want to mask. The default is set to none so no mask is defined unless otherwise defined.

Default: [none]

#### 4 - Destination socket

The Destination socket option defines the number (hexadecimal) to which the packet is being sent.

Default: [all] Range: [1 to ffff]

# 5 - Source network

The Source network defines number of the network from which the packet is being sent. This is an eight-digit hexadecimal number that uniquely identifies a network cable segment. It can be a number in the range 1 to FFFFFFFE. The default is set to all so all IPX packets with a source network number will be filtered unless otherwise defined. Default: [all]

#### 6 - Source node

The Source node option defines node on the source-network from which the packet is being sent. The node and node mask are respresented by 6 sets of 2 digit hexidecimal numbers each separated by a dot. (xx.xx.xx.xx.xx.xx.xx). The default is set to all so all IPX packets with a source node number will be filtered unless otherwise defined. Default: [all]

#### 7- Source node mask

The Source node mask option defines the mask to be applied to the *source-node* argument. The node and node mask are respresented by 6 sets of 2 digit hexidecimal numbers each separated by a dot. (xx.xx.xx.xx.xx.xx). Place ones in the bit positions you want to mask. The default is set to none so no mask is defined unless otherwise defined.

Default: [none]

#### 8 - Source socket

The Source socket option defines the number (hexadecimal) from which the packet is being sent. Default:[all] Range: [1 to ffff]

#### 9 - Protocol type

The Protocol type option defines the IPX packet type. Packet types that can be specified include rip(1), sap(4), spx(5), ncp(17),  $net bios(20)$ .

Default: [all]

Choices: [all, RIP, SAP, SPX, NCP, packet number (255 or lower)]

# PRIORITY LIST X EDIT ITEM Y IP FILTER MENU

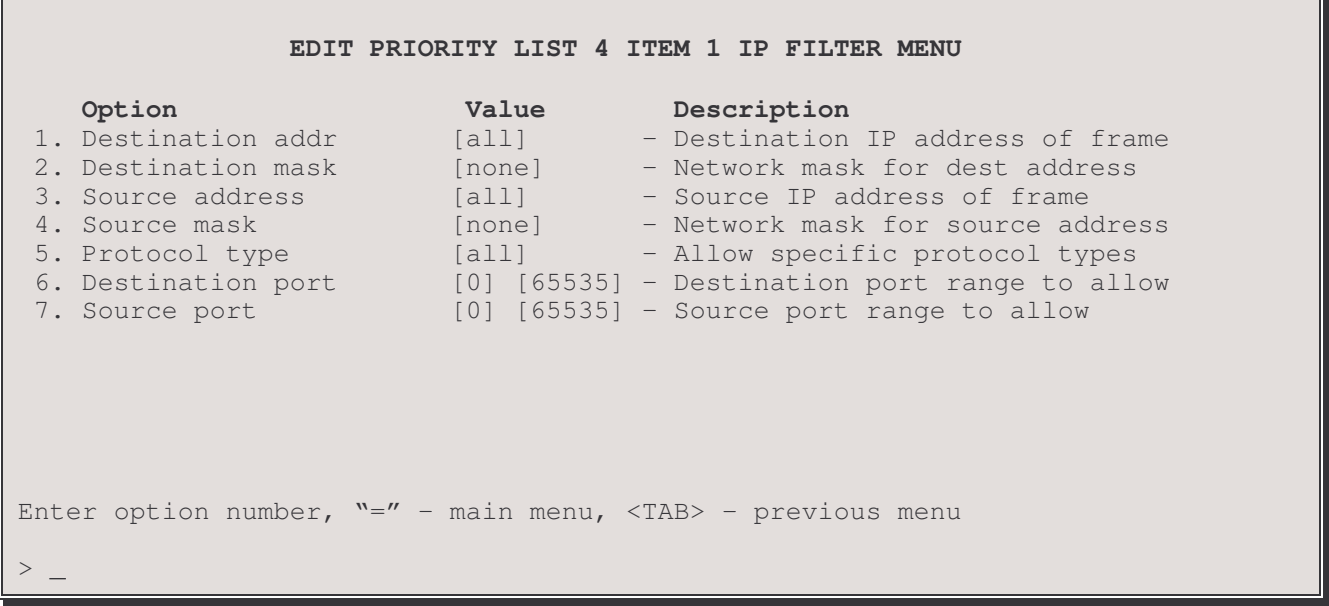

The **ITEM IP FILTER MENU** defines the protocol parameter of the IP filter for the Priority List item. By specifying the IP Filter parameters any IP packets with matching source or destination ip addresses or ports will be assigned to the items configured priority queue.

#### 1 - Destination Addr

The Destination Addr option defines the IP Address to which the packet is being sent.

Default:  $\lceil \text{all} \rceil$ Option: Any IP Address. The IP address must consist of 4 eight-bit fields, each field is specified by a decimal number and the fields are separated by a decimal point (e.g. 92.3.1.10). Each decimal number must be less than or equal to 255 (the maximum decimal value of an 8-bit binary number).

#### 2 - Destination Mask

The Destination Mask option defines the mask to be applied to the Destination IP Address.

Default: [none]

Options: The address mask consists of 4 octets and is represented by 4 fields separated by periods  $(\cdot\cdot\cdot\cdot)$ , where each field is specified by a decimal number (e.g. 255.255.255.0). Each decimal number must be less than or equal to 255, that is the maximum value of each 8-bit field.

#### 3 - Source Addr

The Source Addr option defines the IP Address from which the packet is being sent.

Default: [none]

Option: Any IP Address. The IP address must consist of 4 eight-bit fields, each field is specified by a decimal number and the fields are separated by a decimal point (e.g. 92.3.1.10). Each decimal number must be less than or equal to 255 (the maximum decimal value of an 8-bit binary number).

# 4 - Source Mask

The Source Mask option defines the mask to be applied to the Source IP Address

- Default: [none]
- Options: The address mask consists of 4 octets and is represented by 4 fields separated by periods ("."), where each field is specified by a decimal number (e.g. 255.255.255.0). Each decimal number must be less than or equal to 255, that is the maximum value of each 8-bit field.

# 5 - Protocol Type

The Protocol Type option specifies the protocol type in which the packet would be filtered upon.

Default:  $\lceil \text{all} \rceil$ TCP, UDP or any protocol type in HEX Options:

## **6 - Destination Port**

The Destination Port option defines the starting and ending port numbers from the Destination IP address(es) defined above to which outbound frames filtered to a specific priority queue. The default setting of this option allows the router to send outbound frames to all ports to a specific priority queue. Setting specific destination port or range of ports allows for greater restrictions in priority.

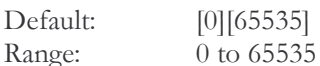

## 7 - Source Port

The Source Port option defines the starting and ending port numbers from the Source IP address(es) defined above from which outbound frames are to be filtered to a specific priority queue. The default setting of this option allows all ports from a defined source to send outbound frames to be assigned a specific priority. Setting a specific source port or range of ports allows for greater specification for priority.

Default:  $[0]$ [65535] 0 to 65535 Range:

# **PRIORITY LIST X EDIT ITEM Y BRIDGE FILTER MENU**

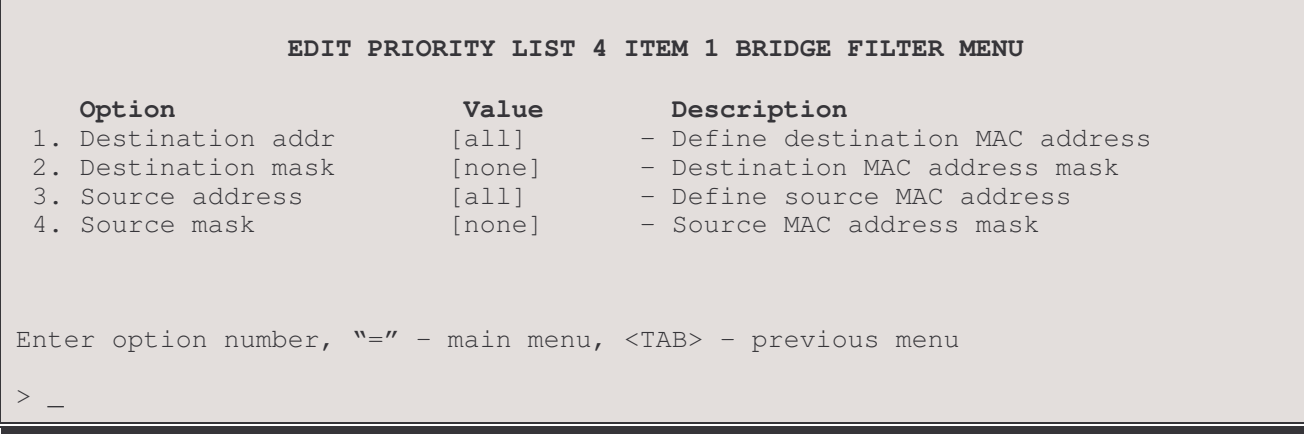

The ITEM BRIDGE FILTER MENU defines the protocol parameters of the Bridge filter for the Priority List item. By specifying the Bridge filter parameters any traffice with matching source or destination addresses or ports will be assigned to the configured priority queue within this item list.

#### 1 - Destination Addr

The Destination Addr option defines the Destination MAC Address which bridging packets will be matched against. Default:  $[all]$ Option: Any MAC Address

# 2 - Destination Mask

The Destination Mask option defines the mask that will be applied to the Destination MAC Address of the packet. The address and mask values are respresented by 6 sets of 2 digit hexidecimal numbers each separated by a dot. (xx.xx.xx.xx.xx.xx.xx.xx). Place ones in the bit positions you want to mask. The default is set to none so no mask is defined unless otherwise defined Default: [none]

#### 3 - Source Addr

The Source Addr option defines the Source MAC Address which bridging packets will be matched against. Default:  $\lceil \text{all} \rceil$ any MAC Address Option:

#### 4 - Source Mask

The Source Mask option defines the mask that will be applied to the Source MAC address of the packet The address and mask values are respresented by 6 sets of 2 digit hexidecimal numbers each separated by a dot. (xx.xx.xx.xx.xx.xx). Place ones in the bit positions you want to mask. The default is set to none so no mask is defined unless otherwise defined Default: [none]

# **Applications Set-Up Menu**

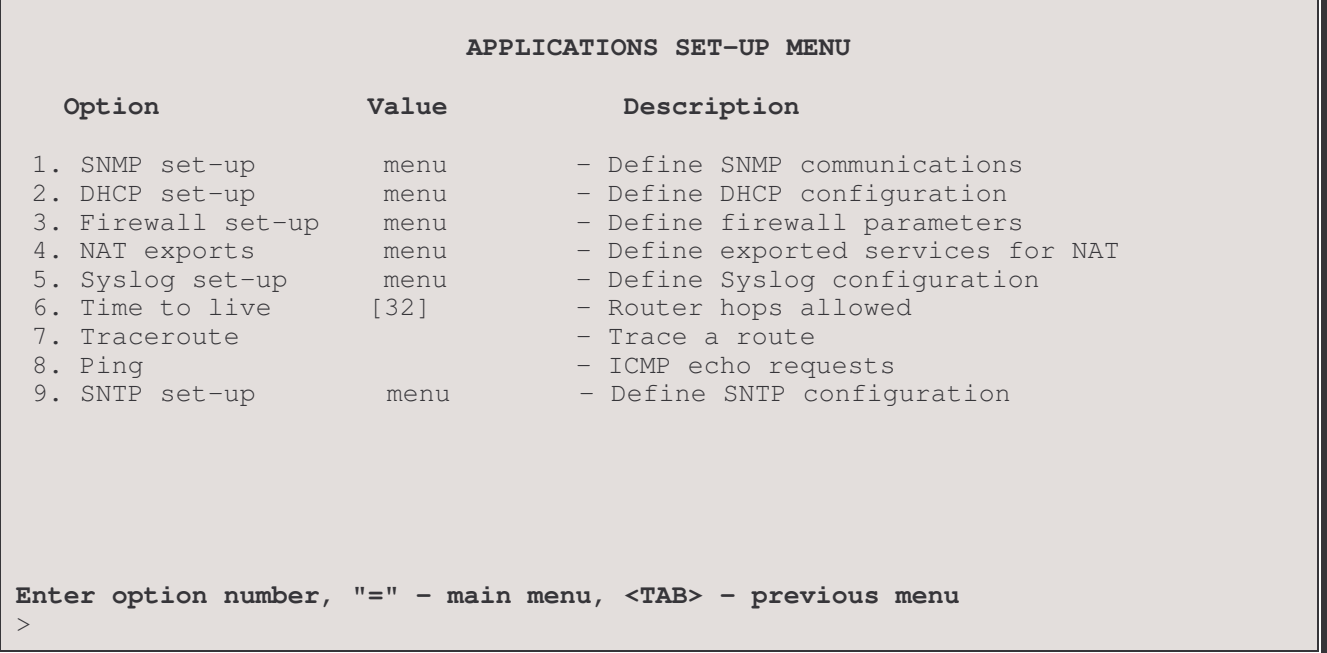

The APPLICATIONS SET-UP MENU provides paths to menus for Internet communication management applications.

# 1 - SNMP Set-Up

The SNMP Set-up option takes you to the SNMP Set-Up Menu, where you to define the parameters necessary to allow the router's SNMP agent and corresponding MIB information to be accessed by an SNMP Network Management Station. Traps (Alarms) will also be sent by the router to the NMS to inform it of a significant event (cold start, warm start, link up, link down, and authentication failure).

# 2 - DHCP Set-Up

The DHCP Set-up option directs you to the DHCP Set-Up Menu, where the DHCP (Dynamic Host Configuration Protocol) parameters may be set and the IP address pool may be viewed.

#### 3 - Firewall Set-Up

The Firewall Set-up option directs you to the Firewall Set-Up Menu, where the IP Firewall parameters may be set.

#### 4 - NAT Exports

The NAT Exports option directs you to the NAT Exports Menu, where Internet services available for export on this network may be set up, checked, or removed.

#### 5. Syslog Set-Up

The Syslog Set-up option directs you to the Syslog Set-up Menu, where a system message logging service to forward event messages to servers using the Syslog utility may be set up.

#### 6 - Time To Live

The Time To Live option sets the maximum number of router hops that an IP packet generated by the router is allowed before being discarded.

IP packets that are being routed through the P850 router will have their time-to-live value decremented by two.

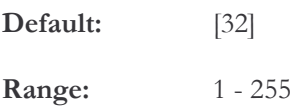

#### 7 - Traceroute

Sends a UDP packet to the destination you specify and lists the IP addresses of the devices that the packet passes through along the route to that destination.

#### 8 - Ping

The Ping option generates ICMP Ping messages to the specified destination IP address. The size and number of packets transmitted is entered within the command options. If you enter a broadcast address, you will be additionally prompted for LAN or Remote Site ID information. The ping broadcast will then be sent out the LAN port or to the remote site router.

```
Enter :
   Destination (up to 15 characters)
> 25.25.25.25
Enter :
   Length of data in bytes (1472 or lower)
> 15
Enter :
    Number of packets to send (from 1 to 32767)
> 1
```
The results of the Ping messages received will be displayed on the screen. The example below shows the results of an unsuccessful Ping command.

Ping to 25.25.25.25, 15 bytes, count 1 Enter <Tab> or <Esc> to stop No Reply from 25.25.25.25 sequence 0 for 2.0 seconds Ping results for 25.25.25.25, packets transmitted 1, received 0 Press any key to return to menu.

### 9 – SNTP Set-up

The SNTP Set-up option directs you to the SNTP setup menu which allows the router to have SNTP protocol enabled or disabled and the mode in which the router obtains network clock information to adjust the router internal clock setting.

# **SNMP Set-Up Menu**

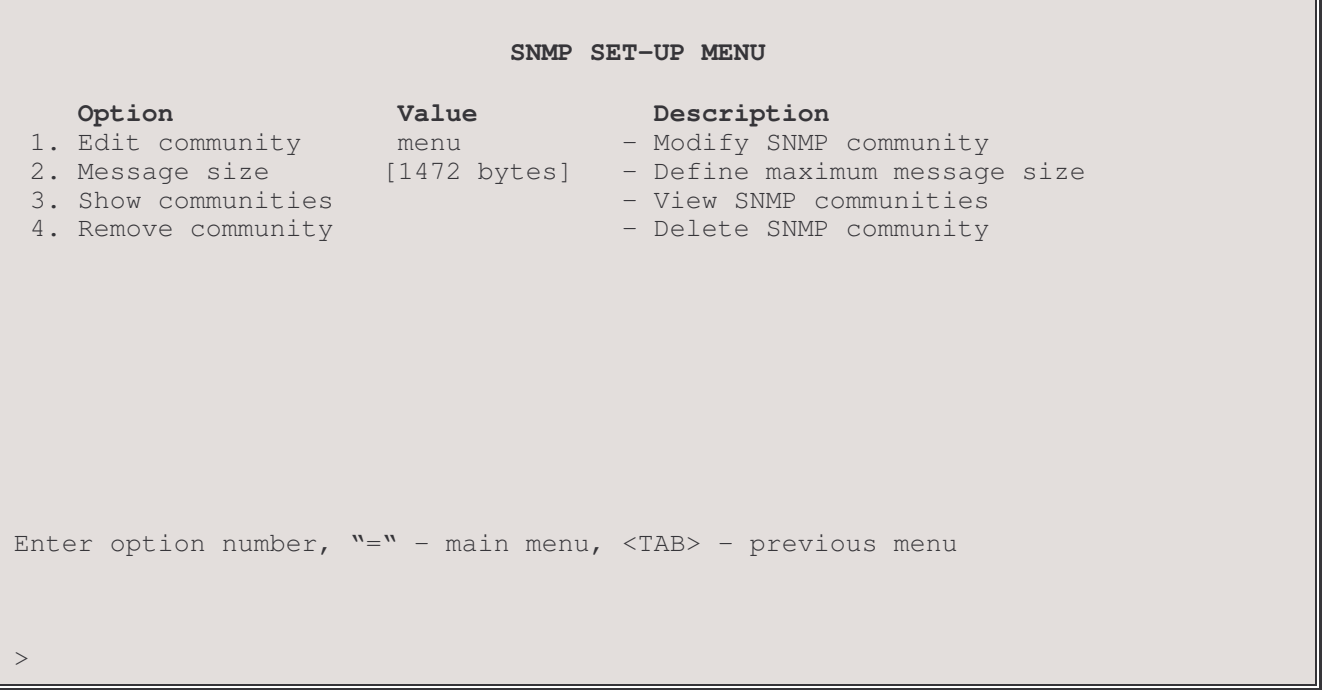

The SNMP SET-UP MENU allows the display and configuration of the Simple Network Management Protocol (SNMP) parameters for the router. For information on the P850s compliance with the SNMP Management Information Bases (MIBs) and details of the proprietary MIB, please refer to the MIB files on the CD-ROM included with the unit.

The SNMP Set Up Menu contains two default communities:

- "public" which is a read-only community accessible by all Network Management Station (NMS) addresses
- "GUI\_Config" which is a read-write community accessible by all NMS addresses

#### 1 - Edit Community

The Edit Community option takes you to the Define Community Menu, where the router's agent and NMS are brought under a management community.

#### 2 - Message Size

The Message Size option allows the setting of the maximum message size sent by the router's SNMP agent.

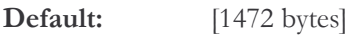

Range: 484 to 1472 bytes

#### **Considerations:**

The message size sent by the router is determined by what the NMS can accept. The default size of 1472 bytes, combined with the "overhead," totals the maximum Ethernet frame size.

### 3 - Show Communities

The Show Communities option displays the defined SNMP communities.

```
SNMP Communities
Number of defined communities : 3
Community Name
               Write Access
                              Addresses
                                                  Trap Format
GUI_Config
               enabled
                                 all
Public
                disabled
                               a11NMS 1
                enabled
                               92.0.0.1SNMPv1
                                 111.1.1.1SNMPv2
Type: [s] to redraw, [=] main menu, any other key to end.
```
note: the s are to redraw is case sensitive; it must be lower case.

## 4 - Remove Community

The Remove Community option deletes the specified SNMP community from the list of available communities. Enter either the community name for a single deletion or "all" if the entire SNMP community list is to be deleted. Note that removing all communities will prevent access from any NMS until replacements are added.
# **Edit Community Menu**

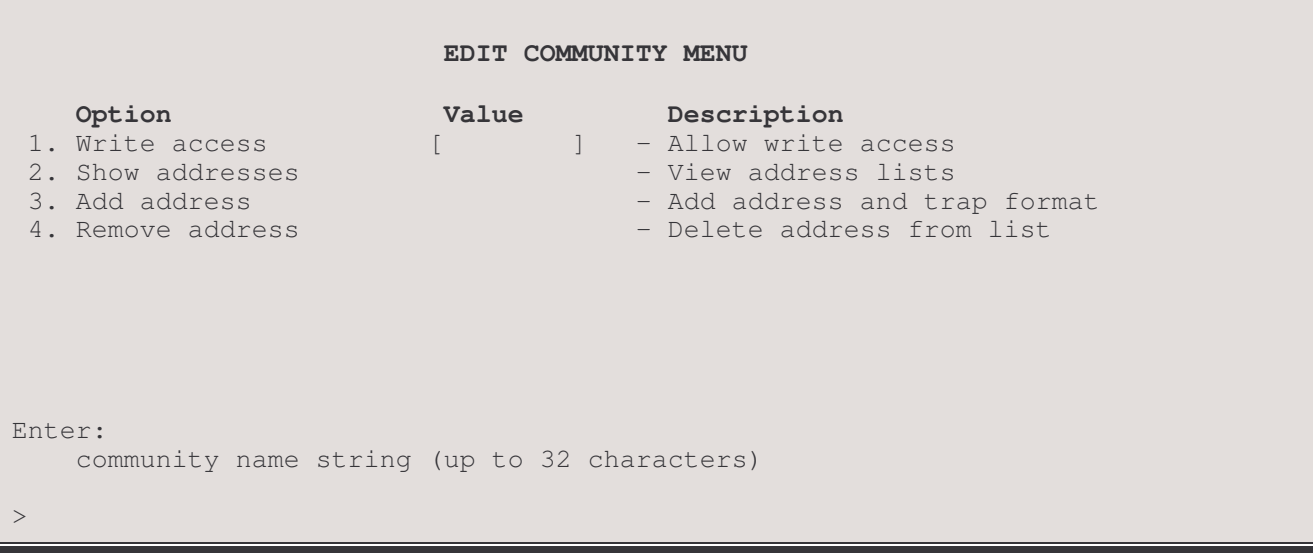

Note: only alphanumeric characters and the underscore ("\_") character may be used in the community name. In addition, the characters are case-sensitive. Once the community name is defined, it is added to the Menu title (as shown below), and the options become available.

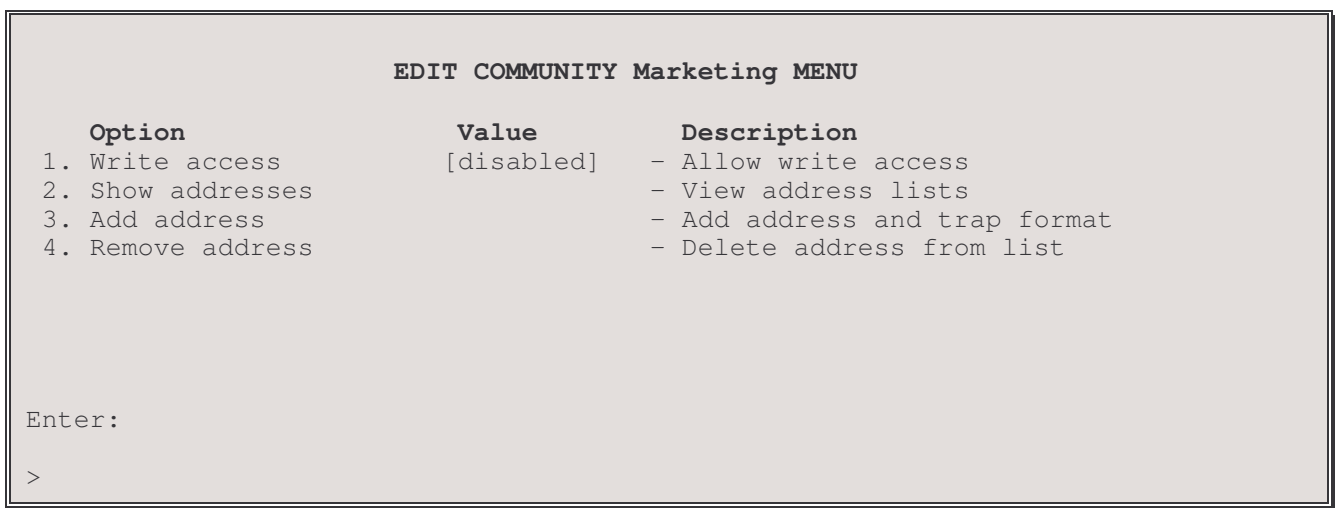

## 1 - Write Access

The Write Access option defaults to [disabled] when a SNMP Community name string is entered. This allows an NMS to have read-only access to this SNMP Community. Write access [enabled] allows a NMS to have read/write access to the SNMP community.

## Considerations:

If several NMSs are available at one site, a community might be named "Public" with read-only access. This allows all NMS managers to view SNMP information for the router, although only the community(ies) with read/write access [enabled] will be able to modify parameters. (Note that the community name "all" should not be used, since, if it were ever removed, other defined communities would be removed along with it).

#### 2 - Show Addresses

The Show Addresses option provides a display of existing NMS and trap addresses for this Community name (e.g. Marketing).

```
Address Lists for Community Marketing
Total NMS addresses
                           \cdot 3
Addresses
                           Trap Format
192.24.56.1
                           SNMPv1
111.1.1.1
                           SNMPv2
all
```
#### 3 - Add Address

Up to 10 addresses may be added to the address list. If the address list is empty, the router's SNMP agent will not accept requests from a NMS, even if it correctly provides this community name. If the list contains the single entry "all," the router's SNMP agent will accept requests from any NMS providing this community name. Addresses must be entered in standard IP format (four fields separated by a periods, with each field specifying a decimal number).

When a trap is generated by the router's SNMP agent, it will be sent (along with the Community name) to each of the destination addresses specified.

#### Considerations:

If "all" is initially chosen for the address list, and (one or more) specific addresses are desired as a replacement, remove "all" with Option 4, Remove address, to allow the addition of the new address(es).

#### 4 - Remove Address

The Remove Address option deletes the specified address associated with the SNMP Community. Other addresses remain unaffected. (If "all" is specified, all addresses are deleted.)

## **DHCP Set-Up Menu**

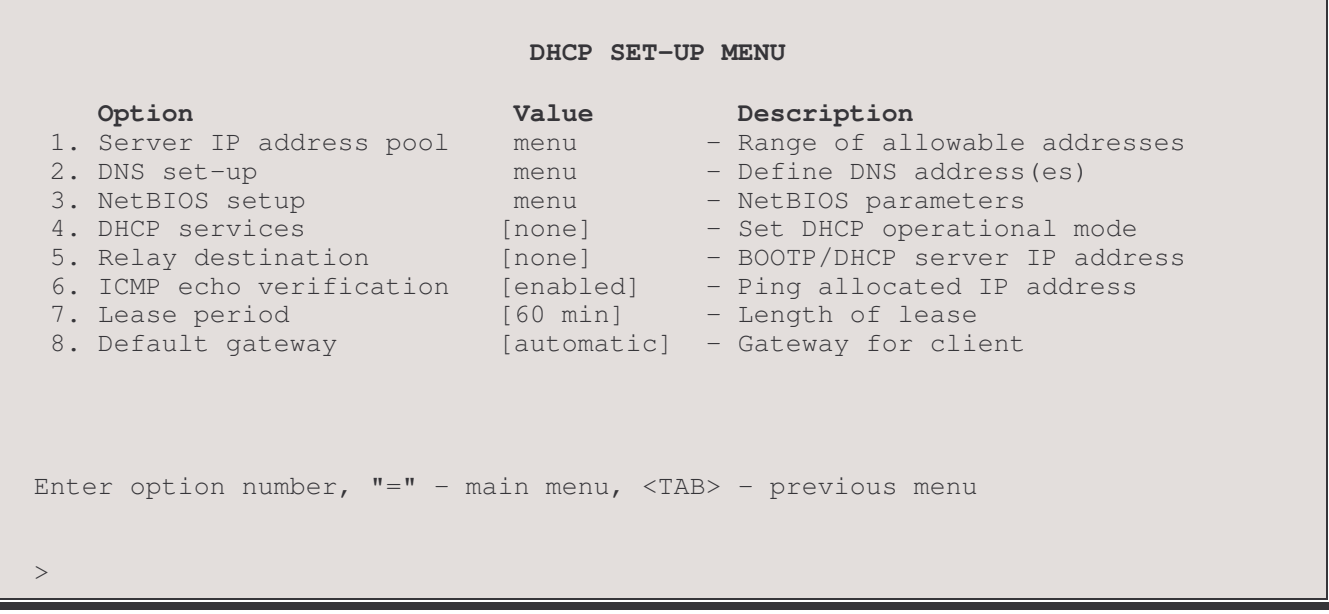

The DHCP SET-UP MENU contains options used to dynamically configure and maintain the DHCP parameters for remote devices on a network via a central DHCP server. Dynamic Host Configuration Protocol (DHCP) allows configuration of devices (DHCP clients) to be handled from a central DHCP server. This allows devices to be added and removed from a network with all of the network information (i.e. IP address, DNS, subnet mask, etc.) being configured automatically. It is designed to allocate network addresses to a number of hosts on the P850's LAN or on remote site networks connected over the WAN link. It will supply minimal configuration needed to allow hosts to operate in an IP network.

### 1 - Server IP Address Pool

The Server IP address pool option directs you to the Server IP address pool Menu, where the range of allowable IP addresses may be set.

#### 2 - DNS Set-Up

The DNS Set-up option directs you to the DNS Set-Up Menu, where the Primary and Secondary DNS (Domain Name Server) addresses may be set.

#### 3 - NetBIOS Set-Up

The NetBIOS set-up option directs you to the NetBIOS set-up Menu, where the NetBIOS parameters may be set.

### 4 - DHCP Services

The DHCP services option sets the DHCP operational mode as none, server or relay. Selecting "none" disables the option. Selecting "server" enables this P850 to act as a simple DHCP server for its LAN. Selecting "relay" enables the P850 to relay DHCP service data to a remote DHCP server.

Default: none

Choices: , server, relay

### 5 - Relay Destination

The Relay destination option allows you to enter the IP address of the remote DHCP server to which DHCP client data will be routed. Note: BootP Relay should only be used with leased line connections, it is not recommended when using any form of connection management (spoofing, IP address connect) on a dial-up line.

Default: none

#### **6 - ICMP Echo Verification**

The ICMP echo verification option enables or disables the ping allocated IP address. If enabled, ICMP Ping messages may be sent to the specified IP address when a Ping command is issued.

Default: enabled

#### 7 - Lease Period

The Lease period option sets the length of time (in minutes) that an assigned IP address will be allocated to a DHCP client

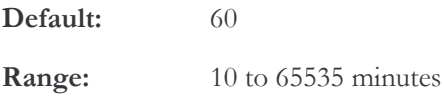

#### 8 - Default gateway

The Default Gateway option allows the identification of a default gateway (i.e. router). Messages destined for hosts not on this (sub-)network are forwarded to the default gateway. The default gateway may be located on the local LAN or may be one of the remote site peer IP routers.

Note: If using raw 1490 Frame Relay, either enable "Auto Default Route" or configure the Default Gateway remote site peer address to access the Default Gateway.

If PPP is used and the IP address of the remote site peer IP router is not known, the default gateway may be defined as the remote site ID. This will cause the default gateway to become whatever device is currently connected at that remote site.

When an SNMP message is to be sent to an NMS, first the routing table is checked for a known route. If a route to the NMS is unknown, the SNMP message will then be sent to the default gateway. If the default gateway cannot provide the best route, it will send the message to the gateway that can provide the best route. After the default gateway sends the message to the other gateway for delivery, the default gateway will send an ICMP Redirect message back to the router that points to the best route gateway. In this manner, the router is informed of the best route for future SNMP message delivery.

A configured Default Gateway will override a default route learned from RIP. If more than one default gateways are defined within the routing table, the default gateway with the lowest cost will be used and displayed in this option.

Default: [automatic]

```
Enter :
       automatic, none, ip_address (up to 15 characters)
```
# **Server IP Address Pool Menu**

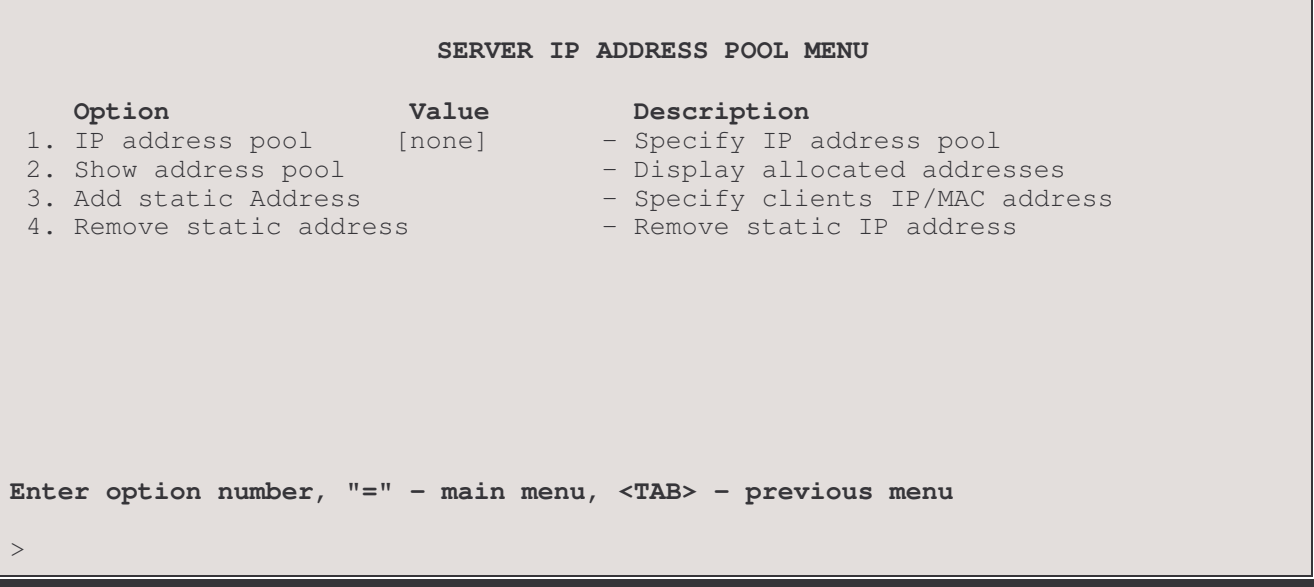

The SERVER IP ADDRESS POOL MENU contains options used to view and maintain the Server IP address pool for the DHCP server of this device.

## 1 - IP Address Pool

The IP address pool option sets the IP address pool. A block of IP addresses may be configured from which the server will hand out IP addresses. The first address in the range must be specified followed by the number of addresses desired.

Default: none

1 to 253 addresses Range:

### Considerations:

IP address assigned to the pool must be on the same IP network or the LAN of which this P850 is a part.

The IP address pool is not allowed to contain a network broadcast address (all binary 1s in the host portion of the address) for the network or subnetwork in which the pool resides or for a standard Class A, B or C network.

If a pool assignment will contain a disallowed address, the following message will appear:

Size will create addresses outside network's valid range,

Use a smaller pool size or a different starting address.

#### 2 - Show Address Pool

| DHCP Server IP Address Pool                                                                                                    |
|----------------------------------------------------------------------------------------------------|
| Lease Remaining<br>Pool Address<br>Hardware Address<br>Type                                                                                                    |
| 129.0.0.25<br>$00 - 00 - D0 - 00 - 12 - 34$<br>Dynamic<br>45<br>129.0.0.26<br>$00 - 00 - D0 - 00 - 12 - 35$<br>Dynamic<br>Reserved<br>129.0.0.27<br>$Static 00-00-00-00-12-36$<br>55<br>129.0.0.28<br>$Static 00-00-D0-00-12-3$<br>Reserved<br>129.0.0.29<br>Available<br>Dynamic |
| Type: [s] to redraw, [=] main menu, any other key to end.                                                                                                    |

note: the[s] to redraw is case sensitive; it must be lower case.

#### 3 - Add Static Address

The Add static address option assigns a specific IP address to a specific device, such as a network server, from the central DHCP server. When this option is selected, first enter the IP address to be assigned to the device, then the MAC of the device.

### 4 - Remove Static Address

The Remove static address option removes the static address assignment from a device. Devices may be removed individually by entering the MAC address of the device to be taken off, or the entire list of static address assignments may be cleared by entering "all".

# **DNS Set-up Menu**

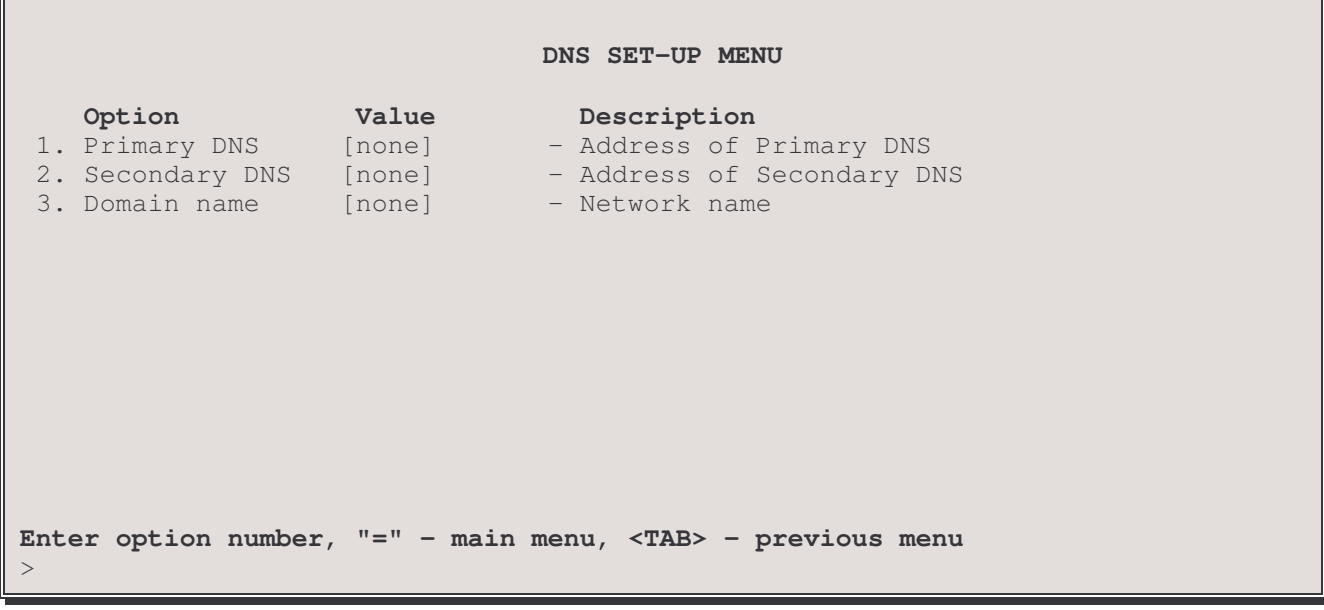

The DNS SET-UP MENU contains options used to configure and maintain the DNS parameters for this device. The DHCP server will supply the IP address of the primary and secondary Domain Name Servers when this router is configured as a DHCP server. The DHCP server will not return an IP address if the DNS entries in this menu are set to none.

#### 1 - Primary DNS

The Primary DNS option defines the IP address of the primary network Domain Name Server (DNS).

Default: [none]

#### 2 - Secondary DNS

The Secondary DNS option defines the IP address of the secondary network Domain Name Server (DNS)

Default: [none]

#### 3 - Domain Name

The Domain Name option allows the specification of a domain name of up to 254 characters.

Default: [none]

#### Considerations:

When setting up a router using IP addressing that will have a DNS server on the local network as well as a connection to an external DNS server (such as in Internet Service Provider), the local DNS server should be set as the Primary DNS and the external DNS server as the Secondary DNS.

# **NetBIOS Set-Up Menu**

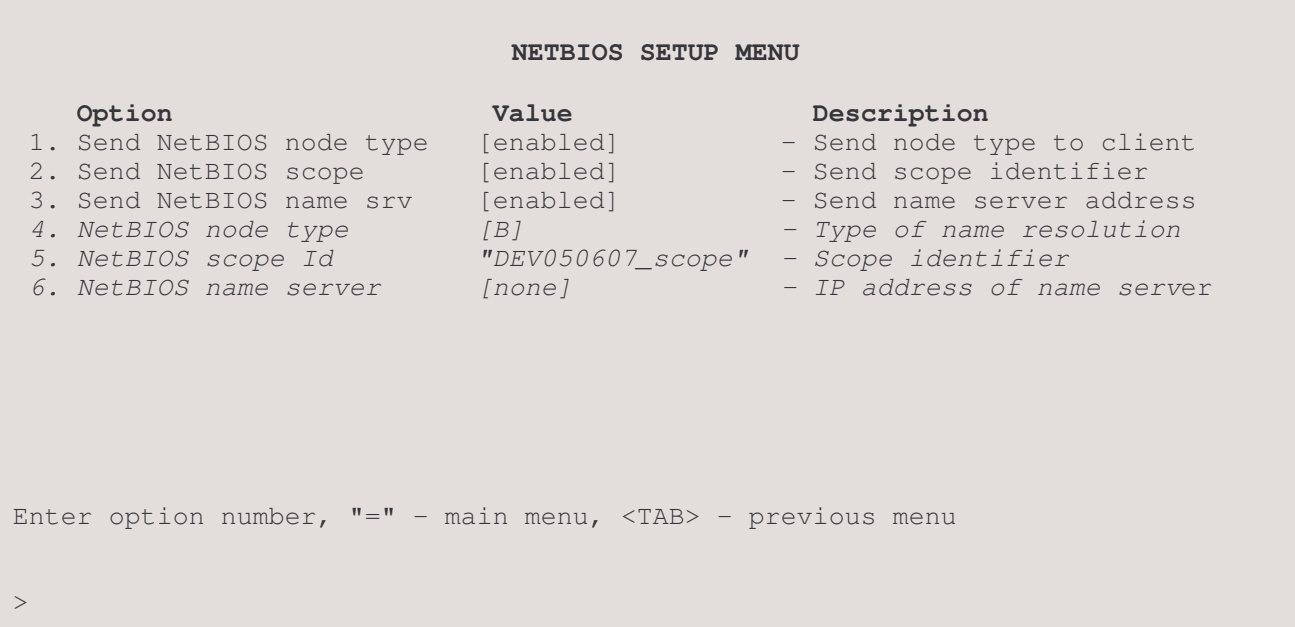

The NETBIOS SET-UP MENU contains options used to configure and maintain the NetBIOS parameters for this device. NetBIOS is used by Windows NT or Windows 95 clients to advertise themselves and to locate resources. When a netBIOS client initializes, it must advertise its machine name; the Windows NT server then finds the IP address associated with that name.

#### 1 - Send NetBIOS Node Type

The Send NetBIOS node type option sends the node type to the client when enabled. If disabled, broadcasts will be used to advertise and locate resources.

Default: disabled

#### 2 - Send NetBIOS Scope

The Send NetBIOS scope option sends the scope identifier to the client when enabled. The scope identifier is a name for the group of computers to which the NetBIOS name of this router is known

Default: disabled

#### 3 - Send NetBIOS Name Srv

The Send NetBIOS name srv option sends the name server address to the client when enabled.

Default: disabled

## 4 - NetBIOS Node Type

The NetBIOS node type option allows you to set the type name resolution. The Send NetBIOS node type option must be enabled before this option will be displayed.

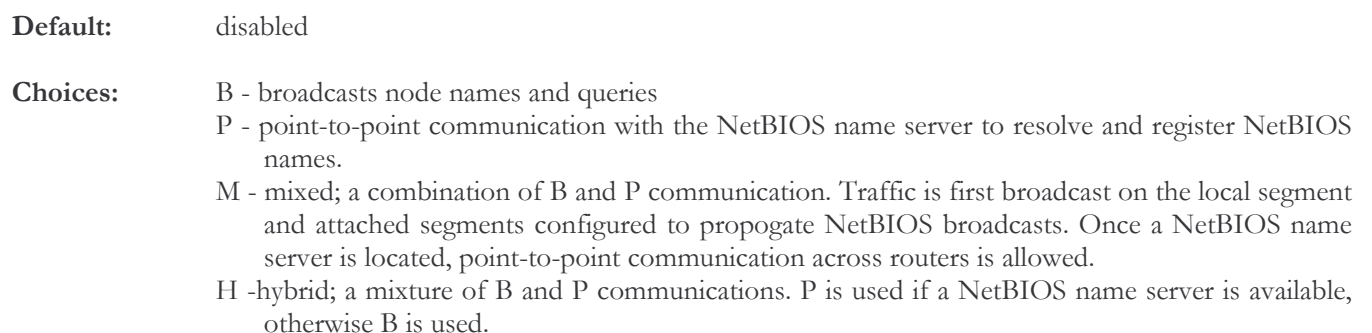

## 5 - NetBIOS Scope Id

The NetBIOS scope Id option allows you to set the scope identifier. The default scope identifier will be the device name followed be "\_scope" (i.e. DEVXXX\_scope). The Send NetBIOS scope option must be enabled before this option will be displayed.

Default: DEVXXX\_scope

### 6 - NetBIOS Name Server

The NetBIOS name server option allows you to set the IP address of the NetBIOS name server. The Send NetBIOS name srv option must be enabled before this option will be displayed.

Default: none

# **Firewall Set-Up Menu**

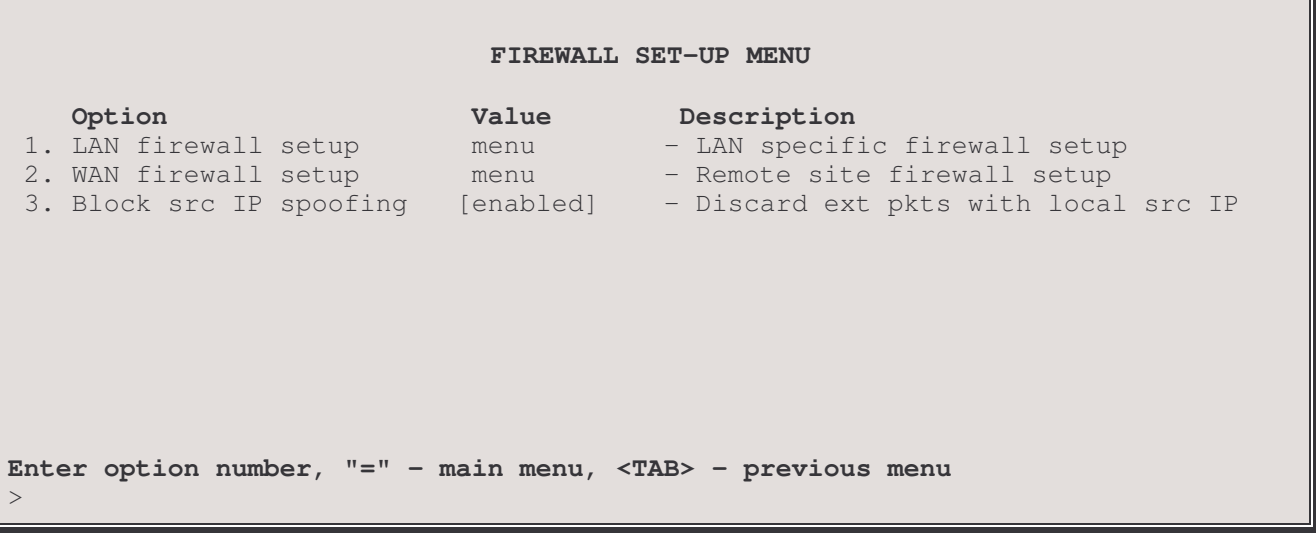

The FIREWALL SET-UP MENU contains options used to view and maintain the IP firewall settings for this device. The P850 firewalls are set on a per interface basis, so the set up of the LAN and WAN firewalls is identical. The direction of traffic is specified from the perspective of the P850, so incoming traffic is from the specified interface to the P850, outgoing traffic is from the P850 to the specified interface.

#### 1 – LAN Firewall Set-up

The LAN Firewall Set-up option directs you to the LAN Firewall Set-Up Menu, where the IP Firewall parameters for IP traffic to and/or from Local Area Network(s) may be set.

## 2 - WAN Firewall Set-up

The WAN Firewall Set-up option directs you to the WAN Firewall Set-Up Menu, where the IP Firewall parameters for IP traffic to and/or from individual remotes site on Wide Area Networks may be set.

#### 3 - Block Source IP Spoofing

When the Block Source IP Spoofing option is enabled, all of the traffic external to this LAN that uses a source IP address the same as the local network IP address will be filtered. This prevents devices located on an external network from attempting to gain access to the local network by using a local IP address as their source address. The P850 will discard any IP traffic that is received with a source IP address the same as an IP address located on the LAN.

Default: [disabled]

 $\overline{0}$ 

# **LAN Firewall Set-Up Menu**

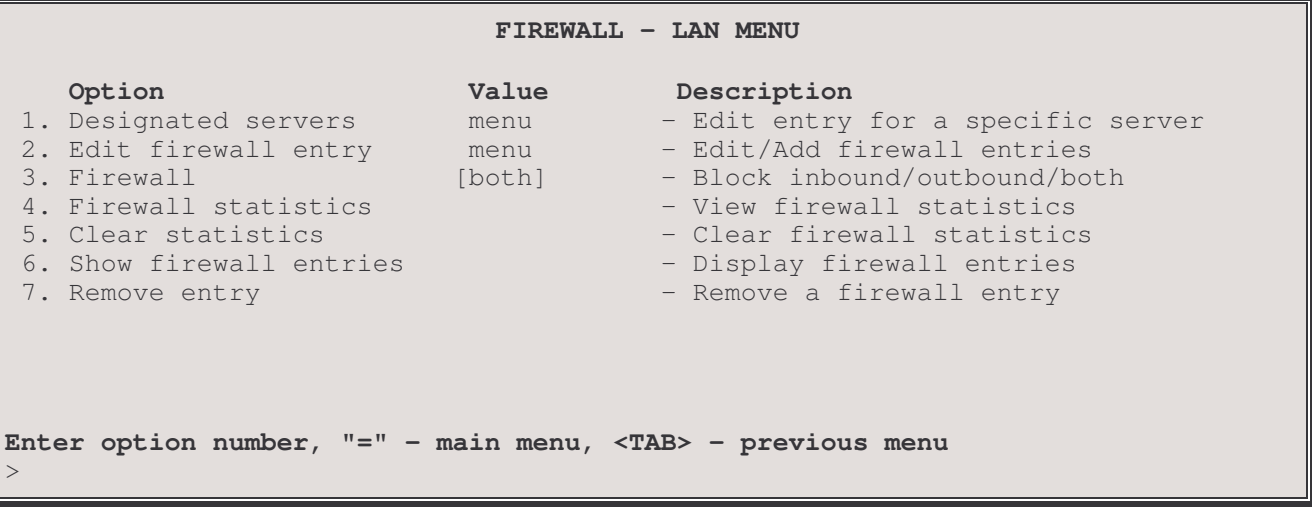

The LAN FIREWALL SET-UP MENU contains menu options to control the IP firewall settings for LAN connections to this device. The LAN FIREWALL SET-UP MENU and WAN FIREWALL SET-UP MENU contains identical menu options. They control the IP firewall settings for LAN and WAN connections to this device.

**Remember** that when the firewall function is set to *both*, all incoming and outgoing IP traffic to and/or from the LAN interface (including secondary LANs) will be filtered. All IP traffic (TCP, UDP (ping), TFTP and PPP) received from or sent to the LAN will be filtered out and not allowed through the firewall.

To allow specific IP traffic to be passed between another network connection and this LAN, either a firewall entry must be specified or a designated server must be specified or a combination of the two. The direction in which the firewall is to filter traffic (inbound, outbound or both) is specified under the *Firewall* option (3) or may be set on an individual firewall table entry basis via the *Edit firewall entry* option (2).

## 1 - Designated Servers

The Designated Servers option directs you to the Designated Servers Menu, where the IP addresses may be defined for the designated servers on the LAN. A designated server is a device that is legally accessible from another network connection. An example, designated servers may be the HTTP server and the FTP server on the LAN that may be accessed by devices located at remote sites.

#### 2 - Edit Firewall Entry

This option directs you to the Edit Firewall Entry Menu, where a table of entries that are to be allowed to pass IP traffic through the firewall is defined. The Firewall table may have up to 15 entries.

#### 3 - Firewall

The Firewall option controls the direction in which Firewall filtering is to be applied by this P850 to all traffic through the LAN interface.

By default, the direction in which filtering will be applied for all entries in the firewall table is initially set to the direction specified by this option. This direction may be changed for individual entries using the *Edit firewall entry* option (2). Once the direction of filtering for some entries has been altered, changing the overall direction applied to the firewall table will not affect those entries that have been changed; if a change to these entries is required, each entry that needs to be changed must be edited individually.

# Menus Reference Manual: LAN Firewall Set-Up Menu

If Block incoming is selected, all incoming IP traffic from the LAN to the P850 will be filtered out, EXCEPT what is specified in the Designated Server or Firewall Entry table. This means that only the specified traffic will be allowed through the firewall for forwarding through the P850 to another network. All outbound traffic from the P850 to the LAN will be forwarded.

If Block outgoing is selected, all outgoing IP traffic through the P850 to the LAN will be filtered out, EXCEPT what is specified in the Designated Server or Firewall Entry table. This means that only the specified traffic will be allowed through the P850 out onto the LAN. All inbound traffic from the LAN to the P850 will be forwarded.

If Block both is selected all outgoing AND incoming IP traffic through the P850 will be filtered out, EXCEPT what is specified in the Designated Server or Firewall Entry table. This means that only the specified traffic will be allowed through the P850 in either direction.

If *disabled* is selected, all traffic is allowed to pass without being filtered.

Default: [disabled] **Choices:** Block inbound/outbound/both/disabled

#### **4 - Firewall Statistics**

The Firewall Statistics option displays a summary of the number of frames discarded by the firewall function.

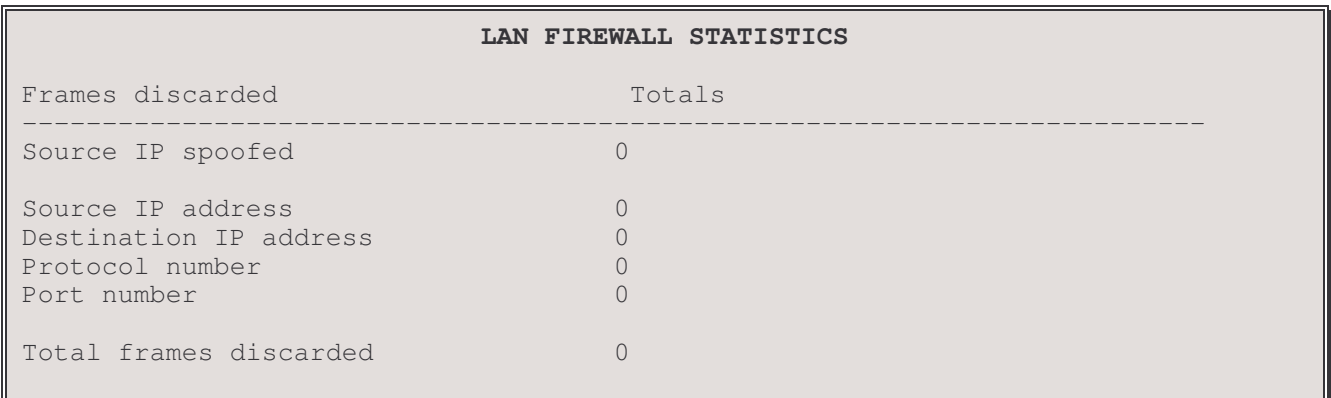

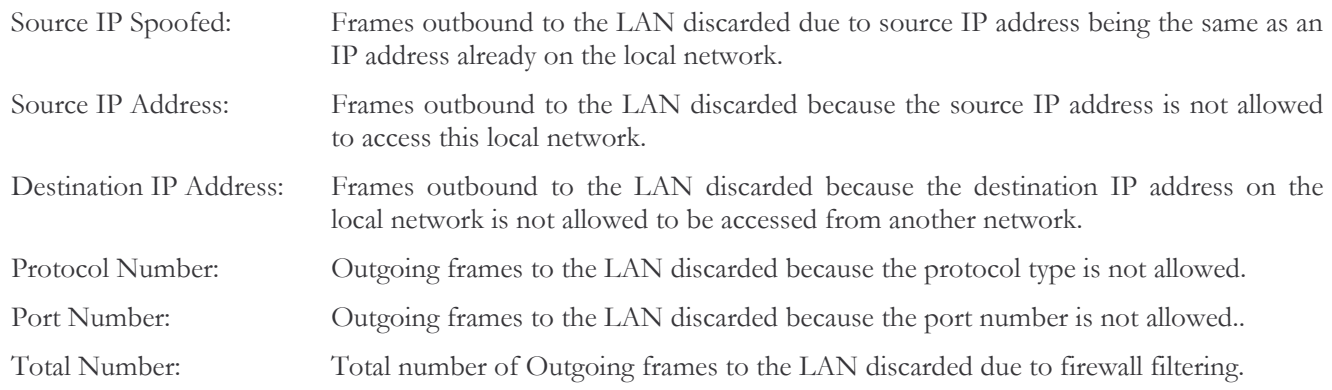

#### 5 - Clear Statistics

The Clear Statistics option clears all of the firewall statistics.

Note: The firewall statistics may also be cleared with the Clear All Statistics option in the Statistics Set-up menu.

### **6 - Show Firewall Entries**

The Show Firewall Entries option displays all of the entries in the Firewall table. Entries marked with a "\*\*" indicate an entry from the Designated Servers menu.

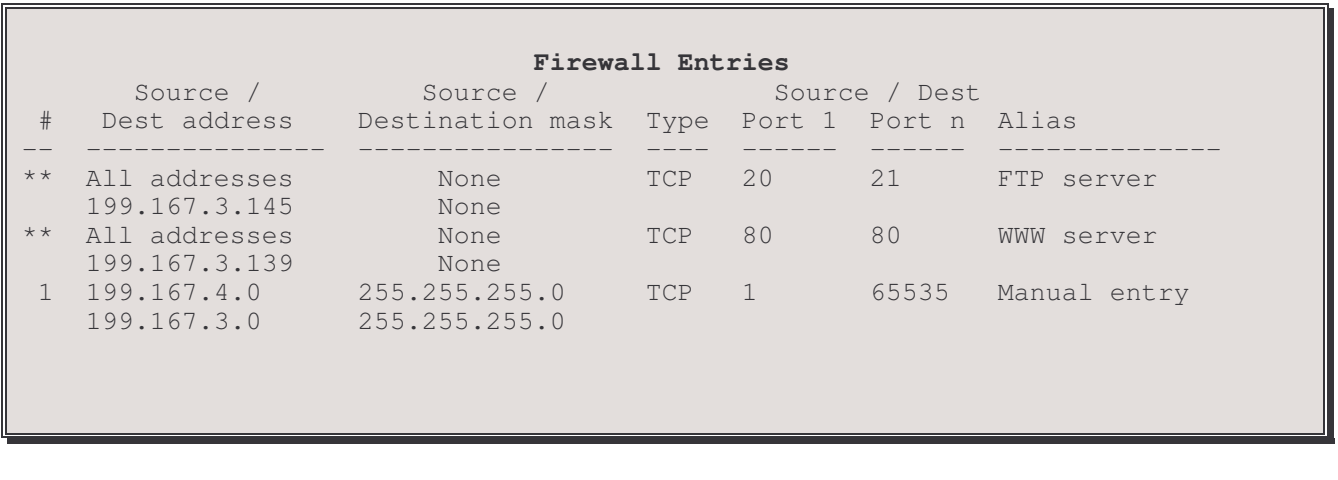

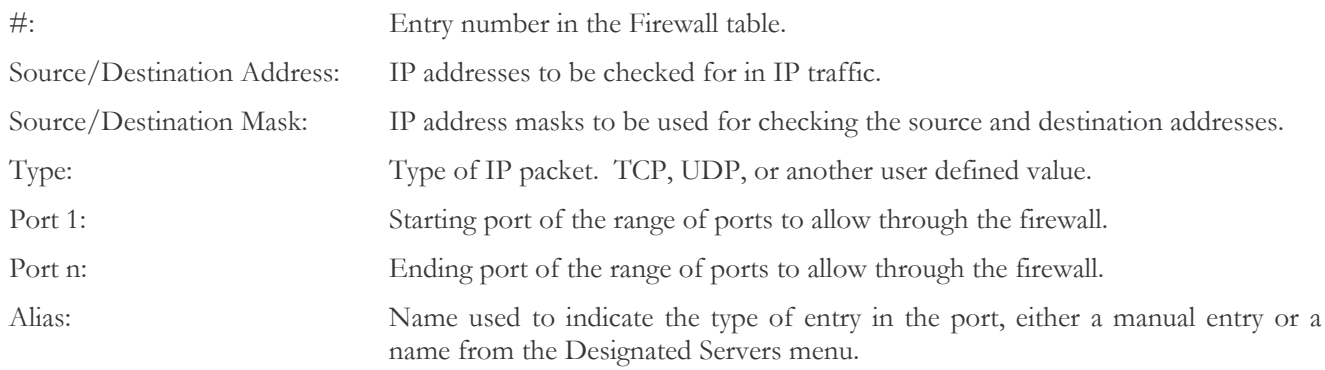

 $\mathbf{L}$ 

## 7 - Remove Entry

 $\sim$ 

The Remove Entry option deletes individual entries or all of the entries from the Firewall table.

```
Enter :
    all, index number (from 1 to 15)
\rm{>}
```
# **WAN Firewall Set-Up Menu**

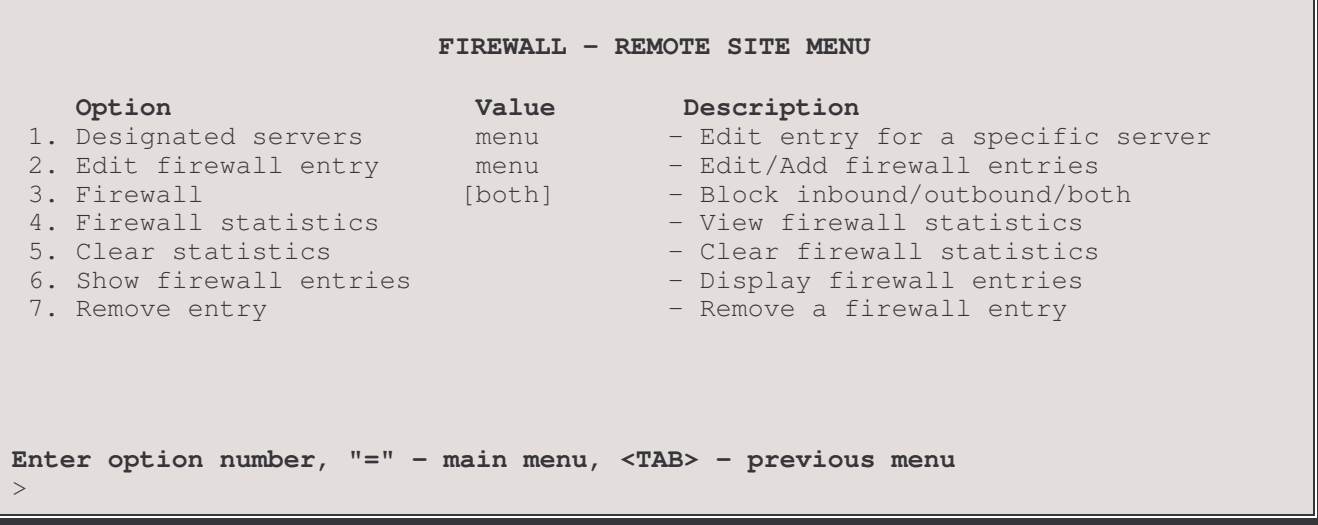

A remote site name or ID number designating a remote site that has been configured under the WAN Set-up Menu must be entered before the options on this menu are made operational.

The WAN FIREWALL SET-UP MENU and LAN FIREWALL SET-UP MENU contains identical menu options. They control the IP firewall settings for LAN and WAN connections to this device.

Remember that when the firewall function is set to *both*, all incoming and outgoing IP traffic to and/or from the specified WAN remote site will be filtered. All. IP traffic (TCP, UDP (ping), PPP and TFTP) received from or sent to the specified remote site will be filtered out and not allowed through the firewall. To allow specific IP traffic to be passed between another network connection and this remote site, either a firewall entry must be specified or a designated server must be specified or a combination of the two. The direction in which the firewall is to filter traffic (inbound, outbound or both) is specified under the Firewall option (3) or may be set on and individual firewall table entry basis via the Edit firewall entry option  $(2).$ 

#### 1 - Designated Servers

The Designated Servers option directs you to the Designated Servers Menu, where the IP addresses may be defined for the designated servers on this remote site network. A designated server is a device that is legally accessible from other networks.

#### 2 - Edit Firewall Entry

This option directs you to the Edit Firewall Entry Menu, where a table of entries that are to be allowed through the firewall is defined. A firewall entry allows passage of IP traffic to and/or from this remote site and another IP network. The Firewall table may have up to 15 entries per remote site.

## 3 - Firewall support

The Firewall option controls the direction in which Firewall filtering is to be applied by this P850 to all traffic to and/or from this remote site.

By default, the direction in which filtering will be applied for all entries in the firewall table is initially set to the direction specified by this option. This direction may be changed for individual entries using the *Edit firewall entry* option (2). Once the direction of filtering for some entries has been altered, changing the overall direction applied to the firewall table will

not affect those entries that have been changed; if a change is required, each entry that needs to be changed must be edited individually.

If Block incoming is selected, all incoming IP traffic from the remote site network to the P850 will be filtered out, **EXCEPT** what is specified in the Designated Server or Firewall Entry table. This means that only the specified traffic will be allowed through the firewall for forwarding through the P850 to another network. All outbound traffic from the P850 to the remote site will be forwarded.

If Block outgoing is selected, all outgoing IP traffic through the P850 to the remote site network will be filtered out, **EXCEPT** what is specified in the Designated Server or Firewall Entry table. This means that only the specified traffic will be allowed through the P850 out onto the remote site. All inbound traffic from the remote site to the P850 will be forwarded.

If Block both is selected all outgoing AND incoming IP traffic through the P850 for this remote site network will be filtered out, EXCEPT what is specified in the Designated Server or Firewall Entry table. This means that only the specified traffic will be allowed through the P850 in either direction.

If *disabled* is selected, all traffic is allowed to pass to and from the remote site without being filtered.

Default: [disabled]

Choices: Block inbound/outbound/both/disabled

#### **4 - Firewall Statistics**

The Firewall Statistics option displays a summary of the number of frames destined to the specified WAN remote site discarded by the firewall function.

The firewall statistics may be cleared with the Clear All Statistics option in the Statistics Set-up menu.

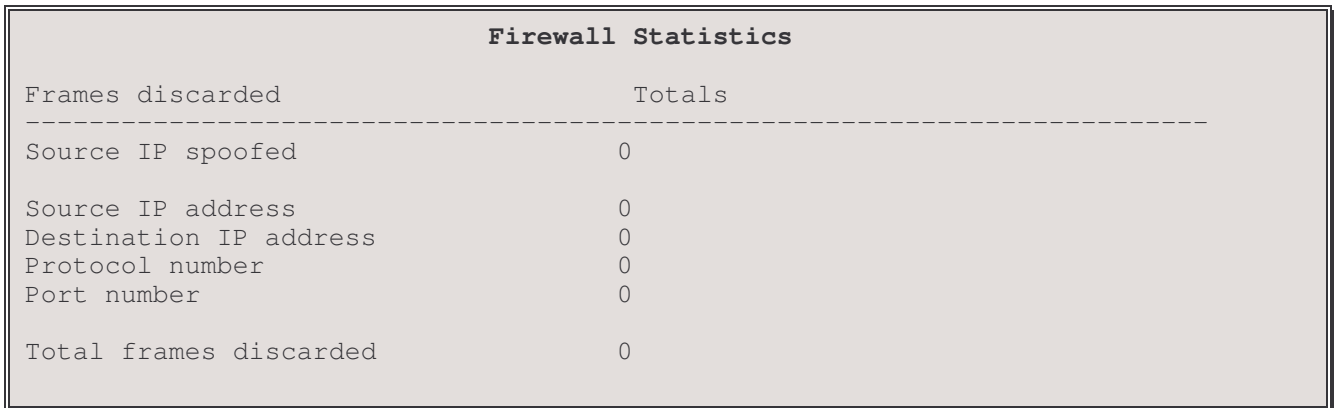

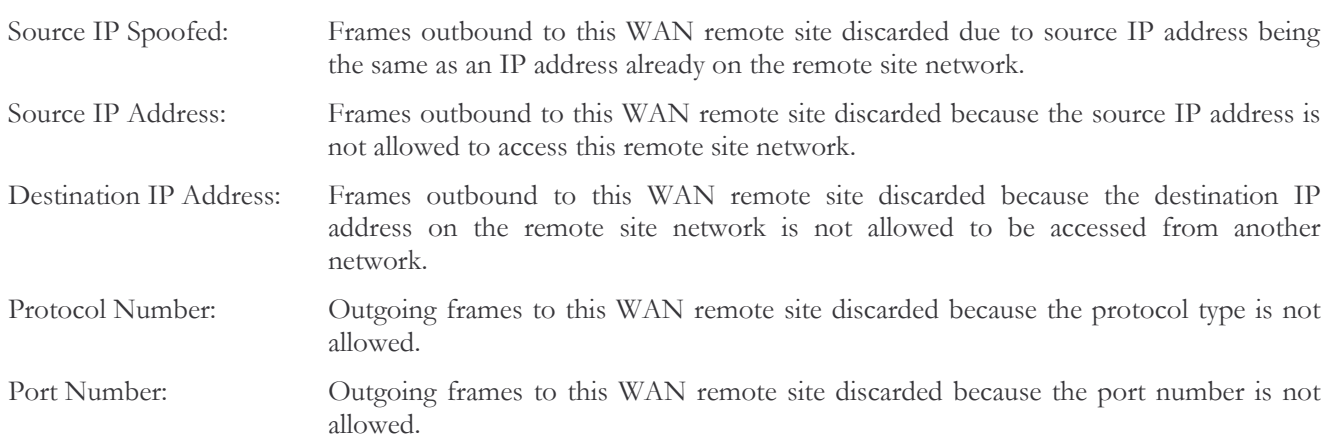

Total number of Outgoing frames to this WAN remote site discarded due to firewall Total Number: filtering.

Additional information on events in Firewall operation is available under the Syslog menu.

### 5 - Clear Statistics

The Clear Statistics option clears all of the firewall statistics.

### **6 - Show Firewall Entries**

The Show Firewall Entries option displays all of the entries in the Firewall table. Entries marked with a "\*\*" indicate an entry from the Designated Servers menu.

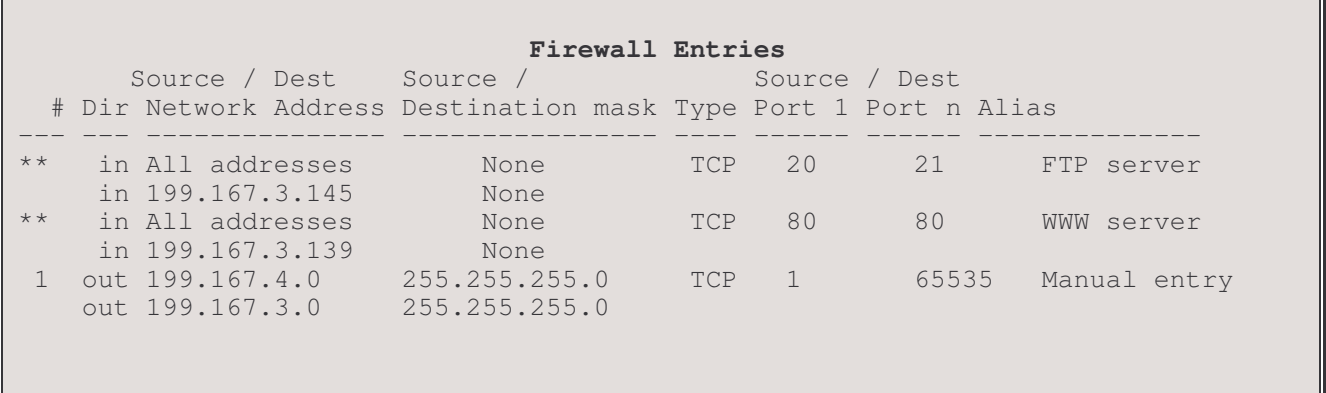

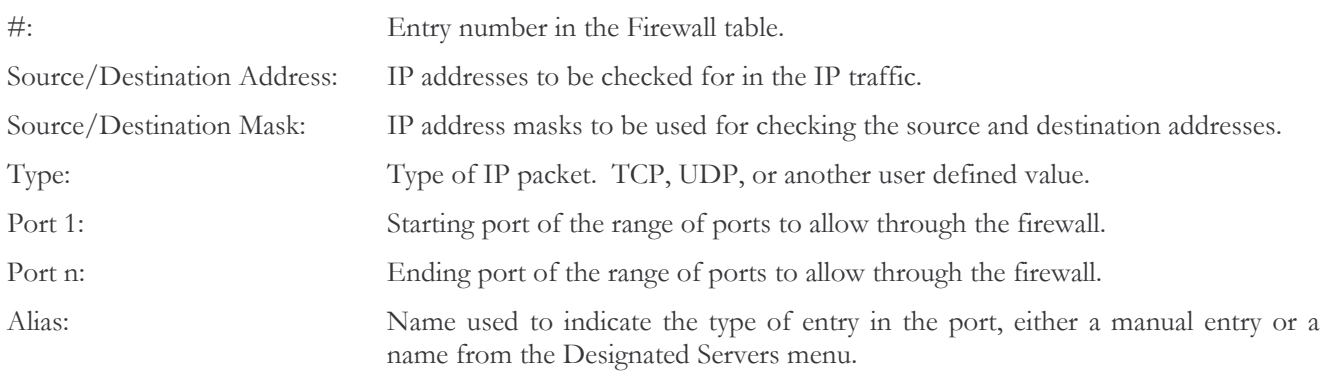

## 7 - Remove Entry

The Remove Entry option deletes individual entries or all of the entries from the Firewall table.

```
Enter :
    all, index number (from 1 to 15)
```
## **Designated Servers Menu**

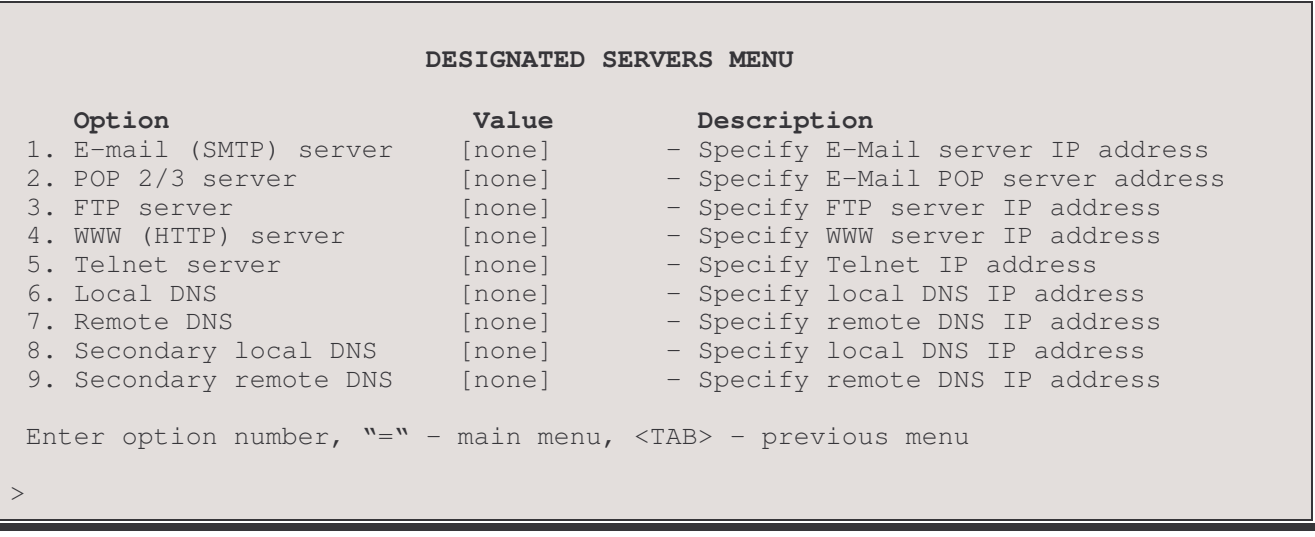

The DESIGNATED SERVERS MENU contains options used to define the IP address of specific services on this local or remote site network that may be accessed by devices on other networks. Defining a Designated Server allows for simpler set up when configuring what traffic is to be allowed through the firewall.

### 1 - E-mail (SMTP) Server

The E-mail Server option defines the IP address of the E-mail (SMTP) Server on this network that may be accessed by devices on other networks.

Default: [none]

#### 2 - POP 2/3 Server

The POP Server option defines the IP address of the POP 2/3 Server on this network that may be accessed by devices on other networks.

Default: [none]

#### 3 - FTP Server

The FTP Server option defines the IP address of the FTP Server on this network that may be accessed by devices on other networks.

Note: depending on the FTP software used, a client may not be able to reach an FTP server through a router using NAPT with firewall security enabled unless a port is opened for user authentication communications. This port may be set up in the Edit Firewall Entry Menu.

Default: [none]

### 4 - WWW (HTTP) Server

The WWW Server option defines the IP address of the WWW (HTTP) Server on this network that may be accessed by devices on other networks.

Default: [none]

### 5 - Telnet Server

The Telnet Server option defines the IP address of the Telnet Server on this network that may be accessed by devices on other networks.

Default: [none]

### 6 - Local DNS

The Local DNS option defines the IP address of the Domain Name Server (DNS) on this network that may be accessed by devices on other networks. This entry allows access to the designated IP address only on port 53.

Default: [none]

### 7 - Remote DNS

The Remote DNS option defines the IP address of the Domain Name Server (DNS) on another network that may be accessed by devices on this network. This setting would be used when connecting to an ISP for example and the DNS is located external to your network within the ISP. This entry allows access to the designated IP address on port 53 as well as on ports 1024 to 65535.

Default:  $[none]$ 

#### 8 - Secondary local DNS

The Secondary local DNS option defines the IP address of the secondary DNS Server on this network that may be accessed by devices on other network connections. This entry allows access to the designated IP address only on port 53.

Default: [none]

#### 9 - Secondary remote DNS

The Secondary remote DNS option defines the IP address of the secondary Domain Name Server (DNS) on another network that may be accessed by devices on this network. This entry allows access to the designated IP address on port 53 as well as on ports 1024 to 65535.

Default: [none]

# **Edit Firewall Entry Menu**

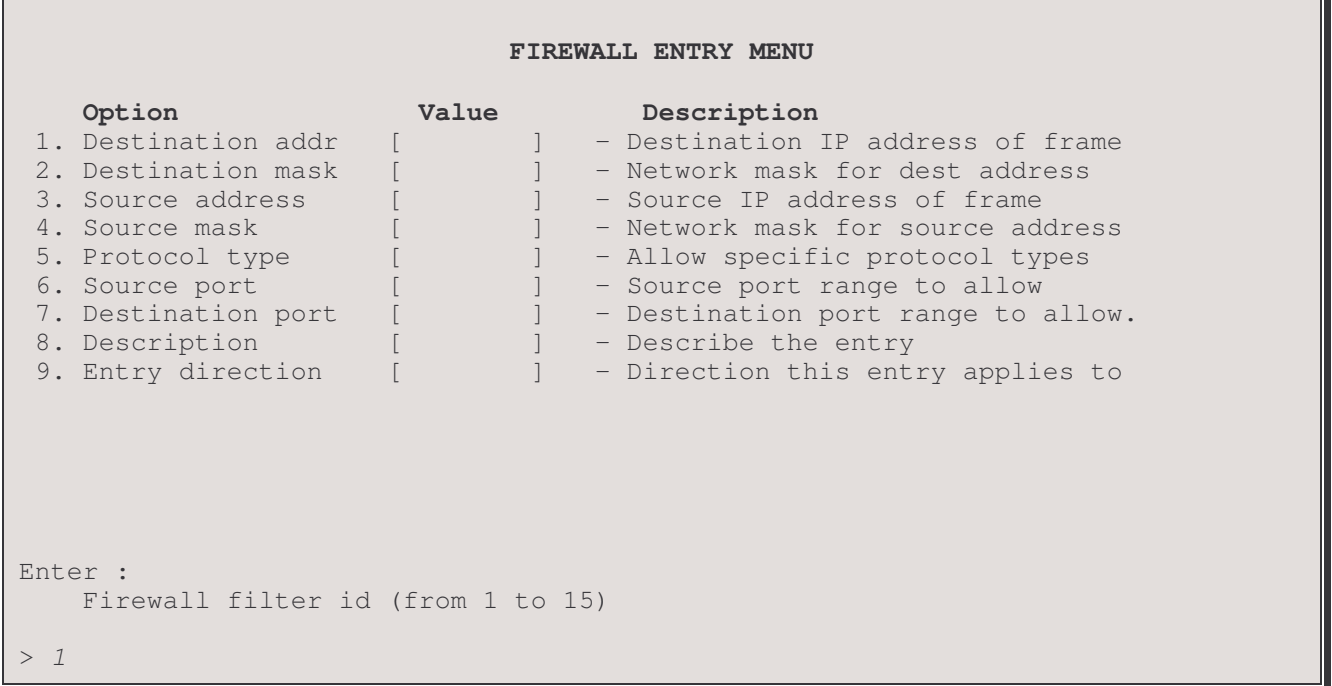

The above display is the first level of the EDIT FIREWALL ENTRY MENU. Once the firewall entry index number is entered, the number specified is added to the menu title bar and the Options are as shown below:

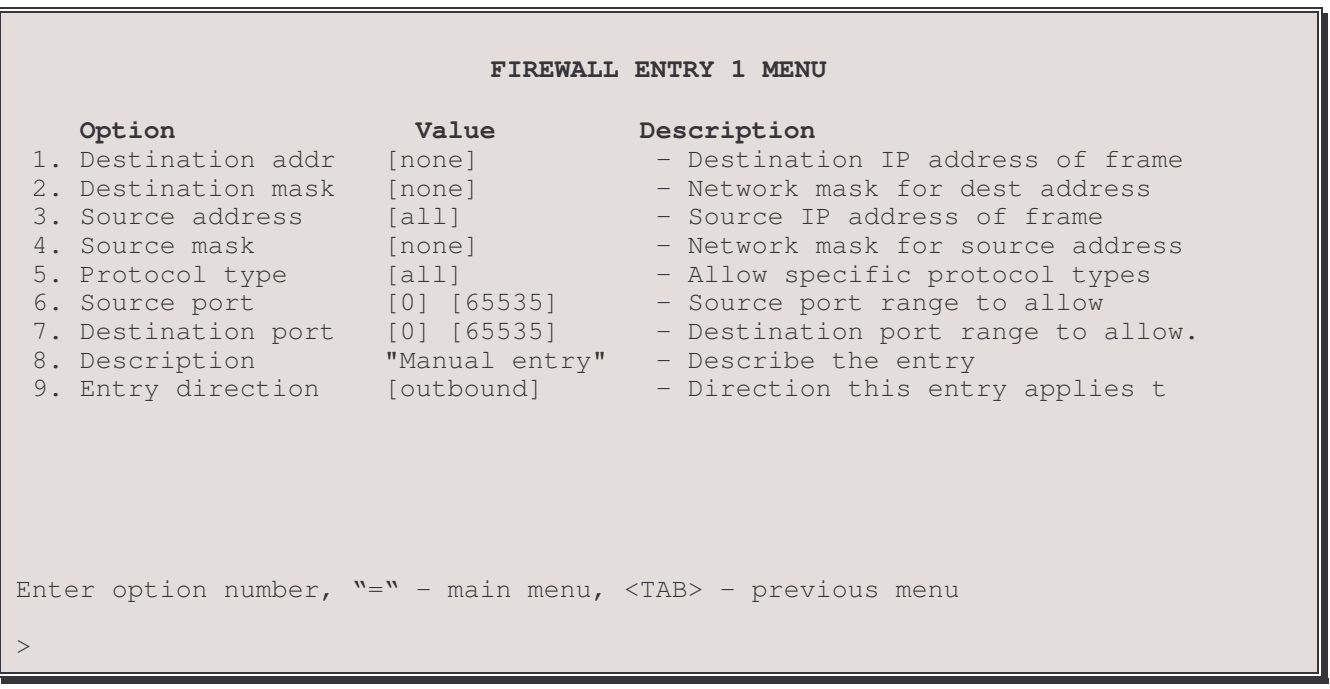

A Firewall entry allows the creation of a specific IP connection type of communication path to be allowed through the firewall. The Source IP address of a known network may be defined to be allowed to access either a specific device or network.

### 1 - Destination Addr

The Destination IP Address option defines a hole in the firewall for the IP address (or range of addresses) for frames outbound from this P850 to a destination on the network in question.

The IP address consists of 4 eight-bit fields, each field is specified by a decimal number and the fields are separated by a decimal point (e.g. 92.3.1.10). Each decimal number must be less than or equal to 255 (the maximum decimal value of an 8-bit binary number).

Default:  $[none]$ 

#### 2 - Destination Mask

The Destination Mask option defines the address mask to be used on the Destination IP Address defined in option 1 for this entry. To have the firewall entry apply to an individual IP address a mask of none should be used.

The address mask consists of 4 eight-bit fields, each field is specified by a decimal number and the fields are separated by a decimal point (e.g. 92.3.1.10). Each decimal number must be less than or equal to 255 (the maximum decimal value of an 8-bit binary number).

Default:  $[none]$ 

#### 3 - Source Address

The Source IP Address option defines a hole in the firewall for the IP address (or range of addresses) for frames inbound to this P850 from the network in question. The default setting of this option allows all IP addresses on this network to send frames out through the P850. Setting specific source IP addresses allows for greater restrictions on who can access external networks.

The IP address consists of 4 eight-bit fields, each field is specified by a decimal number and the fields are separated by a decimal point (e.g. 92.3.1.10). Each decimal number must be less than or equal to 255 (the maximum decimal value of an 8-bit binary number).

Default:  $\lceil \text{all} \rceil$ 

#### 4 - Source Mask

The Source Mask option defines the address mask to be used on the Source IP Address defined in option 3 for this entry. To have the firewall entry apply to an individual IP address a mask of none should be used.

The address mask consists of 4 octets and is represented by 4 fields separated by periods (""), where each field is specified by a decimal number (e.g. 255.255.255.0). Each decimal number must be less than or equal to 255, that is the maximum value of each 8-bit field.

Default: [none]

#### 5 - Protocol Type

The Protocol Type option defines the protocol type to allow through the firewall for this entry. The protocol type may be defined as TCP, UDP, or any other protocol type. Other protocols are defined as a valid IP protocol type in hex.

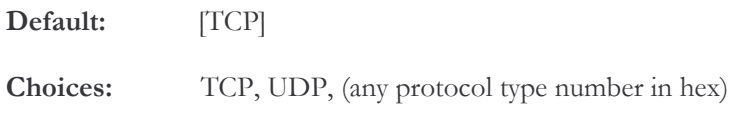

### 6 - Source Port

The Source Port option defines the starting and ending port numbers from the Source IP address(es) defined above from which inbound frames are to be allowed through the firewall. The default setting of this option allows all ports from a defined source to send inbound frames through the P850 to other networks. Setting a specific source port or range of ports allows for greater restrictions on who can access external networks.

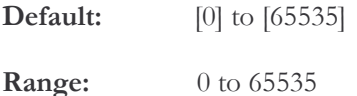

#### **7 - Destination Port**

The Destination Port option defines the starting and ending port numbers from the Destination IP address(es) defined above to which outbound frames are to be allowed through the firewall. The default setting of this option allows the P850 to send outbound frames to all ports on a defined IP Destination. Setting specific destination port or range of ports allows for greater restrictions on who can access this network from outside.

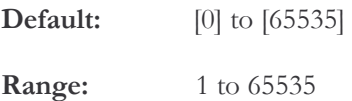

### 8 - Description

This option allows a text description of up to 19 characters of this entry in the firewall table. If blank spaces are used in the description, it must be enclosed in double quotation marks.

#### 9 - Entry direction

The Entry Direction option determines which direction the filtering operation for this entry will take place. Filtering direction is determined from the point of view of the P850; that is outbound is traffic from the P850 to the network, inbound is from the network to the P850.

None will allow the direction selected in the LAN or WAN Firewall setup menu to operate without restriction by this option.

Outbound will perform filtering of traffic from the P850 to the selected network, i.e. traffic from other networks.

Inbound will perform filtering on traffic from the network to the P850; i.e. traffic destined for other networks.

Both will filter all traffic.

Note: The direction specified in this option will operate in conjunction with the general direction specified in the LAN or WAN Firewall Set-up menu. For example: a general firewall direction of *Both* would filter all traffic to and from the network to the P850. Setting a specific address entry to have a direction of *Inbound* would then allow the device with that address to communicate through the firewall. Please see the Installation and Applications Manual for some specific examples of firewall operation.

By default, the direction in which filtering will be applied for all entries in the firewall table is initially set to the direction specified by the Firewall support option (3). This direction may be changed for individual entries using the Edit firewall entry option (2). Once an the direction of filtering for some entries has been altered, changing the overall direction applied to the firewall table will not affect those entries that have been changed; if a change is required, each entry that needs to be changed must be edited individually.

# **NAT Exports Menu**

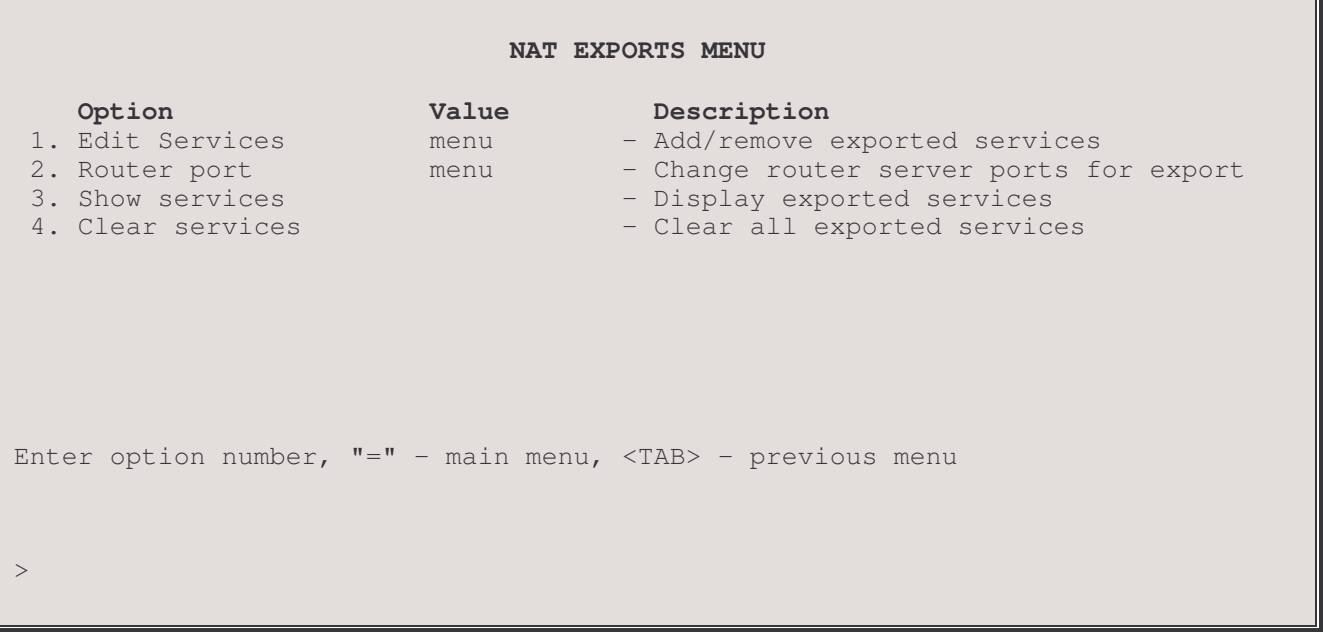

The NAT Exports Menu has options for setting, clearing and reviewing exported Internet services available on this network. Using Network Address Translation (NAT). NAT maps arbitrary internal network IP addresses to valid global IP addresses used on the Internet. Network Address Port Translation (NAPT) allows a number of internal hosts to map to the same global IP address via port assignment to that address. NAT exported services are only available through port translation.

**NOTE:** Exported services from a remote site are only available if NAPT is enabled for that site (under the Configuration/WAN Set-up/Remote Site Set-up/Edit Remote Site/Protocol Set-up/IP Parameters menu).

#### 1 - EDIT Services

The Edit Services option takes you to the Edit Services Menu, where the host devices for the various Internet services that will be offered on this network may be added to or removed from the export services table.

#### 2 - Router Port

The Router Port option takes you to the Router Port Menu where the port number for services provided by this router may be assigned.

#### **3 - Show Services**

Displays a list if the Internet services available for export on this network.

#### 4 - Clear Services

Clears the NAPT table of IP addresses of services available for export on this network.

## **Edit Services Menu**

匠

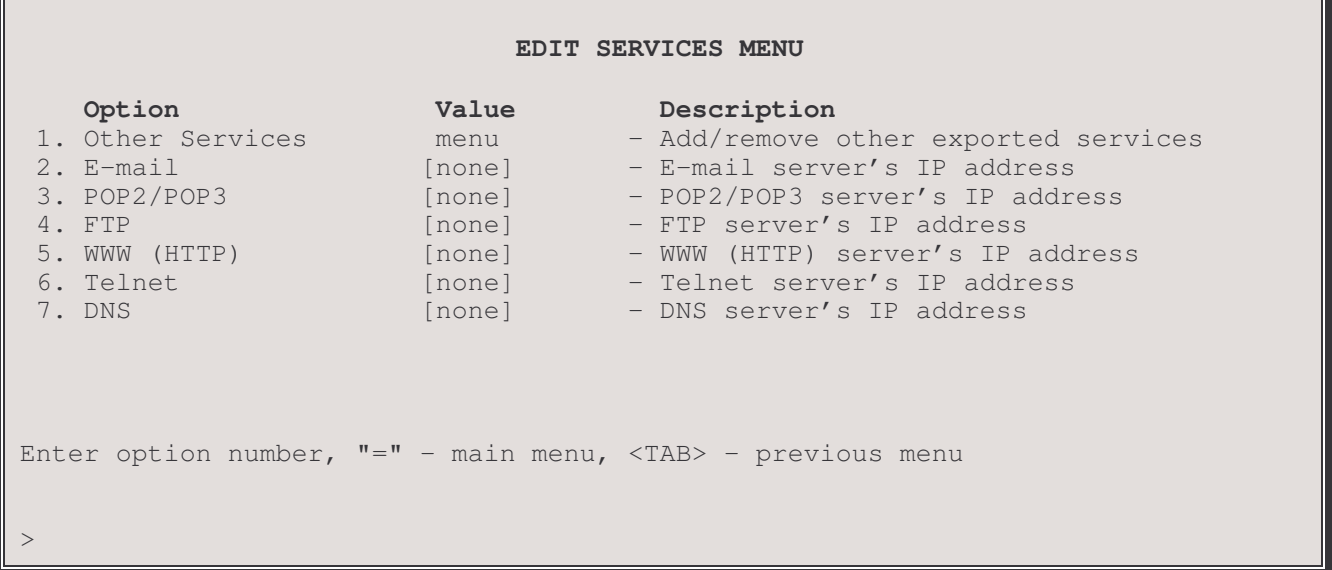

The **EDIT SERVICES MENU** allows you to set the internal IP address of the device where each Internet service that will be available for export on this network can be accessed. The NAT port used for Network Address Port Translation for the services in options 2 through 8 will be the well-known port number for that service.

When a service is added using this menu, it will also be automatically added to the firewall designated servers list, even if firewall is not enabled.

#### 1 - Other Services

The Other Services option takes you to a menu where the internal IP address of an Internet service not offered in the list below may be set up.

#### $2 - E$ -mail

The IP address of the E-mail server on this network may be set. (port 25)

#### 3 - POP2/POP3

The IP address of the POP2/POP3 server on this network may be set. (POP2 - port 109, POP3 – port 110)

#### $4 - FTP$

The IP address of the FTP server on this network may be set. (port 21, FTP data – port 20)

Note: depending on the FTP software used, a client may not be able to reach an FTP server through a router using NAPT with firewall security enabled unless a port is opened for user authentication communications. See Main/Configuration/Applications/Firewall/ Edit Firewall Entry Menu.

## 5 - WWW (HTTP)

The IP address of the WWW (HTTP) server on this network may be set. (port 80)

## $6 - Telnet$

The IP address of the Telnet server on this network may be set. (port 23)

## $7 - DNS$

The IP address of the DNS server on this network may be set. (port 53)

# **Other Services Menu**

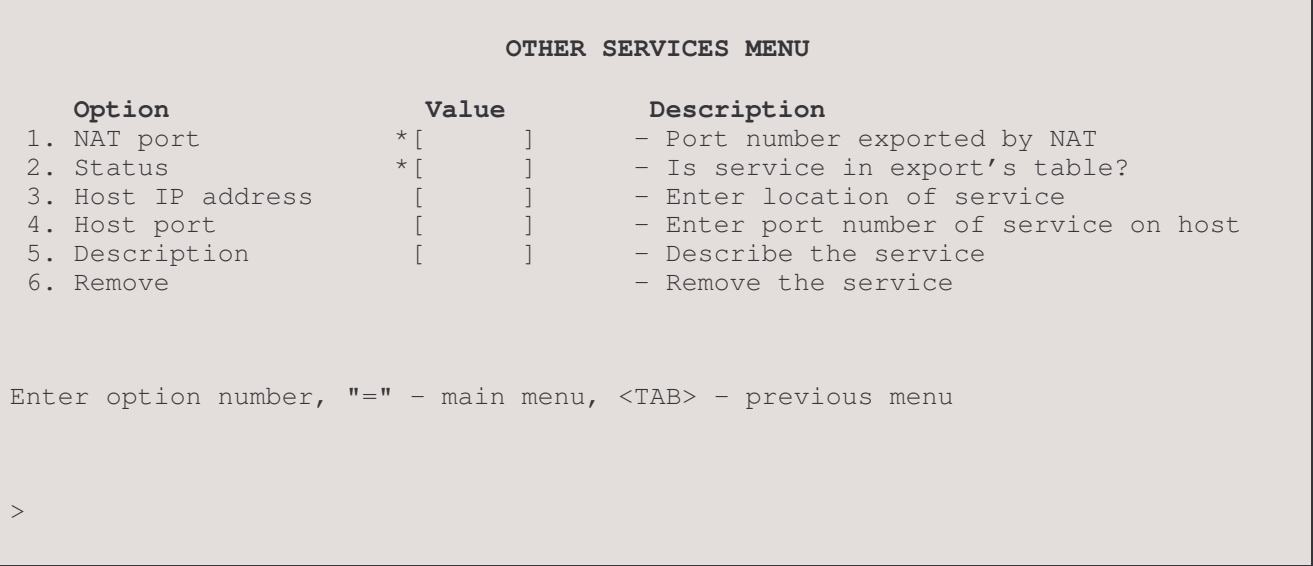

The OTHER SERVICES MENU allows the set up of an Internet service not listed in the Edit Services menu.

## 1 - NAT Port

This option displays the port number that NAT will use to export this service

Range: 1 to  $65535$ 

#### 2 - Status

This option displays whether or not this port has an IP address present in the export table and is being used by another service. If the port is already present in the table, the host address and port will be displayed and may be changed; the NAT Port and Status for this entry may not be changed if already present - you must return to the previous menu, re-enter this one and use another port number.

Default: [not present]

### 3 - Host IP Address

Enter the internal IP address of the host for this service.

**Default:**  $[0.0.0.0]$ 

#### 4 - Host Port

Enter the internal port number of the host for this service.

**Default:** [port number entered for NAT Port] Range: 1 to 65535

## 5 - Description

Enter a description of the service. If blank spaces are used in the description, it must be enclosed in double quotation marks.

up to 20 characters Range:

## 6 - Remove

Remove this service from the export table. The service must be present in the export table before this option will be displayed.

# **Router Port Menu**

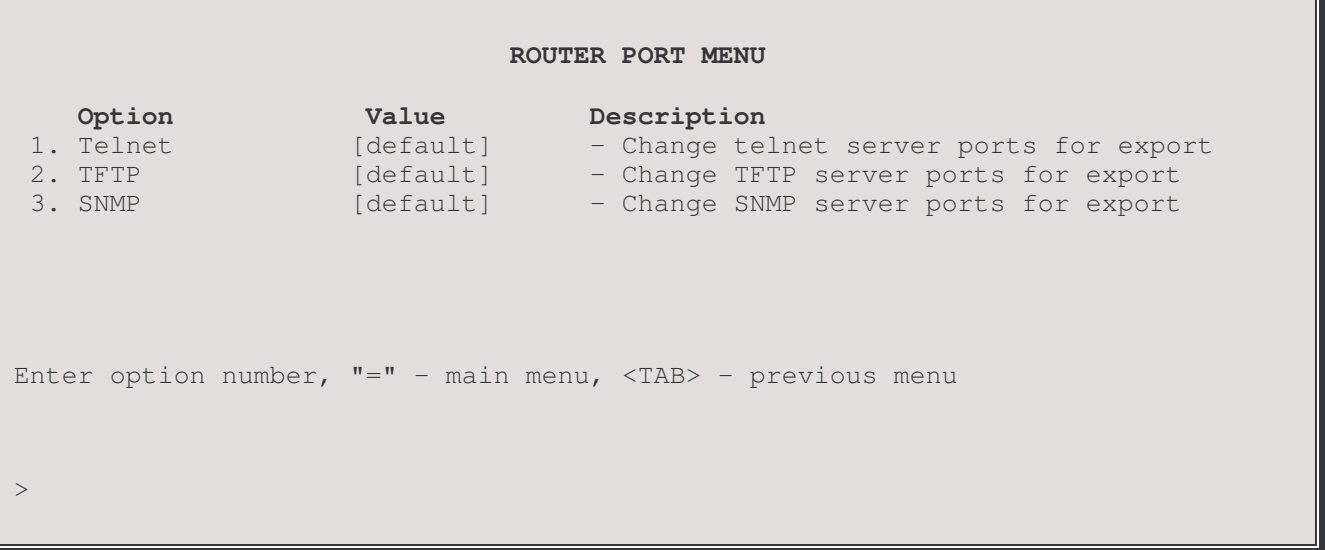

The EDIT ROUTER SERVICES MENU contains options to set alternate port numbers to export the Telnet, TFTP and SNMP services of this router. If one of these services is offered on another server through NAT, then that server will use the well-known port number for that service; this router must use a different port number for its service.

## 1 - Telnet

The Telnet option defines a port number to use for Telnet services on this router.

## 2 - TFTP

The TFTP option defines a port number to use for TFTP services on this router.

#### 3 - SNMP

The SNMP option defines a port number to use for SNMP services on this router.

# **SYSLOG Set-Up Menu**

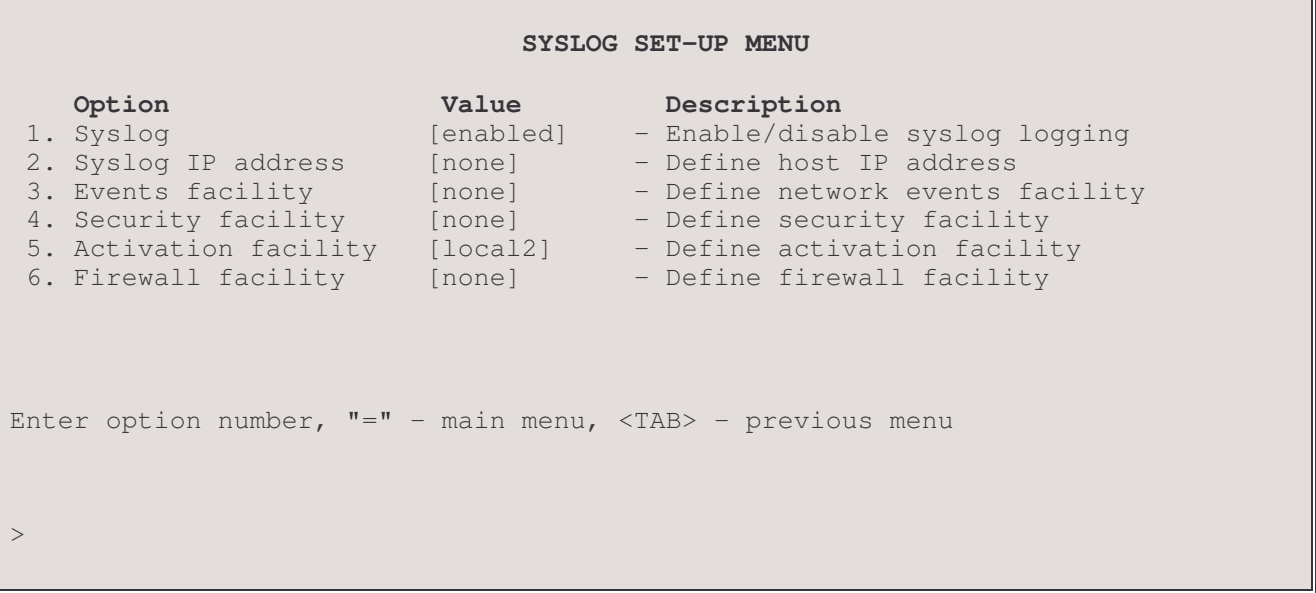

The SYSLOG Set-Up Menu configures this P850 to send messages to a standard Syslog service running on a specified host. Syslog is a utility, typically on a UNIX type system but also available for other systems, that forwards system messages to a user selected destination, known as a facility. A facility may be a file, another device, such as a printer, or another utility, such as an e-mail service. A listing of available facilities is given at the end of this section. It is recommended that you choose the "localn" facilities for logging messages from this router unless you are certain that a specified facility is not used by any other part of the system.

For a listing of system messages and their descriptions, please see Appendix A of the P850 Reference Manual file on the accompanying disk. For information on Syslog, please see your UNIX (or equivalent) operating system reference manual.

This router will generate one of four classes of message: events, security, activation or firewall. Each type may be sent to a separate facility. All messages are sent at severity level 6 (information level).

Note: if Syslog is set up to send messages to a host across a WAN link and spoofing or traffic initiated connection is enabled, the link will be brought up every time a system event occurs, i.e. very frequently. Depending on how link service charges are accrued, this may not be desirable. It is recommended that the Syslog host be on the same LAN as this router.

Note: Time of day should be synchronized between this P850 and the Syslog daemon host; if this is not done, interpreting a sequence of logged events becomes more difficult.

#### $1 - Syslog$

The Syslog option toggles the Syslog operation between enabled and disabled.

#### Default: [disabled]

## 2 - Syslog IP address

Enter the IP address of the Syslog host to which the system messages are to be forwarded for logging.

## 3 - Events Facility

A network event message generated by this router will be forwarded to the selected facility for logging on the Syslog host.

Default: [none]

**Choices:** (see below for details) none, local0, local1, local2, local3, local4, local5, local6, local7, auth, cron, daemon, kern, lpr, mail, news, syslog, user, uucp

## 4 - Security Facility

A security message generated by this router will be forwarded to the selected facility for logging on the Syslog host.

Default: [none]

```
Choices: (see below for details)
```
none, local0, local1, local2, local3, local4, local5, local6, local7, auth, cron, daemon, kern, lpr, mail, news, syslog, user, uucp

## 5 - Activation Facility

An activation message generated by this router will be forwarded to the selected facility for logging on the Syslog host.

Default: [none]

#### Choices:

none, local0, local1, local2, local3, local4, local5, local6, local7, auth, cron, daemon, kern, lpr, mail, news, syslog, user, uucp

## 6 - Firewall Facility

A firewall message generated by this router will be forwarded to the selected facility for logging on the Syslog host.

## Default: [none]

## Choices:

```
none, local0, local1, local2, local3, local4, local5, local6, local7,
auth, cron, daemon, kern, lpr, mail, news, syslog, user, uucp
```
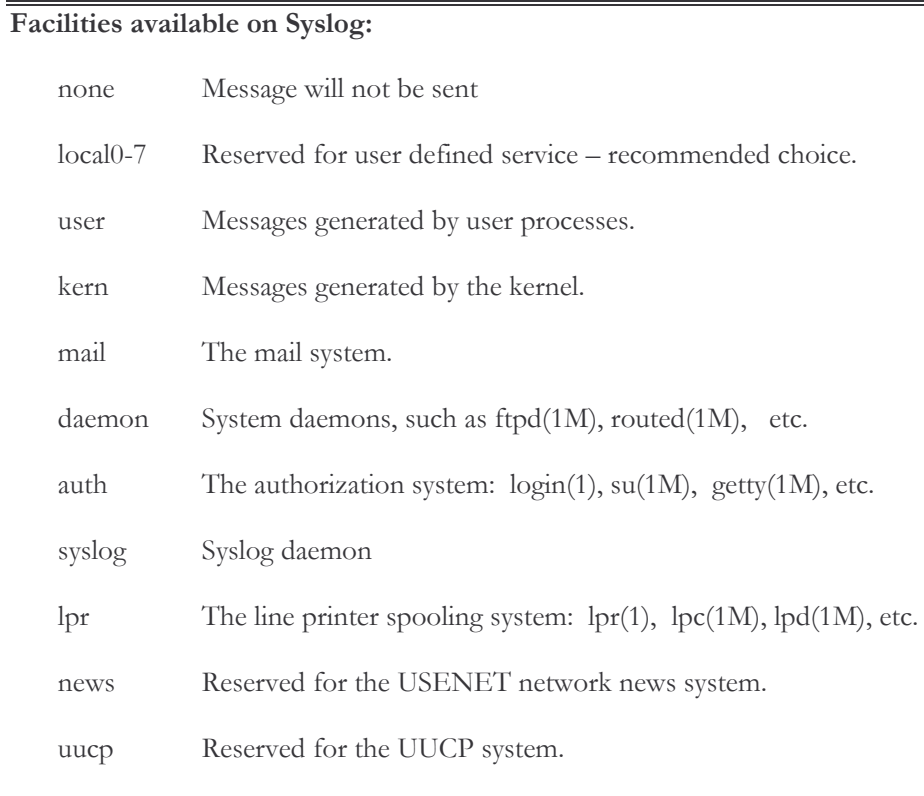

The cron/at facility; crontab(1), at(1), cron(1M), etc. cron

# **SNTP Set-up Menu**

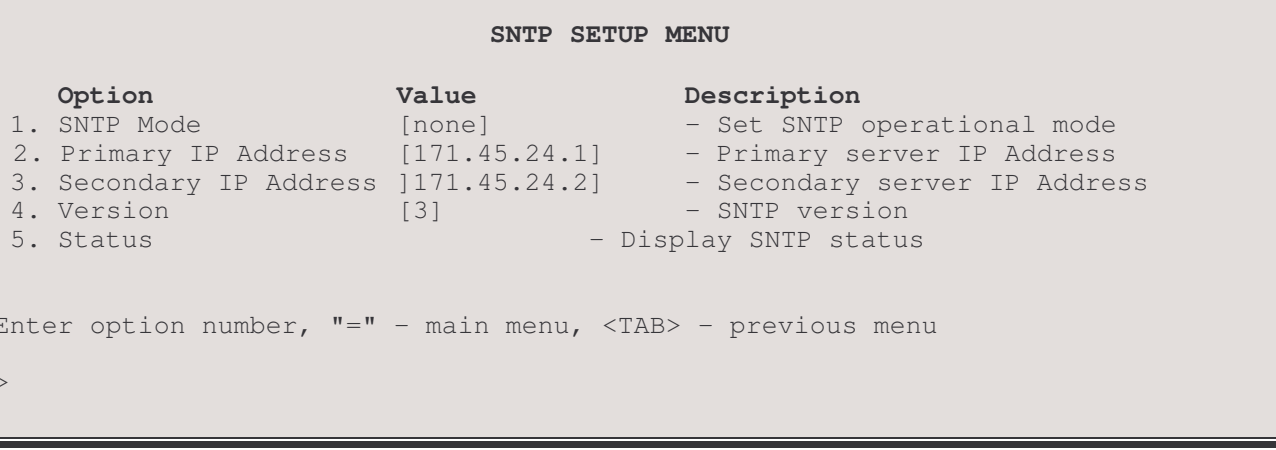

The SNTP SETUP MENU contains SNTP options to set the SNTP protocol version and operational mode in which to obtain the network clock from a SNTP or NTP server.

## 1-SNTP Mode

The SNTP Mode option enabled SNTP within the router. Setting the SNTP mode to none will disable the SNTP feature on the router. Unicast option will display the primary and secondary server IP Address options to specify the server in which to send request time packets. In *Multicast* mode, the router will wait to receive a broadcast from any NTP server to and adjust the router's internal clock. In anycast mode, the router will send a IP broadcast on the LAN and the first NTP server to response the router to continue then to communicate with that particular NTP server to obtain the network time.

Default:  $[none]$ Range: none, unicast, multicast, anycast

#### 2 - Primary IP Address

The Primary IP Address option defines the IP Address of the primary NTP server you wish to obtain the time from. This option is only displayed in *unicast* mode. The IP address consists of 4 octets and is represented by 4 fields separated by periods ("."), where each field is specified by a decimal number (e.g. 92.3.1.10). Each decimal number must be less than or equal to 255, that is the maximum value of each 8-bit field.

Default: [none]

#### 3 - Secondary IP Address

The Seconday IP Address option defines the IP Address of the secondary NTP server you wish to obtain the time from. This option is only displayed in *unicast* mode. The IP address consists of 4 octets and is represented by 4 fields separated by periods ("","), where each field is specified by a decimal number (e.g. 92.3.1.10). Each decimal number must be less than or equal to 255, that is the maximum value of each 8-bit field.

Default: [none]

#### $4 - Version$

The Version option specifies the type of SNTP version you wish to communicate with and is put in the request packet when communicating with the NTP server.

Default: 3 Range:  $1$  to  $4$ 

## $5 - Status$

The Status option displays SNTP information regarding the packets received from the SNTP server and updated status regarding the changes that have taken place with the router's internal clock.

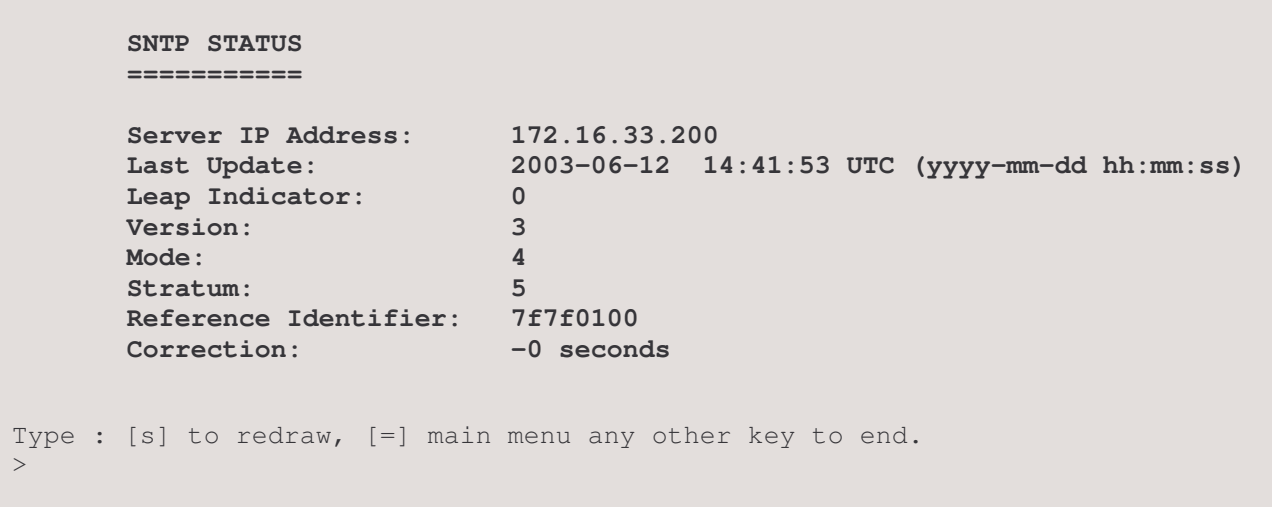

Each SNTP status item is described below:

#### **Server IP Address**

The IP Address of the SNTP or NTP server that last sent the router an NTP message reply with an updated time reference

## Last Update

The time that the last SNTP or NTP server updated the internal clock on the router

#### Leap Indicator, Version, Mode, Stratum and Reference Identifier

Theses field values are obtained from the last SNTP server message received. The fields are fully described with RFC 2030, Simple Network Time Protocol Version 4.

#### Correction

The correction filed is the number of seconds that the router internal clock was changed when the last SNTP message was received.

# **Statistics Menu**

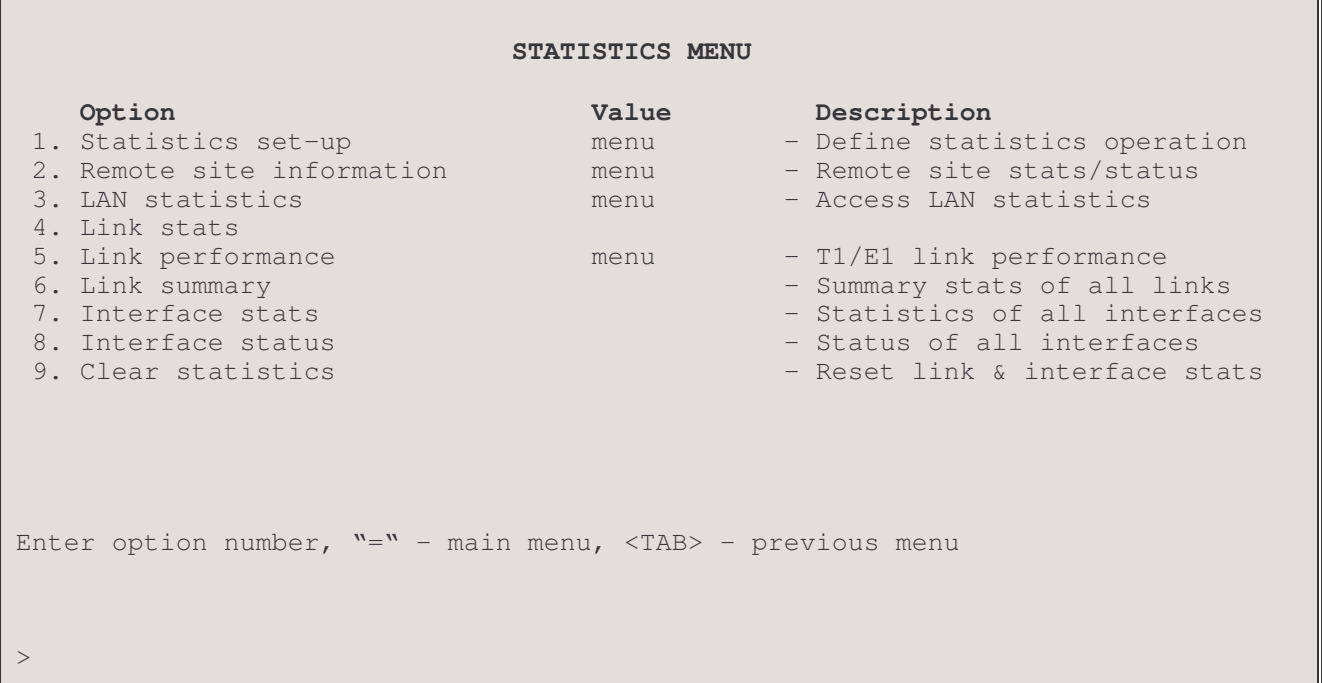

The STATISTICS MENU provides access to complete router statistics and status displays.

### 1 - Statistics Set-Up

The Statistics Set-up option takes you to the Statistics Set-Up Menu, where the interval and the range of reported statistics may be set. All statistics counts may also be reset from this menu.

#### 2 – Remote Site Information

The Remote Site Information option takes you to the Remote Site Information Menu, where remote site statistics, status and usage information can be examined.

#### 3 - LAN Statistics

The LAN Statistics option takes you to the LAN Statistics Menu, where statistics can be examined to evaluate LAN performance.

#### 4 - Link Stats Display

The link Stats display will vary to reflect the WAN module installed in this router. The display screen below shows the statistic elements common to all types of module. The XX'd areas under Interface State indicate where the variable statistics will go. Displays particular to each module type are listed on following pages.

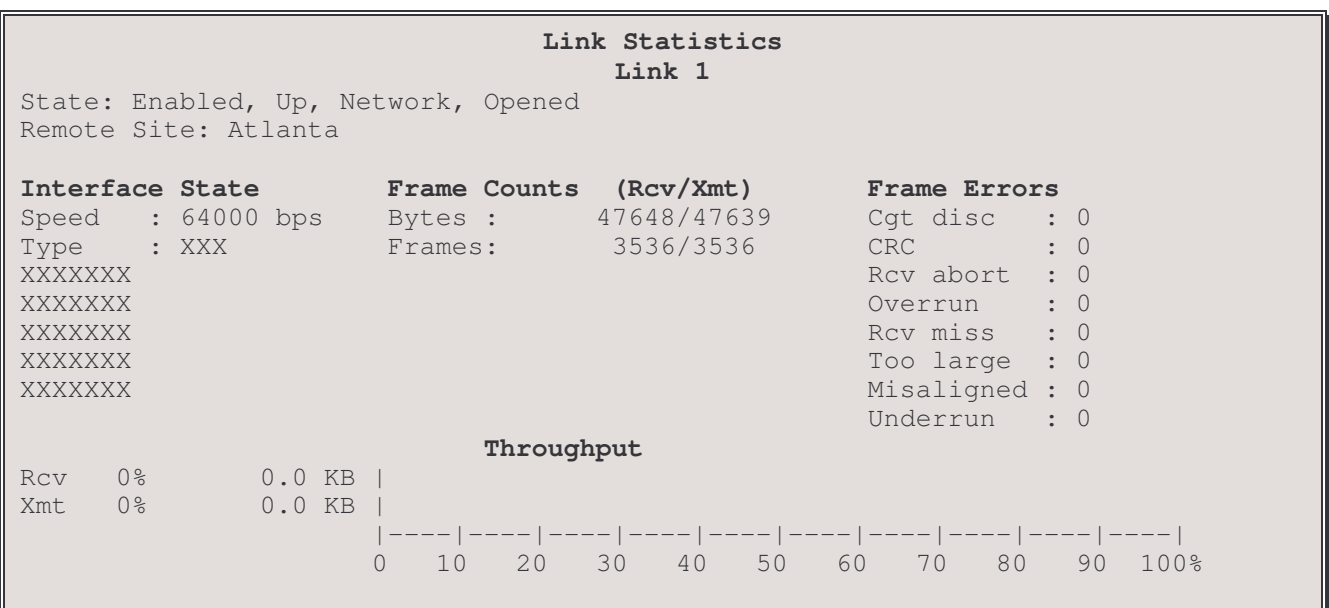

#### State:

This displays the current state of the link: Enabled/Disabled, Idle / Opening / Up/ Down / Establish / Authenticate / Network / Terminate, Initial / Starting / Closed / Stopped / Closing / Stopping / Req Sent / Ack Rcvd / Ack Sent / Opened.

#### **Remote Site:**

This displays the name of the current remote site to which this link is connected.

#### Speed :

This displays the speed at which the link is operating. The speed will be as set by the connection. If the link is disconnected, no speed (0) will be shown.

#### Type :

The interface type is identified in this display.

#### **Frame Counts**

#### Bytes :

This indicates the total number of bytes received/transmitted across the link.

#### Frames :

This indicates the total number of frames received/transmitted across the link.

#### **Frame Errors**

These frames are considered invalid because they do not conform to valid frame checking parameters. These frames usually result from a hardware error on either the LAN or the router.

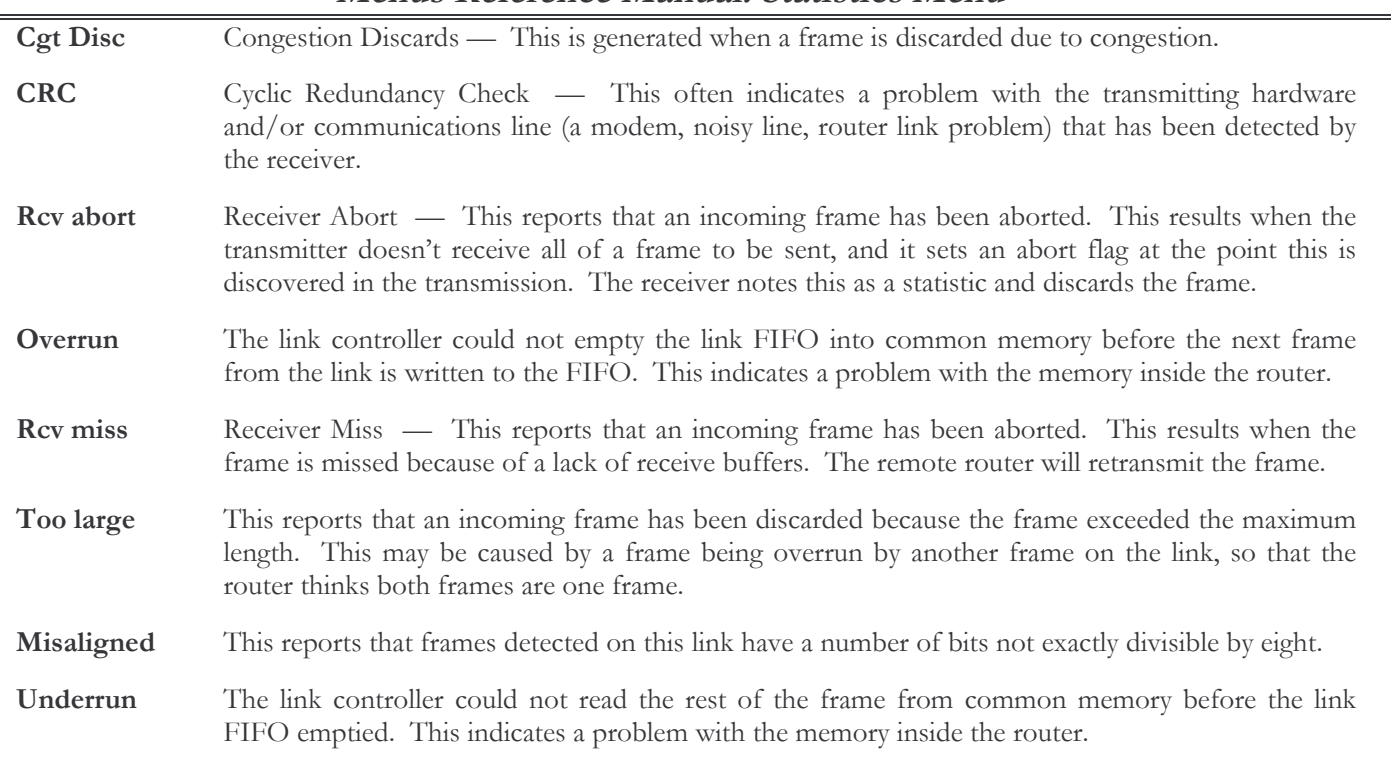

## Menus Reference Manual: Statistics Menu

#### Throughput

Both receive and transmit call utilization are displayed by the two bar graphs. Utilization describes the total bits received or sent (including protocol overhead) divided by the total bits possible based on the call speed. For each statistic, the numerical percentage is printed along with its equivalent baud rate and the bar graph.

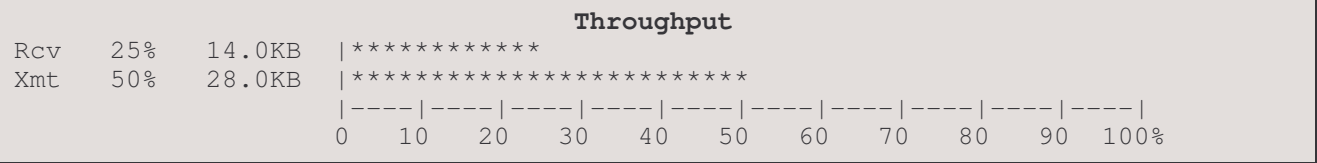
Universal - leased line interface module display:

**Link Statistics Link 1** Device: DEV00d17a State: Enabled, Up, FR Up LMI State: Up Interface State Frame Counts (Rcv/Xmt) Frame Errors<br>Speed : 64000 bps Bytes : 762/762 Cgt disc : Speed : 64000 bps Bytes : 762/762 Cgt disc : 0<br>
Type : Universal Frames: 13/13 CRC : 0 Type : Universal Frames: 13/13 CRC : 0 IfType: XXXX (*display for type selected*)

The Link Status for a link with a Universal module installed will display the variables relevant to the type of interface protocol selected for the connection (RS232, V.11, EIA530 or V.35) listed on the pages following.

### IfType:

Interface type for Universal module: RS232, V.11, EIA530 or V.35

V.35 leased line interface module display:

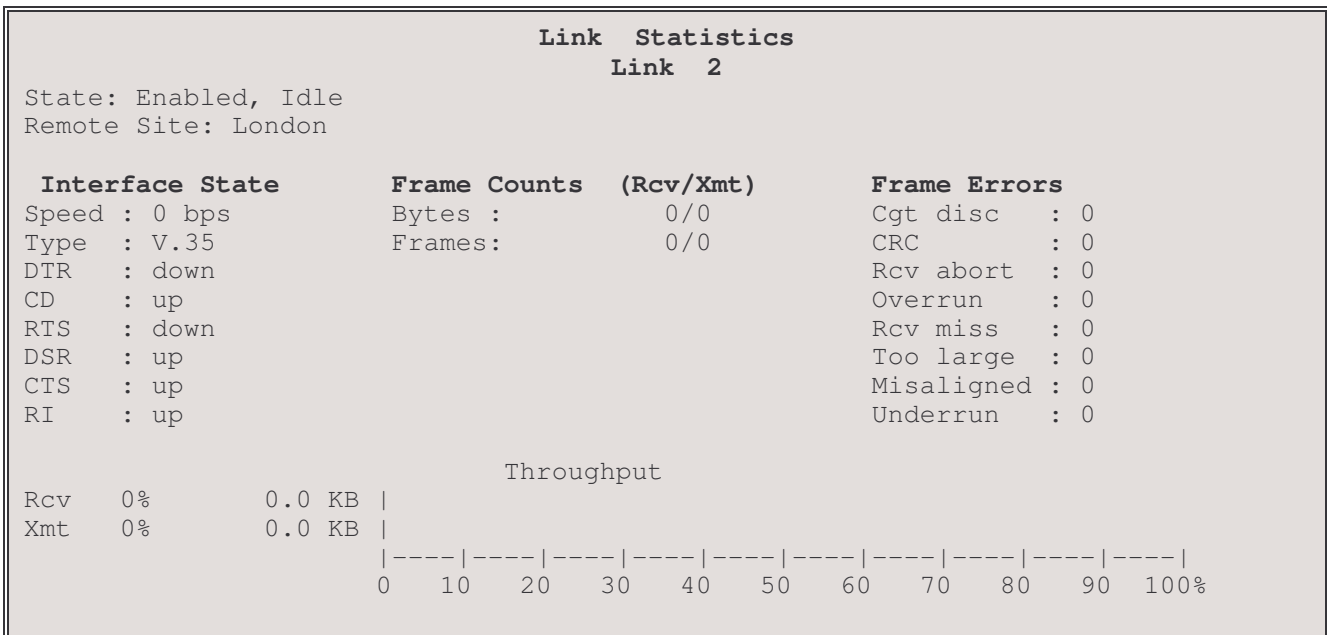

### RS232 leased line interface module display:

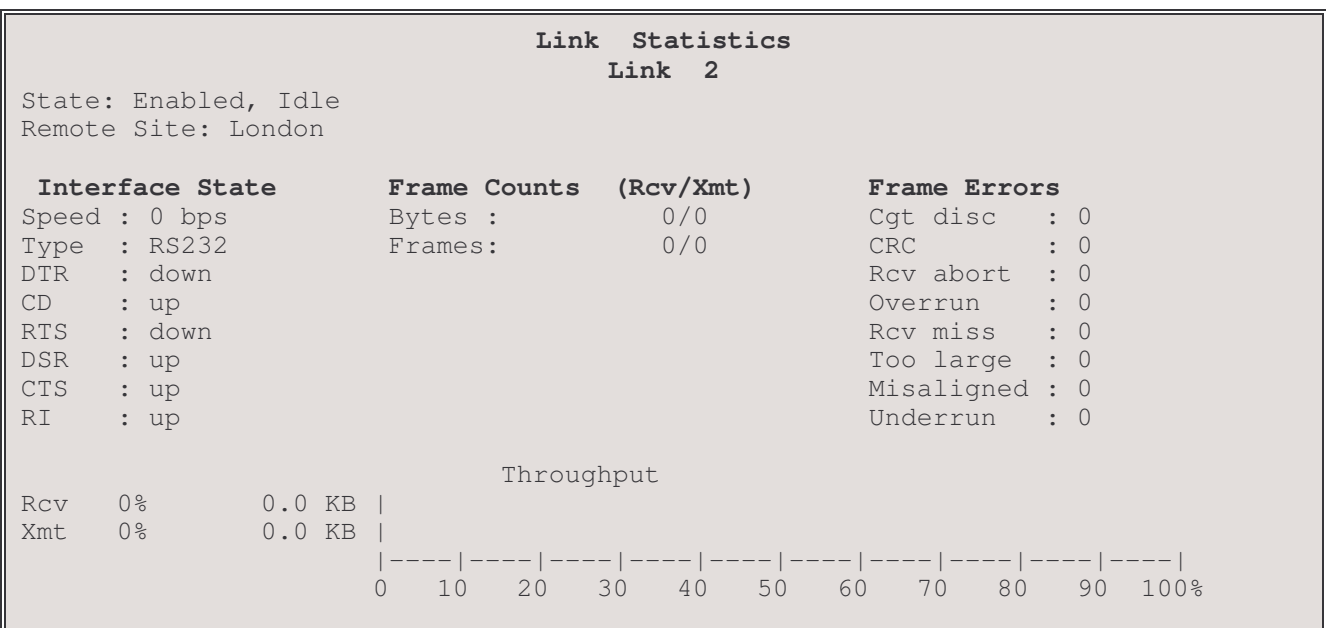

### **DTR**

The state of the Data Terminal Ready signal.

### $CD$

The state of the Carrier Detect signal.

### RTS

The state of the Request to Send signal.

### **DSR**

The state of the Data Set Ready signal.

### **CTS**

The state of the Clear to Send signal.

### $\mathbf{R}$

The state of the Ring Indicator signal.

### V.11 leased line interface module display:

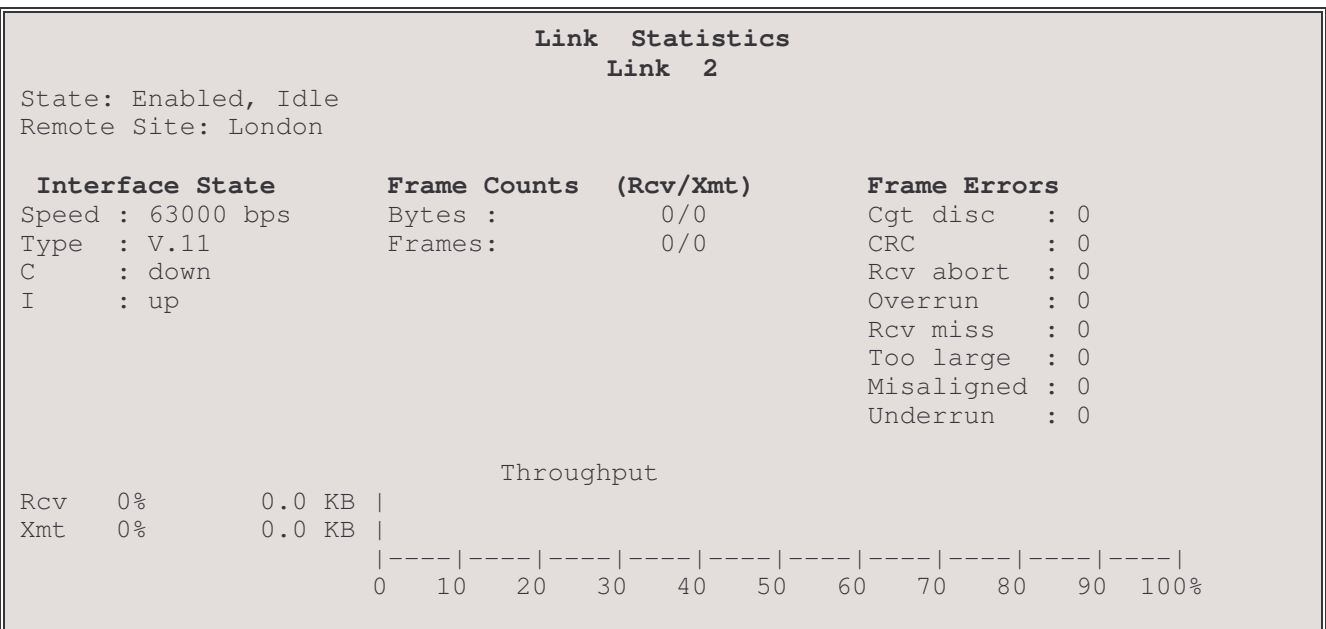

### $\mathbf C$

The state of the Control (terminal ready out) signal.

### $\bar{I}$

The state of the Indicator (carrier detect in) signal.

#### RS530 leased line interface module display:

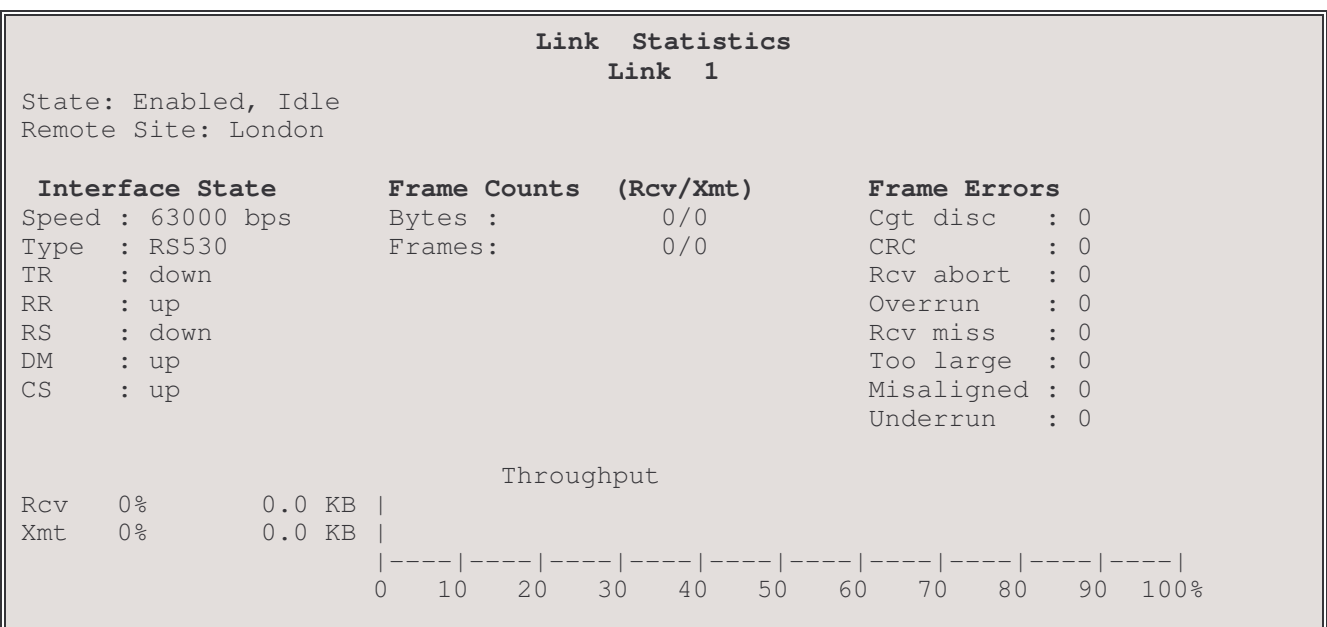

### $TR$

The state of the Terminal Ready signal.

### $\overline{\mathbf{R}}\mathbf{R}$

The state of the Receiver Ready signal.

### RS

The state of the Ready to Send signal.

### $DM$

The state of the Data Mode signal.

### **CS**

The state of the Clear to Send signal.

### LXT411 CSU/DSU - leased line interface module display:

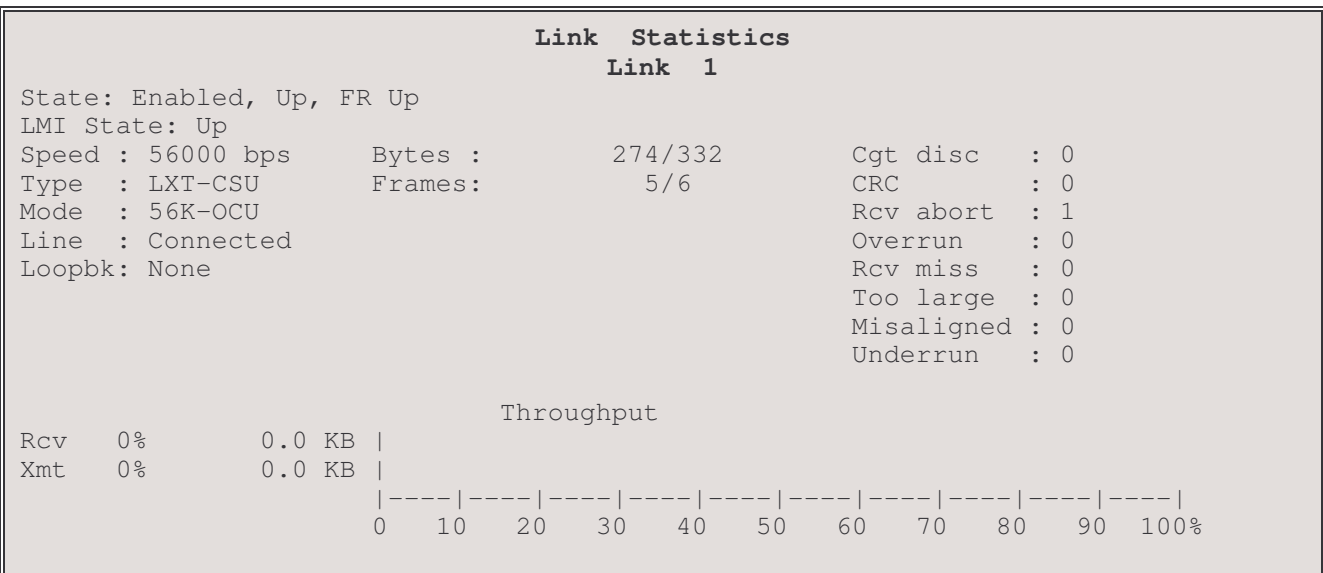

### Mode

The state of the Mode signal.

### Line

The state of the Line signal.

### Loopbk

The state of the Loopback signal.

### T1/E1 - leased line interface module display:

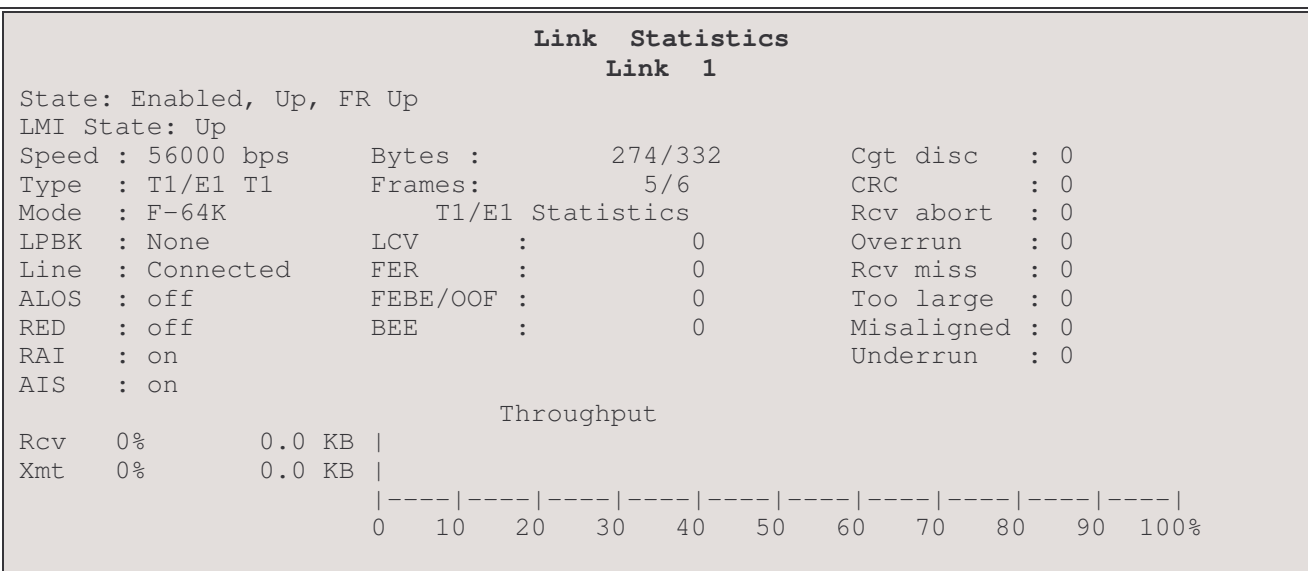

### Mode

State of the Mode signal:  $F =$  framed,  $U =$  unframed, and channel speed

### LPBK

State of the Loopback signal – none, AT&T line, AT&T payload, ANSI line, ANSI payload

#### Line

Link status - connected or disconnected

### ALOS

Alarm Loss of Signal - if on, link is down or signal threshold too low

### **RED**

Red Carrier Failure Alarm - incorrect framing format being received (Loss Of Signal or Out Of Frame condition)

### RAI

Remote Alarm Indicator – remote alarm signal being received from tne network (yellow alarm) indicating far end unit is in red alarm condition.

### AIS

Alarm Indicator Signal – if on, the unit is receiving an Alarm Indicator Signal (unframed all 1s) from the network.

### **LCV**

Line Code Violation - Bipolar Violations or more than ten consecutive 0s received.

### **FER**

Framing Error - count of framing synchronization bit errors.

### **OOF**

Out of Frame - count of multiple consecutive framing synchronization bit errors. Note: this statistic is displated for T1 links only.

### **FEBE**

Far End Block Errors - count of CRC errors generated at the other end of the link. Note: this statistic is displated for E1 links only.

### **BEE**

**Bit Errored Event** 

- for T1 ESF a count of CRC6 errors generated on received frames.  $\overline{a}$
- for T1 SF (D4) a count of framing bit errors generated on received frames.  $\overline{\phantom{0}}$
- for E1 a count of CRC4 errors generated on received frames.  $\frac{1}{2}$

### 5 - Link Performance

The Link Performance option takes you to the Link Performance menu where T1/E1 link statistics are displayed. This option appears only if this unit has a T1/E1 interface.

### $5/6$  - Link Summary

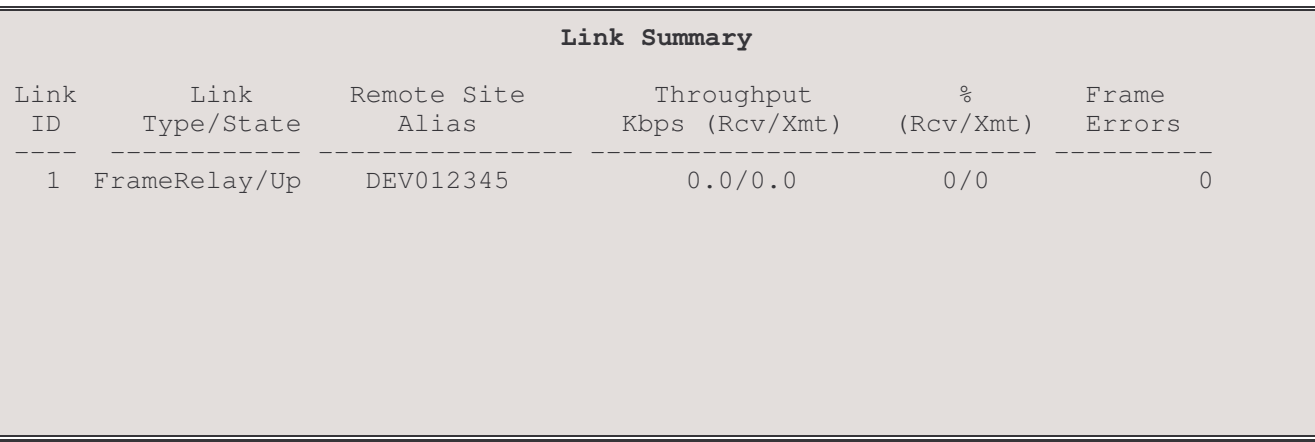

### $LinkID:$

The link number (1).

### Link Type/State:

The link module typ and states of the link.

### Remte Site Alias:

The name assigned to the remote site currently associated with the link.

### Throughput:

The received and transmitted throughput rate for the link in kilobits per second.

### $\frac{0}{0}$  :

The received and transmitted throughput as a percentage of the available link speed.

### Frame Errors:

The number of invalid frames received on the link since the last "Clear link statistics" command.

### 6 - Interface Statistics

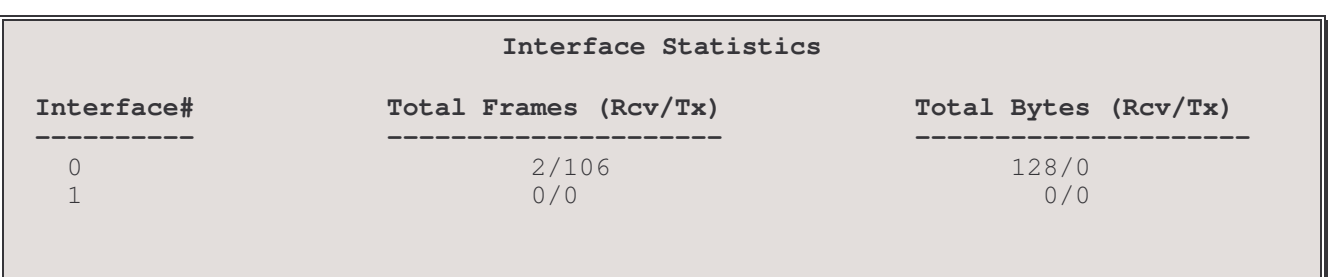

### Interface #:

The interface module number. Interface 0 is the primary LAN interface. Interface 1 is the WAN link interface.

### Total Frames:

The count of frames received and transmitted through this interface since the stats were last cleared.

### Total Bytes:

The count of bytes received and transmitted through this interface since the stats were last cleared.

### 7 - Interface Status

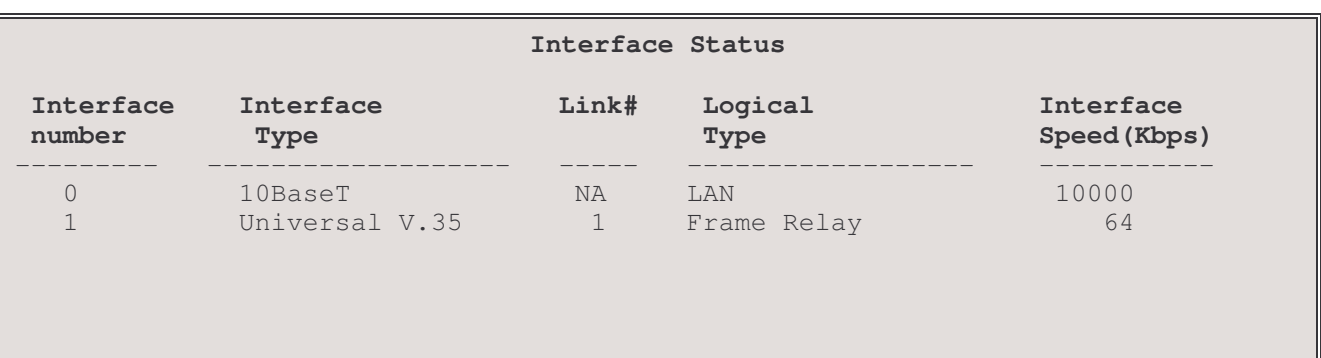

### Interface number :

The interface number.

### Interface Type:

The physical type of interface module installed on this interface.

### $Link$   $#$  :

The link number associated with this interface.

### Logical Type :

The logical type assigned to this interface.

### Interface speed :

The nominal data transfer rate for this interface in kilobytes per second.

### 8 - Clear Statistics

The Clear Statistics option clears all fields in the Link statistics to zero.

### **Statistics Set-Up Menu**

#### STATISTICS SET-UP MENU

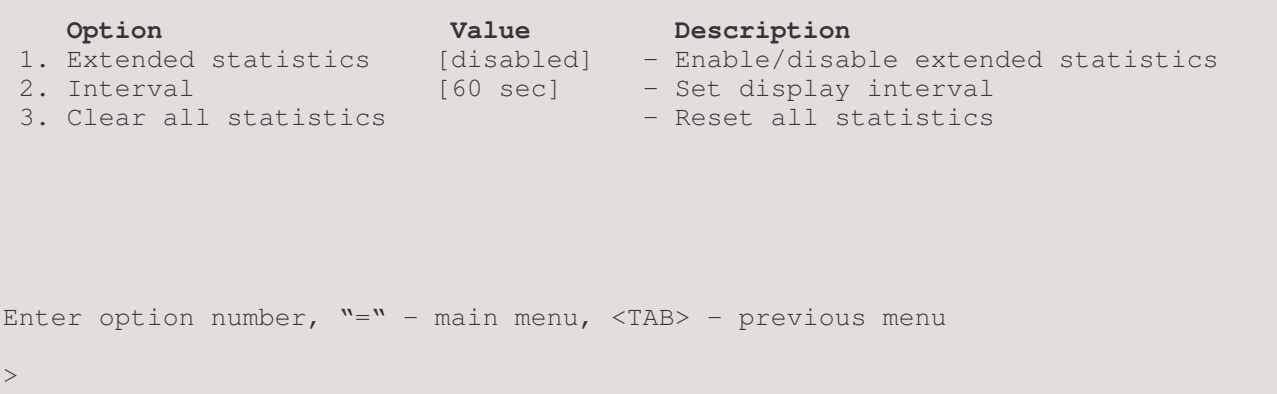

### 1 - Extended Statistics

Choosing the Extended Statistics option enables extended statistics causing additional statistics to be calculated and reported.

When extended stats are [disabled], limited information is available from:

- Link Status, WAN Statistics Menu (throughput section is not available).
- Bridged Traffic, LAN Statistics Menu (only the total column is available).
- IP Traffic, LAN Statistics Menu (only the total column is available).
- Total LAN Traffic, LAN Statistics Menu (only the total column is available).

#### Default: [disabled]

#### **Considerations:**

Enabling this option will decrease router performance, as additional processing is required. You must confirm a change by entering "yes" at the prompt.

#### 2 - Interval

The Interval option sets the timer that updates the statistics.

Default:  $[60 \text{ sec}]$ 

Range: 10 to 3,600 seconds.

#### Considerations:

Lowering the time interval will require more router processing power while increasing the time interval will require less.

### 3 - Clear All Statistics

The Clear All Statistics option clears ALL of the statistics and resets all fields to zero.

### **Remote Site Information Menu**

```
REMOTE SITE INFORMATION MENU
   Option Description
1. Common protocols stats - Counts of IP/Brg Frames<br>2. PPP statistics - Total counts of PPP pro-
                                - Total counts of PPP protocols
 3. Status - Status - Status of a particular RMS
 4. Usage information - Display usage information
 5. Clear remote site stats - Reset remote site statistics
Enter :
   Remote site id or alias (up to 16 characters)
\rightarrow
```
The above display is the first level of the REMOTE SITE INFORMATION MENU. Once the remote site identification number or alias is entered, the alias of the specified remote site is added to the menu title bar and the Options are as shown below:

```
REMOTE SITE INFORMATION test1 MENU
    Option Description
 1. Common protocols stats - Counts of IP/Brg Frames<br>2. PPP statistics - Total counts of PPP prot
                                          - Total counts of PPP protocols
3. Frame Relay statistics - Total counts of FR protocol<br>
4. Status - Status of a particular RMS<br>
5. Usage information - Display usage information<br>
6. Clear remete site of
                                         - Status of a particular RMS
 5. Usage information - Display usage information
 6. Clear remote site stats - Reset remote site statistics
Enter option number, "=" - main menu, <TAB> - previous menu
\rightarrow
```
### 1-Common Protocol Stats

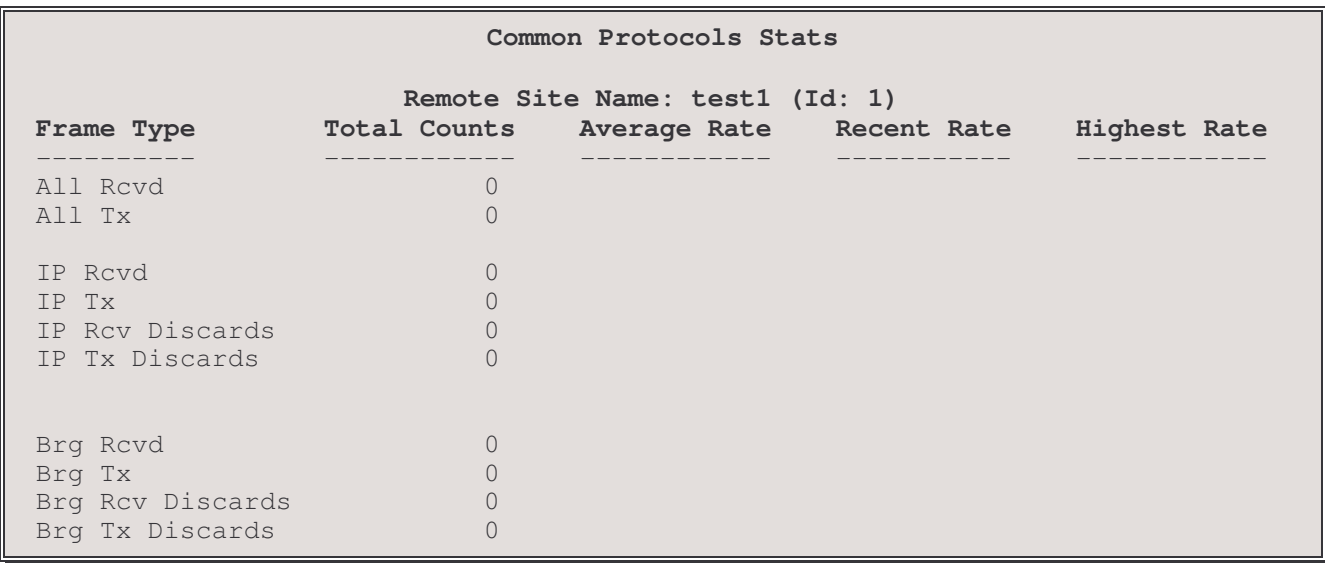

The Common Protocol Stats display lists frame counts with number of frames received, transmitted and discarded for each of the various transmission protocols.

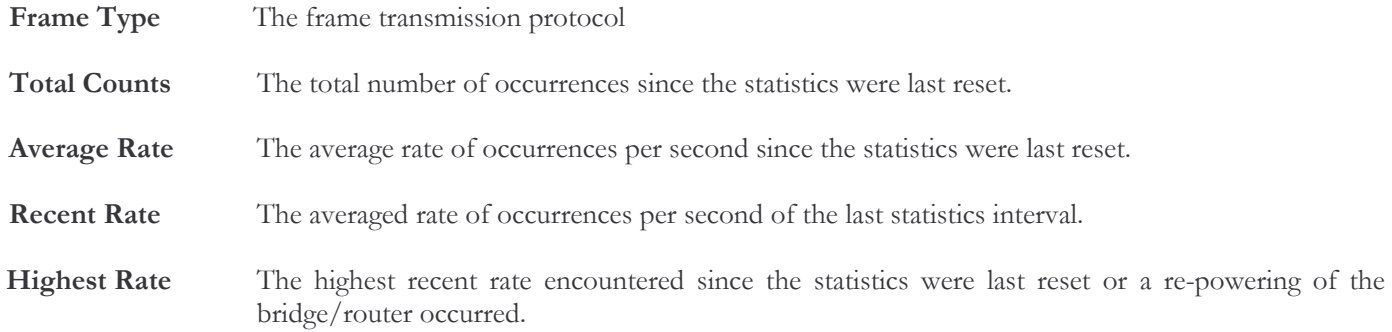

### 2 - PPP Stats

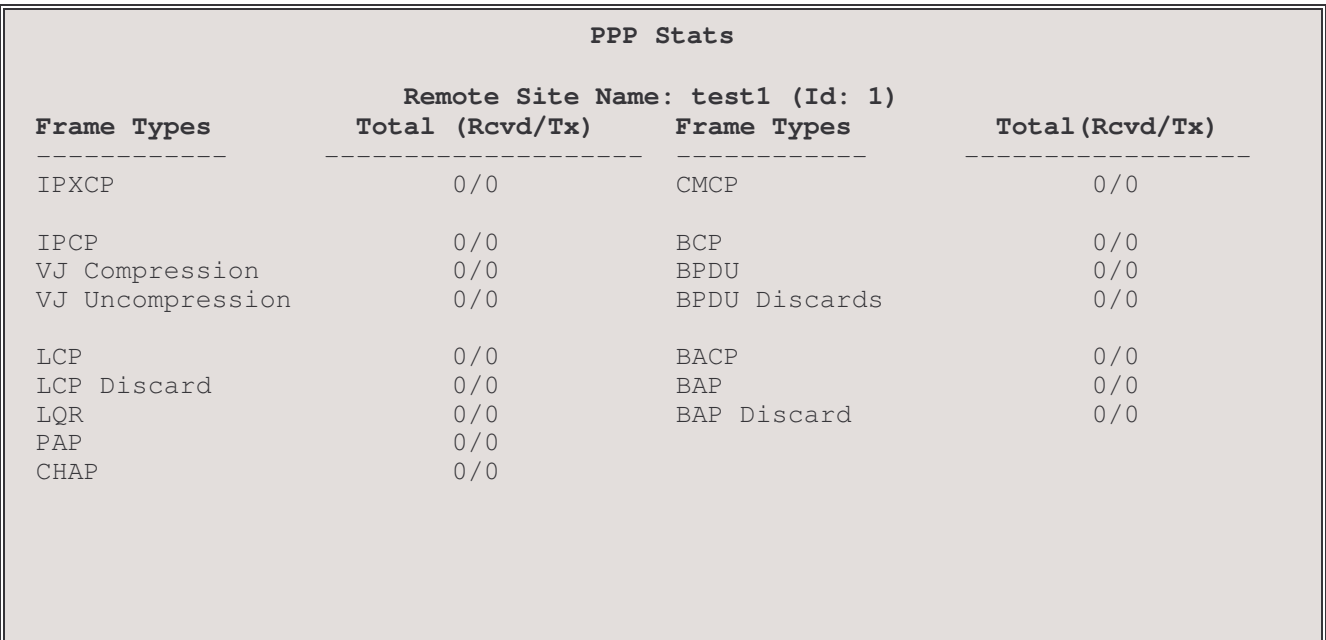

Screen 1 of PPP Stats display

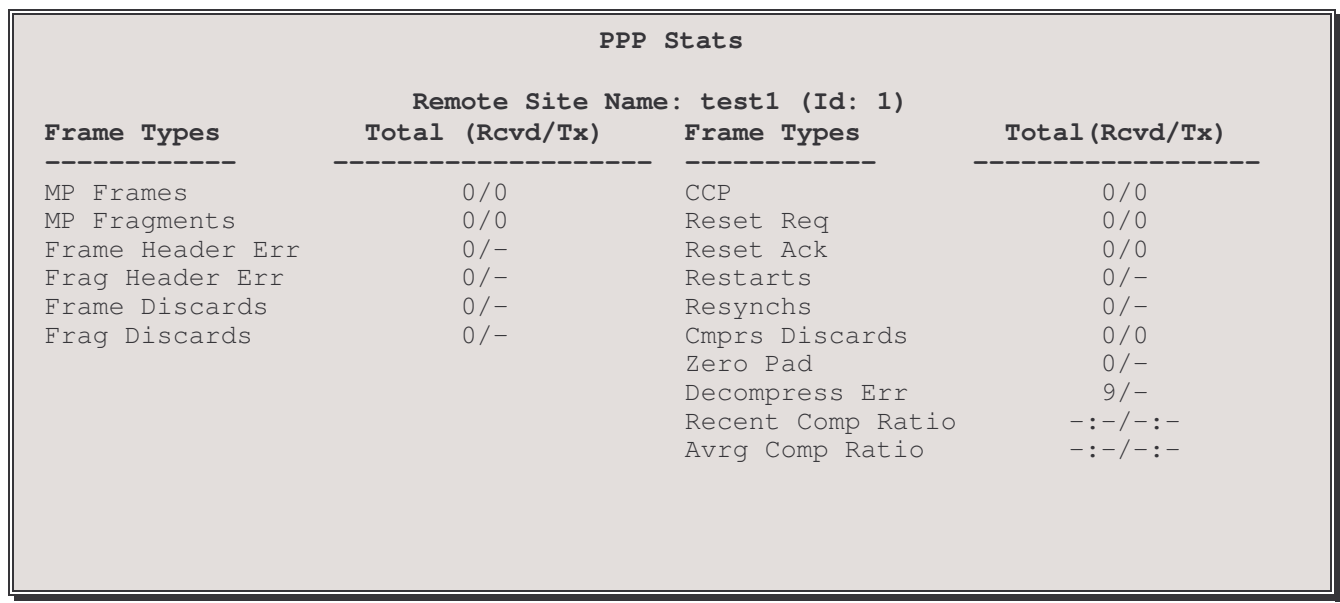

Screen 2 of PPP Stats display

The PPP Stats display shows frame counts received and transmitted for each of the frame types listed.

Note that the PPP Stats display does not do on screen updates; to update the screen display, switch screens with the "n" (next) or "p" (previous) key or tab out and key "2" to re-enter this display. Note: the "n" or "p" must be lower case.

### 3 - Frame Relay Statistics

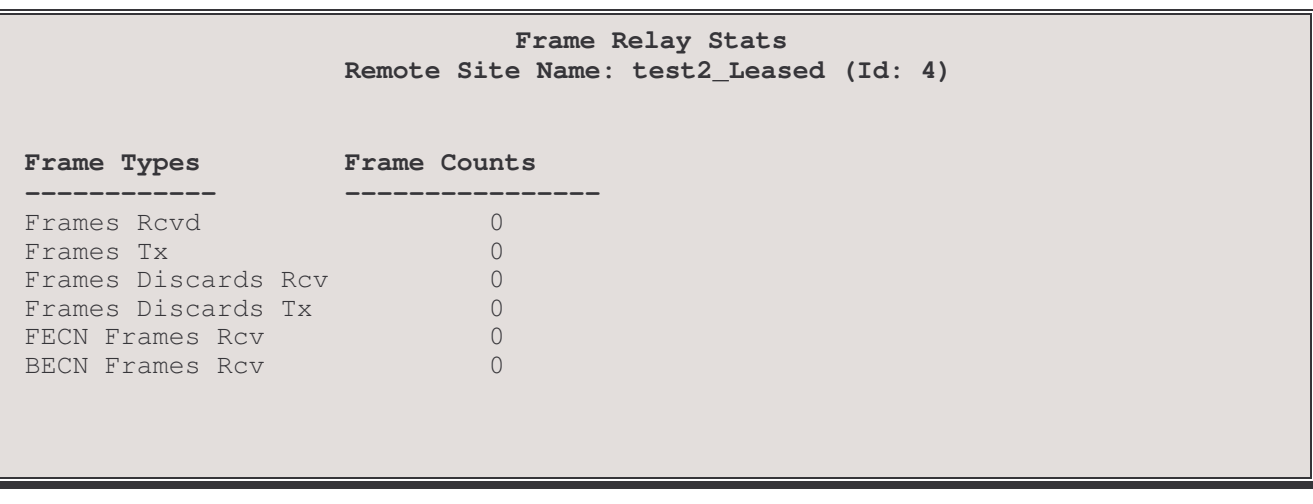

This display shows counts of:

Frames Rcvd: Frames received since the statistics were last cleared.

**Frames Tx:** Frames transmitted since the statistics were last cleared.

Frames Discards Rcvd: Received Frames discarded since the statistics were last cleared.

Frames Discards Tx: Transmitted Frames discarded since the statistics were last cleared.

- FECN: Forward Explicit Congestion Notification Frames received since the statistics were last cleared (high count indicates possible link congestion for received traffic).
- BECN: Backward Explicit Congestion Notification received since the statistics were last cleared (high count indicates possible link congestion for transmitted traffic).

### $3/4$  - Status

Status of a remote site connection is displayed on a series of screens. To navigate from one display to another, enter "n" to go to the next screen, "p" to go to the previous screen, "s" to go to the starting screen or any other key to return to the Remote Site Stats Menu. The display will vary depending on the type of connection to the selected remote site; the status of more than one protocol option may be displayed on a screen.

### Status - Leased Line

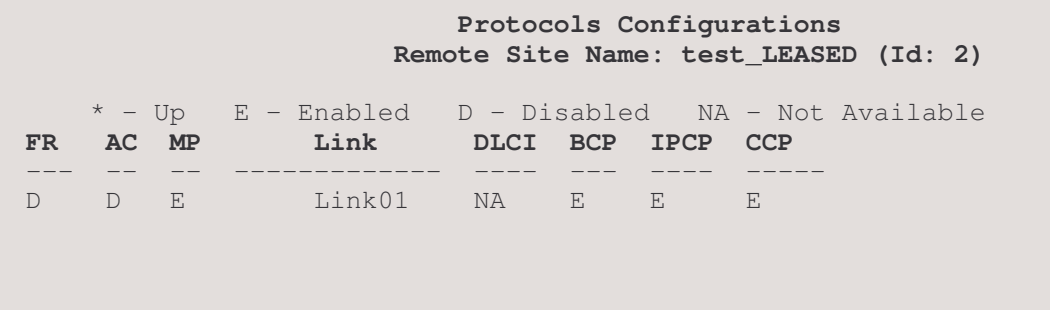

### Protocol Status - Frame Relay

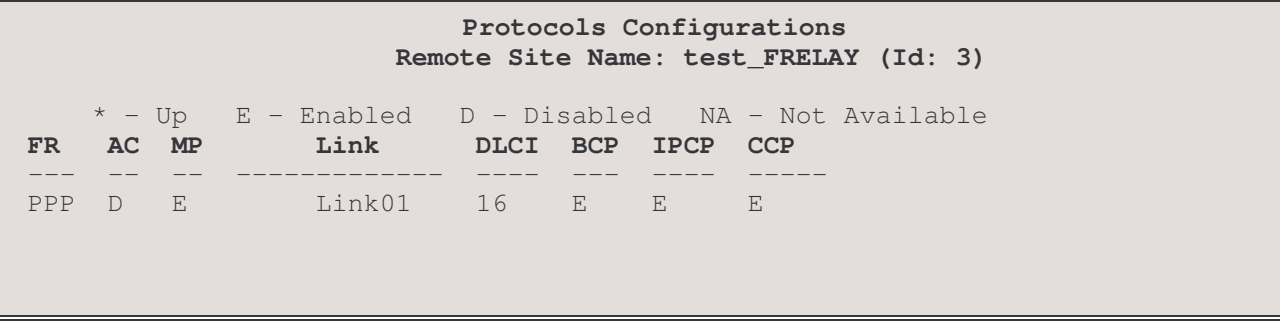

FR : Frame Relay PPP, Raw 1490 or disabled for this remote site.

- $AC:$  Auto-call enabled / disabled for this remote site.
- $MP:$  Multipoint enabled / disabled for this remote site.
- Link: The Primary link for this remote site.
- BCP : Bridge Control Protocol enabled / disabled status.
- **IPCP** : IP Control Protocol enabled / disabled status.
- CCP : Compression Control Protocol enabled / disabled status.

 $FR$ 

### Protocol Configurations - Frame Relay

```
PVC State
             : Disabled, Idle
Link/DLCI
             : 0/16CIR/EIR
             : 0/0 Kbps
```
### **PVC** State:

The state of the permanent Virtual Circuit on this link: whether the link is Enabled or Disabled, and if enabled, whether it is Idle, Up, Opening or PPP Opening.

### Link/DLCI:

The Link and Data Link Circuit Identifier numbers associated with this remote site.

### CIR/EIR:

The Committed Information Rate and Excessive (burst) Information Rate for this link.

### **Protocol Configurations - BCP**

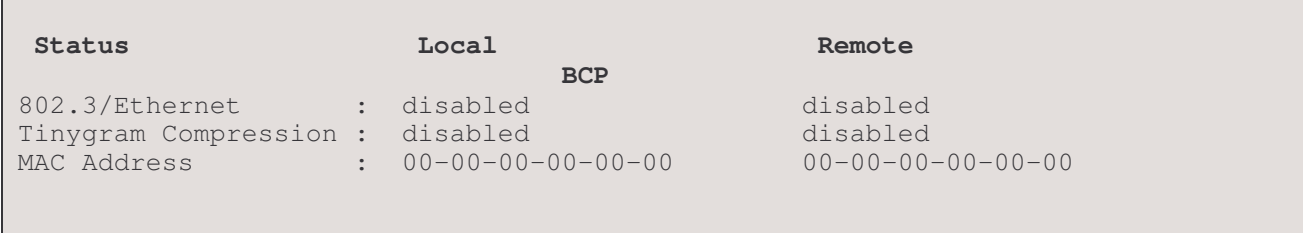

### 802.3/Ethernet:

This displays the resulting bridging state for this protocol after the advisory notices are sent by the local and remote bridges. The advisory notices indicate what frame types are supported by the device.

This may display disabled if the partner bridge sends a configure reject for the advisory notice for this frame type. When this happens, the device that originally sent the advisory notice will continue to send bridge frames in the frame formats originally reported in the advisory notice.

### **Tinygram Compression:**

This displays the negotiated state of Tinygram Compression for the local and remote devices.

### **MAC Address:**

This displays the MAC addresses of the local and remote devices which are used for bridging data between the devices.

### Protocol Status - CCP

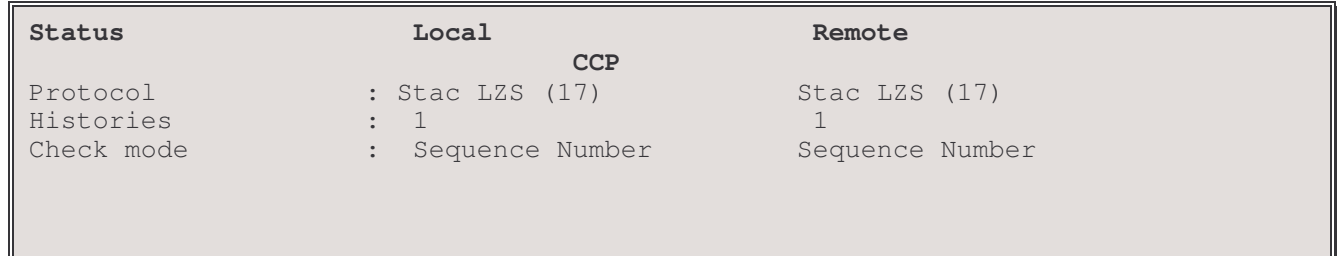

### Protocol:

This displays the current compression protocol for this end of the CCP link connection as well as the compression protocol for the remote end.

### Histories:

This displays the current number of histories which have been negotiated for both the local end and the remote end of the connection.

#### **Check Mode:**

This displays the compression check modes which have been negotiated for both the local end and the remote end of the connection.

### Protocol Status - IPCP

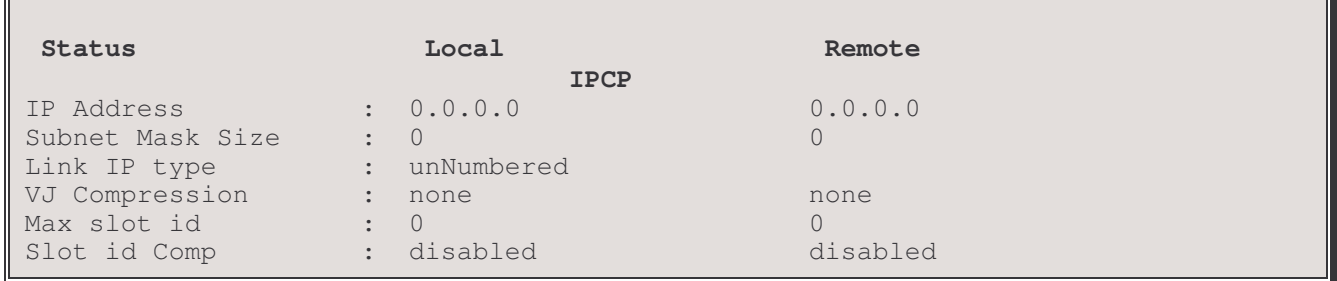

### IP Address:

This displays the current IP addresses for this end of the IPCP link connection as well as the IP address for the remote end.

#### Subnet Mask Size:

This displays the current subnet mask size for this end of the IPCP link connection as well as the subnet mask size for the remote end.

### Link IP Type:

This displays the type of IP link connection between this P850 and the remote site router, either numbered or unnumbered.

### VJ Compression:

This displays the negotiated type of compression protocol for this end of the IPCP link connection as well as the compression protocol for the remote end: none, VJ TCP.

### Max Slot Id:

This displays the negotiated value for the Van Jacobson max slot identifier for this end of the IPCP link connection as well as the value for the Van Jacobson max slot identifier for the remote end.

### Slot Id Comp:

This displays the negotiated state of the Van Jacobson slot identifier compression for this end of the IPCP link connection as well as the state of the Van Jacobson slot identifier compression for the remote end.

### $4/5$  – Usage information

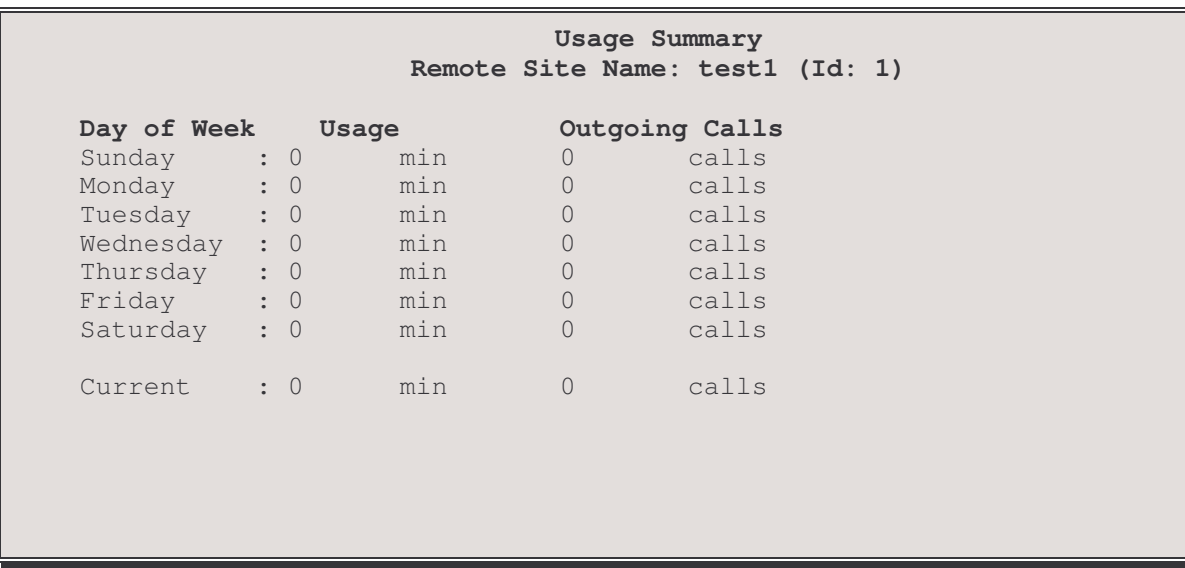

Note: The day-of-weeks are the 24-hour time intervals starting from 7:00 the same day.

### Usage:

This displays the total number of minutes of line usage.

### Outgoing Calls :

This displays the total number of outgoing calls to this remote site for the indicated day of the week.

### 5/6 Clear Remote Site Stats

The Clear Remote Site Statistics option clears all fields in all of the remote site statistics displays to zero.

### **LAN Statistics Menu**

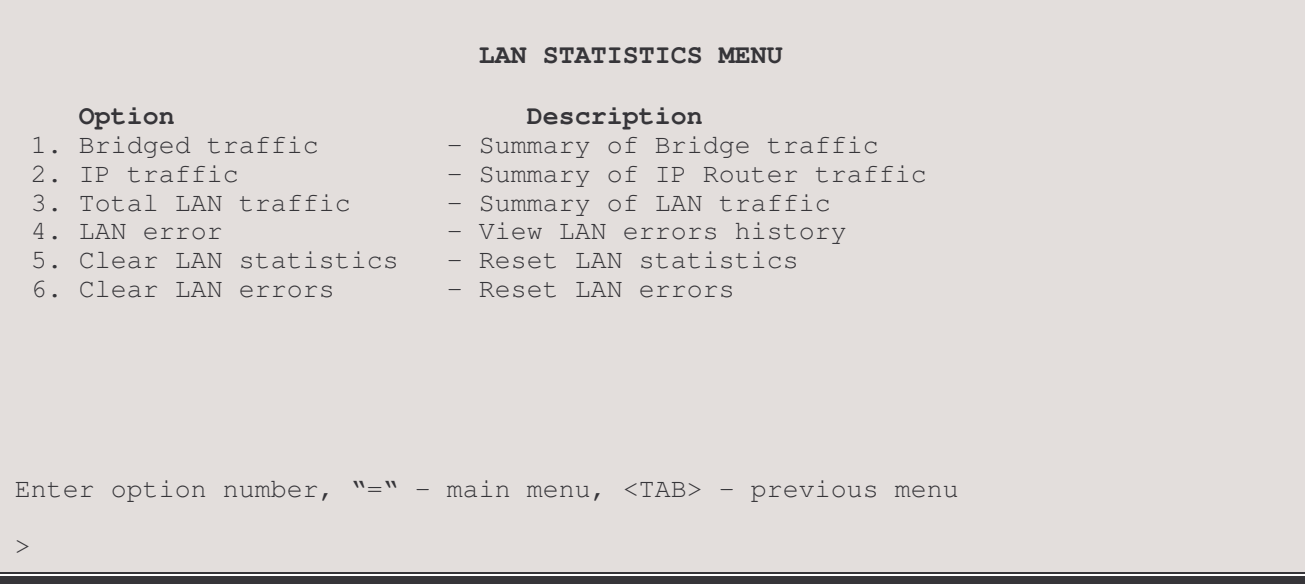

### 1 - Bridged Traffic

The Bridged Traffic option displays a summary of Bridged LAN traffic since the statistics were last reset.

### 2 - IP Traffic

The IP Traffic option displays a summary of IP Router LAN traffic since the statistics were last reset.

Note: only statistics on the primary LAN are kept, none are available for secondary LANs.

### 3 - Total LAN Traffic

The Total LAN Traffic option displays a summary of Total LAN traffic since the statistics were last reset.

### 4 - LAN Error

The LAN Error option displays a summary of LAN and router errors since the statistics were last reset.

### 5 - Clear LAN Statistics

The Clear LAN Statistics option clears all statistic fields in the LAN statistics to zero.

### 6 - Clear LAN Errors

The Clear LAN Errors option clears all error fields in the LAN statistics to zero.

### Bridged Traffic Summary Display (Option 1)

This screen displays Bridged LAN traffic statistics gathered since the statistics were last reset and reports statistics generated within the current statistics interval.

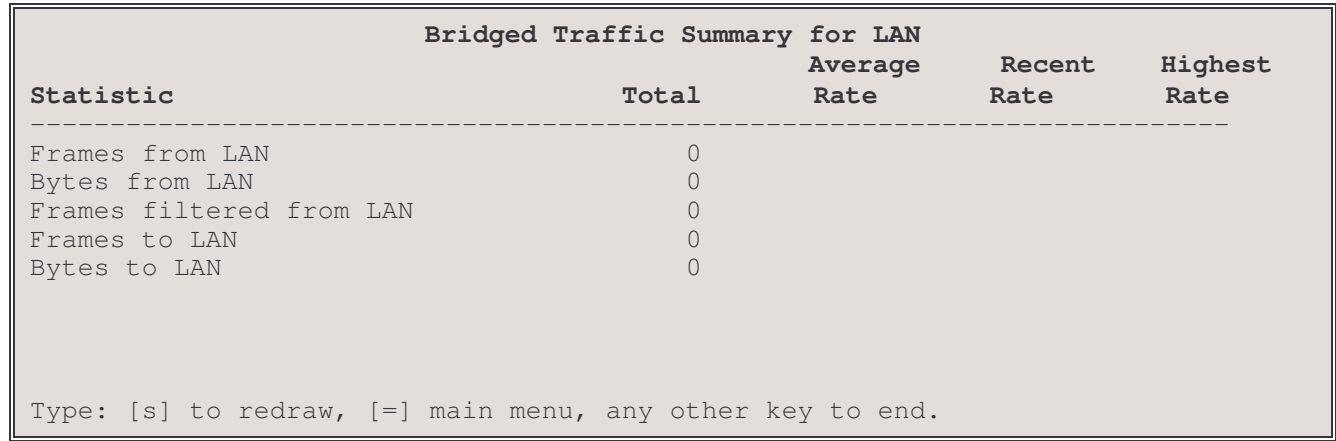

note: the[s] to redraw is case sensitive; it must be lower case.

### **Column Analysis**

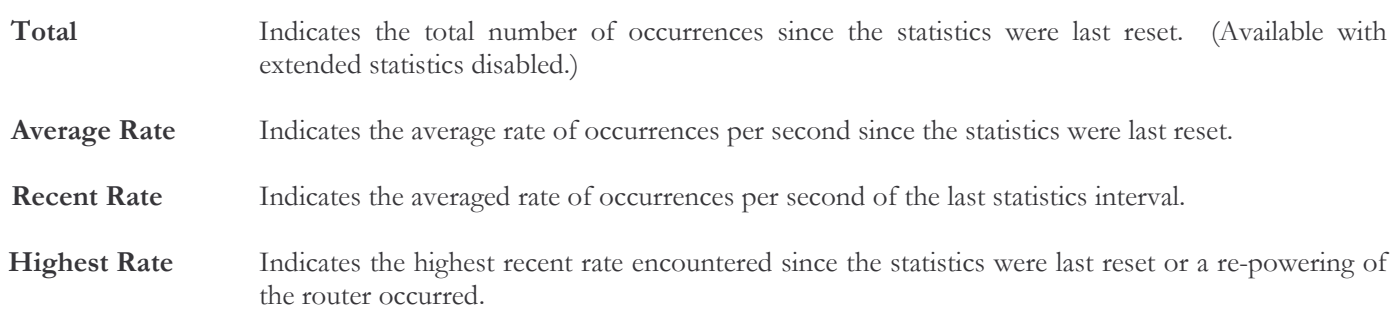

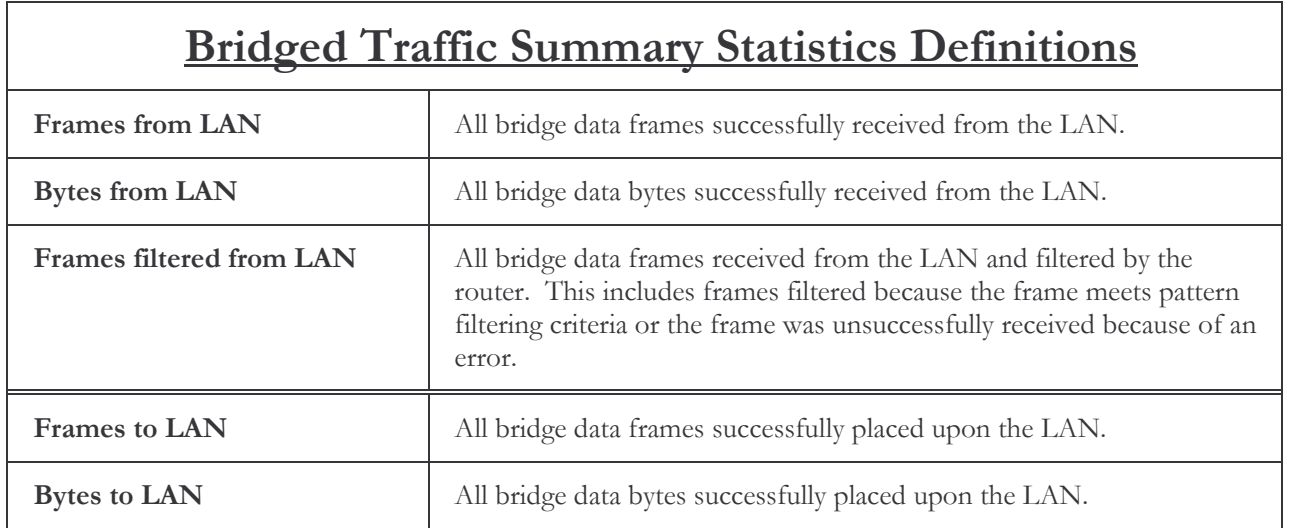

### IP Traffic Summary Display (Option 2)

This screen displays IP Routed LAN traffic statistics gathered since the statistics were last reset and reports statistics generated within the current statistics interval.

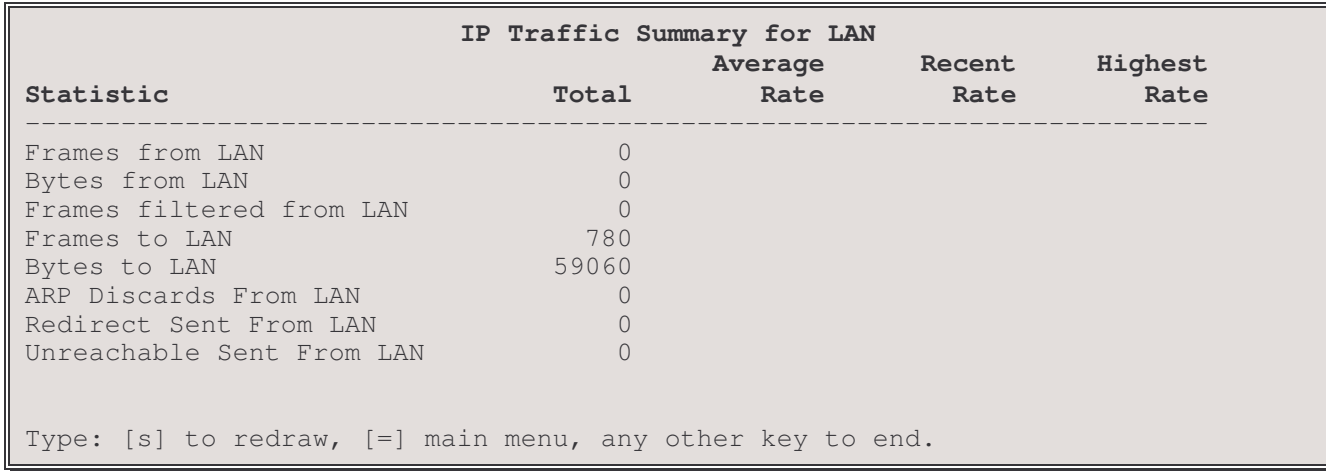

note: the[s] to redraw is case sensitive; it must be lower case.

### **Column Analysis**

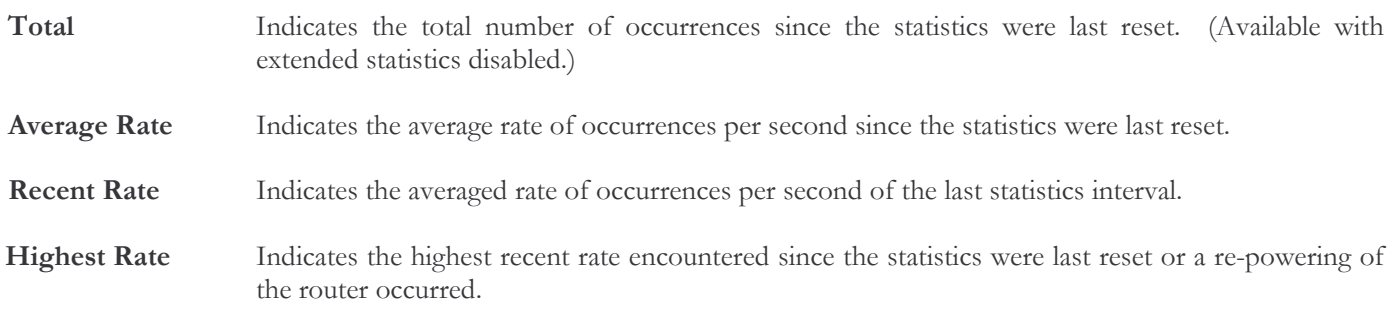

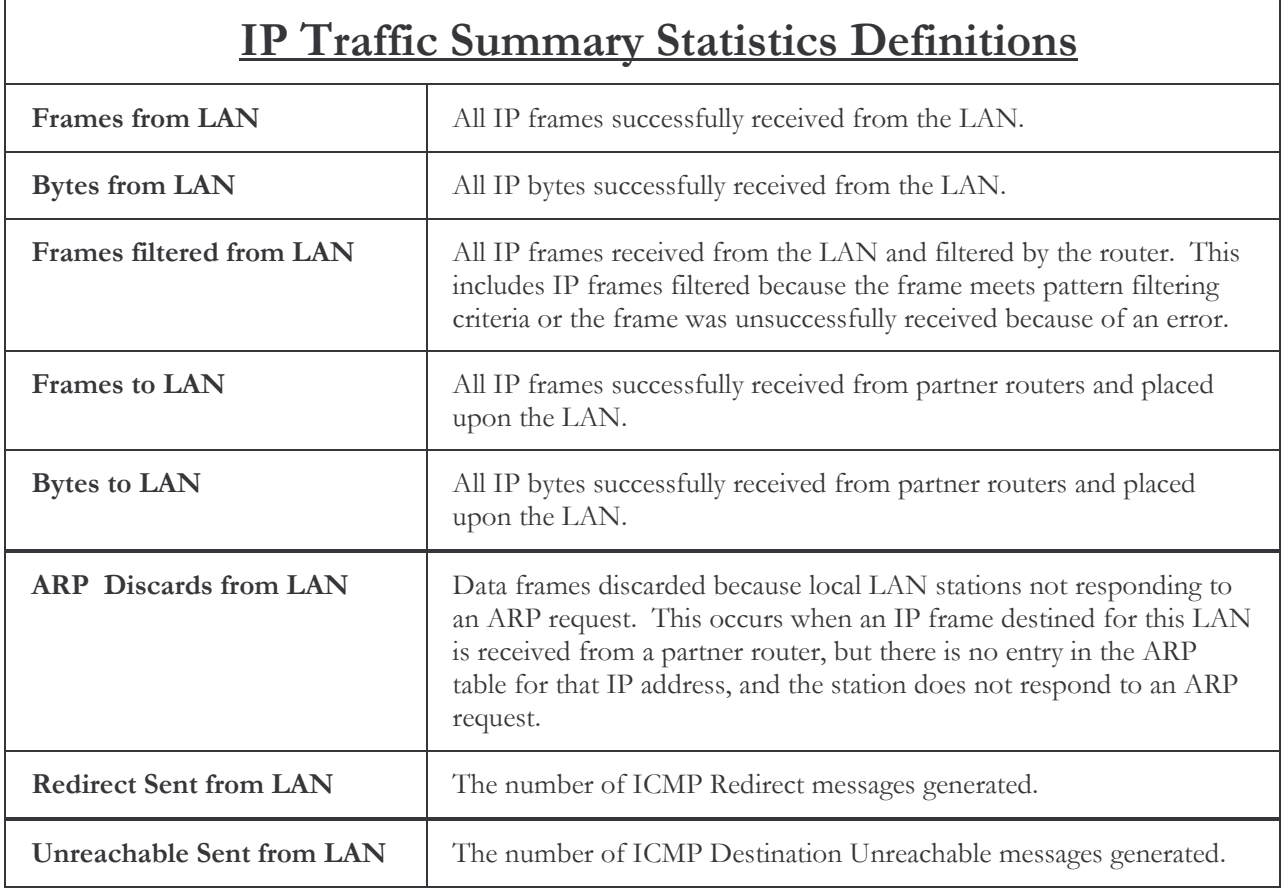

NOTE: The IP frames and bytes in the above table refer to frames properly routed to this router. A properly routed frame will be MAC addressed to the router and IP addressed for a station on another network or sub-network.

### Total LAN Traffic Summary Display (Option 3)

This screen displays statistics gathered since the statistics were last reset and reports statistics generated within the current statistics interval.

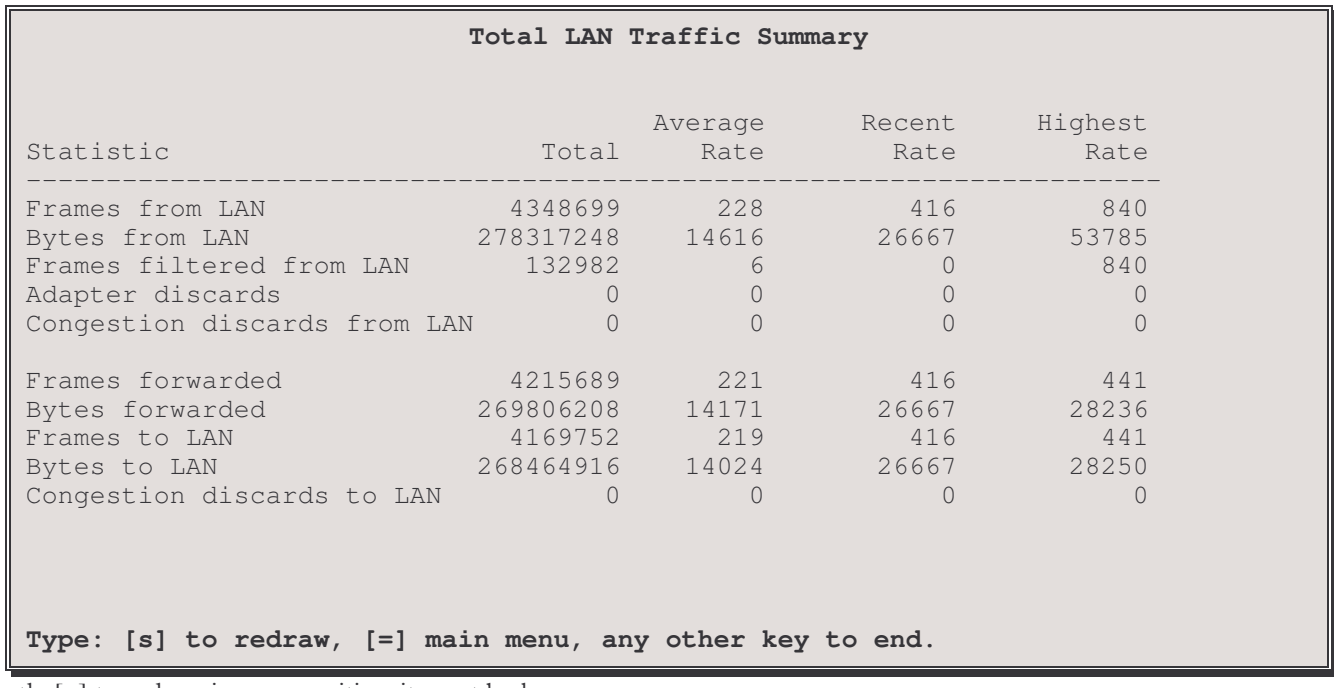

note: the[s] to redraw is case sensitive; it must be lower case.

If a second LAN module is present, you will be asked to select which LAN statistics to display.

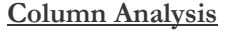

- / 5& #&& & & &\$ 0() \$ extended statistics disabled.)
- **Average Rate** ate Indicates the average rate of occurrences per second since the statistics were last reset.
- Recent R ate Indicates the averaged rate of occurrences per second of the last statistics interval.
- **Highest Rate** ate Indicates the highest recent rate encountered since the statistics were last reset or a re-powering of the router occurred.

# **Total LAN Traffic Summary Statistics Definitions**

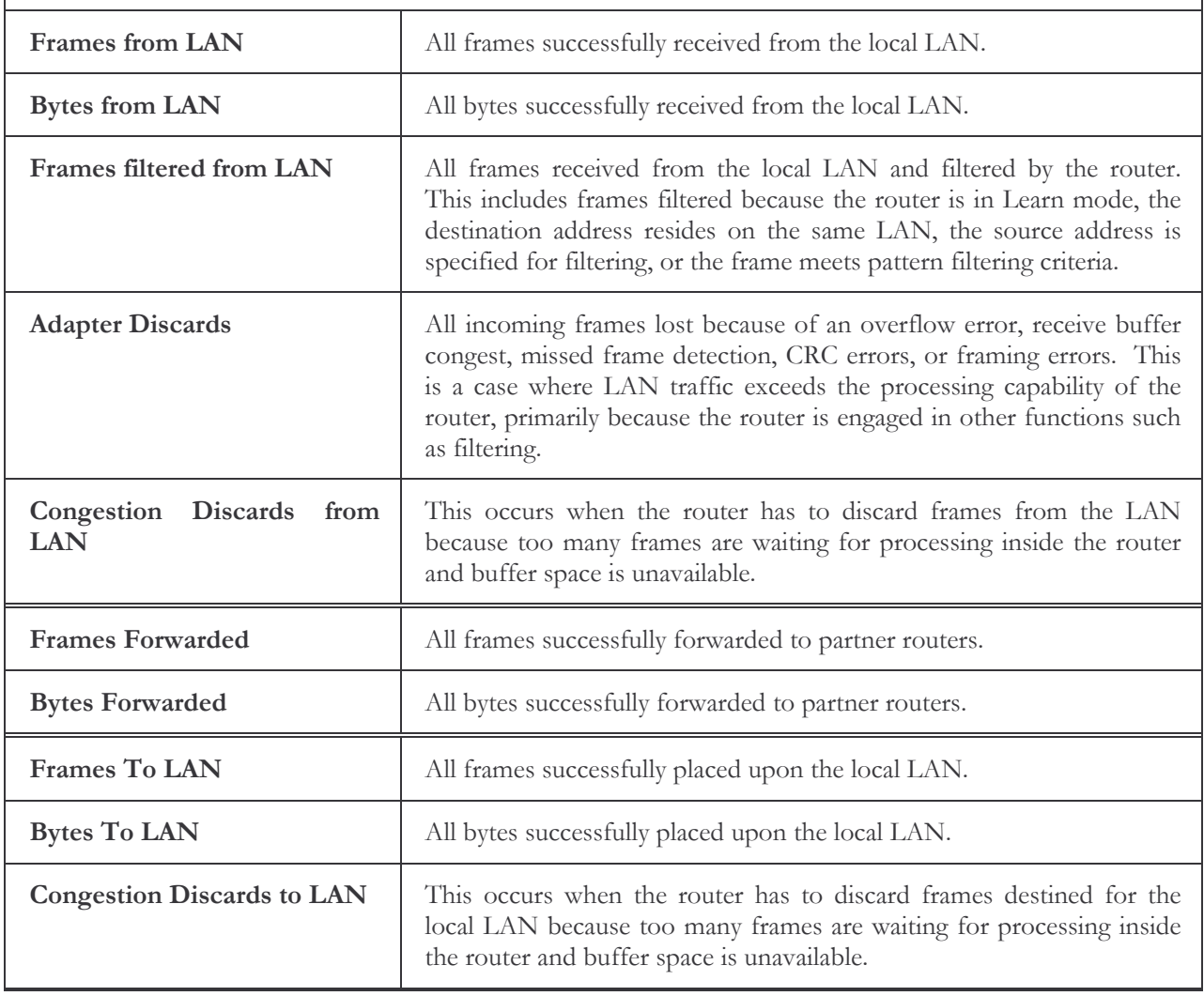

### LAN Error Display (Option 5)

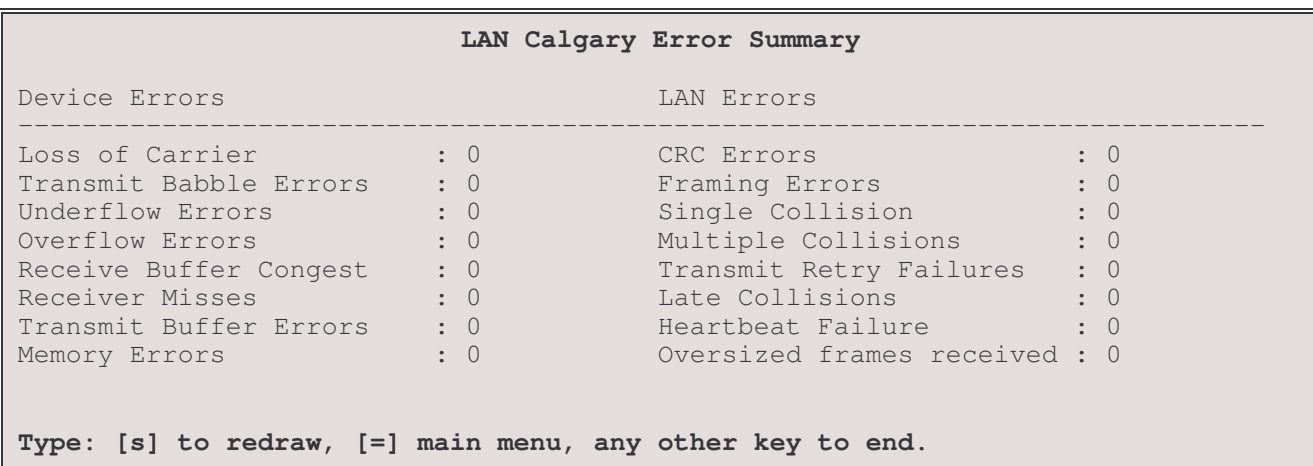

note: the[s] to redraw is case sensitive; it must be lower case.

If a second LAN module is present, you will be asked to select which LAN statistics to display.

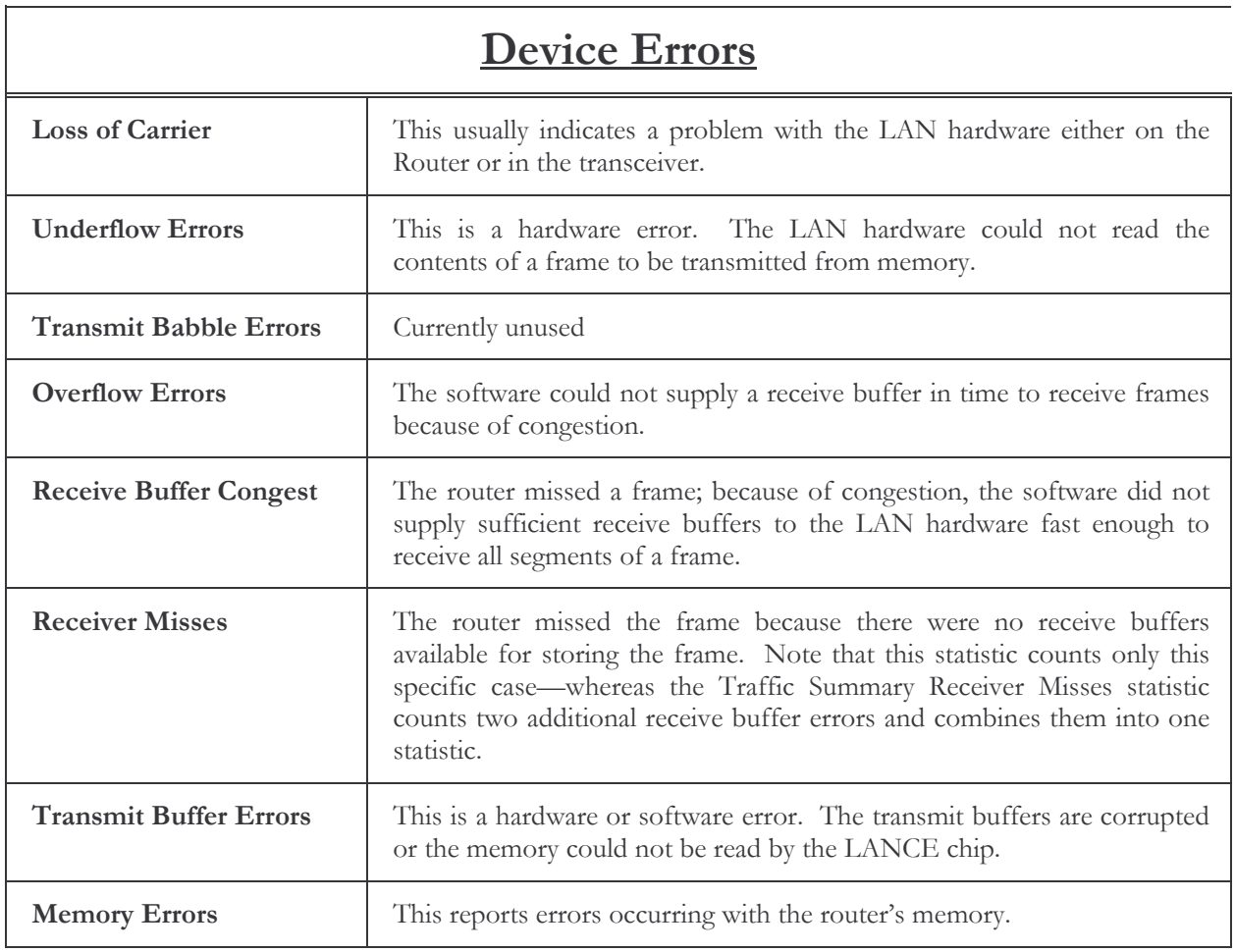

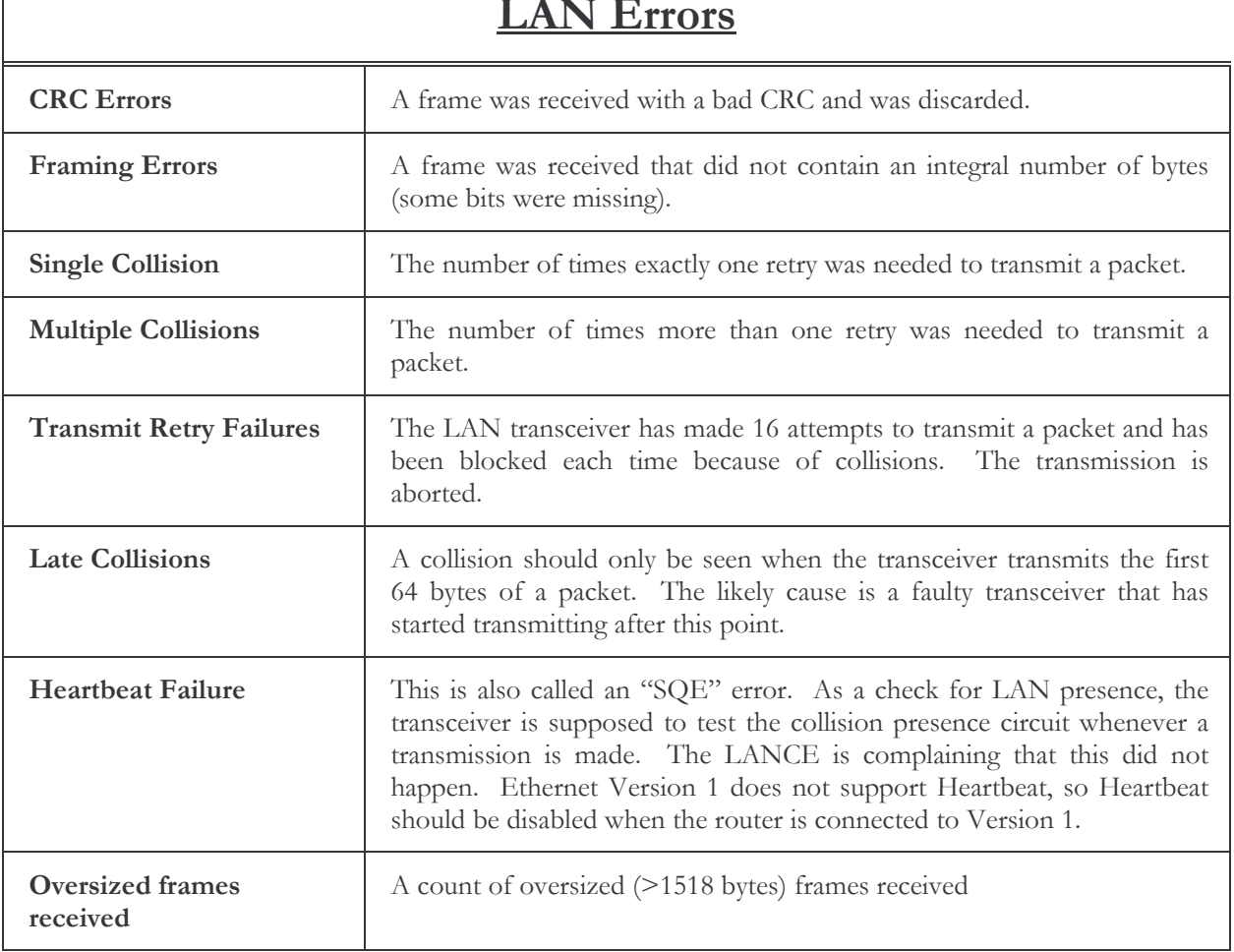

## **TANTIN**

 $\overline{\phantom{a}}$ 

## Link Performance Menu

E1 Link performance menu:

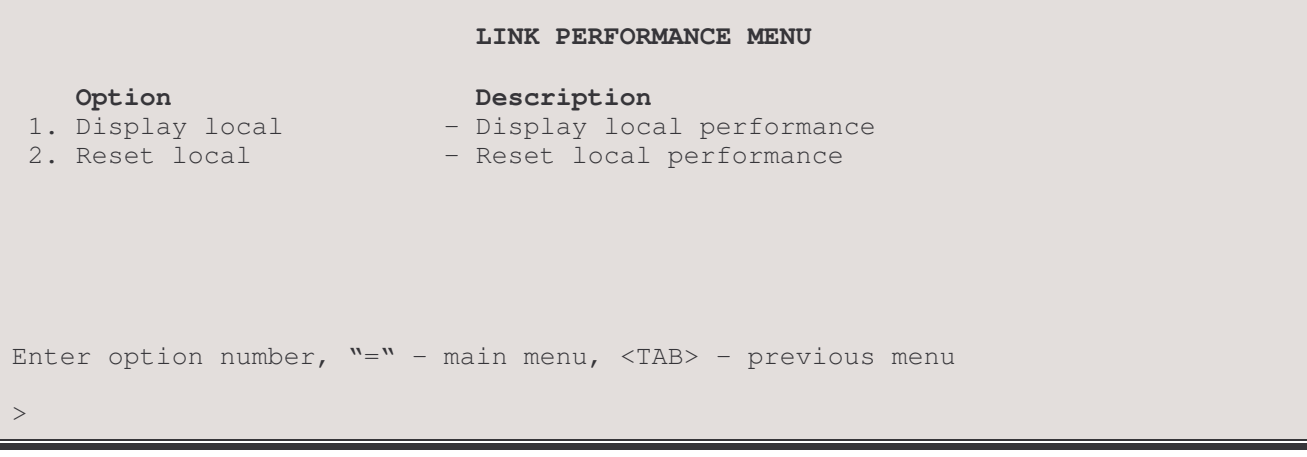

### T1 Link Performance menu:

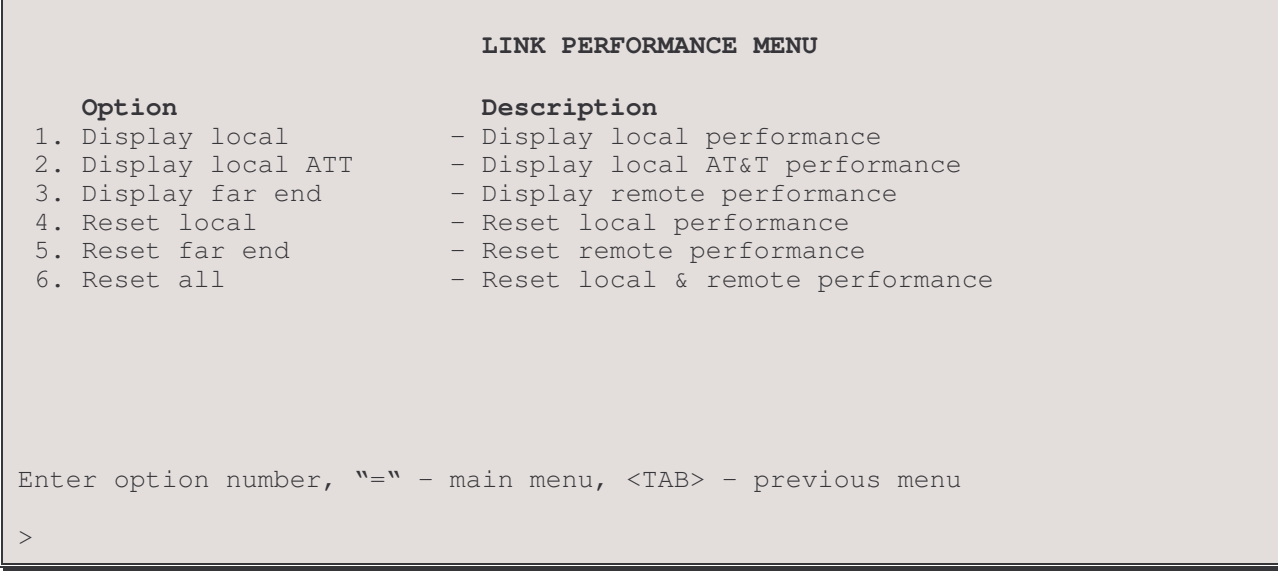

### $1 -$ Display Local (E1)

The display local option for E1 mode is:

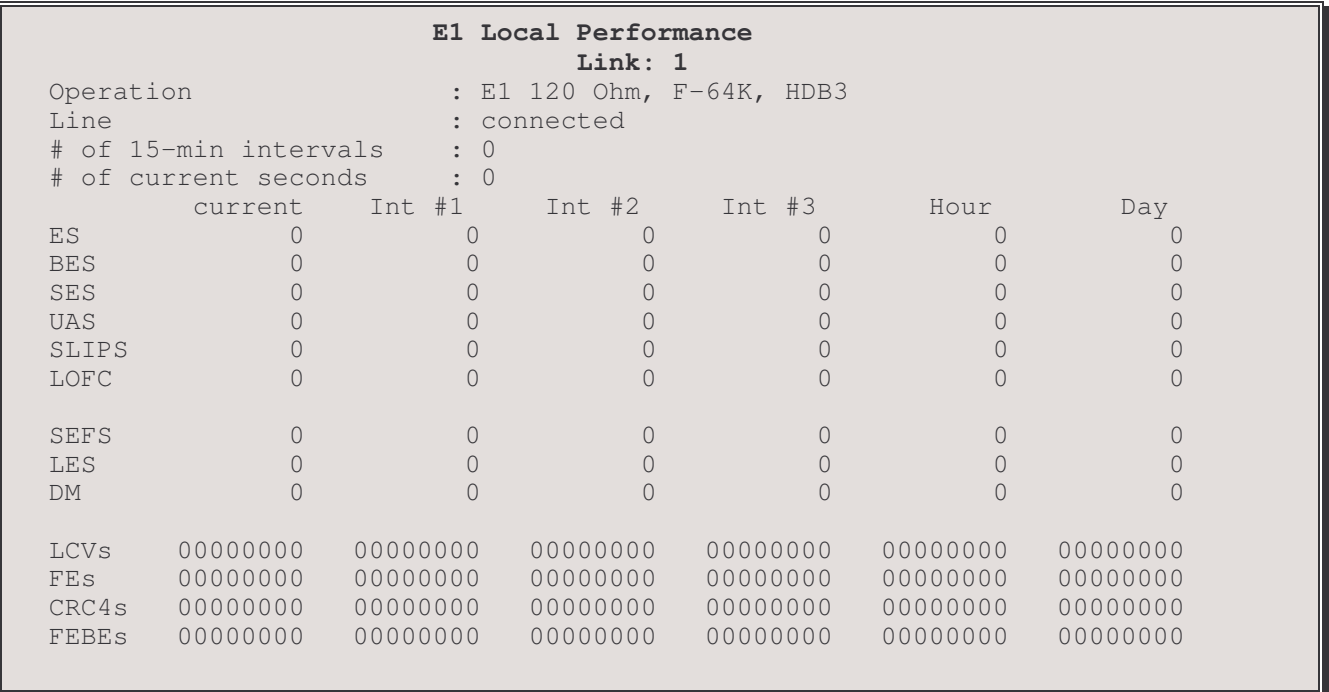

Operation: displays the current operaion mode (T1 or E1), line build out, channel rate and frame encoding.

Line: Link status - connected or disconnected

# of 15-min intervals: count of 15 minute intervals since the statistics were last cleared.

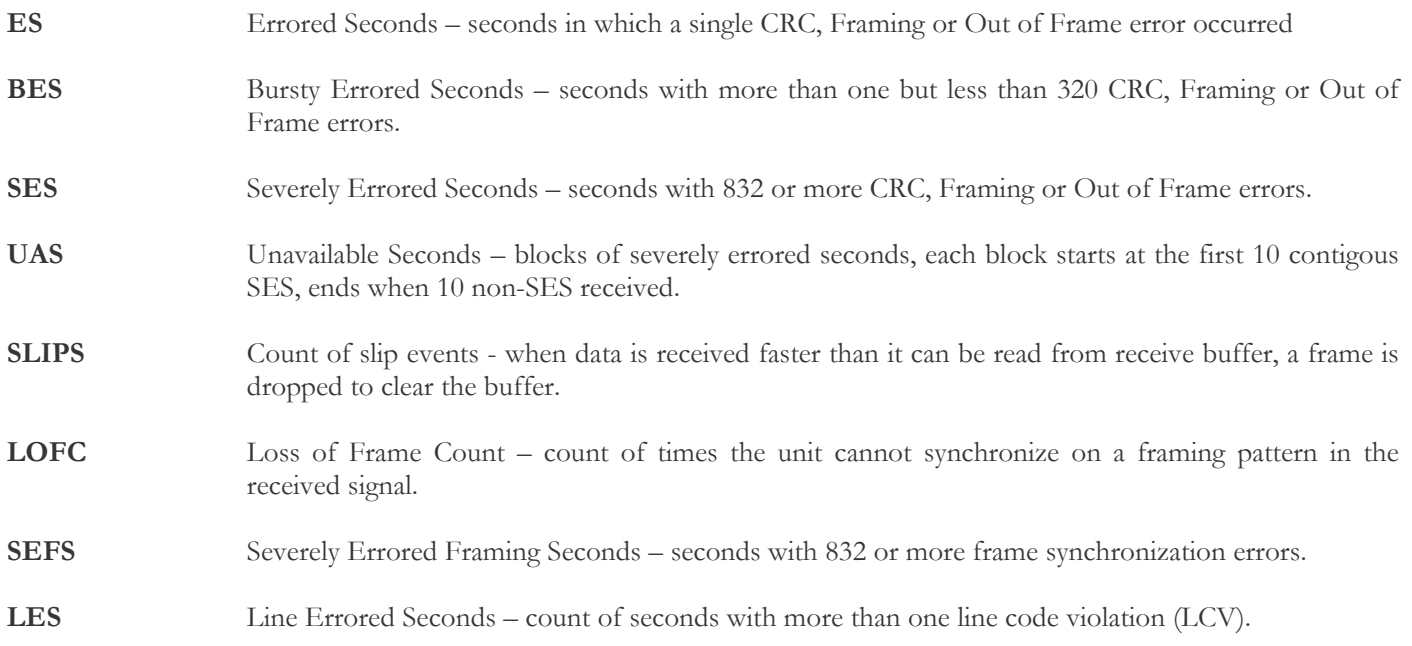

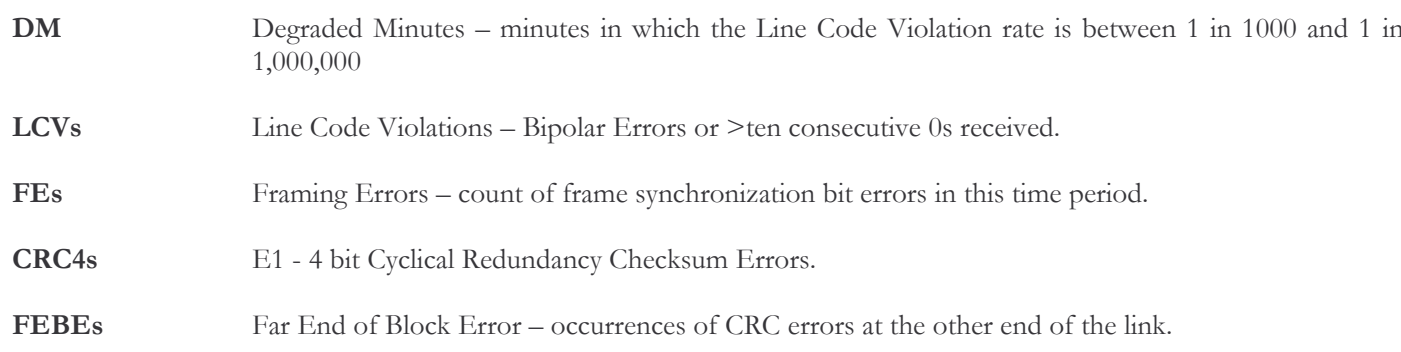

### $1 - Display Local(T1)$

The display local option for T1 mode is:

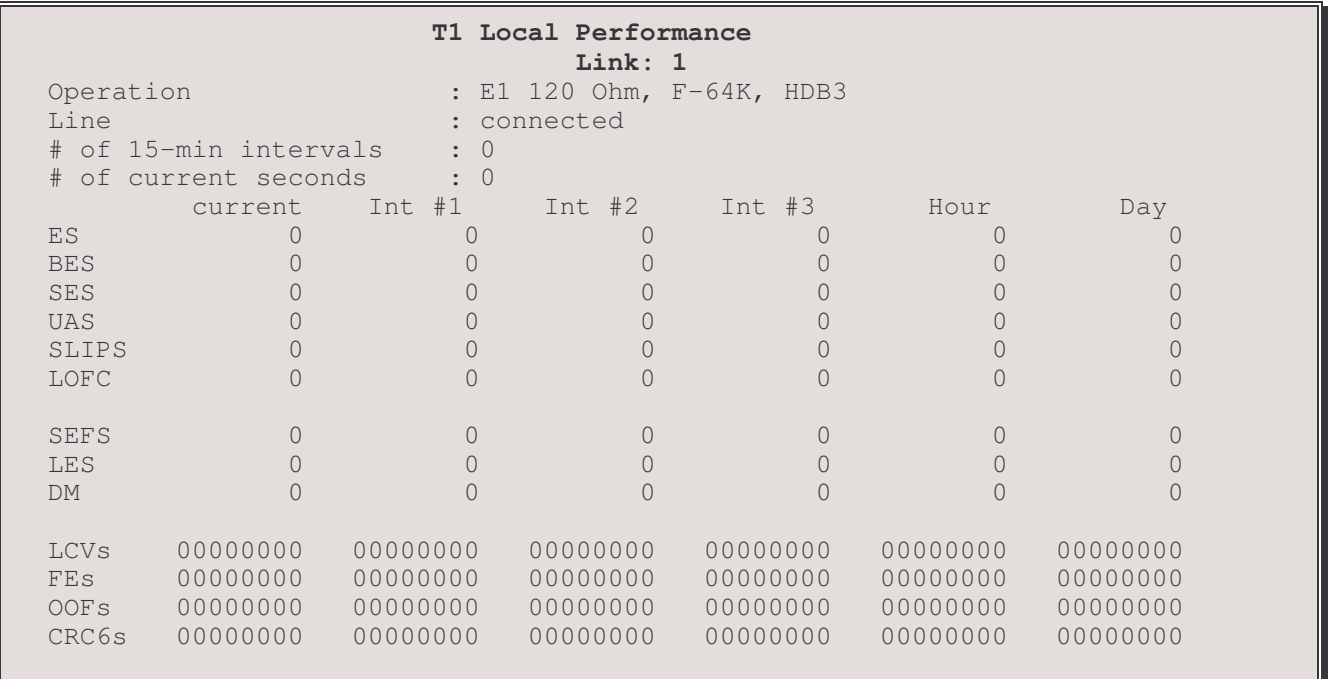

Operation: displays the current operaion mode (T1 or E1), line build out, channel rate and frame encoding.

Line: Link status - connected or disconnected

# of 15-min intervals: count of 15 minute intervals since the statistics were last cleared.

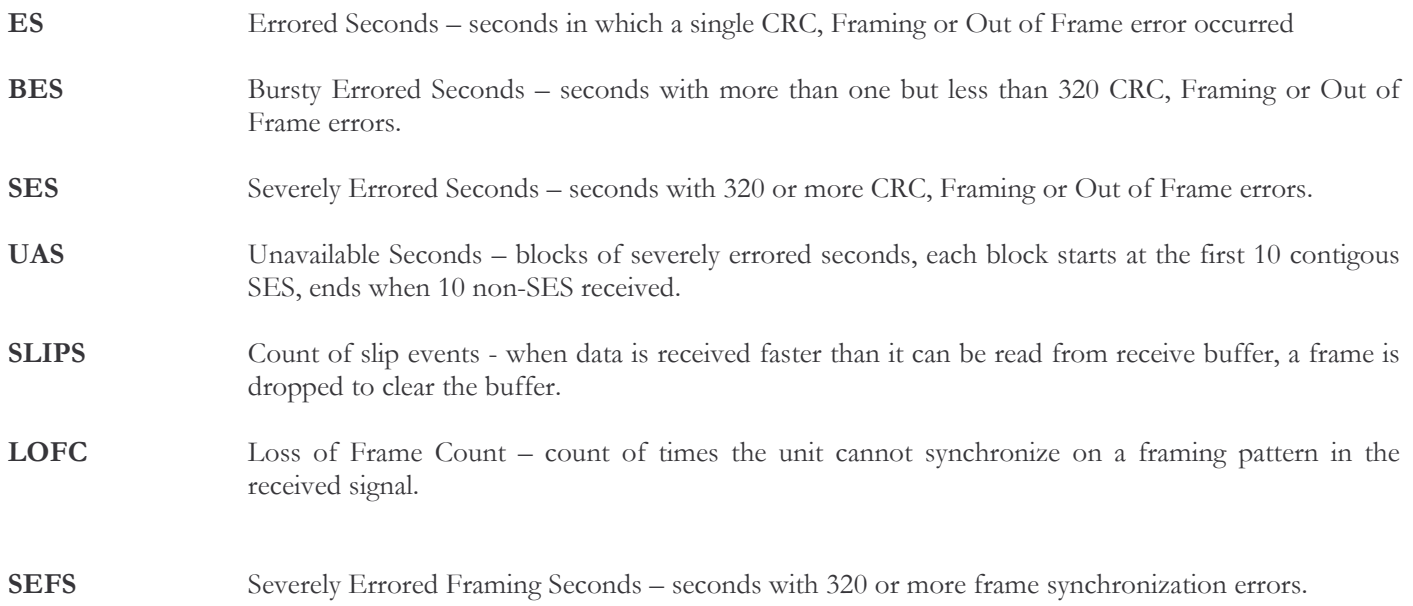

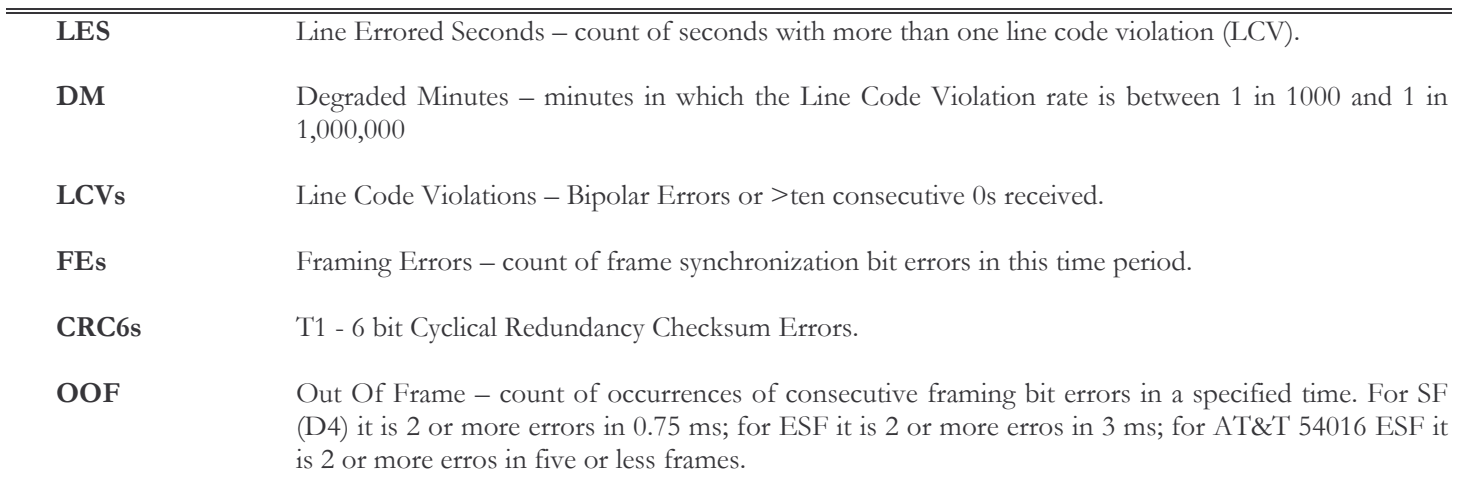

### 2 - Display Local AT&T

The display local AT&T option for T1 is

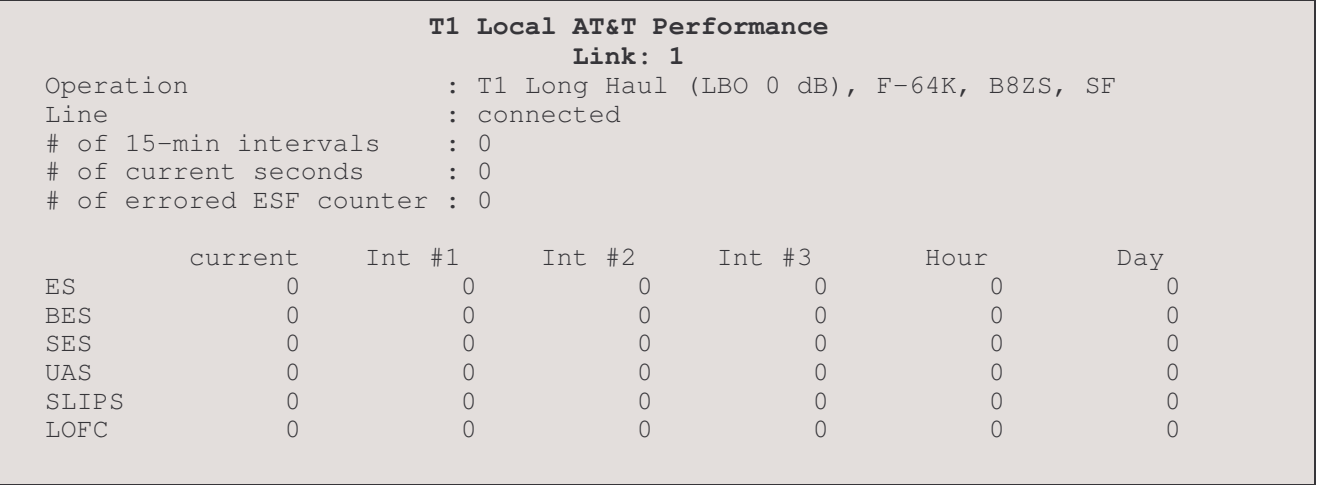

Operation: displays the current operaion mode (T1 or E1), line build out, channel rate and frame encoding.

Line: Link status - connected or disconnected

# of 15-min intervals: count of 15 minute intervals since the statistics were last cleared.

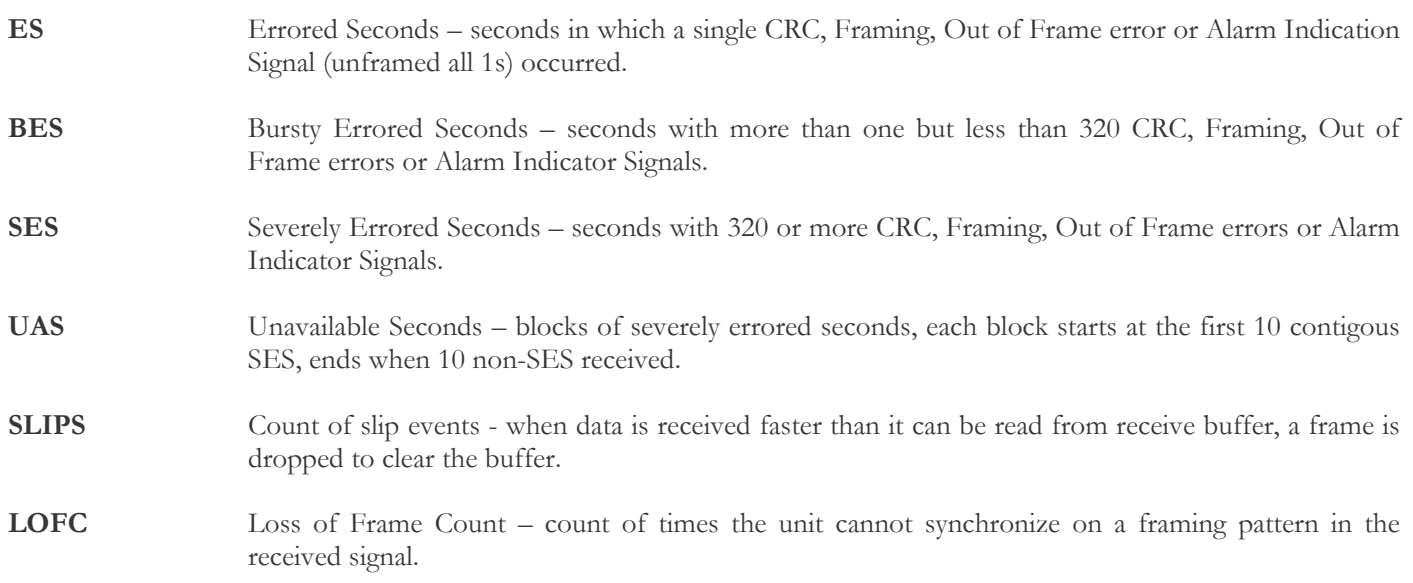

### 3 - Display Far End

The display far end option for T1 is

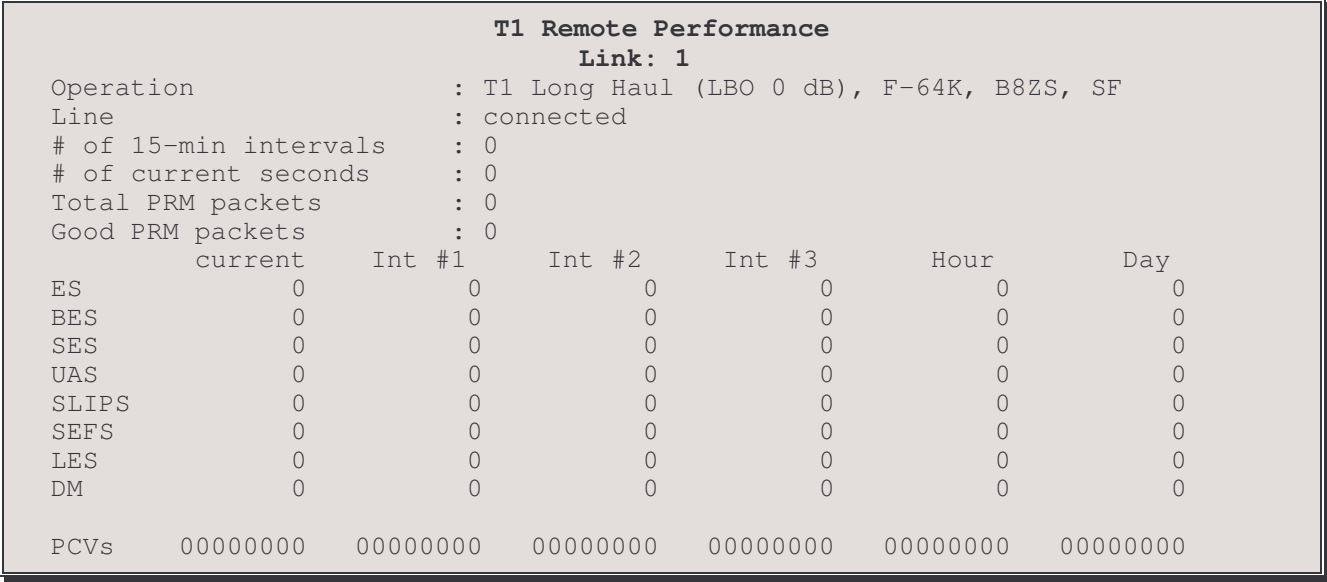

Operation: displays the current operaion mode (T1 or E1), line build out, channel rate and frame encoding.

Line: Link status - connected or disconnected

# of 15-min intervals: count of 15 minute intervals since the statistics were last cleared.

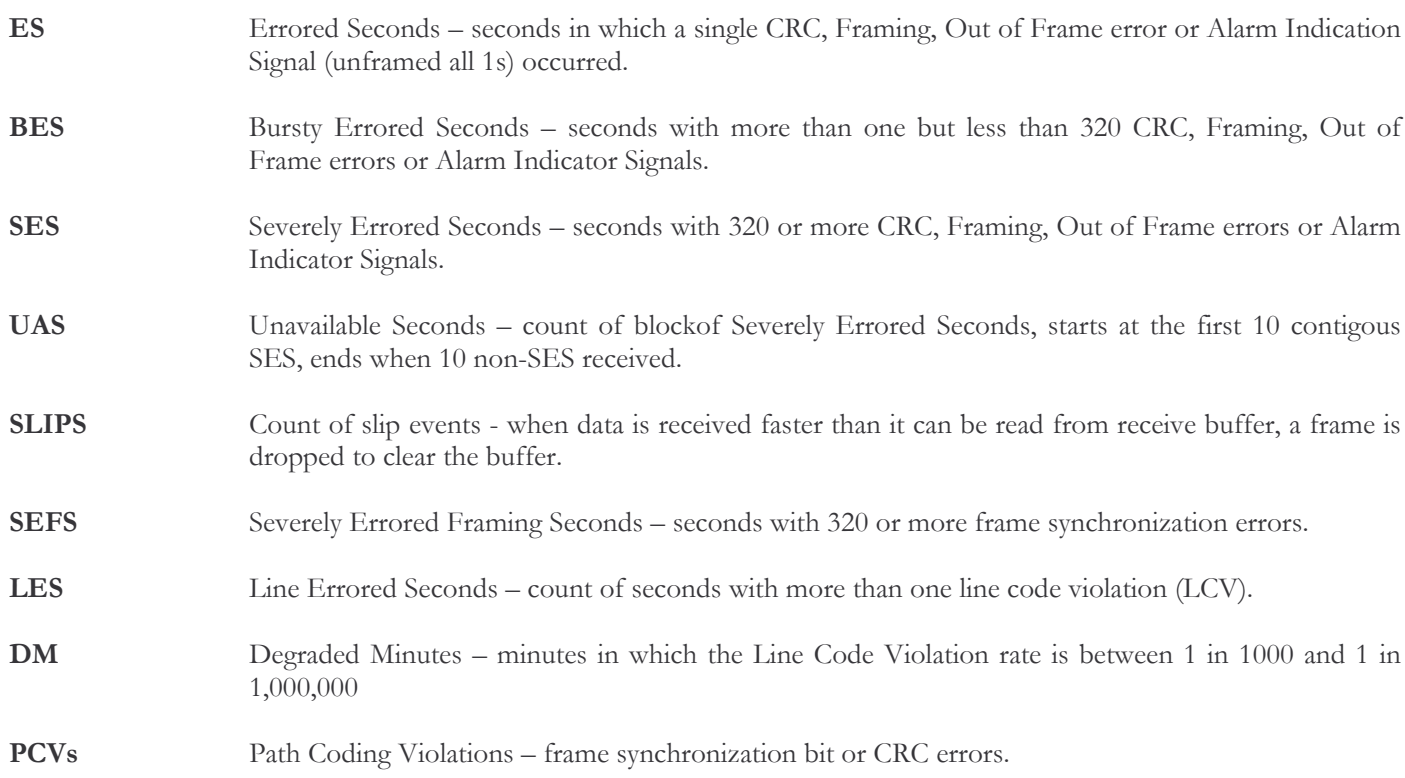
## **WAN Diagnostics Menu**

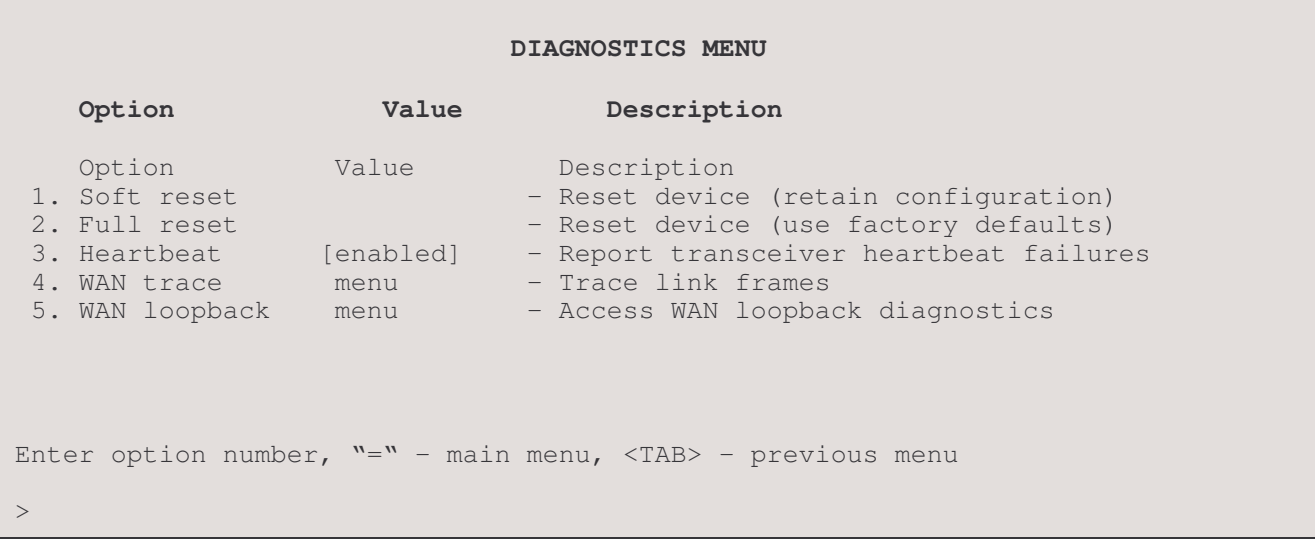

#### 1 - Soft Reset

Selecting the Soft Reset option resets the router software and restarts the router. The current configuration is retained.

Note: a reset may also be performed by toggling the switch behind the hole on the lower right side of the faceplate.

#### 2 - Full Reset

Selecting the Full Reset option resets the router configuration to factory default settings and restarts the router. The factory default settings include the terminal type and password.

#### **CAUTION:** Use this option with caution. All configuration settings will be lost.

#### 3 - Heartheat

The Heartbeat option enables or disables reporting of transceiver heartbeat failures. This failure is not a router fault but a transceiver fault. As a check for LAN presence, the transceiver should ensure that the collision-presence circuit is working whenever a transmission is made. When Heartbeat is enabled, the router will report these failures. Ethernet Version 1 does not support Heartbeat, so all transceivers should have Heartbeat Disabled on these Version 1 Ethernet networks.

#### Considerations:

Enabling this option can help in determining transmission line performance, although it will decrease router performance, since additional processing must be done by the router to report these errors. (Disable for Version 1 Ethernet.)

#### 4 - WAN trace

The WAN diagnostics option takes you to the WAN Trace Menu, where trace operations can be [enabled] or [disabled] for each link in order to evaluate link operation.

#### 5 - WAN Loopback

The WAN Loopback option takes you to the WAN Loopback Menu, where loopback tests can be performed on a specified link in order to evaluate link operation.

## **WAN Trace Menu**

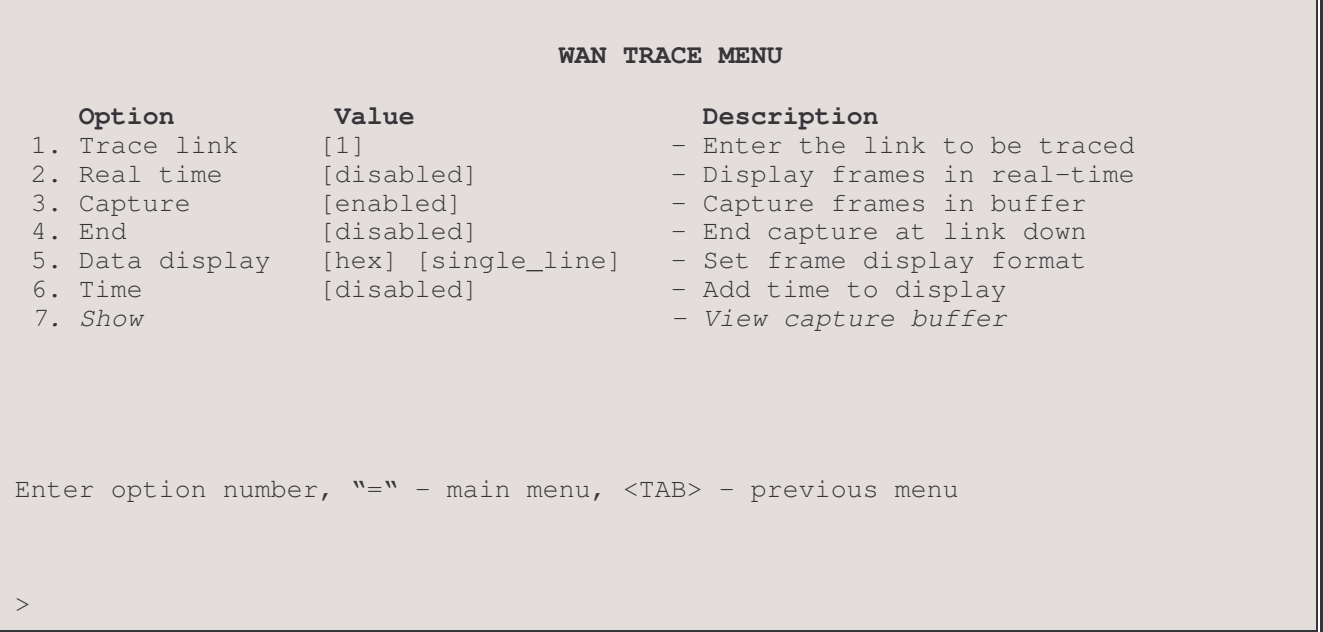

The WAN TRACE MENU can be used to monitor the link with features such as statistics capture, frame and packet level tracing, and link-utilization and efficiency histograms. Note that these features will hamper the performance of the bridge/router; therefore, the tracing functions should only be [enabled] when needed.

#### 1 - Trace Link

Enable the trace for the specified link after the other options below are set. These options also determine which link is displayed with the Show option.

#### 2 - Real Time

Enable this option when the display of frames in real-time is desired. When [enabled], the trace starts immediately and scrolls off the bottom of the screen. Return to the menu by entering "2" to disable real-time (You will have to wait 7-8 seconds or more for this to take effect).

#### 3 - Capture

Enabling this option allows for frame capture and display after the buffer is allocated. Use Option 7, Show, to display the capture.

#### $4 - End$

With this option [enabled], if the link goes down while a trace is underway, the Capture function will end and the data from the trace can be examined up until the point of failure. If this option is [disabled], the Capture function will end when the allocated capture buffer is full.

If the link goes down and then comes back up, the recovery can be examined with End [disabled].

#### 5 - Data display

Three possibilities are offered for the display of data. Data may be displayed in hex or ASCII, or, since in most cases the data being sent doesn't itself need to be examined, off may be chosen, which will display only the protocol frame information. Note that command completion may be used (i.e. only the first letter (or letters) need to be entered for recognition). After a data from a trace is captured, you may move from off to ASCII or hex, as this information resides in the background.

```
Enter:
 ascii, hex, off
\mathbf{I}Enter:
 all_lines, single_line
```
#### 6 - Time

[Enable] this option to add time to the trace display in thousands of a second (h.mm.ss.xxx). Time is always available and does not need to be enabled to capture data during a trace (i.e. may be enabled after the data from the trace is captured). Time is relative to the time of power-up.

#### 7 - Show

This option appears once the buffers are allocated

This option displays the frames captured by the Trace and stored in the capture buffer. (BOB = Beginning of Buffer;  $EOB = End of Buffer$ .) The trace shown below is with the data display in the "off" mode.

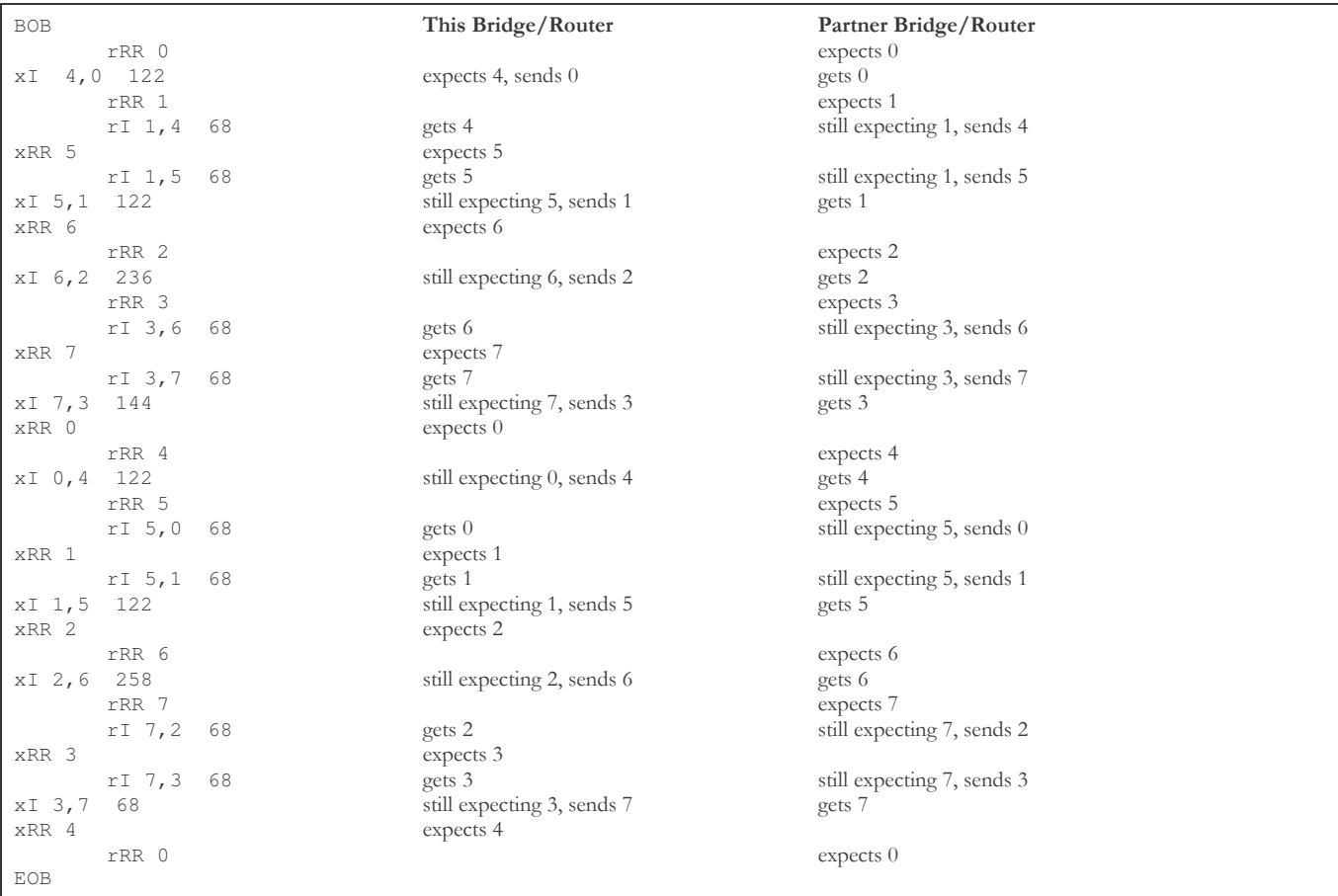

#### Format:

Receive frames (r) are indented. Transmit frames (x) are not.

Valid frames are as follows:

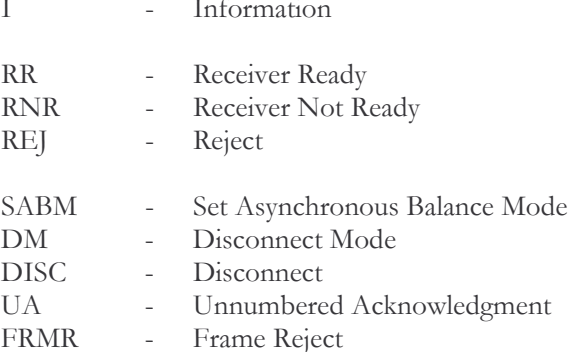

Information (I) Frame traces will be displayed with the following:

 $N(r)$ ,  $N(s)$ Link  $(L1/L2)(x/r)I$ Data Field Length Data Field (hex)

As much of the Data Field as will fit on one line will be displayed if hex or ASCII format is specified. If off is specified, only the Data Field Length is given.

Supervisory (S) frame traces will be displayed with the following:

Link  $(L1/L2)$   $(x/r)$  (RR / RNR / REJ)  $N(r)$ 

**Unnumbered (U) frame** traces will be displayed with the following:

(SABM / DM / DISC / UA / FRMR) Link  $(0/1)$   $(x/r)$ 

Any illegal or unknown frame will be completely dumped in hex. Note that any frame with a CRC error will not be displayed and a Level 2 error will be output.

### LAPB control field formats:

Three types of Link Access Procedures (Balanced) LAPB control field formats are used to perform:

1) numbered information transfer (I format),

2) numbered supervisory functions (S format) and

3) unnumbered control functions (U format).

The numbered I format is used to perform information transfer.

The numbered S format is used to perform data link supervisory control functions such as:

- acknowledge I frames,
- request transmission of I frames, and
- to request a temporary suspension of I frames.

The unnumbered U format is used to provide additional data link control functions.

## **INFORMATION FRAMES:**

 $\bf{I}$ 

Information

The (I) statistic indicates a transfer of a sequentially numbered frame containing an (I) information field.

To allow the sending of an Information frame a Receive Ready (RR) supervisory frame is sent by the remote bridge/router requesting the connection.

### **SUPERVISORY FRAMES:**

 $RR$ 

**Receiver Ready** 

A Receive Ready  $(RR)$  supervisory frame is sent by the bridge/router in order to:

- indicate that it is ready to receive an I frame;  $1)$
- acknowledge previously received I frames numbered up to and including  $N(R)$  1.  $(2)$

An RR frame may be used to indicate the clearance of a busy condition reported by the earlier transmission of an RNR frame by that same bridge/router.

#### **RNR Receiver Not Ready**

The RNR statistic is generated by either remote bridge/router to indicate a busy condition. A busy condition essentially indicates a temporary inability to accept incoming I frames. I frames numbered up to and including  $N(R)$  - 1 are acknowledged.

I frame N(R) and any subsequent I frames received, are not acknowledged; the acceptance state of these unacknowledged frames will be indicated in subsequent exchanges.

#### **REJ REJect**

The REJ supervisory frame is generated when a remote bridge/router requests transmission of I frames starting with the frame numbered N(R). I frames numbered N(R) - 1 and below are acknowledged. Additional I frames (pending initial transmission) may be transmitted following the retransmitted I frame(s).

Only one REJ exception condition for a given transfer direction may be established at any time. This REJ exception condition is reset (cleared) upon the receipt of an I frame with an  $N(S)$  equal to the  $N(R)$  of the **REJ** frame. A **REJ** frame may be used to indicate the clearance of a busy condition that was reported by the earlier transmission of an RNR frame by that same bridge/router.

### *UNNUMBERED FRAMES:*

#### **SABM** Set Asynchronous Balanced Mode

The SABM unnumbered command is generated to place the addressed bridge/router into an asynchronous balanced mode information-transfer phase, where all command/response control fields will be one octet in length.

The receiving bridge/router confirms acceptance of the **SABM** by the transmission, at the first opportunity, of a UA response.

Previously transmitted I frames that are unacknowledged when a SABM command is generated remain unacknowledged. It is the responsibility of a higher level (e.g. TCP, XNS, LAT) to recover from the loss of the contents (packets) of such I frames.

#### **DISC**

#### **DISConnect**

The DISC statistic is generated when the bridge/router sending the DISC informs the other bridge/router that it (the sending bridge/router) is suspending its own operation.

Before the DISC is acted upon, the bridge/router receiving the DISC confirms its acceptance of the DISC command by the transmission of a UA response. The bridge/router sending the DISC enters the disconnected phase when it receives the acknowledged UA response.

Previously transmitted I frames that are unacknowledged when DISC is generated remain unacknowledged. It is the responsibility of a higher-level protocol (e.g. TCP, XNS, LAT) to recover from the possible loss of the contents (packets) of such I frames.

#### **UA** Unnumbered Acknowledgment

A UA response and statistic is generated to acknowledge the receipt and acceptance of the mode-setting commands. Received mode-setting commands are not acted upon until the UA response is transmitted.

#### **DM** Disconnected Mode

The DM unnumbered response and statistic is generated to report a status where the bridge/router is logically disconnected from the link, and is in the disconnected phase.

- The DM may be sent to indicate that the bridge/router has entered the disconnected phase without having received  $1)$ a DISC command.
- If sent in response to the reception of a mode-setting command, the DM is sent to inform the other  $(2)$ bridge/router(s) that this bridge/router is still in the disconnected phase and cannot execute the Set Mode command.

A bridge/router in the DM phase will monitor received commands and will react to a **SABM** command. It will send a **DM** response with the F bit set to 1 in response to another command received with the P bit set to 1.

#### FRaMe Reject **FRMR**

The FRMR statistic is generated by the bridge/router to report an error condition not recoverable by the re-transmission of an identical frame. This may result from at least one of the following conditions:

- $1)$ the receipt of a command or response control field that is undefined or not implemented;
- $(2)$ the receipt of an I frame with an information field that exceeds the maximum established length;
- $3)$ the receipt of an invalid  $N(R)$ ; or
- the receipt of a frame with an information field that is not permitted or the receipt of a supervisory or unnumbered  $4)$ frame with incorrect length.

An undefined or not implemented control field is any control field encoding not identified in Table 5, LAPB commands and responses.

A valid  $N(R)$  must be within the range from the lowest send sequence number  $N(S)$  of the still unacknowledged frame(s) to the current logical DCE send state variable, inclusive.

An information field that immediately follows the control field, and consists of 3 to 5 octets, is returned with the FRMR and provides the reason for the FRMR response.

# **WAN Loopback**

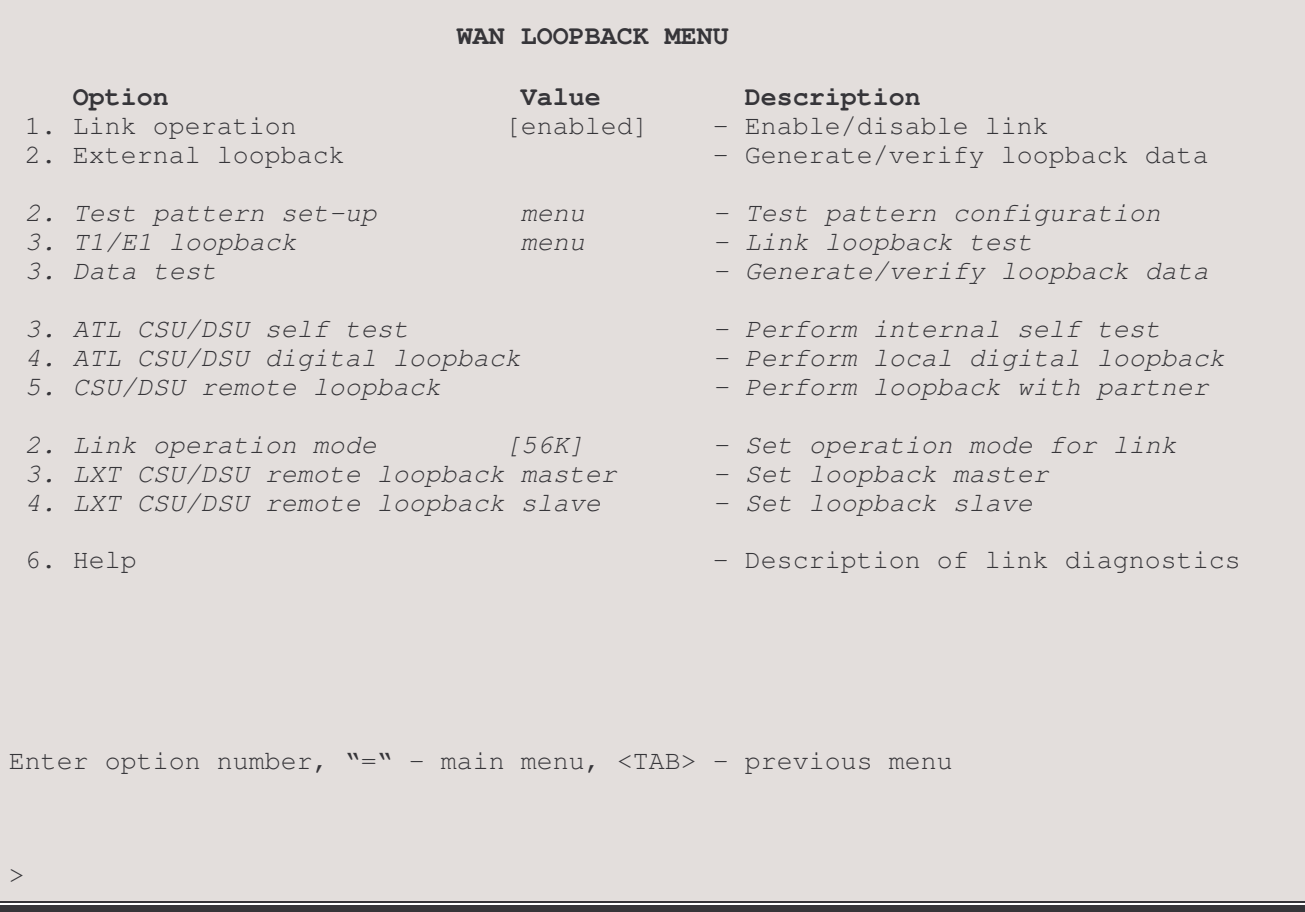

The WAN LOOPBACK MENU allows loopback testing to be performed for this link.

The LXT CSU/DSU options are only available when the link module is an LXT 411 CSU/DSU module and the link state is disabled.

### 1 - Link operation

Toggles between [enabled] and [disabled] to activate the link or take the link out of service. You must confirm this action by typing "yes" at the prompt.

#### Considerations:

Disabling the link will cause the control signals to be dropped and the link connection to be disconnected.

#### 2 - External Loopback

This option is available for the following link types: V.35, Universal (set to RS232, RS530, or V.11), E1 and ATL CSU/DSU. This option is not shown if the link is an LXT 411 CSU/DSU or T1.

Enabling this option causes a test pattern to be generated and transmitted by this link module. This external loopback test requires that somewhere along the WAN link connection, there is a loopback to send the test pattern back to the bridge/router. The loopback may be a hardware loopback or an internal loopback on a remote modem.

#### LINK 1 - EXTERNAL LOOPBACK

Link Interface Type: RS530 Sample Description : 256 Byte Frame Total Frames Xmt  $\ddot{\phantom{a}}$  : 513 Total Frames Rcv  $\ddot{\phantom{a}}$  : 513  $\mathbb{R}$ Good Frames Rcv 253 Error Frames Rcv  $\circledcirc$  $\sim 10$ Xmt Failures  $\overline{0}$  $\sim 10$ 

#### Type: [s] - redraw, [c]lear, [=] main menu, any other key to end.

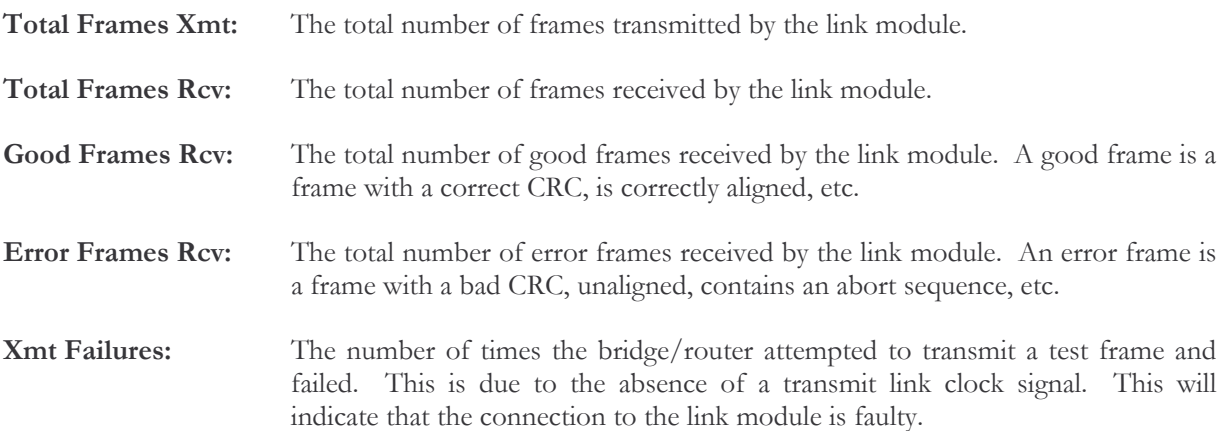

#### 2 - Link Operation Mode

This option sets toggles an LXT 411 CDU/DSU link operation between 56 Kbps and 64 Kbps. This option is only available on an LXT 411 CSU/DSU link.

### 2 - Test Pattern Set-Up

This option takes you to the Test Pattern Set-Up menu for configuration of T1 loopback test patterns. This option is only available with a T1 link.

#### $2/3$  – T1/E1 Loopback

This option takes you to the T1/E1 Loopback menu for configuration of T1 loopback tests. This option is only available with a T1 link.

#### 3 - Data Test

Generate E1 data and display received loopback results. This option is only available with a E1 link.

```
LINK 1 - EXTERNAL LOOPBACK
Link Interface Type:
                             T1/E1 E1
Sample Description :
                             256 Byte Frame
Total Frames Xmt
                                                \circ\ddot{\cdot}\circledcircTotal Frames Rcv
                         \ddot{\cdot}Good Frames Rcv
                                                \mathbb O\ddot{\cdot}\circledcircError Frames Rcv
                         \ddot{\cdot}L1 x18 -0 f3 54 48 45 20 51 55 49 43 4b 20 52 45 44 20 46 4f
```
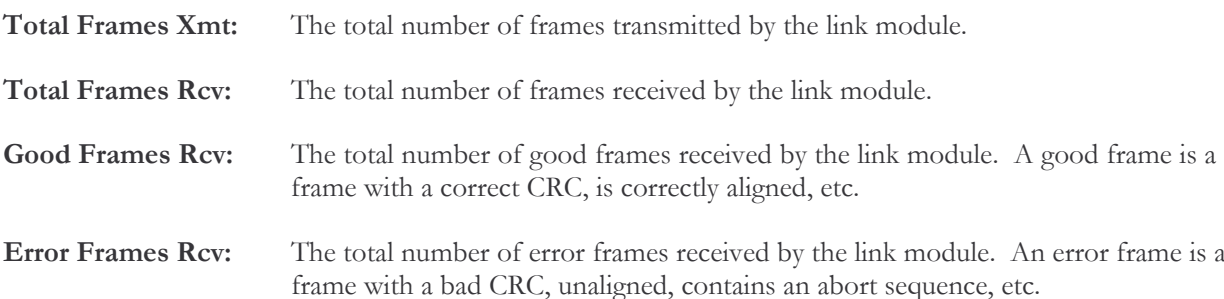

## 3-ATL CSU/DSU Self Test

Enabling this option activates the ATL CSU/DSU link module's internal self test. The ATL CSU/DSU link module reports pass or fail messages for each 100 ms period.

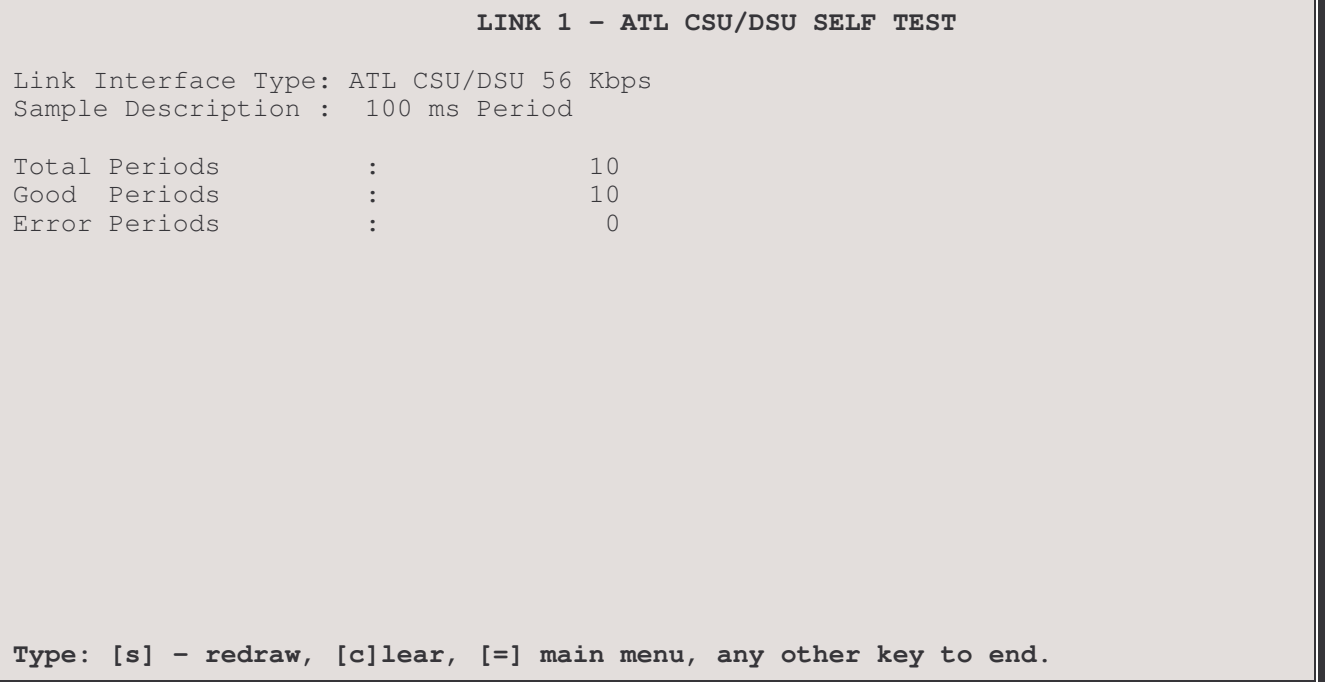

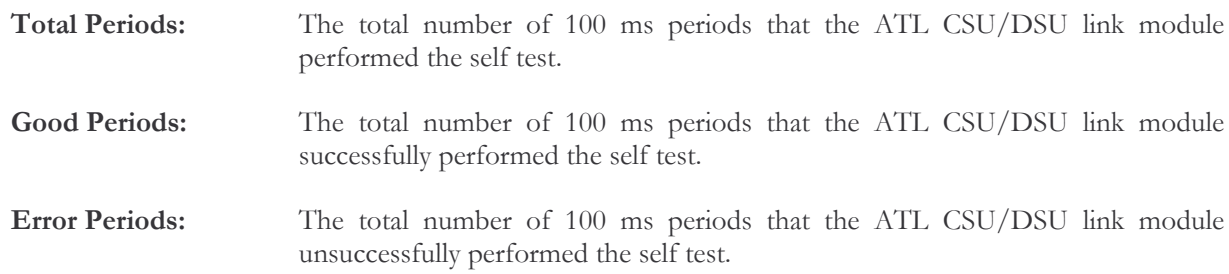

#### 3-LXT441 Remote Loopback Master

This option sets the LXT411 CSU/DSU link module in this device to master mode for loopback testing and displays the results from traffic generated by the P850 and looped back by the remote slave LXT CSU/DSU device.

Remote Loopback between two LXT CSU/DSU routers is only available in 56 K mode. The remote LXT CSU/DSU must be put in slave mode manually.

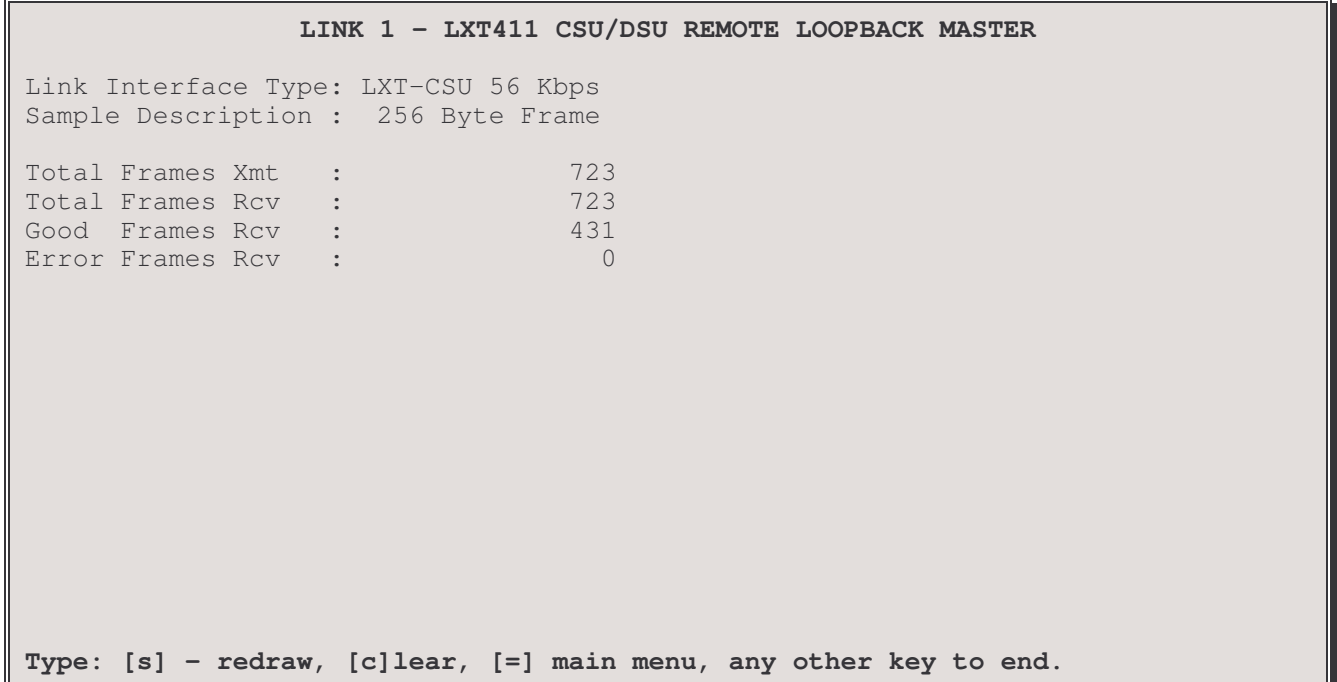

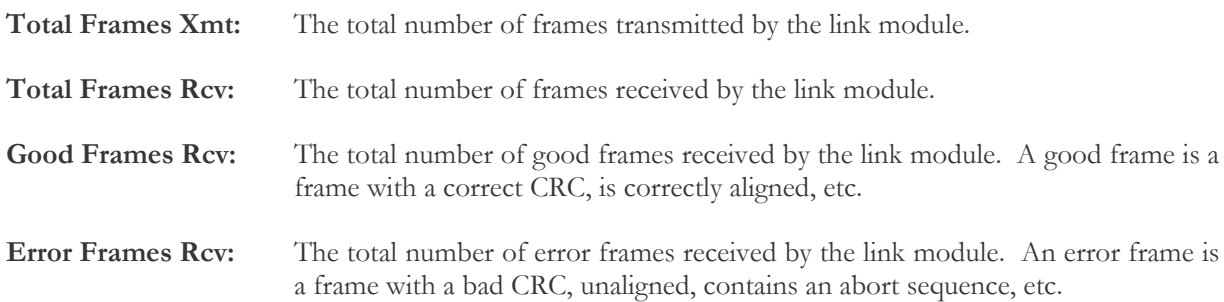

#### 4 - LXT441 Remote Loopback Slave

This option sets the LXT411 CSU/DSU link module in this device to slave mode for loopback testing and displays the the status as slave LXT CSU/DSU device.

Remote Loopback between two LXT CSU/DSU routers is only available in 56 K mode.

```
LINK 1 – LXT411 CSU/DSU REMOTE LOOPBACK SLAVE
Link Interface Type: LXT-CSU 56 Kbps
Sample Description : 256 Byte Frame
The slave LXT441 CSU/DSU
  Mode : 56K
  State : forced CSU_LP
Type: [s] - redraw, [c]lear, [=] main menu, any other key to end.
```
### 4 - ATL CSU/DSU Digital Loopback

Enabling this activates the digital loopback function of the ATL CSU/DSU link module.

When in digital loopback, the ATL CSU/DSU link module will create an internal loopback on both the digital interface and the analog interface. The test results shown here indicate traffic that is generated by the P850 router and looped back by the digital interface of the ATL CSU/DSU link module.

```
LINK 1 - ATL CSU/DSU DIGITAL LOOPBACK
Link Interface Type: ATL CSU/DSU 56 Kbps
Sample Description : 256 Byte Frame
Total Frames Xmt
                                   513
                  \sim 1.
                  \sim 1Total Frames Rcv
                                   513
Good Frames Rcv :
                                   253
Error Frames Rcv :
                                     \overline{0}Type: [s] - redraw, [c]lear, [=] main menu, any other key to end.
```
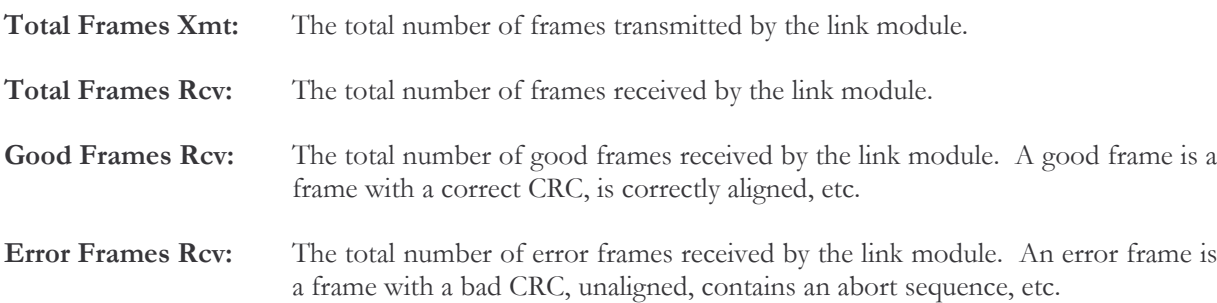

#### 5 - CSU/DSU Remote Loopback

Enabling this option activates the remote loopback function of the ATL CSU/DSU link module. This option is only available on an ATL CSU/DSU link.

When the remote loopback function is initiated, the local ATL CSU/DSU link module will send a remote slave loopback command to the remote partner CSU/DSU attempting to put the remote partner CSU/DSU in loopback. Once the remote partner CSU/DSU is in loopback, the local ATL CSU/DSU will generate test data and send it to the remote partner. The local ATL CSU/DSU will error check the returning data and report pass or fail back to the local P850 router in 100 ms intervals.

Remote Loopback between an ATL CSU/DSU and an LXT CSU/DSU must be performed with the ATL CSU/DSU in the local router and the LXT CSU/DSU in the remote unit. The remote LXT CSU/DSU must be put in slave mode manually.

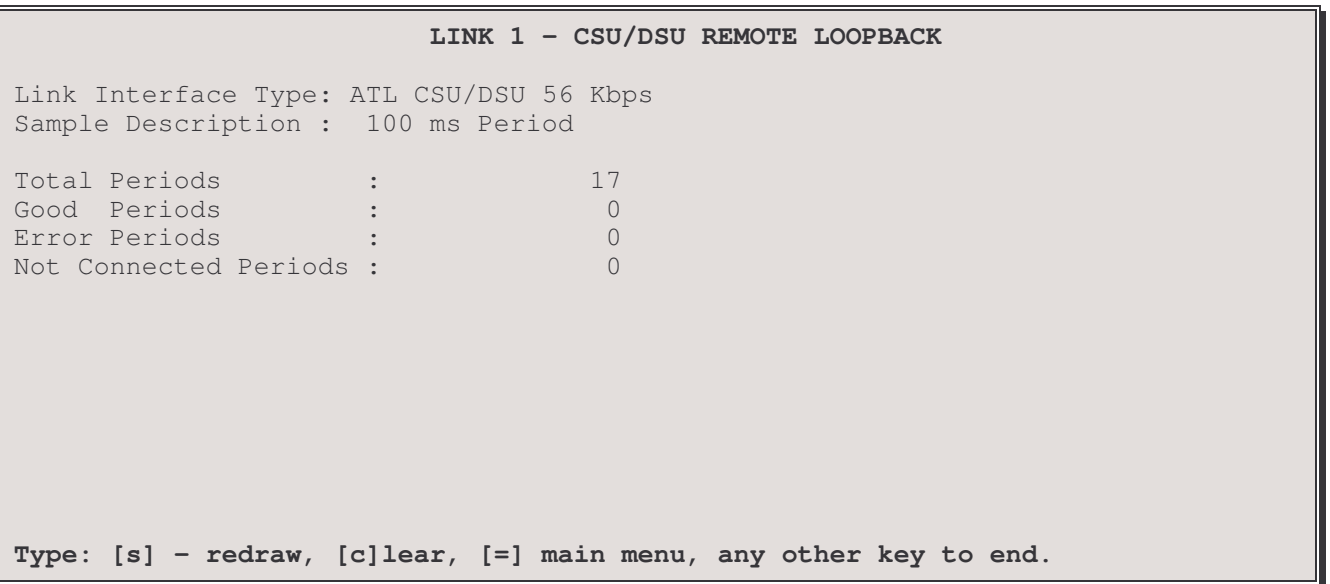

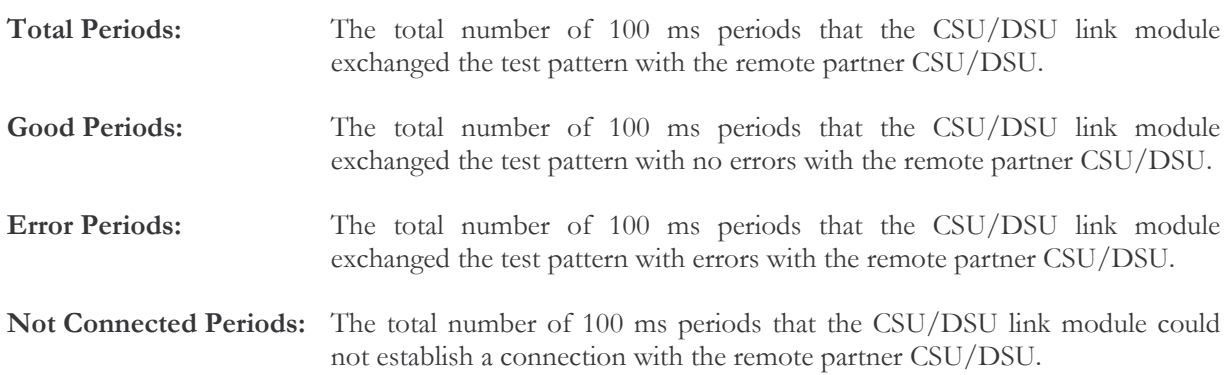

#### Considerations:

The remote partner CSU/DSU must be an P850 CSU/DSU link module in order to perform this remote loopback function.

# **Test Pattern Set-Up Menu**

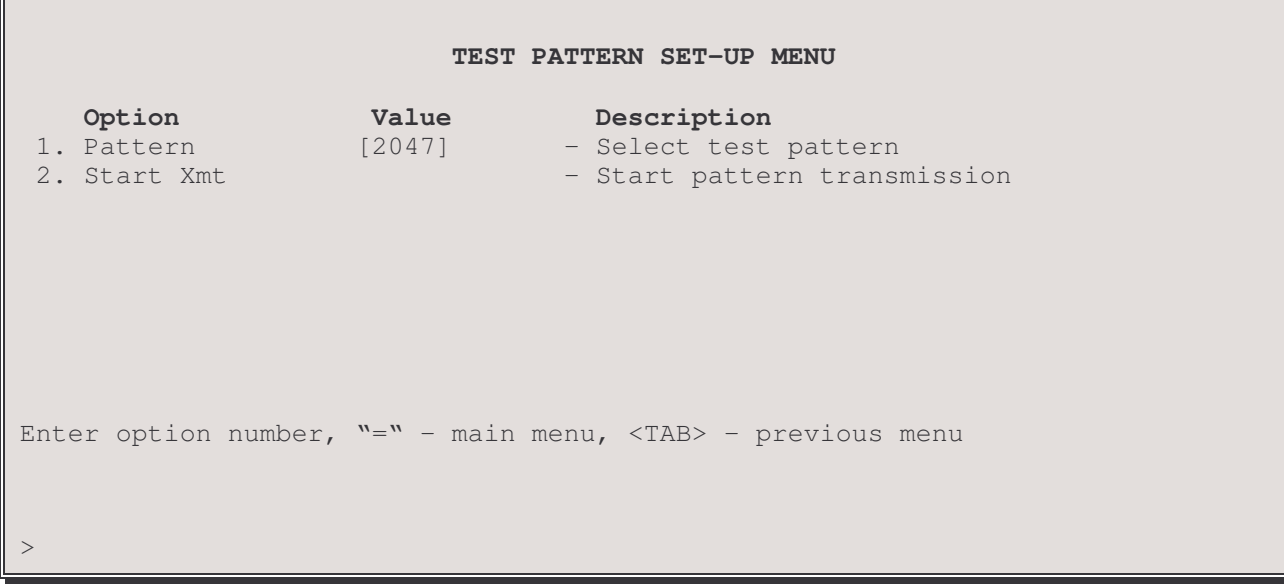

Note: this menu is available only with a T1 link

#### 1 - Pattern

The pattern option sets the bit pattern to be transmitted over all active channels.

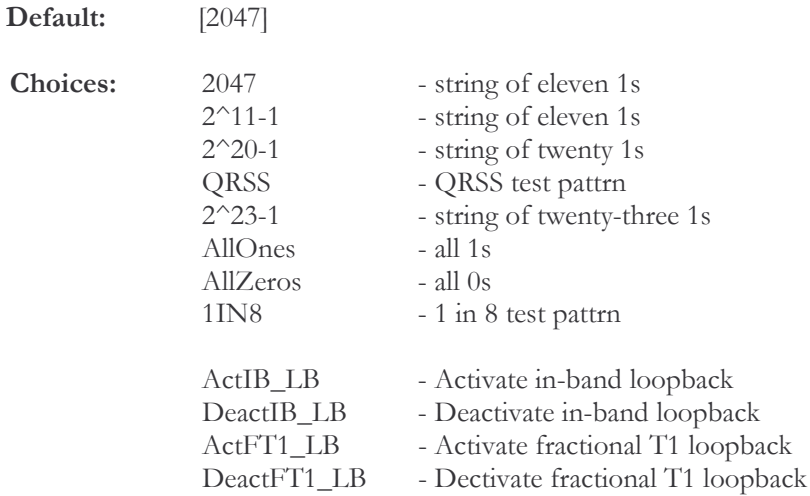

### 2 – Start Xmt

Begin transmission of test patterns on all active channels.

## TI/EI Loopback Menu

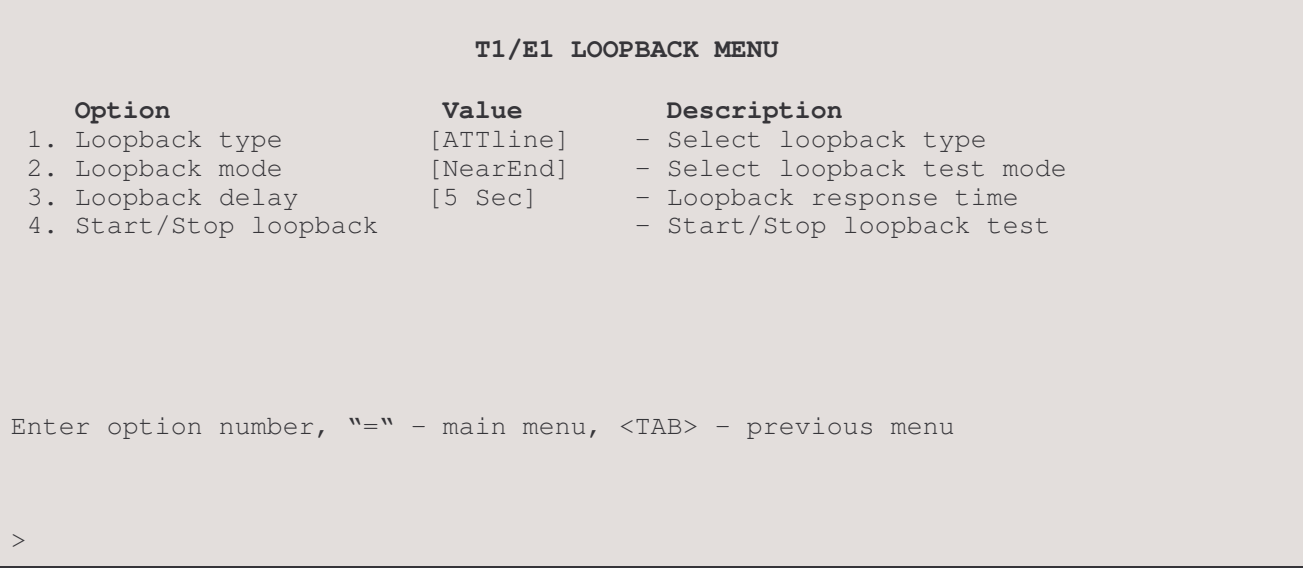

### 1-Loopback type

The loopback type option sets the loopback codes to the desired specification.

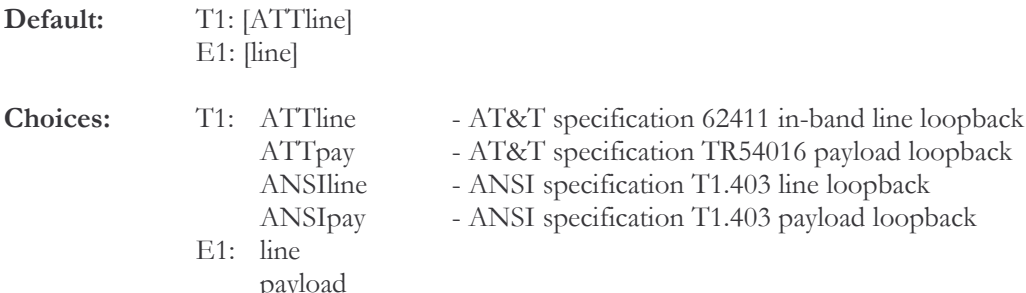

#### 2-Loopback mode

The loopback mode option toggles which end of the link is in loopback mode, Near End (local) or Far End (remote). Note: for E1 connections, loopback mode is only available at the Near End; this is a display onlyoption in E1 and cannot be changed.

#### 3 - Loopback delay

The loopback delay option sets the time delay, in seconds between loopback test transmissions Note: this option appears in T1 Far End loopback mode only.

#### 3/4 - Start / Stop Loopback

Activates and deactivates the loopback test on all DS0 channels.

## **Network Events Menu**

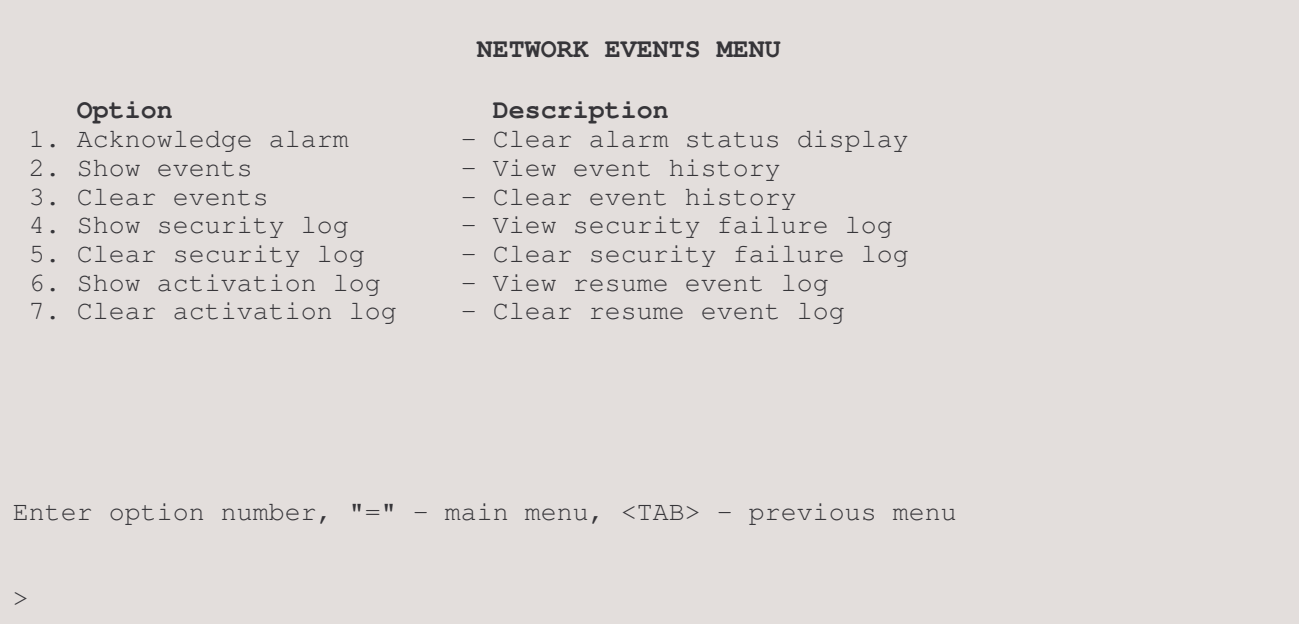

The NETWORK EVENTS MENU allows the display and management of alarm histograms.

Event, link Activation and Security Logs are listed and explained in the Reference Manual file on the accompanying disk.

#### 1 - Acknowledge Alarm

The Acknowledge Alarm option clears the screen ALARM display for the current alarm.

#### 2 - Show Events

The Show Events option displays the 199 most recent events and alarms since the router was last powered up or Cleared with option 3. A listing of events and alarms is available in Appendix A of the P850 Reference Manual. Alarms are indicated by an asterisk (\*).

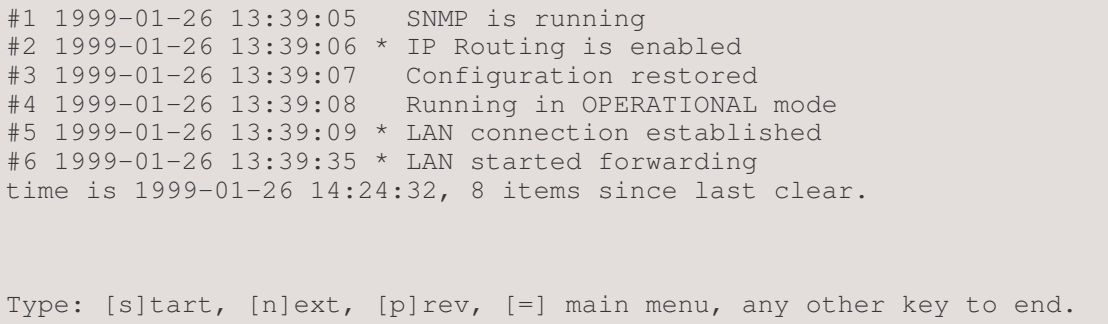

The format of the time stamp for each event is: year-month-day hour:minute:second

These will be according to the date and time set in the Device Set-Up menu.

#### 3 - Clear Events

The Clear Events option removes all events from the table.

#### 4 - Show Security Log

The Show Security Log option displays the 99 most recent security logs since the router was last powered up or Cleared with option 5.

#1 1999-01-26 16:26:53 Link 1 PAP failed for one (5551313) #2 1999-01-26 16:28:19 Link 1 CHAP failed for one (5551313) time is 1999-01-26 16:28:19, 2 items since last clear. **Type: [s]-to redraw, [=] main menu, any other key to end.**

note: the[s] to redraw is case sensitive; it must be lower case.

The format of the time stamp for each security log entry is: year-month-day hour: minute: second

These will be according to the date and time set in the Device Set-Up menu.

#### 5 - Clear Security Log

The Clear Security Log option removes all security logs from the table.

#### 6 - Show Activation Log

The Show Activation Log option displays the 100 most recent connection management link activation logs since the router was last powered up or Cleared with option 7. The entries in the log indicate the device that was called, the protocol that caused the activation, the source and destination addresses within the frame that caused the activation, and a hex dump of the frame that caused the activation. The hex dump of the frame may be used for debugging purposes when the link is being resumed incorrectly.

```
#1 1999-01-26 14:53:27 Resume event to DEV000d05 (IP)
#2 1999-01-26 14:53:27 Dst 0000411b:000000000001:0451 Src
                       + 00001515:00001b02446b:4003
#3 1999-01-26 14:53:27 Length = 46 - ff ff 00 29 01 11 00 00 41 1b 00 00 00
                      + 00 00 01 04 51 00 00 15 15 00 00 1b 02 44 6b 40 03 22
                       + 22 17 03 01 00 16 00 02 15 01 01 00 01 bf bf
#4 1999-01-26 15:06:10 Resume event to DEV000d05 (IP)
                        Dst 192.168.95.196 Src 198.169.1.149
#6 1999-01-26 15:06:10 Length = 335 - 45 00 01 4f 00 00 00 00 1f 29 b1 db c6
                      + a9 01 95 c0 a8 5f c4 02 54 48 45 20 51 55 49 43 4b 20
                      + 42 52 4f 57 4e 20 46 4f 58 20 4a 55 4d 50 53 20 4f 56
                       + 45 52 20 54 48 45 20 4c 41 5a 59 20 44 4f 47 20 31 32
time is 1999-01-26 15:06:16, 9 items since last clear.
Type: [s]-to redraw, [=] main menu, any other key to end.
```
note: the[s] to redraw is case sensitive; it must be lower case.

The format of the time stamp for each alarm is as follows: year-month-day hour: minute: second

These will be according to the date and time set in the Device Set-Up menu.

#### 7 - Clear Activation Log

The Clear Activation Log option removes all connection management link activation logs from the table.